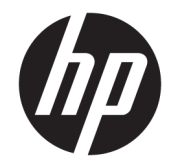

# HP OfficeJet 7510 Wide Format All-in-One Printer series

Vodič za korisnike

#### **Informacije o autorskim pravima**

© 2015. Autorska prava Hewlett-Packard Development Company, L.P.

1. izdanje, 6./2015.

#### **Obavijesti tvrtke Hewlett-Packard Company**

Informacije sadržane u ovom dokumentu podložne su izmjenama bez prethodne najave.

Sva prava pridržana. Umnožavanje, modifikacija i prijevod ovog materijala nisu dopušteni bez prethodnog pismenog odobrenja tvrtke Hewlett-Packard, osim u mjeri dopuštenoj zakonima o autorskim pravima.

Jedina jamstva za HP-ove proizvode i usluge navedena su u izričitim jamstvenim izjavama priloženima uz takve proizvode i usluge. Ništa ovdje navedeno ne smije se shvatiti kao dodatno jamstvo. HP nije odgovoran za eventualne tehničke i uredničke pogreške ili propuste u dokumentu.

#### **Korišteni nazivi proizvoda**

Microsoft, Windows, Windows XP, Windows Vista, Windows 7, Windows 8 i Windows 8.1 zaštitni su znakovi tvrtke Microsoft Corporation registrirani u SAD-u.

ENERGY STAR i oznaka ENERGY STAR registrirani su zaštitni znakovi u SAD-u.

Mac, OS X i AirPrint zaštitni su znaci tvrtke Apple Inc. registrirani u SAD-u i ostalim državama.

#### **Sigurnosne informacije**

## ⚠

Prilikom korištenja ovog proizvoda uvijek se pridržavajte osnovnih mjera opreza kako biste smanjili rizik od ozljeda izazvanih vatrom ili strujnim udarom.

1. Pročitajte s razumijevanjem sve upute u dokumentaciji koju ste dobili uz pisač.

2. Proučite sva upozorenja i upute označene na proizvodu.

3. Prije čišćenja uređaj isključite iz zidne utičnice.

4. Proizvod nemojte instalirati i koristiti u blizini vode ili dok ste mokri.

5. Proizvod postavite na čvrstu i stabilnu podlogu.

6. Proizvod postavite na zaštićeno mjesto na kojemu nitko ne može nagaziti kabel ili zapeti za njega i na kojemu se kabel neće oštetiti.

7. Ako proizvod ne funkcionira normalno, pogledajte odjeljak [Rješavanje problema.](#page-91-0)

8. Unutar uređaja ne postoje dijelovi koje korisnik može sam održavati. Održavanje prepustite stručnom osoblju.

# Sadržaj

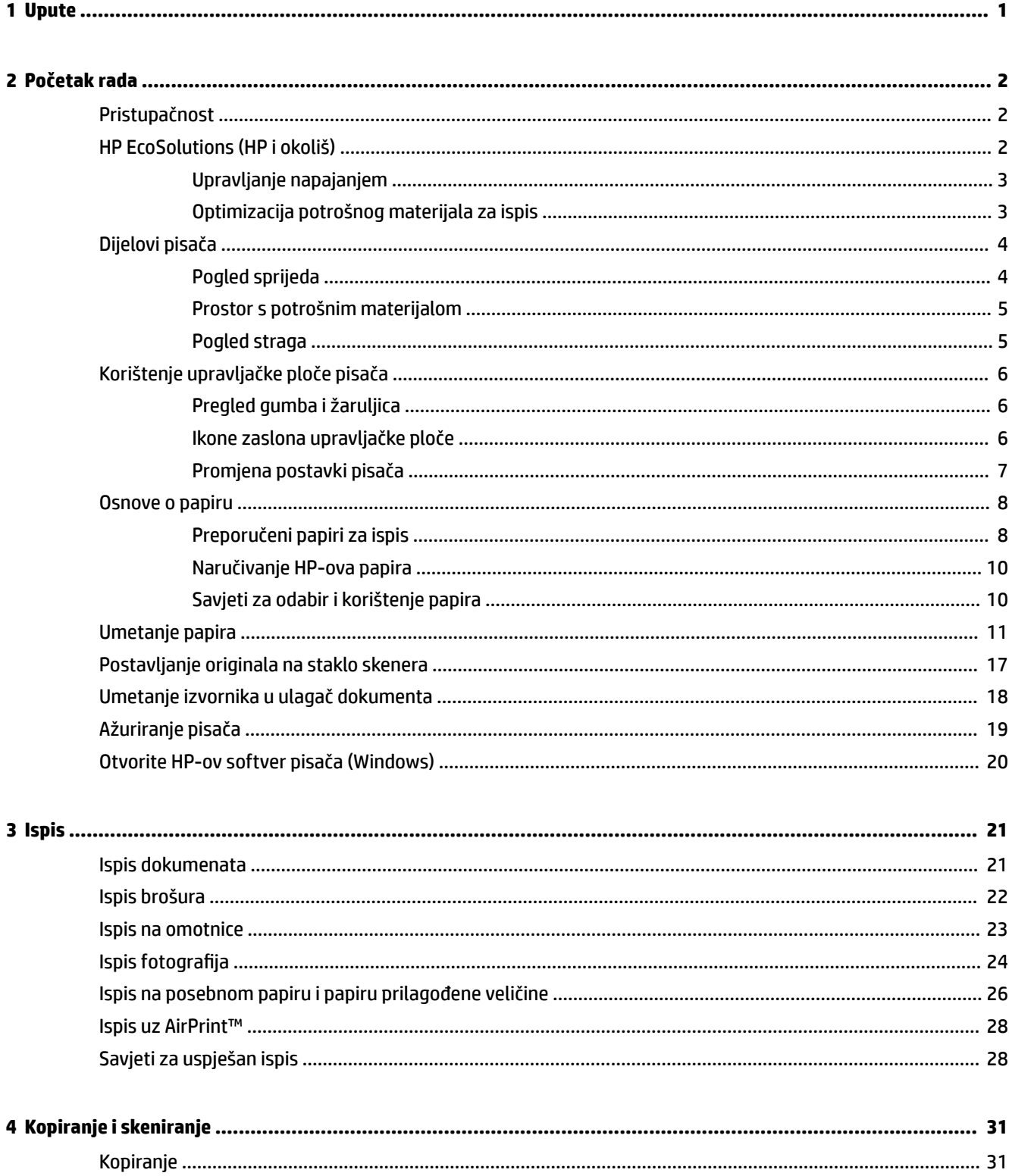

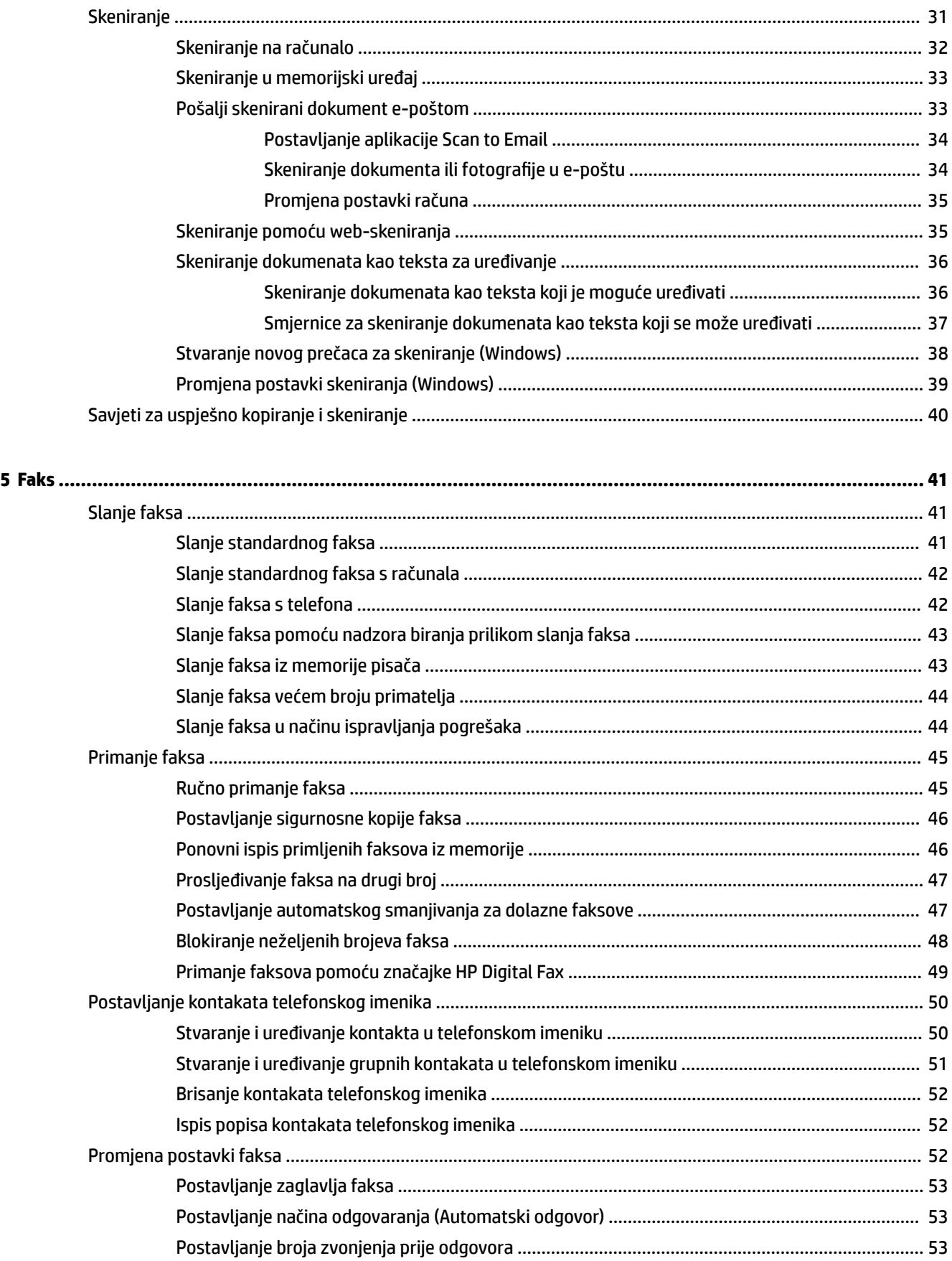

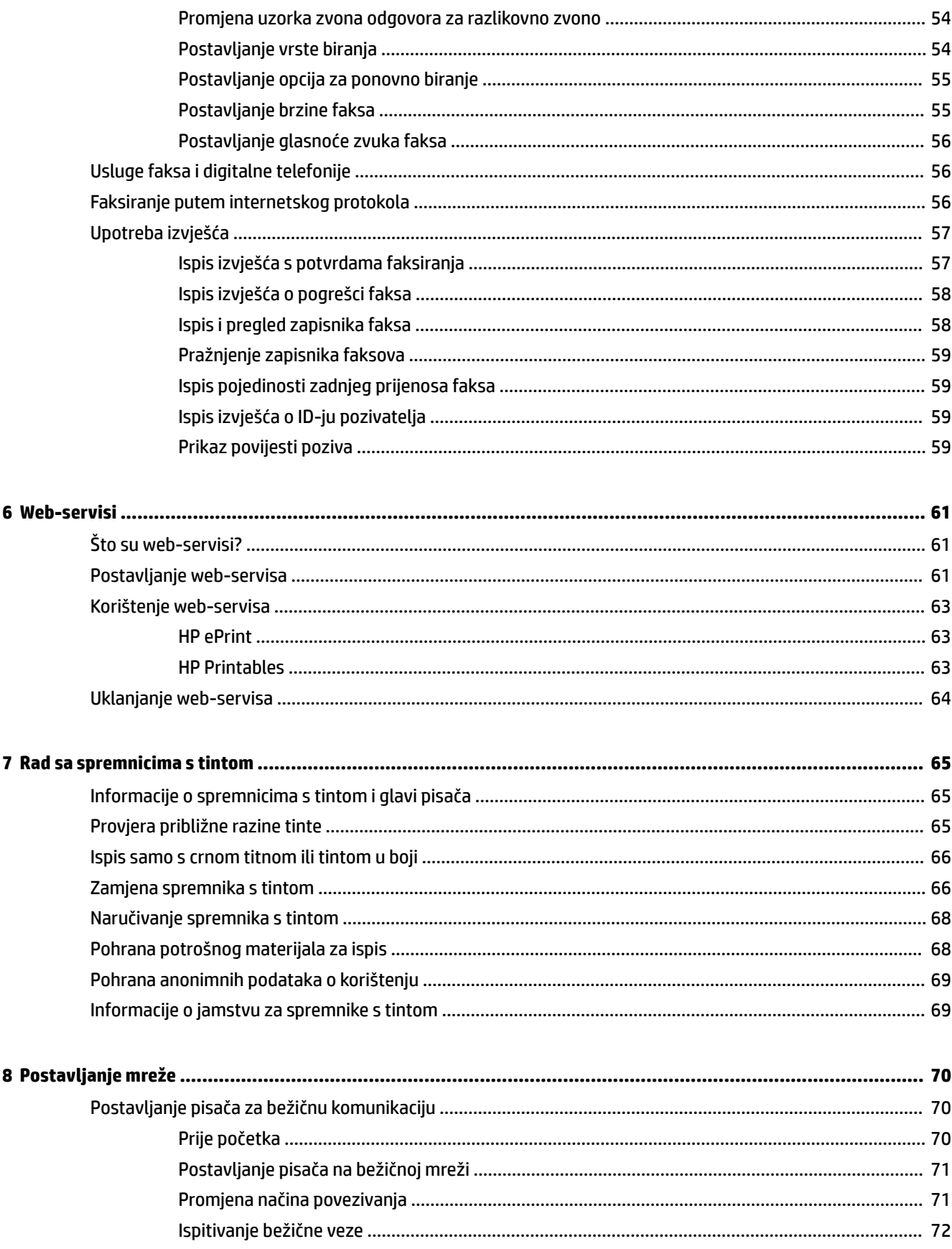

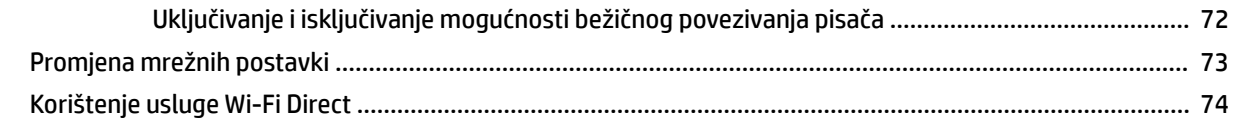

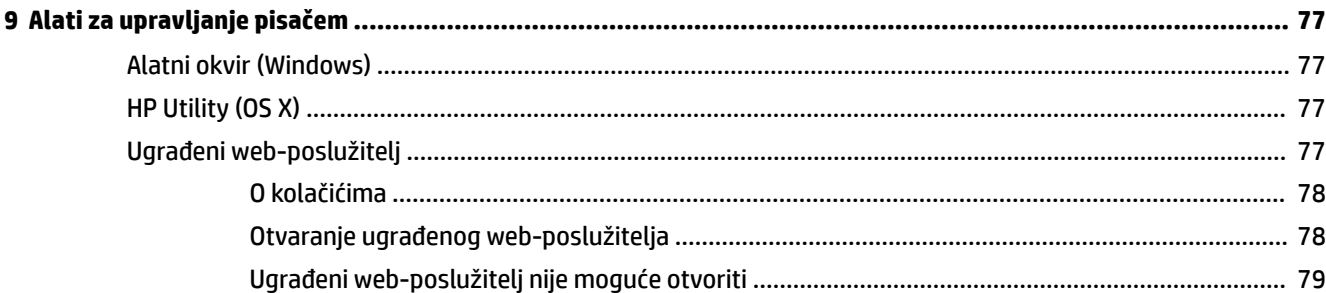

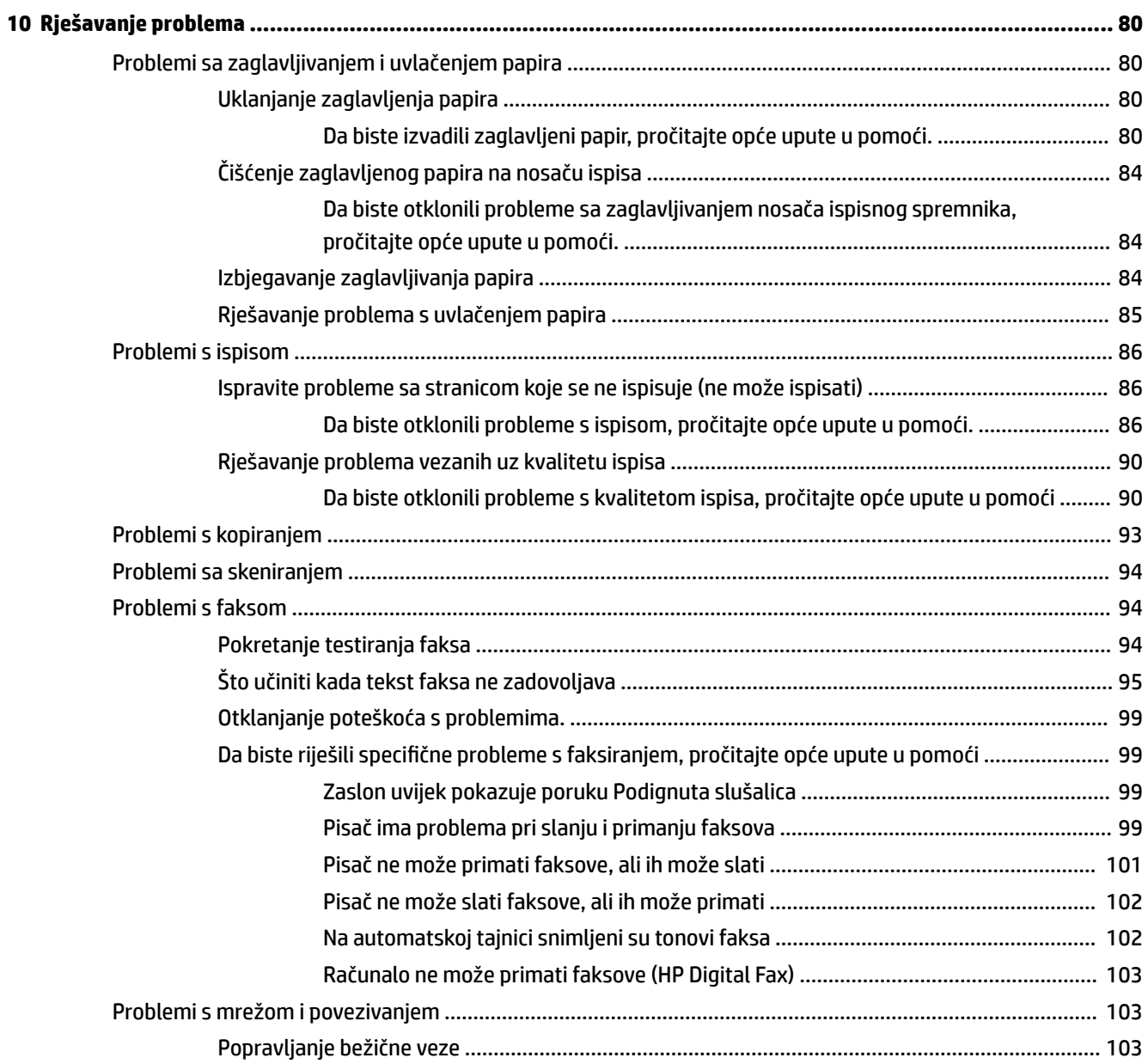

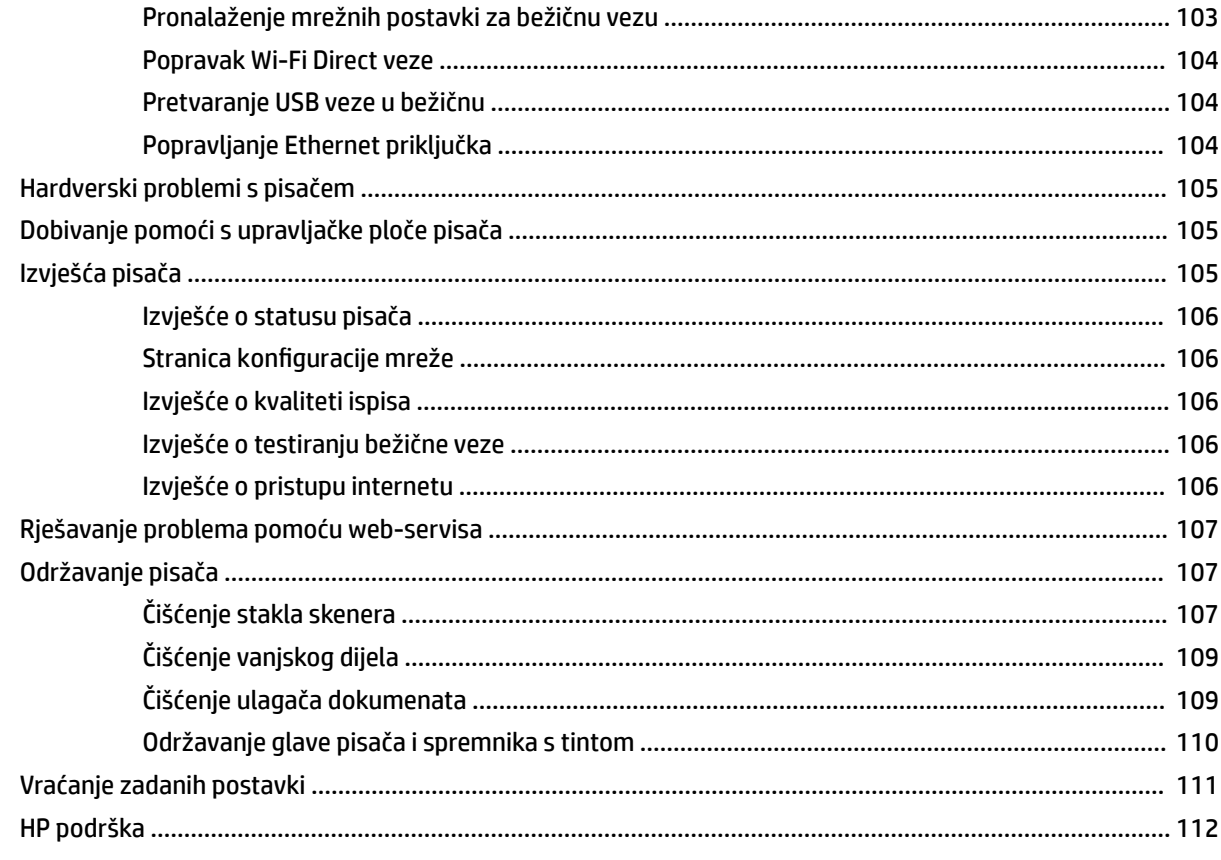

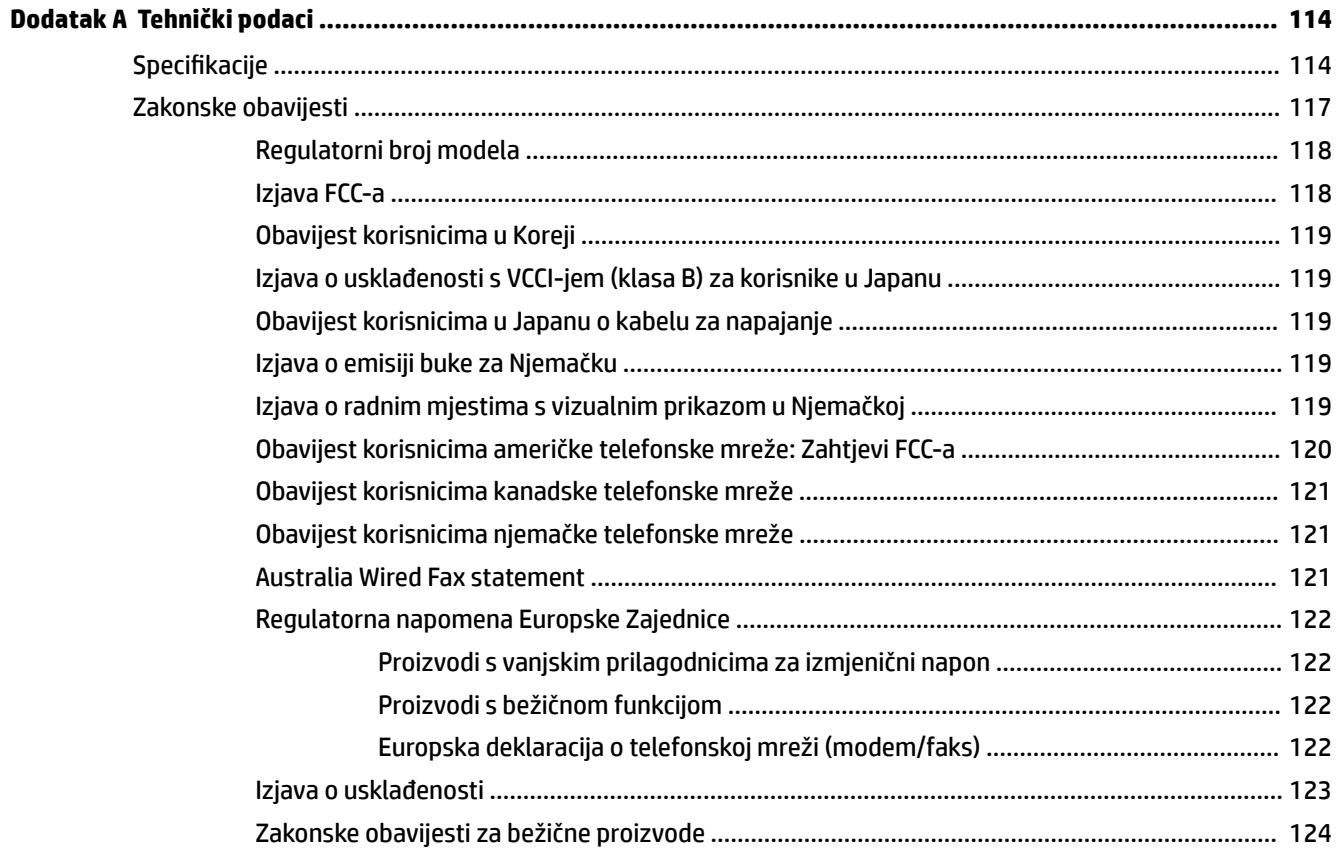

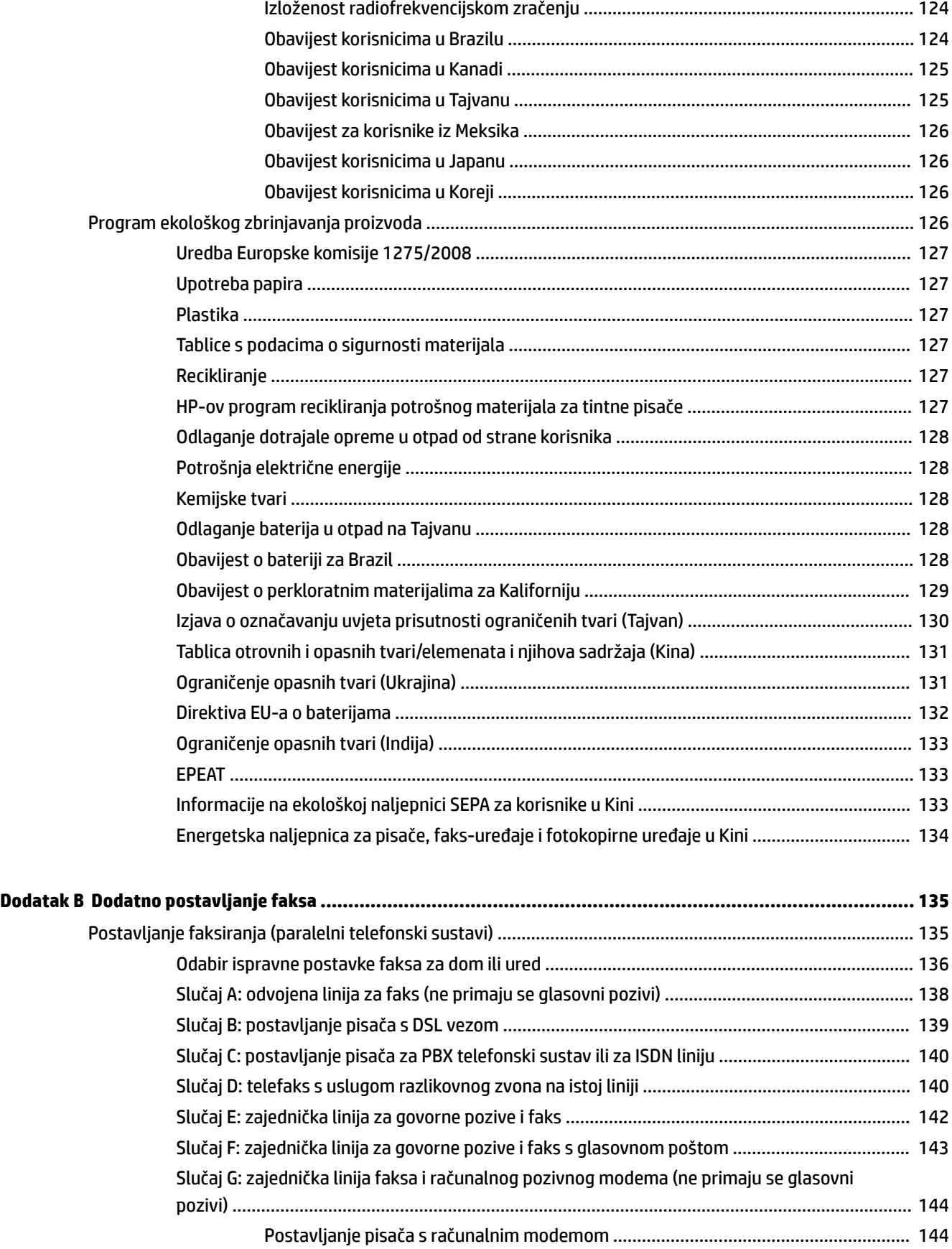

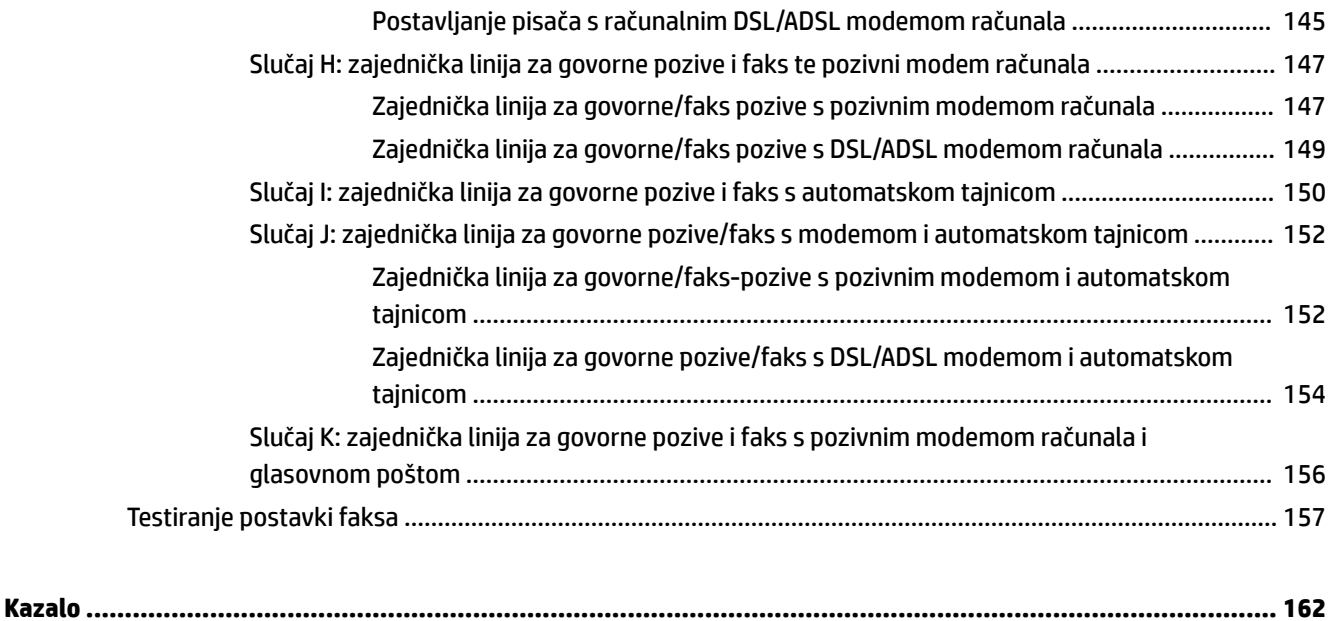

# <span id="page-12-0"></span>**1 Upute**

- [Početak rada](#page-13-0)
- [Ispis](#page-32-0)
- [Kopiranje i skeniranje](#page-42-0)
- [Faks](#page-52-0)
- [Web-servisi](#page-72-0)
- [Rad sa spremnicima s tintom](#page-76-0)
- [Rješavanje problema](#page-91-0)

# <span id="page-13-0"></span>**2 Početak rada**

U ovom se priručniku nalaze pojedinosti o načinu korištenja pisača i o rješavanju problema.

- Pristupačnost
- HP EcoSolutions (HP i okoliš)
- [Dijelovi pisača](#page-15-0)
- [Korištenje upravljačke ploče pisača](#page-17-0)
- [Osnove o papiru](#page-19-0)
- [Umetanje papira](#page-22-0)
- [Postavljanje originala na staklo skenera](#page-28-0)
- [Umetanje izvornika u ulagač dokumenta](#page-29-0)
- [Ažuriranje pisača](#page-30-0)
- [Otvorite HP-ov softver pisača \(Windows\)](#page-31-0)

## **Pristupačnost**

Pisač ima brojne značajke koje omogućuju pristup osobama s posebnim potrebama.

#### **Vizualno**

Slabovidni korisnici mogu pristupiti HP-ovu softveru koji se isporučuje s pisačem putem mogućnosti i značajki pristupačnosti operacijskog sustava. Softver ujedno i podržava tehnologiju pomagala, poput čitača zaslona, čitača Brailleova pisma i aplikacije za pretvorbu teksta u glas. Obojeni gumbi i jezičci koji se rabe u HP-ovu softveru sadrže jednostavne tekstne oznake ili oznake ikona za odgovarajući postupak, a namijenjeni su korisnicima daltonistima.

#### **Mobilnost**

Korisnici koji imaju poteškoća s kretanjem funkcije HP-ova softvera mogu izvršavati putem naredbi s tipkovnice. HP-ov softver ujedno podržava i mogućnosti pristupačnosti sustava Windows, kao što su StickyKeys, ToggleKeys, FilterKeys i MouseKeys. Vratima, tipkama, ladicama za papir i vodilicama za papir na pisaču mogu rukovati i korisnici ograničene snage i dosega.

#### **Podrška**

Dodatne informacije o značajkama pristupačnosti ovog pisača i HP-ovu razvoju značajki pristupačnosti proizvoda potražite na HP-ovu web-mjestu na adresi [www.hp.com/accessibility](http://www.hp.com/accessibility).

Informacije o pristupačnosti za Mac OS X potražite na web-mjestu tvrtke Apple na adresi [www.apple.com/](http://www.apple.com/accessibility/) [accessibility.](http://www.apple.com/accessibility/)

# **HP EcoSolutions (HP i okoliš)**

Hewlett-Packard je posvećen tome da vam pomogne optimizirati utjecaj na okoliš i dati vam priliku da odgovorno ispisujete, kod kuće ili u uredu.

<span id="page-14-0"></span>Detaljnije informacije o smjernicama zaštite okoliša koje HP slijedi u postupku proizvodnje potražite na adresi [Program ekološkog zbrinjavanja proizvoda.](#page-137-0) Dodatne informacije o HP-ovim inicijativama zaštite okoliša potražite na adresi [www.hp.com/ecosolutions.](http://www.hp.com/ecosolutions)

- Upravljanje napajanjem
- Optimizacija potrošnog materijala za ispis

### **Upravljanje napajanjem**

Da biste uštedjeli struju, koristite mogućnosti **Stanje mirovanja** te **Zakazivanje uključivanja i isključivanja pisača**.

#### **Način mirovanja**

Potrošnja energije smanjuje se dok je pisač u stanju pripravnosti. Nakon pet minuta neaktivnosti pisač ulazi u stanje pripravnosti.

Da biste promijenili duljinu trajanja neaktivnosti prije no što pisač prijeđe u stanje mirovanja, slijedite ove upute.

- **1.** Na zaslonu upravljačke ploče pisača dodirnite **eco**.
- **2.** Dodirnite **Sleep Mode** (Stanje pripravnosti), a zatim dodirnite željenu mogućnost.

#### **Zakazivanje uključivanja i isključivanja**

Koristite tu značajku da biste automatski uključili i isključili pisač na odabrane dane. Možete, primjerice, zakazati uključivanje pisača u 8.00 i njegovo isključivanje u 20.00 sati od ponedjeljka do petka. Tako ćete štedjeti energiju noću i vikendom.

Da biste zakazali dan i sat uključivanja i isključivanja, slijedite ove upute.

- **1.** Na zaslonu upravljačke ploče pisača dodirnite **eco**.
- **2.** Dodirnite **Schedule Printer On and 2ff** (Zakazivanje uključivanja i isključivanja pisača).
- **3.** Dodirnite željenu mogućnost i slijedite zaslonske poruke da biste postavili dan i vrijeme isključivanja i uključivanja pisača.
- **/<u>:\</u> OPREZ:** Uvijek pravilno isključite pisač koristeći mogućnost **Zakazivanje isključeno** ili (<sup>I</sup>) (gumb Napajanje), koja se nalazi s prednje lijeve strane pisača.

Ako pisač nepravilno isključite, nosač spremnika možda se neće vratiti u pravilan položaj, što će uzrokovati probleme s ispisnim spremnicima i probleme vezane uz kvalitetu ispisa.

Nikada ne isključujte pisač ako u njemu nema ispisnih spremnika. Da biste izbjegli probleme vezane uz kvalitetu ispisa, moguću dodatnu potrošnju tinte iz preostalih spremnike ili oštećenje sustava za ispis, HP vam preporučuje da potrošene spremnike što prije zamijenite.

### **Optimizacija potrošnog materijala za ispis**

Da biste optimizirali potrošne materijale za ispis kao što su tinta i papir, iskušajte sljedeće:

- Reciklirajte potrošene izvorne HP-ove tintne spremnike putem sustava HP Planet Partners. Dodatne informacije potražite na adresi [www.hp.com/recycle.](http://www.hp.com/recycle)
- Optimizirajte potrošnju papira ispisom na obje strane papira.
- Prilikom ispisa web-sadržaja uštedite tintu i papir pomoću značajke HP Smart Print. Dodatne informacije potražite na adresi [www.hp.com/go/smartprint](http://www.hp.com/go/smartprint).
- <span id="page-15-0"></span>● Promijenite kvalitetu ispisa u upravljačkom programu pisača na postavku skice. Postavka skice troši manje tinte.
- Glavu pisača nemojte čistiti bez potrebe. Time se troši tinta i skraćuje vijek trajanja spremnika s tintom.

# **Dijelovi pisača**

Ovaj odjeljak sadrži sljedeće teme:

- Pogled sprijeda
- [Prostor s potrošnim materijalom](#page-16-0)
- [Pogled straga](#page-16-0)

### **Pogled sprijeda**

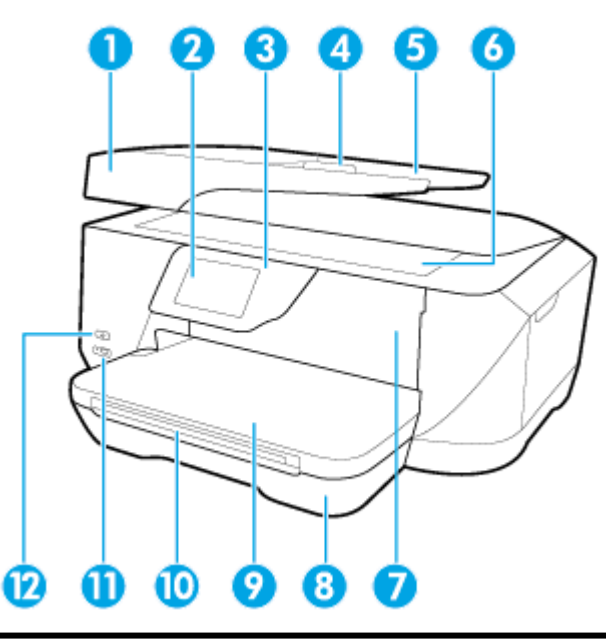

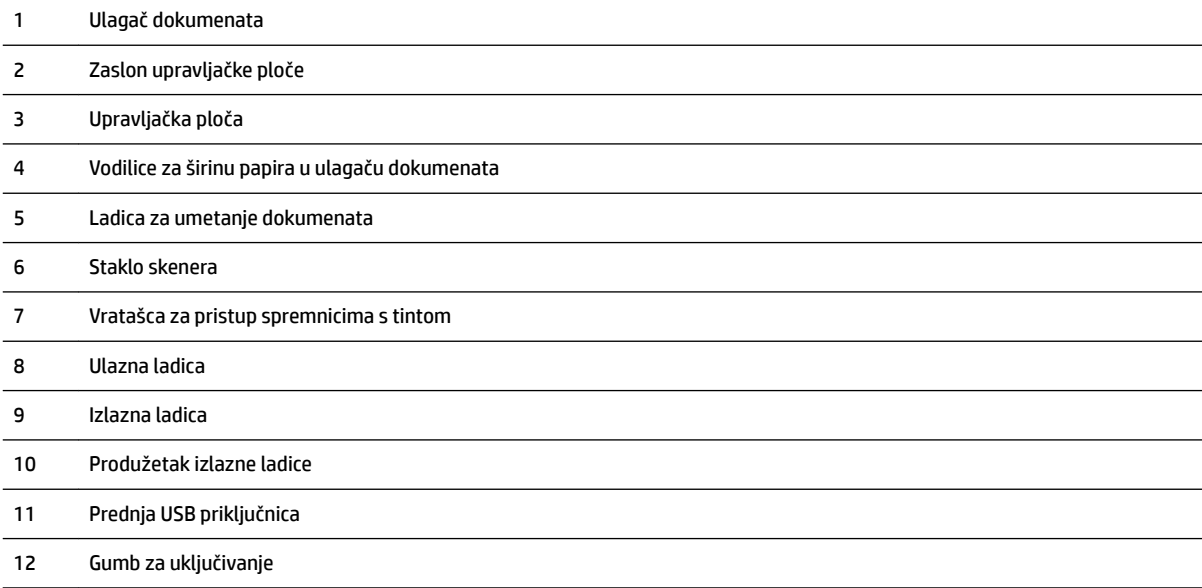

### <span id="page-16-0"></span>**Prostor s potrošnim materijalom**

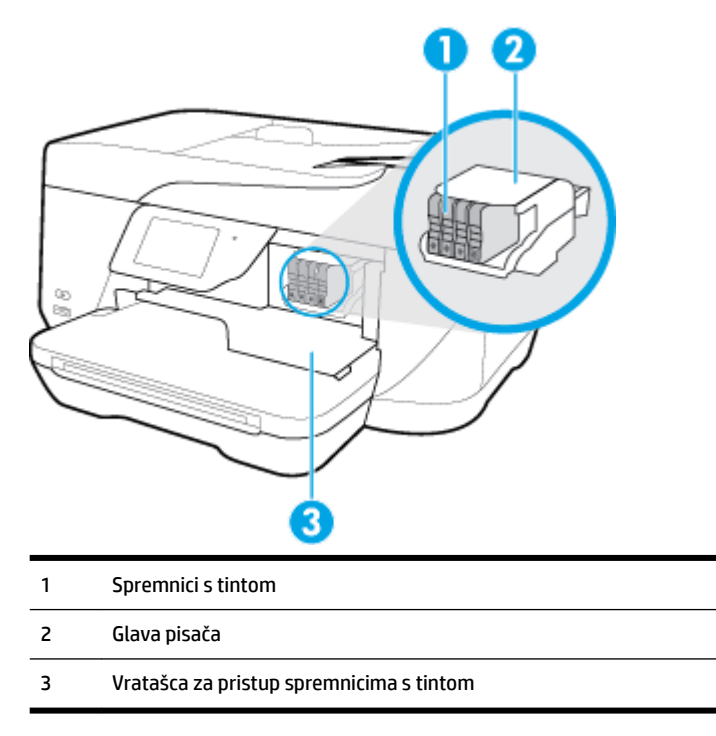

**W** NAPOMENA: Spremnike za ispis treba čuvati u pisaču radi izbjegavanja mogućih problema vezanih uz kvalitetu ispisa ili oštećenja ispisnih glava. Izbjegavajte uklanjanje potrošnog materijala tijekom duljeg razdoblja. Ne isključujte pisač kada spremnik s tintom nedostaje.

### **Pogled straga**

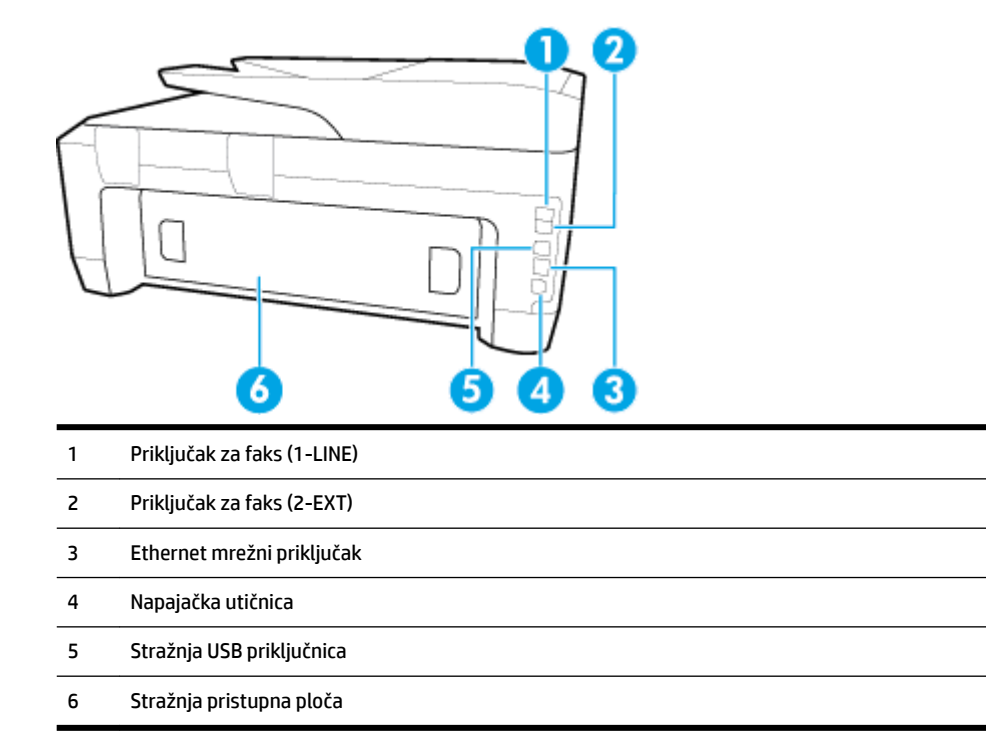

# <span id="page-17-0"></span>**Korištenje upravljačke ploče pisača**

Ovaj odjeljak sadrži sljedeće teme:

- Pregled gumba i žaruljica
- Ikone zaslona upravljačke ploče
- [Promjena postavki pisača](#page-18-0)

### **Pregled gumba i žaruljica**

Sljedeći dijagram i tablica nude brz pregled značajki upravljačke ploče pisača.

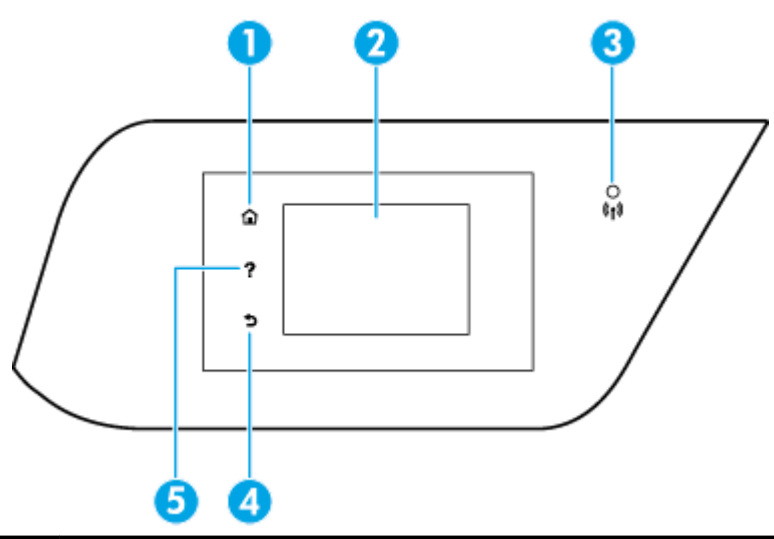

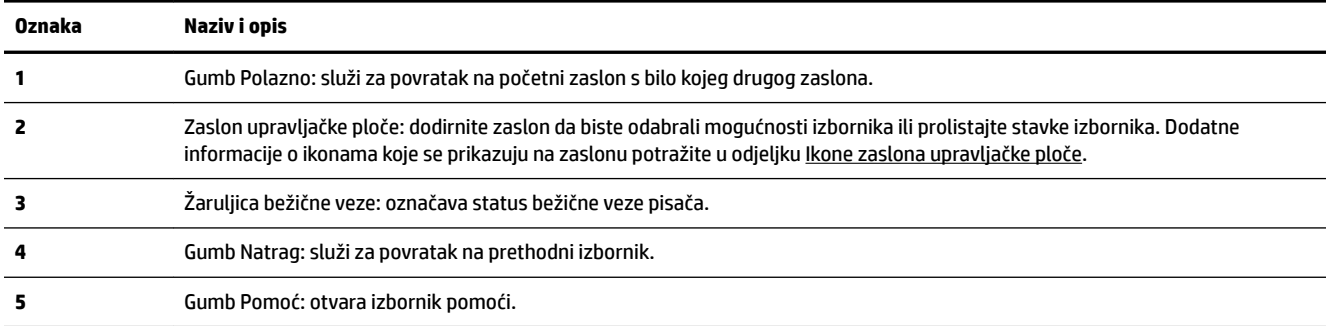

### **Ikone zaslona upravljačke ploče**

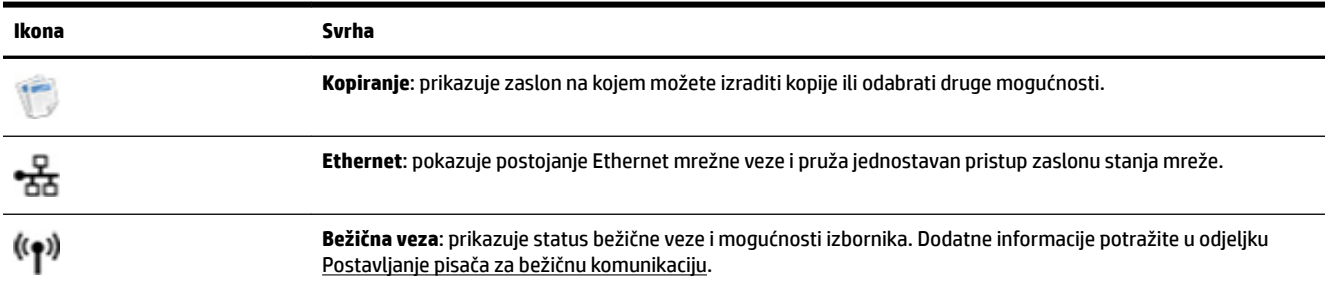

<span id="page-18-0"></span>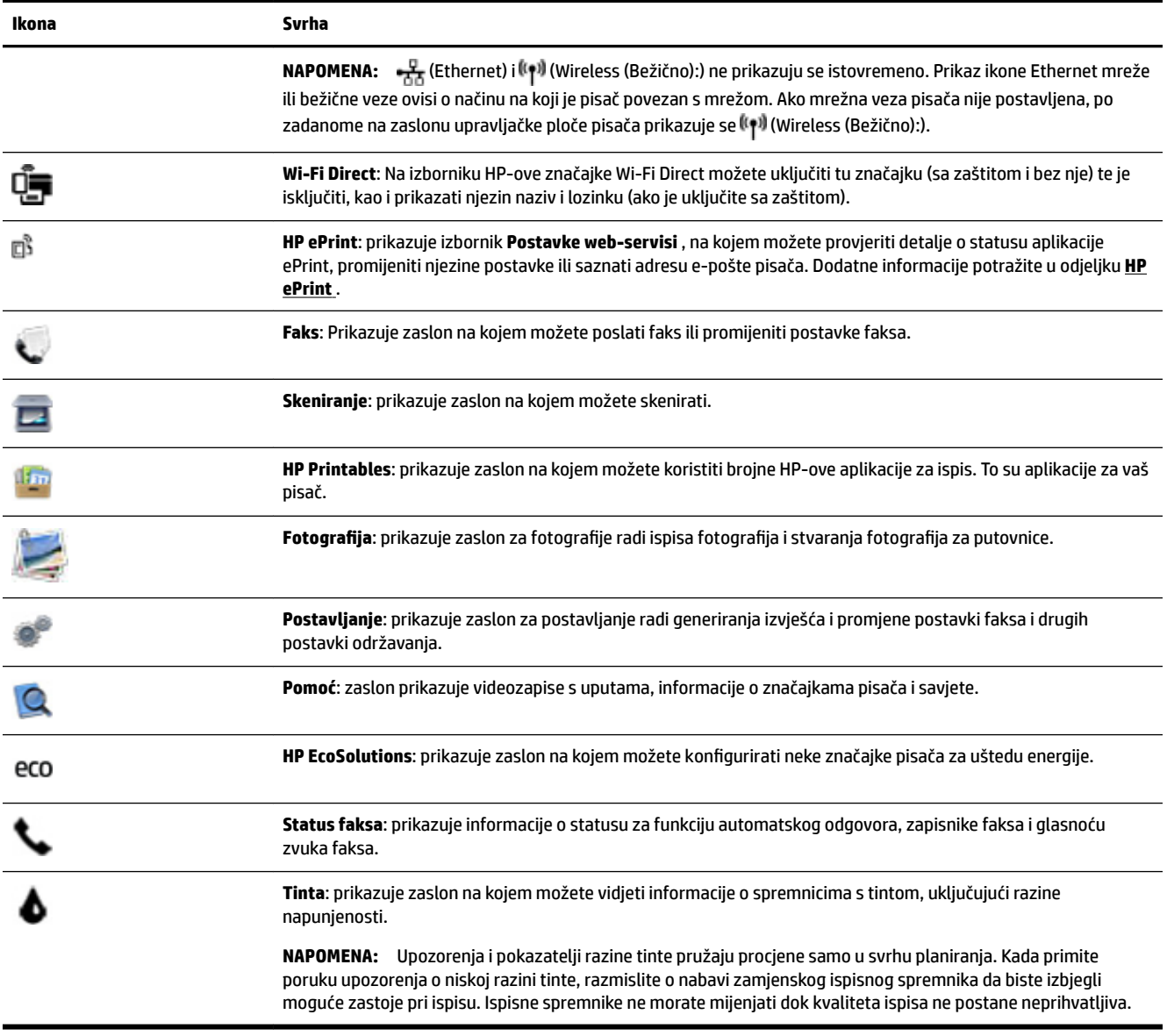

### **Promjena postavki pisača**

Pomoću upravljačke ploče mijenjajte način rada i postavke pisača, ispisujte izvješća ili potražite pomoć za pisač.

**SAVJET:** Ako je pisač povezan s računalom, postavke ispisa možete promijeniti pomoću alata za upravljanje pisačem na računalu.

Dodatne informacije o tim alatima potražite u odjeljku [Alati za upravljanje pisačem.](#page-88-0)

#### <span id="page-19-0"></span>**Izmjena postavki funkcije**

Na zaslonu Početak zaslona upravljačke ploče prikazuju se dostupne funkcije pisača.

- **1.** Na zaslonu upravljačke ploče, dodirnite zaslon i povucite prstom preko njega, a zatim dodirnite ikonu da biste odabrali željenu funkciju.
- **2.** Kada odaberete funkciju, dodirnite i pomičite se kroz dostupne postavke, a zatim dodirnite postavku koju želite promijeniti.
- **3.** Da biste promijenili postavke, pratite upite na zaslonu upravljačke ploče.

*X* NAPOMENA: Dodirnite (C) (Početak) da biste se vratili na zaslon Početak.

#### **Promjena postavki pisača**

Da biste promijenili postavke pisača ili ispisali izvješća, koristite mogućnosti dostupne na zaslonu **Izbornik postavljanja**.

- **1.** Na zaslonu upravljačke ploče pisača dodirnite **Postavke** .
- **2.** Dodirnite i krećite se po zaslonima.
- **3.** Zaslone i mogućnosti birajte dodirom na stavke zaslona.

*MAPOMENA:* Dodirnite ( $\cap$  (Početak) da biste se vratili na zaslon Početak.

### **Osnove o papiru**

Ovaj pisač osmišljen je za rad s većinom uredskih papira. Prije kupnje većih količina najbolje je isprobati različite vrste papira za ispis. Da biste postigli optimalnu kvalitetu ispisa, koristite HP-ov papir. Dodatne informacije o HP-ovom papiru potražite na HP-ovu web-mjestu na adresi [www.hp.com](http://www.hp.com) .

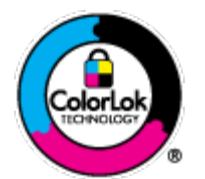

HP za ispisivanje svakodnevnih dokumenata preporučuje obične papire s logotipom ColorLok. Svi papiri s logotipom ColorLok testirani su od strane neovisne institucije radi zadovoljavanja standarda pouzdanosti i kvalitete ispisa te stvaranja dokumenata s oštrim i živopisnim bojama i dubljim nijansama crne boje koji se suše brže od običnih papira. Potražite različite težine i veličine papira s logotipom ColorLok koji nude vodeći proizvođači.

Ovaj odjeljak sadrži sljedeće teme:

- Preporučeni papiri za ispis
- [Naručivanje HP-ova papira](#page-21-0)
- [Savjeti za odabir i korištenje papira](#page-21-0)

### **Preporučeni papiri za ispis**

Ako želite postići najvišu kvalitetu ispisa, HP preporučuje korištenje HP-ovih papira posebno dizajniranih za vrstu dokumenta koji želite ispisati.

Ovisno o državi/regiji, neki od ovih papira možda nisu dostupni.

#### **Photo printing (Ispis fotografija)**

#### ● **HP Premium Plus Photo Paper**

HP Premium Plus Photo Paper HP-ov je fotopapir najveće kvalitete namijenjen ispisu najboljih fotografija. HP Premium Plus Photo Paper omogućuje vam ispis prekrasnih fotografija koje se odmah suše, pa ih možete razdijeliti čim ih pokupite s pisača. Dostupan je u nekoliko veličina, uključujući A4, 8,5 x 11 inča, 4 x 6 inča (10 x 15 cm), 5 x 7 inča (13 x 18 cm), 11 x 17 inča te u dvije završne obrade – sjajni ili meki i sjajni (polusjajni). Idealan za najbolje fotografije i posebne fotografske projekte koje možete uokviriti, izložiti ili pokloniti. HP Premium Plus Photo Paper omogućuje postizanje iznimnih rezultata uz profesionalnu kvalitetu i trajnost.

#### ● **HP Advanced Photo Paper**

Ovaj sjajni fotopapir odlikuje se trenutačnim sušenjem radi jednostavnog rukovanja bez nastajanja mrlja. Otporan je na vodu, mrlje, otiske prstiju i vlagu. Ispis izgledaju slični onima dobivenim u foto radnjama. Dostupan je u nekoliko veličina, uključujući A4, 8,5 x 11 inča, 10 x 15 cm (4 x 6 inča), 13 x 18 cm (5 x 7 inča). Da bi fotografije bile dugotrajnije, premaz ne sadrži kiselinu.

#### ● **HP Everyday Photo Paper**

Svakodnevno ispisujte raznobojne fotografije uz niske troškove korištenjem papira osmišljenog za manje važan fotografski ispis. Ovaj povoljan fotopapir brzo se suši i jednostavan je za rukovanje. Ispisujte jasne, oštre slike kada ovaj papir koristite uz bilo koji tintni pisač. Dostupan je sa sjajnim premazom u nekoliko veličina, uključujući A4, 8,5 x 11 inča, 5 x 7 inča i 4 x 6 inča (10 x 15 cm). Da bi fotografije bile dugotrajnije, premaz ne sadrži kiselinu.

#### ● **HP-ovi fotografski paketi vrijednosti**

Praktični paketi HP Photo Value sadrže originalne HP-ove spremnike s tintom i papir HP Advanced Photo pomoću kojih ćete uštedjeti vrijeme i izbjeći dvojbe pri ispisu povoljnih fotografija laboratorijske na HPovu pisaču. Originalne HP tinte i HP Advanced Photo papir proizvedeni su za zajedničko korištenje kako bi kod svakog novog ispisa vaše fotografije bile trajne i žive. Sjajno za ispisivanje cijelog kompleta fotografija s dopusta ili više ispisa za zajedničko korištenje.

#### **Poslovni dokumenti**

#### ● **HP Premium Presentation Paper 120 g Matte ili HP Professional Paper 120 Matt**

To je teški papir s obostranim mat premazom, a savršen je za prezentacije, prijedloge, izvješća i biltene. Vrlo je težak i impresivnog izgleda.

#### ● **HP Brochure Paper 180g Glossy** ili **HP Professional Paper 180 Glossy**

Ti su papiri sjajni s obje strane i namijenjeni su za obostranu upotrebu. Ovaj papir je idealan za gotovo fotografske preslike i poslovnu grafiku za naslovnice izvješća, posebne prezentacije, brošure, letke ili kalendare.

#### ● **HP Brochure Paper 180g Matte** ili **HP Professional Paper 180 Matt**

Ti su papiri matirani s obje strane i namijenjeni za obostranu upotrebu. Ovaj papir je idealan za gotovo fotografske preslike i poslovnu grafiku za naslovnice izvješća, posebne prezentacije, brošure, letke ili kalendare.

#### <span id="page-21-0"></span>**Svakodnevni ispis**

Svi papiri označeni za svakodnevni ispis odlikuju se tehnologijom ColorLok koja osigurava manje zamrljanja, izraženiju crnu boju i živopisne boje.

#### **HP Bright White Inkjet Paper**

HP Bright White Inkjet papir pruža boje s izraženim kontrastom i čist tekst. Dovoljno je nepropustan za uporabu kod obostranog ispisa u boji bez mogućeg prolaska boje, što ga čini idealnim za novine, izvješća i letke.

#### ● **HP Printing Paper**

HP Printing papir je visokokvalitetan višenamjenski papir. On pruža dokumente koji izgledaju bolje od dokumenata ispisanih na uobičajenim višenamjenskim ili papirima za kopiranje. Da bi fotografije bile dugotrajnije, premaz ne sadrži kiselinu.

#### **• HP Office Paper**

HP 2ffice Paper višenamjenski je papir visoke kvalitete. Prikladan je za kopije, skice, memorandume i ostale dokumente za svakodnevno korištenje. Da bi fotografije bile dugotrajnije, premaz ne sadrži kiselinu.

### **Naručivanje HP-ova papira**

Ovaj pisač osmišljen je za rad s većinom uredskih papira. Da biste postigli optimalnu kvalitetu ispisa, koristite HP-ov papir.

Za naručivanje HP-ovog papira i drugog potrošnog materijala idite na [www.hp.com](http://www.hp.com) . Trenutno su neki dijelovi HP-ova web-mjesta dostupni samo na engleskom jeziku.

HP preporučuje korištenje običnog papira s logotipom ColorLok za ispis i kopiranje svakodnevnih dokumenata. Sve papire s logotipom ColorLok testirale su neovisne ustanove kako bi se zadovoljili visoki standardi pouzdanosti i kvalitete ispisa te proizveli dokumenti s oštrim, živim bojama i izraženijom crnom bojom koji se suše brže od običnog papira. Papire s logotipom ColorLok potražite kod velikih proizvođača papira u različitim veličinama i težinama.

### **Savjeti za odabir i korištenje papira**

Za najbolje rezultate pridržavajte se sljedećih smjernica.

- U ladicu za papir ili ulagač dokumenata istodobno umećite samo jednu vrstu papira.
- Prilikom umetanja papira u ulaznu ladicu ili u ulagač dokumenata, pripazite da bude pravilno umetnut.
- Nemojte umetati previše papira u ladicu ili ulagač dokumenata.
- Da biste spriječili zaglavljivanje papira, lošu kvalitetu ispisa i ostale probleme prilikom ispisa, izbjegavajte punjenje ladice ili ulagača dokumenata sljedećim vrstama papira:
	- višedijelnim medijima
	- medijima koji su oštećeni, savinuti ili izgužvani
	- medijima sa zarezima i perforacijama
	- medijima teške teksture, reljefnim medijima ili onima koji dobro ne primaju tintu
	- medijima koji su previše lagani i koji se lako mogu pocijepati
	- medijima na kojima su spojnice ili spajalice

# <span id="page-22-0"></span>**Umetanje papira**

### **Umetanje standardnog papira**

**1.** Podignite izlaznu ladicu.

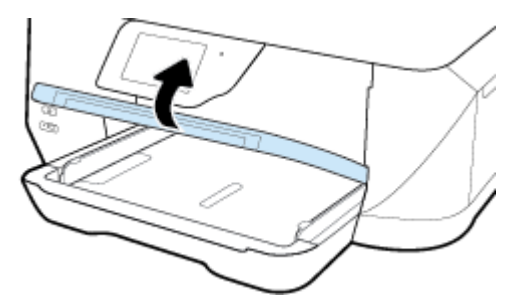

**2.** Povucite vodilice širine papira što je dalje moguće.

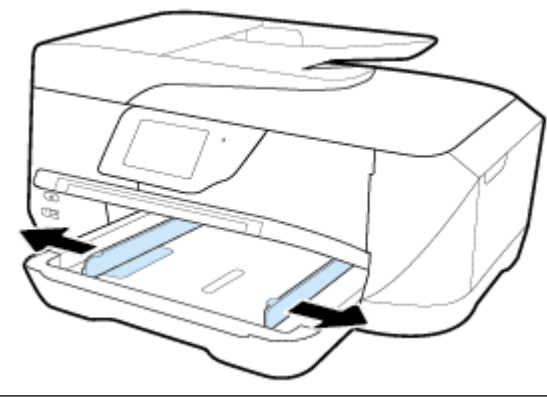

**TAPOMENA:** Ako je papir predug, povucite ulaznu ladicu da biste je proširili na željenu veličinu papira.

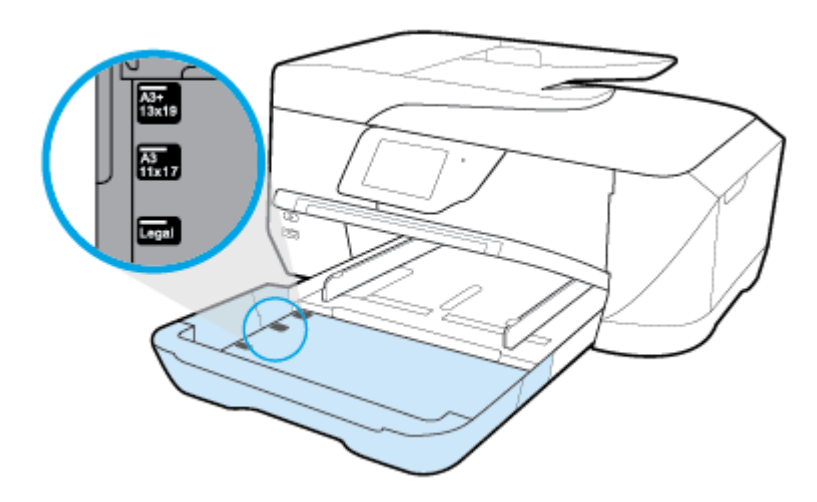

**3.** Postavite papir u okomitom usmjerenju sa stranom za ispis prema dolje.

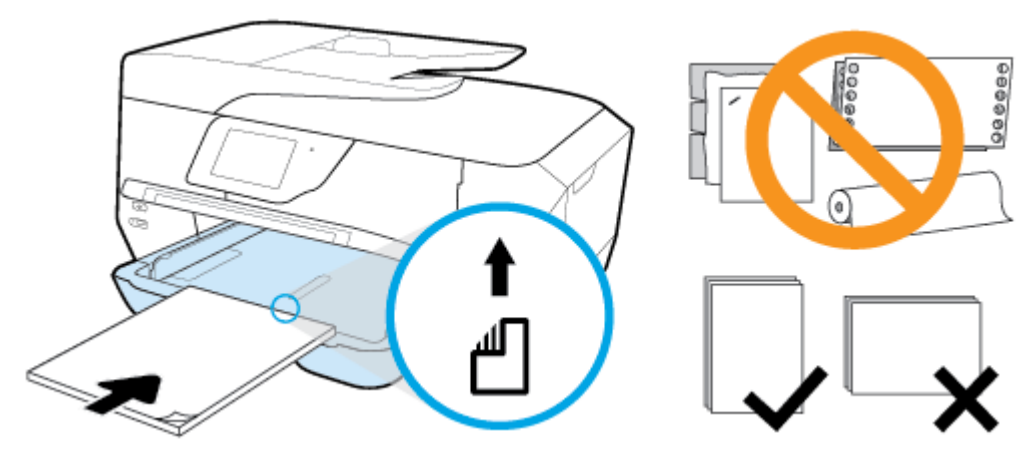

Provjerite je li snop papira poravnat s odgovarajućim oznakama veličine papira na dnu ulazne ladice te ne premašuje li visina snopa oznaku na bočnoj strani ladice.

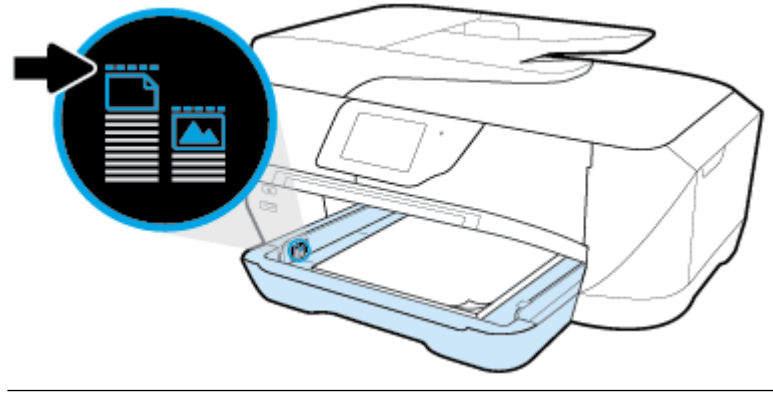

**NAPOMENA:** Ne umećite papir dok pisač ispisuje.

**4.** Pogurnite vodilice za širinu papira u ladici tako da dodirnu rub snopa papira, a zatim, ako bude potrebno, zatvorite ulaznu ladicu.

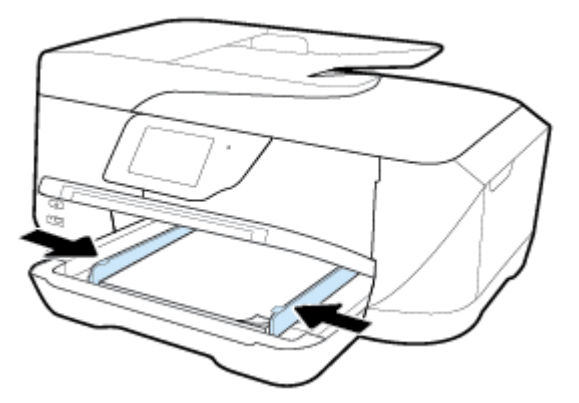

**5.** Spustite izlaznu ladicu.

**6.** Izvucite produžetak izlazne ladice.

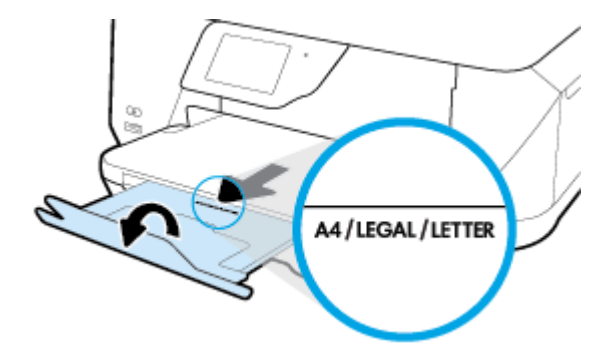

**NAPOMENA:** Ako umećete papir veličine legal ili duži, izvucite produžetak izlazne ladice do oznake veličine B papira.

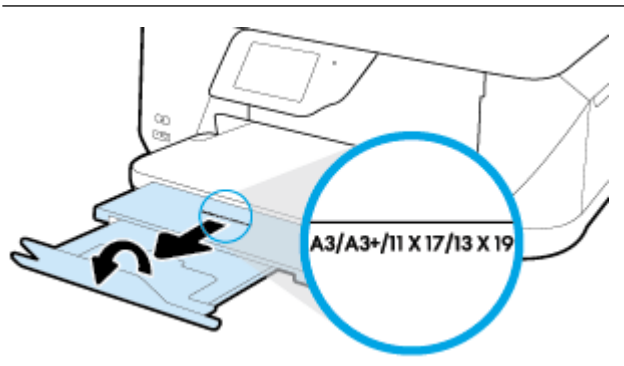

#### **Umetanje omotnice**

**1.** Podignite izlaznu ladicu.

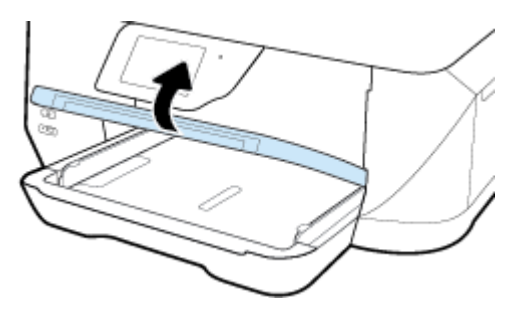

**2.** Uklonite sav papir iz ulazne ladice, umetnite omotnice sa stranom za ispis prema dolje, kako je prikazano na slici.

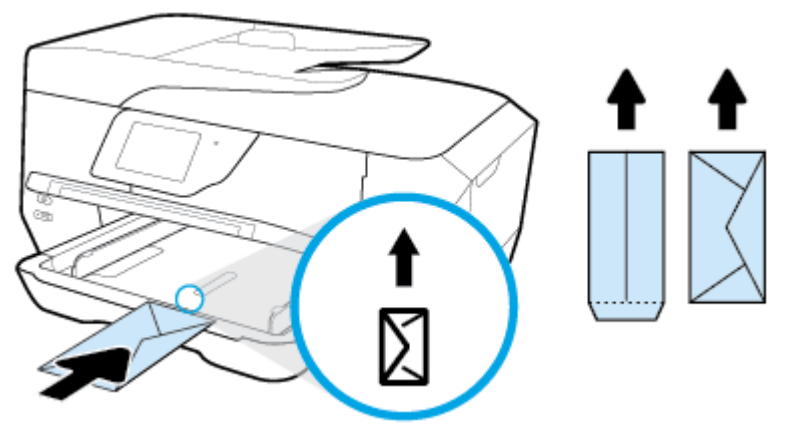

Provjerite je li snop papira poravnat s odgovarajućim oznakama veličine papira na dnu ulazne ladice te ne premašuje li visina snopa oznaku na bočnoj strani ladice.

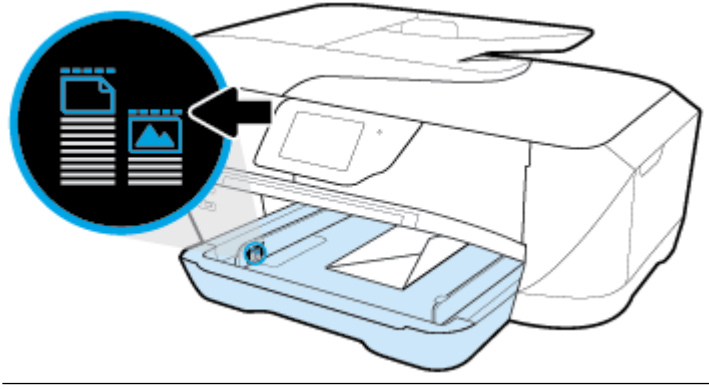

**EX NAPOMENA:** Ne umećite omotnice dok pisač ispisuje.

**3.** Pogurnite vodilice za širinu papira u ladici tako da dodirnu rub snopa omotnica.

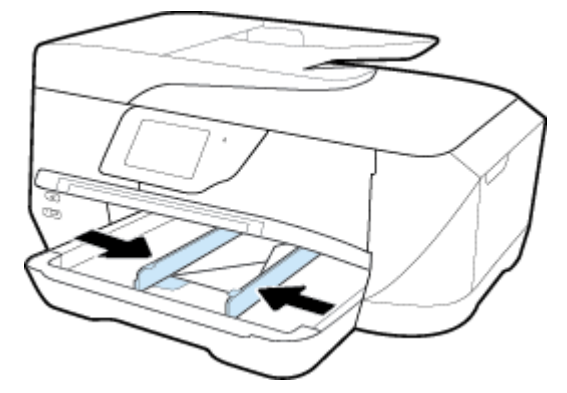

**4.** Spustite izlaznu ladicu.

**5.** Izvucite produžetak izlazne ladice.

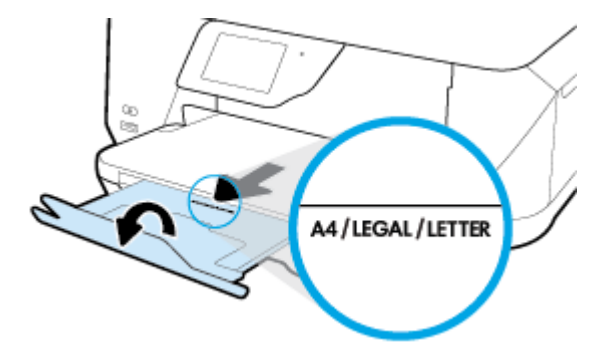

### **Umetanje kartica i fotopapira**

**1.** Podignite izlaznu ladicu.

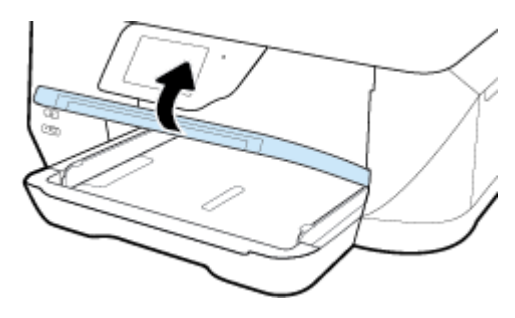

**2.** U sredinu ladice umetnite papir stranom za ispis okrenutom prema dolje.

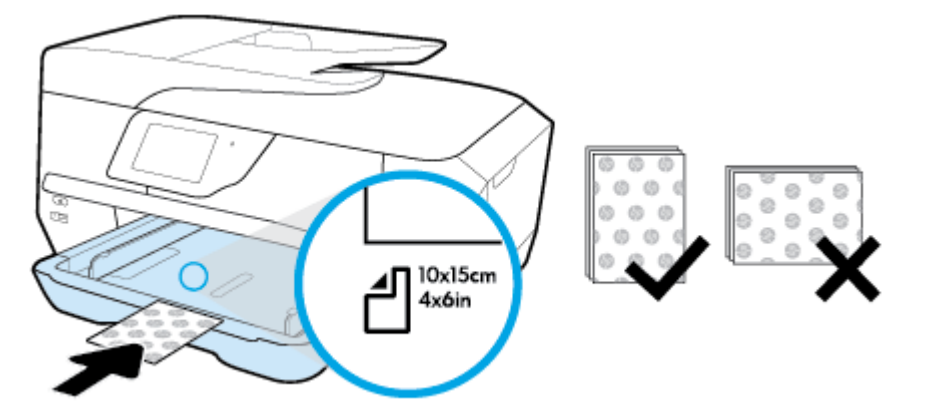

Provjerite je li snop papira poravnat s odgovarajućim oznakama veličine papira na dnu ulazne ladice te ne premašuje li visina snopa oznaku na bočnoj strani ladice.

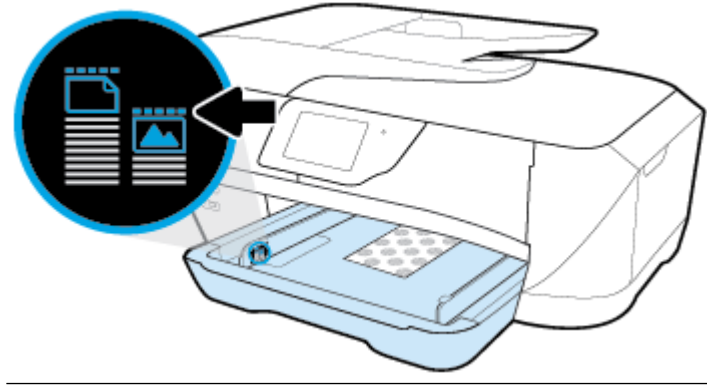

**NAPOMENA:** Ne umećite papir dok pisač ispisuje.

**3.** Pogurnite vodilice za širinu papira u ladici tako da dodirnu rub snopa papira.

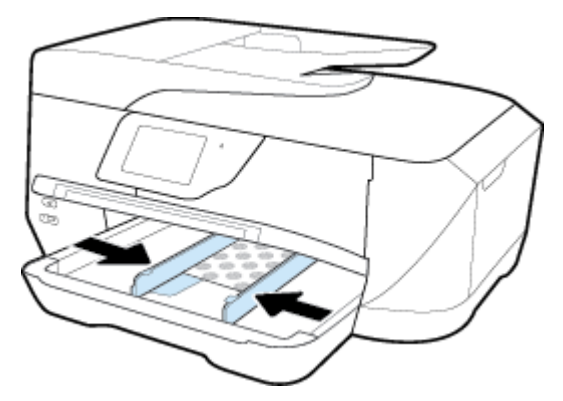

**4.** Spustite izlaznu ladicu.

<span id="page-28-0"></span>**5.** Izvucite produžetak izlazne ladice.

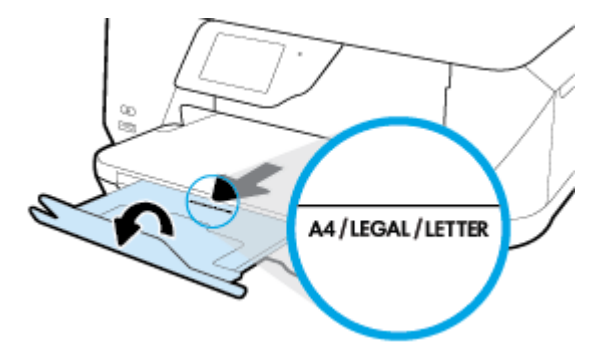

# **Postavljanje originala na staklo skenera**

Izvornike možete kopirati, skenirati ili faksirati tako da ih postavite na staklo skenera.

Dokumente veličine B nije moguće skenirati, kopirati ili slati faksom pomoću ulagača dokumenata.

**NAPOMENA:** Ako staklo i unutarnji dio poklopca nisu čisti, mnoge posebne značajke neće funkcionirati pravilno. Dodatne informacije potražite u odjeljku [Održavanje pisača.](#page-118-0)

**WAPOMENA:** Prije podizanja poklopca pisača izvadite sve originale iz ladice ulagača dokumenata.

#### **Umetanje originala na staklo skenera**

**1.** Podignite poklopac skenera.

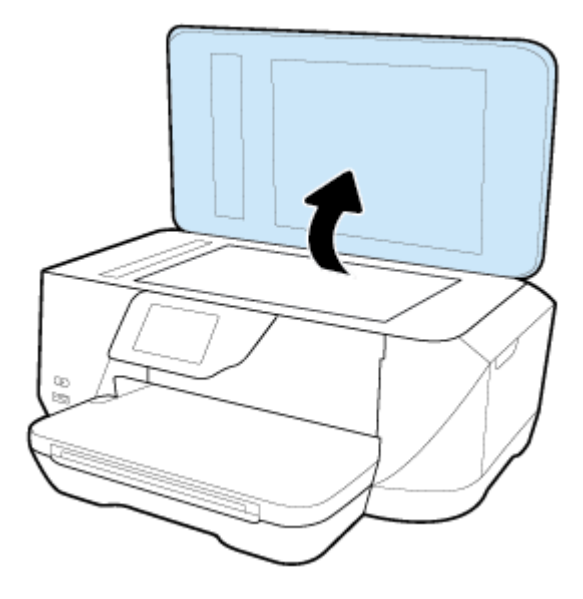

- <span id="page-29-0"></span>**2.** Izvornik umetnite stranom za ispis okrenutom prema dolje kako je prikazano na sljedećoj slici.
	- ÷ŷ. **SAVJET:** Dodatnu pomoć za umetanje izvornika potražite u uputama ucrtanima uz rub stakla skenera.

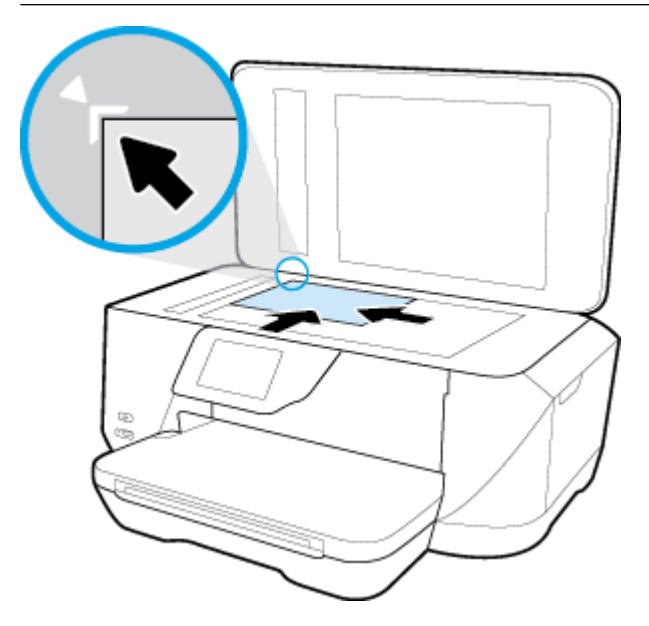

**3.** Zatvorite poklopac.

# **Umetanje izvornika u ulagač dokumenta**

Dokument možete kopirati, skenirati ili faksirati tako da ga postavite u ulagač dokumenata.

U ladicu za ulaganje dokumenata moguće je staviti najviše 35 listova običnog papira formata A4, Letter ili Legal.

Dokumente veličine B nije moguće skenirati, kopirati ili slati faksom pomoću ulagača dokumenata.

- *A***) OPREZ:** Ne umećite fotografije u ulagač dokumenata; tako ih možete oštetiti. Koristite samo papir koji ulagač dokumenata podržava.
- **NAPOMENA:** Neke značajke, kao što je značajka kopiranja **Prilagodi stranici** , ne funkcioniraju kada originale umetnete u ulagač dokumenata. Da bi te značajke funkcionirale, umetnite originale na staklo skenera.

#### **Umetanje originala u ulagač dokumenata**

- **1.** Original umetnite u ulagač dokumenata tako da je strana za ispis okrenuta prema gore.
	- **a.** Ako izvornik umećete u okomitom položaju, stranice postavite tako da najprije umetnete u uređaj gornji kraj dokumenata. Ako izvornik umećete u vodoravnom položaju, stranice postavite tako da lijevi kut dokumenta najprije umetnete u uređaj.
	- **b.** Papir gurnite u ulagač dokumenata dok ne začujete zvučni signal ili se na zaslonu upravljačke ploče pisača pojavi poruka u kojoj stoji da su umetnute stranice otkrivene.
	- $\sqrt[3]{x}$  **SAVJET:** Dijagram ugraviran u ladicu ulagača dokumenata dodatno vam olakšava umetanje originala u ulagač dokumenata.

<span id="page-30-0"></span>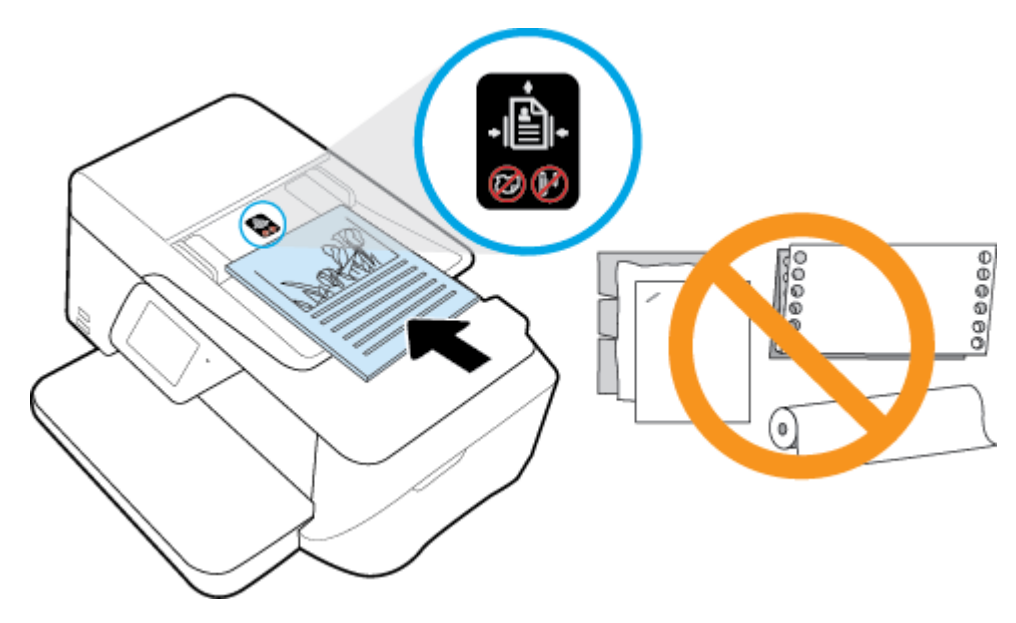

**2.** Pomičite vodilice širine papira prema unutra dok se ne zaustave uz lijevi i desni rub papira.

## **Ažuriranje pisača**

Ako je pisač povezan s mrežom, a web-servisi su omogućeni, pisač automatski po zadanome traži ažuriranja.

#### **Ažuriranje pisača pomoću upravljačke ploče pisača**

- **1.** Na zaslonu upravljačke ploče pisača dodirnite **Postavke** .
- **2.** Dodirnite **Održavanje pisača** .
- **3.** Dodirnite **Ažuriranje pisača** .

#### **Omogućivanje automatskog traženja ažuriranja pisača**

**NAPOMENA:** Zadana postavka za **Auto Update** (Automatsko ažuriranje) je **Uključeno** .

- **1.** Na zaslonu upravljačke ploče pisača dodirnite **n** (HP ePrint).
- **2.** Dodirnite **U redu** .
- **3.** Dodirnite **Postavke** , a zatim **Ažuriranje pisača** .
- **4.** Dodirnite **Automatsko ažuriranje** , a zatim **Uključeno** .

#### **Ažuriranje pisača pomoću ugrađenog web-poslužitelja**

**1.** Otvorite ugrađeni web-poslužitelj (EWS).

Dodatne informacije potražite u odjeljku [Ugrađeni web-poslužitelj.](#page-88-0)

- **2.** Kliknite karticu **Tools** (Alati).
- **3.** U odjeljku **Printer Updates** (Ažuriranja pisača) kliknite **Firmware Updates** (Ažuriranja firmvera), a potom slijedite upute na zaslonu.

**NAPOMENA:** Ako je dostupno ažuriranje pisača, pisač će ga preuzeti i instalirati, a zatim će se ponovno pokrenuti.

<span id="page-31-0"></span>**WAPOMENA:** Ako se zatraže postavke proxy poslužitelja i ako ih vaša mreža koristi, postavite ih slijedeći upute na zaslonu. Ako nemate detalje, obratite se mrežnom administratoru ili osobi koja je postavila mrežu.

# **Otvorite HP-ov softver pisača (Windows)**

Nakon instaliranja HP-ova softvera pisača, ovisno o operacijskom sustavu, odaberite nešto od sljedećeg:

- **Windows 8,1**: Kliknite strelicu dolje u donjem lijevom kutu početnog zaslona i odaberite naziv pisača.
- **Windows 8**: Desnom tipkom miša kliknite prazno područje na početnom zaslonu, pa **Sve aplikacije** na traci aplikacija te na kraju odaberite naziv pisača.
- **Windows 7**, **Windows Vista** i **Windows XP**: Na radnoj površini računala kliknite **Start**, odaberite **Svi programi**, kliknite **HP**, a zatim mapu pisača te odaberite ikonu s nazivom pisača.

# <span id="page-32-0"></span>**3 Ispis**

Većinom postavki ispisa automatski upravlja softverska aplikacija iz koje ispisujete. Postavke mijenjajte ručno samo ako želite promijeniti kvalitetu ispisa, ispisivati na određene vrste papira ili koristiti posebne značajke.

**SAVJET:** Pisač sadrži **HP ePrint** , HP-ov besplatni servis koji omogućuje ispis dokumenata na pisaču omogućenom za HP ePrint bilo kada i s bilo kojeg mjesta te bez dodatnog softvera ili upravljačkih programa pisača. Dodatne informacije potražite u odjeljku **[HP ePrint](#page-74-0)** .

SAVJET: Ovaj se pisač može koristiti za ispis dokumenata i fotografija na mobilnom uređaju (kao što je pametni telefon ili tablet). Dodatne informacije potražite na HP-ovu web-mjestu za mobilni ispis ( [www.hp.com/go/mobileprinting](http://www.hp.com/go/mobileprinting) ). (Web-mjesto trenutno možda nije dostupno na svim jezicima.)

- Ispis dokumenata
- [Ispis brošura](#page-33-0)
- [Ispis na omotnice](#page-34-0)
- Ispis fotografija
- [Ispis na posebnom papiru i papiru prilagođene veličine](#page-37-0)
- [Ispis uz AirPrint™](#page-39-0)
- [Savjeti za uspješan ispis](#page-39-0)

### **Ispis dokumenata**

#### **Ispis dokumenata (Windows)**

- **1.** Umetnite papir u ladicu. Dodatne informacije potražite u odjeljku [Umetanje papira](#page-22-0).
- **2.** U softveru odaberite **Ispis**.
- **3.** Provjerite je li pisač odabran.
- **4.** Pritisnite gumb koji otvara dijalog **Svojstva**.

Ovisno o aplikaciji, taj gumb može nositi naziv **Svojstva**, **Mogućnosti**, **Postavljanje pisača**, **Svojstva pisača**, **Pisač** ili **Preference**.

- **WAPOMENA:** Da biste konfigurirali postavke ispisa za sve zadatke ispisa, izmijenite ih u HP-ovu softveru koji se isporučuje s pisačem. Dodatne informacije o HP-ovu softveru potražite u odjeljku [Alati](#page-88-0)  [za upravljanje pisačem.](#page-88-0)
- **5.** Odaberite odgovarajuće mogućnosti na kartici **Prečac za ispis**.

Da biste promijenili ostale postavke ispisa, kliknite ostale kartice.

Dodatne savjete za ispis potražite u odjeljku [Savjeti za uspješan ispis.](#page-39-0)

**NAPOMENA:** Ako promijenite veličinu papira, provjerite jeste li u ulaznu ladicu umetnuli odgovarajuću vrstu papira, a na upravljačkoj ploči pisača postavili odgovarajuću veličinu.

- <span id="page-33-0"></span>**6.** Pritisnite **OK** (U redu) za zatvaranje dijaloškog okvira **Properties** (Svojstva).
- **7.** Kliknite **Print** (Ispis) ili **OK** (U redu).

#### **Ispis dokumenata (OS X)**

- **1.** Na izborniku **Datoteka** u softveru odaberite **Ispis**.
- **2.** Provjerite je li pisač odabran.
- **3.** Odredite svojstva stranica.

Ako u dijaloškom okviru Ispis ne vidite mogućnosti, kliknite **Prikaži detalje**.

**NAPOMENA:** Za pisač povezan USB-om dostupne su sljedeće mogućnosti. Lokacije mogućnosti mogu se razlikovati ovisno o aplikaciji.

● Izaberite veličinu papira.

**NAPOMENA:** Ako promijenite veličinu papira, provjerite jeste li u ulaznu ladicu umetnuli odgovarajuću vrstu papira, a na upravljačkoj ploči pisača postavili odgovarajuću veličinu.

- Odaberite smjer.
- Unesite postotak razmjera.
- **4.** Kliknite **Print** (Ispiši).

## **Ispis brošura**

#### **Ispis brošura (Windows)**

- **1.** Umetnite papir u ladicu. Dodatne informacije potražite u odjeljku [Umetanje papira](#page-22-0).
- **2.** Na izborniku **Datoteka** u softveru kliknite **Ispis** .
- **3.** Provjerite je li pisač odabran.
- **4.** Da biste promijenili postavke, kliknite gumb koji otvara dijaloški okvir **Svojstva** .

Ovisno o softveru koji koristite, gumb se možda zove **Svojstva** , **Mogućnosti** , **Postavljanje pisača** , **Pisač** ili **Preference** .

**X NAPOMENA:** Da biste konfigurirali postavke ispisa za sve zadatke ispisa, izmijenite ih u HP-ovu softveru koji se isporučuje s pisačem. Dodatne informacije o HP-ovu softveru potražite u odjeljku Alati [za upravljanje pisačem.](#page-88-0)

**5.** Odaberite odgovarajuće mogućnosti na kartici **Prečac za ispis**.

Da biste promijenili ostale postavke ispisa, kliknite ostale kartice.

Dodatne savjete za ispis potražite u odjeljku [Savjeti za uspješan ispis.](#page-39-0)

- **WAPOMENA:** Ako promijenite veličinu papira, provjerite jeste li u ulaznu ladicu umetnuli odgovarajuću vrstu papira, a na upravljačkoj ploči pisača postavili odgovarajuću veličinu.
- **6.** Kliknite **U redu** .
- **7.** Kliknite **Ispis** ili **U redu** da biste počeli ispisivati.

#### <span id="page-34-0"></span>**Ispis brošura (OS X)**

- **1.** Umetnite papir u ladicu. Dodatne informacije potražite u odjeljku [Umetanje papira](#page-22-0).
- **2.** Na izborniku **Datoteka** u softveru kliknite **Ispis** .
- **3.** Provjerite je li pisač odabran.
- **4.** Odredite svojstva stranica.

Ako u dijaloškom okviru Ispis ne vidite mogućnosti, kliknite **Prikaži detalje**.

- **NAPOMENA:** Za pisač povezan USB-om dostupne su sljedeće mogućnosti. Lokacije mogućnosti mogu se razlikovati ovisno o aplikaciji.
	- **a.** Na skočnom izborniku **Veličina papira** odaberite odgovarajuću veličinu papira.
	- **NAPOMENA:** Ako promijenite veličinu papira, provjerite jeste li u ulaznu ladicu umetnuli odgovarajuću vrstu papira, a na upravljačkoj ploči pisača postavili odgovarajuću veličinu.
	- **b.** Na skočnom izborniku odaberite **Vrsta/kvaliteta papira**, a potom odaberite sljedeće postavke:
		- **Paper Type** (Vrsta papira): Odgovarajuća vrsta foto papira
		- **Kvaliteta**: **Najbolja** ili **Maksimalni tpi**
- **5.** Odaberite željene postavke ispisa, a zatim kliknite **Ispis** .

### **Ispis na omotnice**

Izbjegavajte omotnice sa sljedećim karakteristikama:

- vrlo glatka završna obrada
- samoljepive trake, kopče ili prozori
- debeli, nepravilni ili savijeni rubovi
- područja koja su zgužvana, potrgana ili na drugi način oštećena

Nabori omotnica koje umećete u pisač moraju biti čvrsto presavijeni.

**NAPOMENA:** Dodatne informacije o ispisu na omotnice potražite u dokumentaciji koja dolazi uz softver koji koristite.

#### **Ispis omotnica (Windows)**

- **1.** Umetnite omotnice u ladicu. Dodatne informacije potražite u odjeljku [Umetanje papira.](#page-22-0)
- **2.** Na izborniku **Datoteka** u softveru kliknite **Ispis**.
- **3.** Provjerite je li pisač odabran.
- **4.** Pritisnite gumb koji otvara dijalog **Properties** (Svojstva).

Ovisno o aplikaciji, taj gumb može nositi naziv **Svojstva**, **Mogućnosti**, **Postavljanje pisača**, **Svojstva pisača**, **Pisač** ili **Preference**.

**WAPOMENA:** Da biste konfigurirali postavke ispisa za sve zadatke ispisa, izmijenite ih u HP-ovu softveru koji se isporučuje s pisačem. Dodatne informacije o HP-ovu softveru potražite u odjeljku [Alati](#page-88-0)  [za upravljanje pisačem.](#page-88-0)

<span id="page-35-0"></span>**5.** Odaberite odgovarajuće mogućnosti na kartici **Prečac za ispis**.

Da biste promijenili ostale postavke ispisa, kliknite ostale kartice.

Dodatne savjete za ispis potražite u odjeljku [Savjeti za uspješan ispis.](#page-39-0)

- **NAPOMENA:** Ako promijenite veličinu papira, provjerite jeste li u ulaznu ladicu umetnuli odgovarajuću vrstu papira, a na upravljačkoj ploči pisača postavili odgovarajuću veličinu.
- **6.** Kliknite **OK** (U redu), a zatim kliknite **Print** (Ispis) ili **OK** (U redu) u dijaloškom okviru **Print** (Ispis).

#### **Ispis omotnica (OS X)**

- **1.** Na izborniku **Datoteka** u softveru odaberite **Ispis**.
- **2.** Provjerite je li pisač odabran.
- **3.** Postavite mogućnosti ispisa.

Ako u dijaloškom okviru Ispis ne vidite mogućnosti, kliknite **Prikaži detalje**.

- **NAPOMENA:** Za pisač povezan USB-om dostupne su sljedeće mogućnosti. Lokacije mogućnosti mogu se razlikovati ovisno o aplikaciji.
	- **a.** Na skočnom izborniku **Veličina papira** odaberite veličinu omotnice.
	- **NAPOMENA:** Ako promijenite veličinu papira, provjerite jeste li u ulaznu ladicu umetnuli odgovarajuću vrstu papira, a na upravljačkoj ploči pisača postavili odgovarajuću veličinu.
	- **b.** Na skočnom izborniku odaberite **Vrsta papira/Kvaliteta** i provjerite je li postavka vrste papira postavljena na **Običan papir**.
- **4.** Kliknite **Print** (Ispiši).

# **Ispis fotografija**

Fotografije možete ispisivati ili s računala ili s USB izbrisivog memorijskog pogona.

**OPREZ:** Ne uklanjajte izbrisivi pogon iz USB priključka pisača dok mu pisač pristupa. Time možete oštetiti datoteke na izbrisivom USB pogonu. Izbrisivi USB pogon možete sigurno ukloniti samo ako žaruljica USB priključka ne treperi.

**EX NAPOMENA:** Pisač ne podržava šifrirane izmjenjive USB pogone.

Ne ostavljajte neiskorišteni fotopapir u ulaznoj ladici. Papir se može početi savijati, što može smanjiti kvalitetu ispisa. Fotopapir mora biti ravan prije ispisa.

 $\hat{X}$  **SAVJET:** Ovaj se pisač može koristiti za ispis dokumenata i fotografija na mobilnom uređaju (kao što je pametni telefon ili tablet). Dodatne informacije potražite na HP-ovu web-mjestu za mobilni ispis ( [www.hp.com/go/mobileprinting](http://www.hp.com/go/mobileprinting) ). (Web-mjesto trenutno možda nije dostupno na svim jezicima.)

#### **Ispis fotografije s računala (Windows)**

- **1.** Umetnite papir u ladicu. Dodatne informacije potražite u odjeljku [Umetanje papira](#page-22-0).
- **2.** U softveru odaberite **Ispis**.
- **3.** Provjerite je li pisač odabran.
**4.** Pritisnite gumb koji otvara dijalog **Properties** (Svojstva).

Ovisno o aplikaciji, taj gumb može nositi naziv **Svojstva**, **Mogućnosti**, **Postavljanje pisača**, **Svojstva pisača**, **Pisač** ili **Preference**.

**5.** Odaberite odgovarajuće mogućnosti na kartici **Prečac za ispis**.

Da biste promijenili ostale postavke ispisa, kliknite ostale kartice.

Dodatne savjete za ispis potražite u odjeljku [Savjeti za uspješan ispis.](#page-39-0)

- **NAPOMENA:** Ako promijenite veličinu papira, provjerite jeste li u ulaznu ladicu umetnuli odgovarajuću vrstu papira, a na upravljačkoj ploči pisača postavili odgovarajuću veličinu.
- **6.** Pritisnite **OK** za povrat u dijalog **Properties** (Svojstva).
- **7.** Kliknite **OK** (U redu), a zatim kliknite **Print** (Ispis) ili **OK** (U redu) u dijaloškom okviru **Print** (Ispis).
- **X** NAPOMENA: Kada ispis završi, izvadite neiskorišteni fotopapir iz ulazne ladice. Spremite fotopapir da se ne bi počeo savijati, zbog čega bi se mogla smanjiti kvaliteta ispisa.

#### **Ispis fotografije s računala (OS X)**

- **1.** Na izborniku **Datoteka** u softveru odaberite **Ispis**.
- **2.** Provjerite je li pisač odabran.
- **3.** Postavite mogućnosti ispisa.

Ako u dijaloškom okviru Ispis ne vidite mogućnosti, kliknite **Prikaži detalje**.

- **NAPOMENA:** Za pisač povezan USB-om dostupne su sljedeće mogućnosti. Lokacije mogućnosti mogu se razlikovati ovisno o aplikaciji.
	- **a.** Na skočnom izborniku **Veličina papira** odaberite odgovarajuću veličinu papira.
		- **NAPOMENA:** Ako promijenite veličinu papira, provjerite jeste li u ulaznu ladicu umetnuli odgovarajuću vrstu papira, a na upravljačkoj ploči pisača postavili odgovarajuću veličinu.
	- **b.** Odaberite **Smjer**.
	- **c.** Na skočnom izborniku odaberite **Vrsta/kvaliteta papira**, a potom odaberite sljedeće postavke:
		- **Paper Type** (Vrsta papira): Odgovarajuća vrsta foto papira
		- **Kvaliteta**: **Najbolja** ili **Maksimalni tpi**
		- Kliknite **Opcije za boju** trokutić za otkrivanje, a potom odaberite odgovarajuću mogućnost **Popravak fotografije.** 
			- **Isključeno:** ne primjenjuje promjene na sliku.
			- Basic (Osnovno): automatski fokusira fotografiju; umjereno prilagođava oštrinu slike.
- **4.** Odaberite bilo koju drugu postavku ispisa koju želite i kliknite **Ispis**.

#### Ispis fotografija s izbrisivog USB memorijskog pogona

U USB priključak na prednjoj strani pisača možete priključiti izbrisivi USB memorijski pogon (npr. prijenosni tvrdi disk).

- **1.** Umetnite izbrisivi USB memorijski pogon u prednji USB priključak.
- **2.** Na zaslonu upravljačke ploče dodirnite **Print Photos** (Ispis fotografija).
- **3.** Na zaslonu upravljačke ploče pisača dodirnite **View and Print** (Prikaz i ispis) da biste prikazali fotografije.
- **4.** Na zaslonu pisača odaberite fotografiju koju želite ispisati pa dodirnite **Nastavi**.
- **5.** Pomičite prema gore ili dolje da biste naveli broj fotografija za ispis.
- **6.** Dodirnite **[7]** (**Edit** (Uredi)) da biste odabrali mogućnosti uređivanja odabranih fotografija. Možete zakretati i obrezivati fotografiju te uključiti ili isključiti **Photo Fix** (Popravak fotografije) ili Red Eye **Removal** (Uklanjanje crvenih očiju).
- **7.** Dodirnite **Done** (Gotovo), a zatim **Continue** (Nastavi) da biste pregledali odabranu fotografiju. Ako želite prilagoditi izgled ili vrstu papira, dodirnite (**Settings** (Postavke)), a zatim svoj odabir. Sve nove postavke možete spremiti kao zadane.
- **8.** Dodirnite **Ispis** da biste započeli s ispisom.

## **Ispis na posebnom papiru i papiru prilagođene veličine**

Ako aplikacija koju koristite podržava ispis na papir prilagođene veličine, prije ispisa dokumenta u aplikaciji postavite veličinu. Ako to nije slučaj, veličinu postavite u upravljačkom programu pisača. Radi pravilnog ispisa na papiru prilagođene veličine postojeće dokumente trebali biste preoblikovati.

#### **Postavljanje web-servisa (Windows)**

- **1.** Ovisno o operacijskom sustavu, učinite nešto od ovog:
	- **Windows 8.1** i **Windows 8**: postavite pokazivač miša u gornji desni kut zaslona ili ga dodirnite da biste otvorili traku s gumbićima, kliknite ikonu **Postavke**, kliknite ili dodirnite **Upravljačka ploča**, a zatim kliknite ili dodirnite **Prikaz upravljačkih uređaja i pisača**. Klikntie ili dodirnite naziv pisača te kliknite ili dodirnite **Svojstva poslužitelja za ispis**.
	- **Windows 7**: na izborniku **Start** sustava Windows kliknite **Uređaji i pisači**. Odaberite naziv pisača, pa odaberite **Svojstva poslužitelja za ispis**.
	- **Windows Vista**: na izborniku **Start** u sustavu Windows kliknite **Upravljačka ploča**, a potom **Pisači**. Desnom tipkom miša kliknite prazno područje u prozoru **Pisači** i odaberite **Svojstva poslužitelja**.
	- **Windows XP**: na izborniku **Start** sustava Windows kliknite **Upravljačka ploča**, a zatim kliknite **Pisači i faksovi**. Na izborniku **Datoteka** kliknite **Svojstva poslužitelja**.
- **2.** Potvrdite okvir **Stvori novi obrazac**.
- **3.** Upišite naziv prilagođene veličine papira.
- **4.** Upišite dimenzije prilagođene veličine u odjeljak **Opis obrasca (mjere)**.
- **5.** Kliknite **Spremi obrazac**, a zatim kliknite **Zatvori**.

#### **Postavljanje prilagođenih veličina (OS X)**

**1.** Ovisno o operacijskom sustavu učinite nešto od sljedećeg:

- Na izborniku **Datoteka** u softverskoj aplikaciji koju koristite kliknite **Postavljanje stranice**, a potom provjerite je li pisač koji želite koristiti odabran na skočnom izborniku **Format za**.
- Na izborniku **Datoteka** u softverskoj aplikaciji koju koristite kliknite **Ispis**, a potom provjerite je li odabran pisač koji želite koristiti.
- **2.** Odaberite **Upravljanje prilagođenim veličinama** na skočnom izborniku **Veličina papira**.
- **NAPOMENA:** Ako u dijaloškom okviru **Ispis** ne vidite te mogućnosti, kliknite trokutić za otkrivanje pokraj skočnog izbornika **Pisač** ili kliknite **Prikaži detalje**.
- **3.** Na lijevoj strani zaslona kliknite znak **+**, dvokliknite **Bez naslova** i unesite naziv nove, prilagođene veličine.
- **4.** U okvire **Širina** i **Visina** unesite dimenzije, a zatim postavite željene margine ako ih želite prilagoditi.
- **5.** Kliknite **U redu**.

#### **Ispis na posebnom papiru i papiru prilagođene veličine (Windows)**

- **NAPOMENA:** Prije ispisa na papiru prilagođene veličine, tu veličinu morate postaviti u postavkama poslužitelja za ispis.
	- **1.** Umetnite odgovarajući papir u ladicu za papir. Dodatne informacije potražite u odjeljku [Umetanje papira](#page-22-0).
	- **2.** Na izborniku **Datoteka** softverske aplikacije koju koristite, kliknite **Ispis**.
	- **3.** Provjerite je li pisač odabran.
	- **4.** Pritisnite gumb koji otvara dijalog **Properties** (Svojstva).

Ovisno o aplikaciji, taj gumb može nositi naziv **Svojstva**, **Mogućnosti**, **Postavljanje pisača**, **Svojstva pisača**, **Pisač** ili **Preference**.

- **X NAPOMENA:** Da biste konfigurirali postavke ispisa za sve zadatke ispisa, izmijenite ih u HP-ovu softveru koji se isporučuje s pisačem. Dodatne informacije o HP-ovu softveru potražite u odjeljku [Alati](#page-88-0)  [za upravljanje pisačem.](#page-88-0)
- **5.** Na kartici **Izgled** ili **Papir/kvaliteta** kliknite gumb **Napredno**.
- **6.** U području **Papir/Izlaz** odaberite prilagođenu veličinu s padajućeg popisa **Veličina papira**.
- **NAPOMENA:** Ako promijenite veličinu papira, provjerite jeste li u ulaznu ladicu umetnuli odgovarajuću vrstu papira, a na upravljačkoj ploči pisača postavili odgovarajuću veličinu.
- **7.** Odaberite bilo koju drugu postavku ispisa koju želite, a zatim pritisnite **OK (U redu)**.
- **8.** Kliknite **Print** (Ispis) ili **OK** (U redu).

#### **Ispis na posebnom papiru i papiru prilagođene veličine (OS X)**

Prije ispisa na prilagođenoj veličini papira, tu veličinu papira morate postaviti u HP-ovu softveru.

- **1.** Umetnite odgovarajući papir u ladicu za papir. Dodatne informacije potražite u odjeljku [Umetanje papira](#page-22-0).
- **2.** Na izborniku **Datoteka** u softveru odaberite **Ispis**.
- **3.** Provjerite je li pisač odabran.
- **4.** Na skočnom izborniku **Veličina papira** odaberite odgovarajuću veličinu papira.

Ako u dijaloškom okviru Ispis ne vidite mogućnosti, kliknite **Prikaži detalje**.

- <span id="page-39-0"></span>**NAPOMENA:** Ako promijenite veličinu papira, provjerite jeste li u ulaznu ladicu umetnuli odgovarajuću vrstu papira, a na upravljačkoj ploči pisača postavili odgovarajuću veličinu.
- **5.** Odaberite i druge željene postavke ispisa te kliknite **Ispis**.

**NAPOMENA:** Softverske i sistemske preduvjete potražite u datoteci Readme na CD-u sa softverom HP-ova pisača dobivenim uz pisač.

## **Ispis uz AirPrint™**

Ispis pomoću Appleovog servisa AirPrint podržan je za operacijske sustave iOS 4.2 i Mac OS X 10.7 ili novije. Upotrijebite AirPrint za izravan ispis na pisaču s uređaja iPad (iOS 4.2), iPhone (3GS ili noviji) ili iPod touch (treća generacija ili noviji) u sljedećim programima:

- **Mail**
- Fotografije
- Safari
- Podržane aplikacije treće strane, primjerice Evernote

Da biste koristili AirPrint, provjerite sljedeće:

- Pisač mora biti povezan s istom mrežom kao i uređaj s podrškom za AirPrint. Dodatne informacije o upotrebi servisa AirPrint te o tome koji su HP-ovi proizvodi kompatibilni sa servisom AirPrint potražite na web-mjestu [www.hp.com/go/mobileprinting](http://www.hp.com/go/mobileprinting) .
- Umetnite papir koji odgovara postavkama pisača (dodatne informacije potražite u odjeljku [Umetanje](#page-22-0) [papira](#page-22-0)). Ako postavite odgovarajuću veličine papira za umetnuti papir, mobilni će uređaj znati veličinu papira na kojem ispisuje.

## **Savjeti za uspješan ispis**

Postavke softvera odabrane u upravljačkom programu za ispis odnose se samo na ispis, a ne na kopiranje ili skeniranje.

#### **Savjeti za korištenje tinte**

- Ako kvaliteta ispisa nije prihvatljiva, pročitajte [Problemi s ispisom](#page-97-0) da biste doznali više.
- Koristite izvorne HP-ove spremnike s tintom.

Izvorni HP ulošci s tintom dizajnirani su i testirani s HP-ovim pisačima i papirima da biste lakše svaki put postizali sjajne rezultate.

**NAPOMENA:** HP ne može jamčiti kvalitetu ili pouzdanost potrošnog materijala koji nije HP-ov proizvod. Servis uređaja ili popravci potrebni zbog korištenja tinte koja nije HP-ova nisu pokriveni jamstvom.

Ako mislite da ste kupili originalne HP-ove spremnike s tintom, posjetite web-mjesto [www.hp.com/go/](http://www.hp.com/go/anticounterfeit) [anticounterfeit.](http://www.hp.com/go/anticounterfeit)

● Ispravno umetnite crne i trobojne spremnike s tintom.

Dodatne informacije potražite u odjeljku [Zamjena spremnika s tintom.](#page-77-0)

● Provjerite procijenjene razine tinte u spremnicima da biste provjerili ima li u njima dovoljno tinte.

Upozorenja i pokazatelji razine tinte pružaju procjene samo u svrhu planiranja.

Dodatne informacije potražite u odjeljku [Provjera približne razine tinte.](#page-76-0)

- **NAPOMENA:** Kad primite poruku upozorenja o niskoj razini tinte, razmislite o nabavi zamjenskog spremnika s tintom kako biste izbjegli moguće zastoje pri ispisivanju. Spremnike s tintom ne morate mijenjati dok kvaliteta ispisa ne postane neprihvatljiva.
- Pisač uvijek isključujte pomoću (b) (gumb Napajanje) da biste pisaču omogućili zaštitu mlaznica.

#### **Savjeti za umetanje papira**

Da biste doznali više, pročitajte [Umetanje papira](#page-22-0).

- Provjerite je li papir pravilno umetnut u ulaznu ladicu pa postavite točnu veličinu i vrstu medija. Nakon umetanja papira u ulaznu ladicu od vas će se zatražiti unos veličine i vrste medija.
- Umetnite snop papira (ne samo jednu stranicu). Sav papir u snopu mora biti iste veličine i vrste da bi se izbjeglo zaglavljenje papira.
- Umetnite papir tako da stranica za ispis bude okrenuta prema dolje.
- Pazite da papir umetnut u ulaznu ladicu leži ravno te da rubovi nisu svijeni ili poderani.
- Prilagodite vodilice širine papira u ulaznoj ladici tako da prianjaju uz papir. Vodilice ne smiju savijati papir u ladici.

#### **Savjeti vezani uz postavke pisača (Windows)**

● Da biste promijenili zadane postavke ispisa, u HP-ovu softveru za pisač kliknite **Ispis, skeniranje i faksiranje** , a zatim **Postavi preference**.

Ovisno o operacijskom sustavu, učinite nešto od sljedećeg da biste otvorili softver pisača:

- **Windows 8,1**: Kliknite strelicu dolje u donjem lijevom kutu početnog zaslona i odaberite naziv pisača.
- **Windows 8**: Desnom tipkom miša kliknite prazno područje na početnom zaslonu, pa **Sve aplikacije**  na traci aplikacija te na kraju odaberite naziv pisača.
- **Windows 7**, **Windows Vista** i **Windows XP**: Na radnoj površini računala kliknite **Start**, odaberite **Svi programi**, kliknite **HP**, a zatim mapu pisača te odaberite ikonu s nazivom pisača.
- Da biste odabrali broj stranica za ispis po listu, na kartici **Layout** (Izgled) odaberite odgovarajuću mogućnost na padajućem popisu **Pages per Sheet** (Stranica po listu).
- Ako želite pormijeniti usmjerenje stranice, postavite ga u sučelju aplikacije.
- Da biste prikazali dodatne postavke ispisa, na kartici **Layout** (Izgled) ili **Paper/Quality** (Papir/kvaliteta) upravljačkog programa pisača kliknite gumb **Advanced** (Napredno) da biste otvorili dijaloški okvir **Advanced Options** (Napredne mogućnosti).
- **NAPOMENA:** U pretpregledu na kartici **Layout** (Izgled) ne odražava se stavka koju ste odabrali na padajućim popisima **Pages per Sheet Layout** (Raspored stranica po listu), **Booklet** (Brošura) ili **Page Borders** (Margine stranice).
	- **Print in Grayscale** (Crno-bijeli ispis): omogućuje vam ispis crno-bijelog dokumenta samo pomoću crne boje. Odaberite **Black Ink Only** (Samo crna tinta) pa kliknite gumb **OK** (U redu).
	- **Pages per Sheet Layout** (Raspored stranica po listu): pomaže vam da odredite redoslijed stranica ak ispisujete dokument na viiše od dvije stranice po listu.
	- Borderless Printing (Ispis bez rubova): tu značajku odaberite da biste ispisivali fotografije bez obruba. Značajku ne podržavaju sve vrste papira. Pokraj mogućnosti, ako je odabrana vrsta papira na padajućem popisu **Media** (Mediji) ne podržava, vidjet ćete ikonu upozorenja.
- **HP Real Life Technologies** (HP-ove tehnologije Real Life): ta značajka izglađuje i izoštrava slike i grafiku, čime se postiže bolja kvaliteta ispisa.
- **Booklet** (Brošura): omogućuje ispis višestraničnog dokumenta u obliku brošure. Na svaku stranu lista postavlja dvije stranice, a listove je potom moguće presaviti u knjižicu veličine pola papira. S padajućeg popisa odaberite način uvezivanja pa kliknite **OK** (U redu).
	- **Booklet-LeftBinding** (Lijevi uvez knjižice): stranica za uvez nakon savijanja nalazi se s lijeve strane. Tu mogućnost odaberite ako čitate slijeva nadesno.
	- **Booklet-RightBinding** (Desni uvez knjižice): stranica za uvez nakon savijanja nalazi se s desne strane. Tu mogućnost odaberite ako čitate zdesna nalijevo.
- **Page Borders** (Obrubi stranica): olakšava dodavanje obruba stranica ako ispisujete dokument s više od dvije stranice po listu.
- Da biste uštedjeli vrijeme pri postavljanju preferenci ispisa, koristite prečace za ispis. Prečac za ispis pohranjuje odgovarajuće vrijednosti postavki za određenu vrstu posla, pa sve mogućnosti možete postaviti jednim klikom Da biste ga koristili, idite na karticu **Printing Shortcut** (Prečac za ispis), odaberite neki prečac za ispis pa kliknite **OK** (U redu).

Da biste dodali novi prečac za ispis, nakon postavljanja vrijednosti postavki na kartici **Layout** (Izgled) ili **Paper/Quality** (Papir/kvaliteta) kliknite karticu **Printing Shortcut** (Prečac za pisi), zatim **Save As** (Spremi kao), a potom upišite naziv i kliknite **OK** (U redu).

Da biste izbrisali prečac za ispis, odaberite ga, a zatim kliknite **Delete** (Izbriši).

**X NAPOMENA:** Zadane prečace za ispis ne možete izbrisati.

#### **Savjeti vezani uz postavke pisača (OS X)**

- U dijaloškom okviru Ispis koristite skočni izbornik **Veličina papira** da biste odabrali veličinu papira umetnutog u pisač.
- U dijaloškom okviru Ispis odaberite skočni izbornik **Vrsta papira/kvaliteta** da biste odabrali odgovarajuću vrstu i kvalitetu papira.
- Da biste ispisali crno-bijeli dokument isključivo pomoću crne tinte, odaberite **Vrsta papira/kvaliteta** na skočnom izborniku. Potom kliknite trokutić za otkrivanje mogućnosti boja i na skočnom izborniku Boja odaberite **Nijanse sive**, a potom **Samo crni ispisni spremnik**.

#### **Napomene**

- Izvorni HP ulošci s tintom dizajnirani su i testirani s HP-ovim pisačima i papirima da biste lakše svaki put postizali sjajne rezultate.
- **NAPOMENA:** HP ne može jamčiti kvalitetu ili pouzdanost potrošnog materijala koji nije HP-ov proizvod. Servis uređaja ili popravci potrebni zbog korištenja tinte koja nije HP-ova nisu pokriveni jamstvom.

Ako mislite da ste kupili originalne HP-ove spremnike s tintom, posjetite web-mjesto [www.hp.com/go/](http://www.hp.com/go/anticounterfeit) [anticounterfeit.](http://www.hp.com/go/anticounterfeit)

- Upozorenja i pokazatelji razine tinte pružaju procjene samo u svrhu planiranja.
- **X** NAPOMENA: Kad primite poruku upozorenja o niskoj razini tinte, razmislite o nabavi zamjenskog spremnika s tintom kako biste izbjegli moguće zastoje pri ispisivanju. Spremnike s tintom ne morate mijenjati dok kvaliteta ispisa ne postane neprihvatljiva.

# **4 Kopiranje i skeniranje**

- **Kopiranje**
- Skeniranje
- [Savjeti za uspješno kopiranje i skeniranje](#page-51-0)

## **Kopiranje**

#### **Kopiranje dokumenata**

- **1.** Provjerite je li papir umetnut u glavnu ladicu. Dodatne informacije potražite u odjeljku [Umetanje papira](#page-22-0).
- **2.** Original postavite na staklo skenera tako da je strana za ispis okrenuta prema dolje ili u ulagač dokumenata tako da je strana za ispis okrenuta prema gore.
- **3.** Na zaslonu upravljačke ploče pisača dodirnite **Kopiranje** .
- **4.** Dodirnite strelicu prema gore ili dolje da biste odabrali broj kopija.
- **SAVJET:** Da biste te postavke spremili kao zadane radi budućeg korištenja, na zaslonu upravljačke ploče pisača dodirnite **Kopiranje** , zatim **in ili Postavke kopiranja** , a potom **Save Current Settings** (Spremi trenutne postavke).
- **5.** Dodirnite **Crno-bijelo** ili **U boji** da biste pokrenuli zadatak kopiranja.

## **Skeniranje**

Možete skenirati dokumente, fotografije i druge vrste papira i poslati ih na različita odredišta, primjerice na računalo ili putem e-pošte.

Kada skenirate dokumente s HP-ovim softverom pisača, možete skenirati u obliku koji je moguće pretraživati i uređivati.

Prilikom skeniranja originalnog dokumenta bez obruba koristite staklo skenera, a ne ulagač dokumenata.

**MAPOMENA:** Neke funkcije skeniranja dostupne su tek nakon instaliranja softvera HP-ova pisača.

 $\mathcal{R}$  **SAVJET:** Ako imate problema sa skeniranjem dokumenata, pogledajte odjeljak [Problemi sa skeniranjem](#page-105-0).

- [Skeniranje na računalo](#page-43-0)
- [Skeniranje u memorijski uređaj](#page-44-0)
- [Pošalji skenirani dokument e-poštom](#page-44-0)
- [Skeniranje pomoću web-skeniranja](#page-46-0)
- [Skeniranje dokumenata kao teksta za uređivanje](#page-47-0)
- [Stvaranje novog prečaca za skeniranje \(Windows\)](#page-49-0)
- [Promjena postavki skeniranja \(Windows\)](#page-50-0)

## <span id="page-43-0"></span>**Skeniranje na računalo**

Prije skeniranja na računalo provjerite jeste li već instalirali softver pisača koji HP preporučuje. Pisač i računalo moraju biti povezani i uključeni.

Uz to, na računalima sa sustavom Windows potrebno je pokrenuti softver pisača prije skeniranja.

HP-ov softver pisača možete koristiti i da biste dokumente skenirali u tekst koji je moguće uređivati. Dodatne informacije potražite u odjeljku [Skeniranje dokumenata kao teksta za uređivanje.](#page-47-0)

#### **Omogućivanje značajke skeniranja na računalo (Windows)**

Značajka skeniranja na računalo po zadanom je omogućena u tvornici. Slijedite ove upute ako je ta značajka onemogućena i želite je ponovno omogućiti.

- **1.** Otvorite softver HP-ova pisača.
- **2.** Prijeđite na odjeljak **Skeniranje** .
- **3.** Kliknite **Manage Scan to Computer** (Upravljanje skeniranjem na računalo).
- **4.** Kliknite **Enable** (Omogući).

#### **Omogućivanje značajke skeniranja na računalo (OS X)**

Značajka skeniranja na računalo po zadanom je omogućena u tvornici. Slijedite ove upute ako je ta značajka onemogućena i želite je ponovno omogućiti.

**1.** Otvorite HP Utility.

**NAPOMENA:** Program HP Utility nalazi se u mapi **HP** unutar mape **Applications** (Aplikacije).

- **2.** U odjeljku **Scan Settings** (Postavke skeniranja) kliknite **Scan to Computer** (Skeniranje na računalo).
- **3.** Provjerite je li mogućnost **Enable Scan to Computer** (Omogući skeniranje na računalo).

#### Skeniranje dokumenta ili fotografije u datoteku (Windows)

- **1.** Dokument postavite na staklo skenera tako da strana za ispis bude okrenuta prema dolje ili pak u ulagač dokumenata tako da strana za ispis bude okrenuta prema gore.
- **2.** Na radnoj površini dvokliknite ikonu pisača ili učinite nešto od sljedećeg da biste otvorili softver za pisač:
	- **Windows 8,1**: Kliknite strelicu dolje u donjem lijevom kutu početnog zaslona i odaberite naziv pisača.
	- **Windows 8**: Desnom tipkom miša kliknite prazno područje na početnom zaslonu, pa **Sve aplikacije**  na traci aplikacija te na kraju odaberite naziv pisača.
	- **Windows 7**, **Windows Vista** i **Windows XP**: Na radnoj površini računala kliknite **Start**, odaberite **Svi programi**, kliknite **HP**, a zatim mapu pisača te odaberite ikonu s nazivom pisača.
- **3.** U softveru za pisač kliknite Skeniraj dokument ili fotografiju .
- **4.** Odaberite željenu vrstu skeniranja, a zatim kliknite **Skeniranje** .
	- Odaberite **Spremi kao PDF** da biste spremili dokument (ili fotografiju) kao PDF datoteku.
	- Odaberite **Spremi kao JPEG** da biste spremili fotografiju (ili dokument) kao slikovnu datoteku.

<span id="page-44-0"></span>**NAPOMENA:** Kliknite vezu **Više** u gornjem desnom kutu dijaloškog okvira za skeniranje da biste pregledali ili promijenili postavke skeniranja.

Dodatne informacije potražite u odjeljku [Promjena postavki skeniranja \(Windows\)](#page-50-0).

Ako je odabrana mogućnost **Prikaži Viewer nakon skeniranja** , na zaslonu za pretpregled možete prilagoditi skeniranu sliku.

#### **Skeniranje originala iz HP-ova softvera za pisač (OS X)**

**1.** Otvorite HP Scan.

HP Scan nalazi se u mapi **Applications**/**Hewlett-Packard** na gornjoj razini tvrdog diska.

- **2.** Kliknite **Skeniranje** .
- **3.** Odaberite željenu vrstu profila skeniranja i slijedite upute na zaslonu.

## **Skeniranje u memorijski uređaj**

Na upravljačkoj ploči pisača možete skenirati izravno na izbrisivi USb memorijski pogon i to bez korištenja računala ili HP-ova softvera koji ste dobili uz pisač.

**OPREZ:** Ne uklanjajte izbrisivi pogon iz USB priključka pisača dok mu pisač pristupa. Time možete oštetiti datoteke na izbrisivom USB pogonu. Izbrisivi USB pogon možete sigurno ukloniti samo ako žaruljica USB priključka ne treperi.

#### **EX NAPOMENA:** Pisač ne podržava šifrirane izmjenjive USB pogone.

HP-ov softver pisača možete koristiti i da biste dokumente skenirali u tekst koji je moguće uređivati. Dodatne informacije potražite u odjeljku [Skeniranje dokumenata kao teksta za uređivanje.](#page-47-0)

#### **Skeniranje originala na memorijski uređaj s upravljačke ploče pisača**

- **1.** Dokument postavite na staklo skenera tako da strana za ispis bude okrenuta prema dolje ili u ulagač dokumenata tako da strana za ispis bude okrenuta prema gore.
- **2.** Umetnite USB izbrisivi memorijski pogon.
- **3.** Dodirnite **Skeniranje** , a potom odaberite **Memorijski uređaj**.
- **4.** Po potrebi izmijenite mogućnosti skeniranja.
- **5.** Dodirnite **Početak skeniranja** .

### **Pošalji skenirani dokument e-poštom**

Aplikacija Scan-to-Email omogućuje vam brzo skeniranje fotografija ili dokumenata i njihovo slanje određenim primateljima izravno s pisača HP e-All-in-One. Možete postaviti svoje adrese e-pošte, prijaviti se u račune pomoću danih PIN kodova i potom skenirati dokumente i slati ih e-poštom.

Ovaj odjeljak sadrži sljedeće teme:

- [Postavljanje aplikacije Scan to Email](#page-45-0)
- Skeniranje dokumenta ili fotografije u e-poštu
- Promiena postavki računa

### <span id="page-45-0"></span>**Postavljanje aplikacije Scan to Email**

#### **Postavljanje aplikacije Scan to Email**

- **1.** Omogućite web-servise na pisaču. Dodatne informacije potražite u odjeljku [Postavljanje web-servisa.](#page-72-0)
- **2.** Dodirnite **Scan** (Skeniranje), a zatim **Email** (E-pošta).
- **3.** Na zaslonu **Welcome** (Dobro došli), dodirnite **Continue** (Nastavak).
- **4.** Dodirnite u okviru **Email:** (E-pošta:) da biste upisali svoju adresu e-pošte, a zatim dodirnite **Done**  (Gotovo).
- **5.** Dodirnite **Continue** (Nastavi).
- **6.** Na adresu e-pošte koju ste upisali poslat ćemo PIN. Dodirnite **Continue** (Nastavi).
- **7.** Dodirnite **PIN** da biste upisali PIN, a zatim dodirnite **Done** (Gotovo).
- **8.** Dodirnite **Store Email** (Spremi e-poštu) ili **Auto-login** (Automatska prijava), ovisno o tome kako želite da pisač pohrani vaše podatke za prijavu.
- **9.** Odaberite vrstu skeniranja tako da dodirnete **Photo** (Fotografija) ili **Document** (Dokument).
- 10. Ako skenirate fotografije, odaberite postavke skeniranja i dodirnite **Continue** (Nastavi).

Ako skenirate dokumente, prijeđite na sljedeći korak.

- **11.** Potvrdite podatke o e-pošti i dodirnite **Nastavi**.
- **12.** Dodirnite **Scan to Email** (Skeniranje u e-poštu).
- **13.** Dodirnite **OK** (U redu) po završetku skeniranja, a zatim dodirnite **Yes** (Da) da biste poslali drugu poruku e-pošte ili **No** (Ne) da biste završili.

#### **Skeniranje dokumenta ili fotogrDfije u e-poštu**

#### Skeniranje dokumenta ili fotografije u e-poštu putem upravljačke ploče

- **1.** Dokument postavite na staklo skenera tako da strana za ispis bude okrenuta prema dolje ili pak u ulagač dokumenata tako da strana za ispis bude okrenuta prema gore.
- **2.** Dodirnite **Scan** (Skeniranje), a zatim **Email** (E-pošta).
- **3.** Na zaslonu upravljačke ploče odaberite račun koji želite koristiti i dodirnite **Continue** (Nastavi).
- **NAPOMENA:** Ako nemate račun, odaberite **My account is not listed** (Moj račun nije naveden). Od vas će se tražiti da upišete adresu e-pošte na koju ćete primiti PIN.
- **4.** Ako se to od vas zatraži, unesite PIN.
- **5.** Odaberite vrstu skeniranja tako da dodirnete **Photo** (Fotografija) ili **Document** (Dokument).
- **6.** Ako skenirate fotografije, odaberite postavke skeniranja i dodirnite **Continue** (Nastavi).

Ako skenirate dokumente, prijeđite na sljedeći korak.

- **7.** Da biste dodali ili uklonili primatelje, dodirnite **Modify Recipient(s)** (Izmijeni primatelje), a po završetku dodirnite **Done** (Dovršeno).
- **8.** Potvrdite podatke o e-pošti i dodirnite **Continue** (Nastavi).
- <span id="page-46-0"></span>**9.** Dodirnite **Scan to Email** (Skeniranje u e-poštu).
- **10.** Dodirnite **OK** (U redu) po završetku skeniranja, a zatim dodirnite **Yes** (Da) da biste poslali drugu poruku e-pošte ili **No** (Ne) da biste završili.

#### Skeniranje dokumenta ili fotografije u e-poštu putem HP-ova softvera za pisač

- **1.** Dokument postavite na staklo skenera tako da strana za ispis bude okrenuta prema dolje ili pak u ulagač dokumenata tako da strana za ispis bude okrenuta prema gore.
- **2.** Dvokliknite ikonu pisača na radnoj površini i kliknite Skeniraj dokument ili fotografiju ili pak učinite nešto od sljedećeg:
- **3.** Odaberite željenu vrstu skeniranja pa kliknite **Skeniranje** .

Odaberite mogućnost **Pošalji e-poštom kao PDF** ili **Pošalji e-poštom kao JPEG** da biste otvorili softver za e-poštu sa skeniranom datotekom kao privitkom.

**NAPOMENA:** Kliknite vezu **Više** u gornjem desnom kutu dijaloškog okvira za skeniranje da biste pregledali ili promijenili postavke skeniranja.

Dodatne informacije potražite u odjeljku [Promjena postavki skeniranja \(Windows\)](#page-50-0).

Ako je odabrana mogućnost **Prikaži Viewer nakon skeniranja** , na zaslonu za pretpregled možete prilagoditi skeniranu sliku.

#### **Promjena postavki računa**

#### **Promjena postavki računa**

- **1.** Dodirnite **Scan** (Skeniranje), a zatim **Email** (E-pošta).
- **2.** Na zaslonu upravljačke ploče odaberite račun koji želite promijeniti i dodirnite **Modify** (Izmijeni).
- **3.** Odaberite postavku koju želite izmijeniti i slijedite upute na zaslonu.
	- Auto-login (Automatska prijava)
	- Store Email (Pohrani e-poštu)
	- Remove from list (Ukloni s popisa)
	- Change PIN (Promijeni PIN)
	- Delete Account (Izbriši račun)

## **Skeniranje pomoću web-skeniranja**

Webscan je značajka ugrađenog web-poslužitelja koja omogućuje skeniranje slika i dokumenata s pisača na računalo pomoću web-preglednika.

Ta je značajka dostupna čak i ako na računalo niste instalirali softver za pisač.

Dodatne informacije potražite u odjeljku [Ugrađeni web-poslužitelj.](#page-88-0)

**NAPOMENA:** Značajka Webscan po zadanom je isključena. Tu značajku možete omogućiti na ugrađenom web-poslužitelju (EWS).

Ako ne možete otvoriti Webscan u EWS-u, možda ga je vaš mrežni administrator isključio. Dodatne informacije zatražite od mrežnog administratora ili osobe koja je postavljala mrežu.

#### <span id="page-47-0"></span>**Omogućivanje značajke Webscan**

- **1.** Otvorite ugrađeni web-poslužitelj. Dodatne informacije potražite u odjeljku [Ugrađeni web-poslužitelj.](#page-88-0)
- **2.** Kliknite karticu **Postavke** .
- **3.** U odjeljku **Security** (Sigurnost) kliknite **Administrator Settings** (Postavke administratora).
- **4.** Da biste omogućili Webscan, odaberite **Webscan**.
- **5.** Kliknite **Primijeni**.

#### **Skeniranje pomoću značajke Webscan**

Skeniranje pomoću značajke Webscan nudi osnovne mogućnosti skeniranja. Dodatne mogućnosti skeniranja primijenite skeniranjem iz softvera HP-ova pisača.

- **1.** Dokument postavite na staklo skenera tako da strana za ispis bude okrenuta prema dolje ili u ulagač dokumenata tako da strana za ispis bude okrenuta prema gore.
- **2.** Otvorite ugrađeni web-poslužitelj. Dodatne informacije potražite u odjeljku [Ugrađeni web-poslužitelj.](#page-88-0)
- **3.** Kliknite karticu **Skeniranje** .
- **4.** Kliknite karticu **Webscan** u lijevom oknu , promijenite postavke i kliknite **Početak skeniranja** .
- **SAVJET:** Da biste dokumente skenirali kao tekst koji je moguće uređivati, morate instalirati HP-ov softver koji ste dobili uz pisač. Dodatne informacije potražite u odjeljku Skeniranje dokumenata kao teksta za uređivanje.

## **Skeniranje dokumenata kao teksta za uređivanje**

Pri skeniranju dokumenata pomoću HP-ova softvera dokumente možete skenirati u oblik koji možete pretraživati, kopirati, lijepiti i uređivati. Na taj način možete uređivati pisma, isječke iz novina i mnoge druge dokumente.

- Skeniranje dokumenata kao teksta koji je moguće uređivati
- [Smjernice za skeniranje dokumenata kao teksta koji se može uređivati](#page-48-0)

#### **Skeniranje dokumenata kao teksta koji je moguće uređivati**

Koristite sljedeće smjernice za skeniranje dokumenata kao teksta koji se može uređivati.

#### **Skeniranje dokumenata kao teksta koji je moguće uređivati (Windows)**

Možete skenirati različite vrste ispisanih dokumenata u oblik koji možete pretraživati i uređivati.

Ako **Spremi kao tekst koji je moguće uređivati (OCR)** nije na popisu dostupnih mogućnosti skeniranja, morat ćete ponovno instalirati softver i odabrati tu mogućnost.

- **1.** Dokument postavite na staklo skenera tako da strana za ispis bude okrenuta prema dolje ili pak u ulagač dokumenata tako da strana za ispis bude okrenuta prema gore.
- **2.** Na radnoj površini dvokliknite ikonu pisača ili učinite nešto od sljedećeg da biste otvorili softver za pisač:
- <span id="page-48-0"></span>● **Windows 8,1**: Kliknite strelicu dolje u donjem lijevom kutu početnog zaslona i odaberite naziv pisača.
- **Windows 8**: Desnom tipkom miša kliknite prazno područje na početnom zaslonu, pa **Sve aplikacije**  na traci aplikacija te na kraju odaberite naziv pisača.
- **Windows 7**, **Windows Vista** i **Windows XP**: Na radnoj površini računala kliknite **Start**, odaberite **Svi programi**, kliknite **HP**, a zatim mapu pisača te odaberite ikonu s nazivom pisača.
- **3.** U softveru za pisač kliknite Skeniraj dokument ili fotografiju .
- **4.** Odaberite **Spremi kao tekst koji je moguće uređivati (OCR)** i kliknite **Skeniranje** .
- **NAPOMENA:** Kliknite vezu **Više** u gornjem desnom kutu dijaloškog okvira za skeniranje da biste pregledali ili promijenili postavke skeniranja.

Dodatne informacije potražite u odjeljku [Promjena postavki skeniranja \(Windows\)](#page-50-0).

Ako je odabrana mogućnost **Prikaži Viewer nakon skeniranja** , na zaslonu za pretpregled možete prilagoditi skeniranu sliku.

#### **Skeniranje dokumenata kao teksta koji je moguće uređivati (OS X)**

- **1.** Dokument postavite na staklo skenera tako da strana za ispis bude okrenuta prema dolje ili u ulagač dokumenata tako da strana za ispis bude okrenuta prema gore.
- **2.** Otvorite HP Scan.

HP Scan nalazi se u mapi **Applications**/**Hewlett-Packard** na gornjoj razini tvrdog diska.

- **3.** Kliknite gumb **Skeniranje**. Pojavljuje se dijalog u kojem se od vas traži potvrda uređaja za skeniranje i unaprijed postavljenih postavki skeniranja.
- **4.** Pratite zaslonske upute za dovršetak instalacije.
- **5.** Kada skenirate sve stranice, odaberite **Spremi** na izborniku **Datoteka**. Pojavljuje se dijaloški okvir Spremi.
- **6.** Odaberite vrstu teksta koji je moguće uređivati:

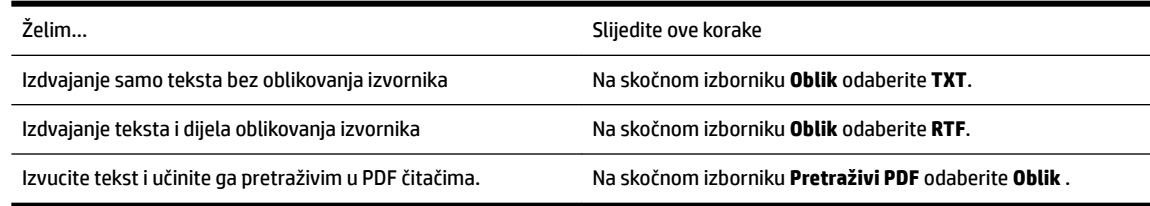

#### **7.** Kliknite **Spremi**.

#### **Smjernice za skeniranje dokumenata kao teksta koji se može uređivati**

Pomoću sljedećih smjernica softver će uspješno pretvoriti vaše dokumente.

● **Provjerite jesu li staklo skenera ili prozor ulagača dokumenata čisti.**

Mrlje ili prašina na staklu skenera ili prozoru ulagača dokumenata mogu onemogućiti softversku pretvorbu dokumenata u tekst koji je moguće uređivati.

● **Provjerite je li dokument pravilno umetnut.**

Provjerite je li originalni dokument ispravno umetnut te nije li nakošen.

● **Provjerite je li tekst dokumenta čitljiv.**

<span id="page-49-0"></span>Da biste uspješno pretvorili dokument u tekst koji je moguće uređivati, izvornik mora biti čitljiv i visoke kvalitete.

U sljedećim slučajevima softver možda neće uspješno pretvoriti dokument:

- Tekst izvornika blijed je ili zgužvan.
- Tekst je presitan.
- Struktura dokumenta suviše je složena.
- Tekst je ispisan s malim razmacima. Ako, primjerice, u tekstu koji softver pretvori nedostaju znakovi ili postoje kombinirani znakovi, "rn" može se prikazati kao "m".
- Tekst je na pozadini u boji. Zbog pozadine u boji slike u prednjem planu mogu se previše stopiti s pozadinom.

#### ● **Odaberite odgovarajući profil**

Odaberite prečac ili predefinirani skup postavki koji omogućuje skeniranje u obliku teksta koji se može uređivati. Za te mogućnosti koriste se postavke skeniranja osmišljene za maksimiziranje kvalitete OCR-a skeniranog materijala.

**Windows**: Koristite prečace **Editable Text (OCR)** (Tekst koji se može uređivati (OCR)) ili **Save as PDF**  (Spremi kao PDF).

**OS X:** Koristite predefinirani skup postavki **Documents** (Dokumenti).

#### ● **Spremite datoteku u odgovarajući oblik.**

Ako iz dokumenta želite izdvojiti samo tekst bez oblikovanja izvornika, odaberite oblik običnog teksta (primjerice **Text (.txt)** (Tekst (.txt)) ili **TXT**).

Ako želite izdvojiti tekst i dio oblikovanja izvornika, odaberite oblik obogaćenog teksta (primjerice **Obogaćeni tekst (.rtf)** ili **RTF**), ili pak oblik PDF-a koji se može pretraživati ( **Pretraživi PDF (.pdf)** ili **Pretraživi PDF** ).

### **Stvaranje novog prečaca za skeniranje (Windows)**

Da biste si olakšali skeniranje, možete stvoriti vlastiti prečac za skeniranje. Primjerice, možda ćete htjeti skenirati i spremati fotografije u formatu PNG umjesto u formatu JPEG.

- **1.** Dokument postavite na staklo skenera tako da strana za ispis bude okrenuta prema dolje ili pak u ulagač dokumenata tako da strana za ispis bude okrenuta prema gore.
- **2.** Na radnoj površini dvokliknite ikonu pisača ili učinite nešto od sljedećeg da biste otvorili softver za pisač:
	- **Windows 8,1**: Kliknite strelicu dolje u donjem lijevom kutu početnog zaslona i odaberite naziv pisača.
	- **Windows 8**: Desnom tipkom miša kliknite prazno područje na početnom zaslonu, pa **Sve aplikacije**  na traci aplikacija te na kraju odaberite naziv pisača.
	- **Windows 7**, **Windows Vista** i **Windows XP**: Na radnoj površini računala kliknite **Start**, odaberite **Svi programi**, kliknite **HP**, a zatim mapu pisača te odaberite ikonu s nazivom pisača.
- **3.** U softveru za pisač kliknite **Skeniraj dokument ili fotografiju** .
- **4.** Kliknite **Stvori novi prečac za skeniranje** .

<span id="page-50-0"></span>**5.** Unesite opisni naziv, odaberite postojeći prečac prema kojem želite stvoriti novi, a zatim kliknite **Stvori** .

Primjerice, ako stvarate novi prečac za fotografije, odaberite Spremi kao JPEG ili Pošalji e-poštom kao **JPEG** . Time su prilikom skeniranja dostupne mogućnosti rada s grafičkim sadržajem.

- **6.** Promijenite postavke novog prečaca prema vlastitim potrebama, a zatim kliknite ikonu za spremanje s desne strane prečaca.
- **NAPOMENA:** Kliknite vezu **Više** u gornjem desnom kutu dijaloškog okvira za skeniranje da biste pregledali ili promijenili postavke skeniranja.

Dodatne informacije potražite u odjeljku Promjena postavki skeniranja (Windows).

## **Promjena postavki skeniranja (Windows)**

Možete promijeniti postavke skeniranja samo za jedno korištenje ili spremiti postavke za ubuduće. Te su postavke, primjerice, veličina stranice i usmjerenje, razlučivost skeniranog dokumenta, kontrast i mjesto mape za spremanje skeniranih dokumenata.

- **1.** Dokument postavite na staklo skenera tako da strana za ispis bude okrenuta prema dolje ili pak u ulagač dokumenata tako da strana za ispis bude okrenuta prema gore.
- **2.** Na radnoj površini dvokliknite ikonu pisača ili učinite nešto od sljedećeg da biste otvorili softver za pisač:
	- **Windows 8,1**: Kliknite strelicu dolje u donjem lijevom kutu početnog zaslona i odaberite naziv pisača.
	- **Windows 8**: Desnom tipkom miša kliknite prazno područje na početnom zaslonu, pa **Sve aplikacije**  na traci aplikacija te na kraju odaberite naziv pisača.
	- **Windows 7**, **Windows Vista** i **Windows XP**: Na radnoj površini računala kliknite **Start**, odaberite **Svi programi**, kliknite **HP**, a zatim mapu pisača te odaberite ikonu s nazivom pisača.
- **3.** U softveru za pisač kliknite Skeniraj dokument ili fotografiju .
- **4.** Kliknite vezu **Više** u gornjem desnom kutu dijaloškog okvira HP Scan.

Zdesna će se pojaviti okno s detaljnim postavkama. Lijevi stupac ukratko prikazuje trenutne postavke svakog odjeljka. Desni stupac omogućuje promjenu postavki istaknutog odjeljka.

**5.** Kliknite svaki odjeljak s lijeve strane okna s detaljnim postavkama da biste pregledali postavke tog odjeljka.

Pomoću padajućih izbornika možete pregledati i promijeniti većinu postavki.

Neke je postavke lakše urediti u novom oknu. Takve postavke s desne strane imaju znak plusa (+). Da biste se vratili na okno s detaljnim postavkama, u ovom oknu morate prihvatiti ili poništiti promjene.

- **6.** Kad završite s promjenom postavki, učinite nešto od sljedećeg.
	- Kliknite **Skeniranje** . Od vas će se zatražiti da spremite ili poništite promjene prečaca nakon završetka skeniranja.
	- Kliknite ikonu za spremanje s desne strane prečaca, a zatim kliknite **Skeniranje** .

Dodatne informacije o korištenju HP Scan softvera za skeniranje potražite na internetu. Saznajte kako:

- prilagoditi postavke skeniranja, kao što su vrsta slikovne datoteke, razlučivost skeniranja i razina kontrasta
- skenirati u mrežne mape i pogone u oblaku
- pretpregledati i prilagoditi slike prije skeniranje

## <span id="page-51-0"></span>**Savjeti za uspješno kopiranje i skeniranje**

Koristite sljedeće savjete da biste uspješno kopirali i skenirali.

- Saznajte kako skenirati u e-poštu sa zaslona pisača. [Kliknite ovdje da biste se povezali s internetom i](http://h20180.www2.hp.com/apps/Nav?h_pagetype=s-924&h_client=s-h-e004-01&h_keyword=lp70001-all-OJ7510&h_lang=hr&h_cc=hr)  [potražili dodatne informacije.](http://h20180.www2.hp.com/apps/Nav?h_pagetype=s-924&h_client=s-h-e004-01&h_keyword=lp70001-all-OJ7510&h_lang=hr&h_cc=hr)
- Redovito čistite staklo i stražnju stranu poklopca. Sve što se nalazi na staklu skener prepoznaje kao dio slike.
- Postavite original sa stranom za ispis okrenutom prema dolje na prednji desni kut stakla.
- Da biste napravili veliku kopiju malog originala, skenirajte original na računalo, promijenite veličinu slike u softveru za skeniranje, a zatim ispišite kopiju uvećane slike.
- Ako želite prilagoditi veličinu skeniranja, vrstu izlaza, razlučivost skeniranja ili vrstu datoteke, skeniranje pokrenite iz softvera pisača.
- Da biste izbjegli pogrešno skeniran tekst ili tekst koji nije skeniran, u softveru postavite odgovarajuću svjetlinu.
- Ako želite dokument koji sadrži nekoliko stranica skenirati u jednu datoteku umjesto u više njih, pokrenite skeniranje pomoću softver pisača umjesto da odaberete **Skeniranje** na upravljačkoj ploči.

# **5 Faks**

Pisač možete koristiti za slanje i primanje faksova, uključujući i onih u boji. Možete programirati odgođeno slanje faksa u roku od 24 sata te postaviti kontakte iz imenika da biste brže i jednostavnije slali faksove na brojeve koje često koristite. Na upravljačkoj ploči pisača možete postaviti i brojne mogućnosti faksiranja, kao što su razlučivost te kontrast između svijetlih i tamnih dijelova faksa koji šaljete.

**X** NAPOMENA: Prije no što krenete s faksiranjem provjerite jeste li pisač ispravno postavili za faksiranje. Pokretanjem provjere postavke faksa s upravljačke ploče pisača provjerite je li faks postavljen.

Doznajte više o postavljanju faksa i testiranju. [Kliknite ovdje da biste se povezali s internetom i potražili](http://h20180.www2.hp.com/apps/Nav?h_pagetype=s-924&h_client=s-h-e004-01&h_keyword=lp70048-all-OJ7510&h_lang=hr&h_cc=hr) [dodatne informacije.](http://h20180.www2.hp.com/apps/Nav?h_pagetype=s-924&h_client=s-h-e004-01&h_keyword=lp70048-all-OJ7510&h_lang=hr&h_cc=hr)

**NAPOMENA:** Pisač ne podržava faksove veličine B.

- Slanje faksa
- [Primanje faksa](#page-56-0)
- [Postavljanje kontakata telefonskog imenika](#page-61-0)
- [Promjena postavki faksa](#page-63-0)
- [Usluge faksa i digitalne telefonije](#page-67-0)
- [Faksiranje putem internetskog protokola](#page-67-0)
- [Upotreba izvješća](#page-68-0)

## **Slanje faksa**

Faks možete poslati na različite načine, ovisno o vašoj situaciji ili potrebi.

- Slanje standardnog faksa
- [Slanje standardnog faksa s računala](#page-53-0)
- [Slanje faksa s telefona](#page-53-0)
- [Slanje faksa pomoću nadzora biranja prilikom slanja faksa](#page-54-0)
- [Slanje faksa iz memorije pisača](#page-54-0)
- [Slanje faksa većem broju primatelja](#page-55-0)
- [Slanje faksa u načinu ispravljanja pogrešaka](#page-55-0)

### **Slanje standardnog faksa**

Putem upravljačke ploče pisača možete jednostavno slati crno-bijele faksove i faksove u boji na jednoj ili više stranica.

**X** NAPOMENA: Pošaljite jednostranične faksove tako da izvornik postavite na staklo. Pošaljite višestranične faksove koristeći ulagač dokumenata.

**W NAPOMENA:** Ako trebate tiskanu potvrdu da su vaši faksovi uspješno poslani, omogućite potvrdu faksiranja.

#### <span id="page-53-0"></span>**Slanje standardnog faksa s upravljačke ploče pisača**

- **1.** Dokument postavite na staklo skenera tako da strana za ispis bude okrenuta prema dolje ili u ulagač dokumenata tako da strana za ispis bude okrenuta prema gore.
- **2.** Na zaslonu upravljačke ploče pisača dodirnite **Faks** .
- **3.** Dodirnite **Pošalji sada**.
- **4.** Upišite broj faksa pomoću tipkovnice ili odaberite kontakt iz telefonskog imenika
- **SAVJET:** Da biste dodali stanku u broj faksa koji unosite, dodirujte **\*** dok se na zaslonu ne pojavi crtica (**-**).
- **5.** Dodirnite **Crno-bijelo** ili **U boji** .

Ako pisač otkrije da je original umetnut u ulagač dokumenata, šalje dokument na broj koji ste unijeli.

 $\hat{P}$  **SAVJET:** Ako se primatelj požali na kvalitetu faksa koji ste poslali, pokušajte promijeniti razlučivost ili kontrast faksa.

## **Slanje standardnog faksa s računala**

Dokument možete faksirati izravno s računala, a da ga prije toga ne ispisujete.

Da biste koristili tu značajku, provjerite jeste li na računalo instalirali HP-ov softver za pisač, provjerite je li pisač povezan s funkcionalnom telefonskom linijom te je li funkcija faksiranja postavljena i radi li ispravno.

#### **Slanje standardnog faksa s računala (Windows)**

- **1.** Na računalu otvorite dokument koji želite faksirati.
- **2.** U izborniku **File** (Datoteka) aplikacije pritisnite **Print** (Ispis).
- **3.** Na popisu **Name** (Naziv) odaberite pisač koji u nazivu sadrži **"fax"** (faks).
- **4.** Da biste promijenili postavke (primjerice slanje dokumenta kao crno-bijelog faksa ili faksa u boji), kliknite gumb koji otvara dijaloški okvir **Properties** (Svojstva). Ovisno o softverskoj aplikaciji koju koristite, ovaj gumb može imati sljedeće nazive: **Properties** (Svojstva), **Options** (Mogućnosti), **Printer Setup** (Postavljanje pisača), **Printer** (Pisač) ili **Preferences** (Preference).
- **5.** Kada promijenite bilo koju postavku, kliknite **U redu**.
- **6.** Kliknite **Print** (Ispis) ili **OK** (U redu).
- **7.** Unesite broj faksa i druge podatke primatelja te po potrebi promijenite ostale postavke za faks, a zatim kliknite **Send Fax** (Slanje faksa). Pisač će birati broj faksa i faksirati dokument.

#### **Slanje standardnog faksa s računala (OS X)**

- **1.** Na računalu otvorite dokument koji želite faksirati.
- **2.** Na izborniku **File** (Datoteka) u softveru kliknite **Print** (Ispis).
- **3.** Odaberite pisač koji u svojem nazivu sadrži pojam **"(Fax)"**.
- **4.** Unesite broj faksa ili ime iz kontakata za koje već postoji stavka broja faksa.
- **5.** Kada ispunite podatke za faks, kliknite **Faks**.

## **Slanje faksa s telefona**

Faks možete poslati putem telefonskog priključka. Tako prije slanja faksa možete razgovarati s primateljem.

#### <span id="page-54-0"></span>**Slanje faksa s telefona s lokalnim priključkom**

- **1.** Dokument postavite na staklo skenera tako da strana za ispis bude okrenuta prema dolje ili u ulagač dokumenata tako da strana za ispis bude okrenuta prema gore.
- **2.** Birajte broj putem tipkovnice na telefonu koji je priključen na pisač.

Ako primatelj odgovori na telefonski poziv, obavijestite ga da mora primiti faks na svom faks-uređaju nakon što začuje zvučni signal faksa. ako na poziv odgovori faks-uređaj, s faks-uređaja primatelja čut ćete tonove faksa.

- **3.** Na zaslonu upravljačke ploče pisača dodirnite **Faks** .
- **4.** Dodirnite **Pošalji sada**.
- **5.** Kad ste spremni za slanje faksa, dodirnite **Crno-bijelo** ili **U boji** .

Dok se faks prenosi, telefon se ne čuje. Ako želite kasnije nastaviti razgovor s primateljem, ostanite na liniji dok se prijenos faksa ne završi. Ako ste završili razgovor s primateljem, možete poklopiti slušalicu čim započne prijenos faksa.

## **Slanje faksa pomoću nadzora biranja prilikom slanja faksa**

Kada faks šaljete pomoću nadzora biranja, na zvučniku pisača čut ćete zvukove biranja, telefonske upite i druge zvukove. To vam omogućuje da prilikom biranja broja odgovarate na upite i prilagođavate brzinu biranja.

**SAVJET:** Ako koristite karticu za naplatu poziva, a PIN telefonske kartice ne upišete dovoljno brzo, pisač bi mogao prerano početi slati tonove faksa i tako spriječiti da servis za pozivanje prepozna vaš PIN. U tom slučaju možete stvoriti kontakt u telefonskom imeniku za pohranu PIN-a telefonske kartice.

**EX NAPOMENA:** Provjerite je li zvuk uključen da biste čuli ton za biranje.

#### **Slanje faksa s upravljačke ploče pisača pomoću nadzora biranja**

- **1.** Dokument postavite na staklo skenera tako da strana za ispis bude okrenuta prema dolje ili u ulagač dokumenata tako da strana za ispis bude okrenuta prema gore.
- **2.** Na zaslonu upravljačke ploče pisača dodirnite **Faks** .
- **3.** Dodirnite **Pošalji sada**.
- **4.** Dodirnite **Crno-bijelo** ili **U boji** .
- **5.** Kada čujete ton za biranje, unesite broj putem tipkovnice na upravljačkoj ploči pisača.
- **6.** Slijedite svako pitanje koje se pojavi.
	- $\hat{X}$  **SAVJET:** Ako za slanje faksa koristite telefonsku karticu i imate PIN kartice pohranjen kao kontakt u telefonski imenik, kada se od vas zatraži unos PIN-a, dodirnite **[] (Telefonski imenik**) za odabir kontakta imenika u kojem ste pohranili PIN.

Vaš se faks šalje kada faks-uređaj primatelja odgovori.

## **Slanje faksa iz memorije pisača**

Crno-bijeli faks možete skenirati u memoriju i potom faks poslati iz memorije. Ta je značajka korisna ako je broj faksa koji pokušavate nazvati zauzet ili privremeno nedostupan. Pisač originale skenira u memoriju i šalje ih kada se uspije povezati s faks-uređajem primatelja. Kada pisač izvornike skenira u memoriju, možete ih odmah ukloniti iz ladice za umetanje dokumenata ili sa stakla skenera.

#### **X NAPOMENA:** Iz memorije možete slati samo crno-bijeli faks.

#### <span id="page-55-0"></span>**Slanje faksa iz memorije pisača**

- **1.** Provjerite je li postavka **Način skeniranja i faksiranja** uključena.
	- **a.** Na zaslonu upravljačke ploče pisača dodirnite **Postavke** .
	- **b.** Dodirnite **Postavljanje faksa** , a zatim **Preference** .
	- **c.** Uključite postavku **Scan and Fax Method** (Način skeniranja i faksiranja).
- **2.** Original umetnite u ulagač dokumenata tako da mu je strana za ispis okrenuta prema gore.
- **3.** Na zaslonu upravljačke ploče pisača dodirnite **Faks** .
- **4.** Dodirnite **Pošalji sada**.
- **5.** Pomoću tipkovnice unesite broj faksa, dodirnite **[3]** (Telefonski imenik) da biste odabrali kontakt iz telefonskog imenika ili dodirnite ( **Povijest poziva** ) da biste odabrali prethodno pozivani broj ili broj s kojeg ste primili poziv.
- **6.** Dodirnite **Crno-bijelo** ili **U boji** .

Pisač skenira originale u memoriju i šalje faksove kada je faks-uređaj primatelja dostupan.

## **Slanje faksa većem broju primatelja**

Faks možete poslati većem broju primatelja tako da stvorite kontakt telefonskog imenika koji se sastoji od dva ili više pojedinačnih primatelja.

#### **Slanje faksa većem broju primatelja pomoću grupnog telefonskog imenika**

- **1.** Dokument postavite na staklo skenera tako da strana za ispis bude okrenuta prema dolje ili u ulagač dokumenata tako da strana za ispis bude okrenuta prema gore.
- **2.** Na zaslonu upravljačke ploče pisača dodirnite **Faks** .
- **3.** Dodirnite **Pošalji sada**.
- **4.** Ako je original postavljen na staklo skenera, dodirnite **Use Glass** (Koristi staklo).
- **5.** Dodirnite **[3]** ( **Telefonski imenik** ).
- **6.** Dodirnite (**Group Phone Book Contact** (Kontakt grupnog telefonskog imenika)).
- **7.** Dodirnite naziv kontakta grupnog telefonskog imenika.
- **8.** Dodirnite **Slanje faksa** .

Ako pisač prepozna original umetnut u ulagač dokumenata, šalje dokument na svaki broj u grupnom telefonskom imeniku.

 $\hat{X}$  **SAVJET:** Ako se primatelj požali na kvalitetu faksa koji ste poslali, pokušajte promijeniti razlučivost ili kontrast faksa.

## **Slanje faksa u načinu ispravljanja pogrešaka**

**Ispravljanje pogrešaka** (ECM) sprječava gubitak podataka uzrokovan lošim telefonskim linijama otkrivanjem pogrešaka koje se pojavljuju tijekom prijenosa i automatskim zahtjevom za ponovnim prijenosom dijela koji sadrži pogreške. Na dobrim telefonskim linijama troškovi se ne mijenjaju ili su čak smanjeni. Na lošim telefonskim linijama ECM povećava vrijeme slanja i telefonske troškove, ali podatke šalje mnogo pouzdanije.

<span id="page-56-0"></span>Zadana je postavka **Uključeno** . ECM isključite samo ako znatno povećava telefonske troškove te ako ste radi smanjenja troškova spremni prihvatiti lošiju kvalitetu.

Ako isključite ECM:

- To će utjecati na kvalitetu i brzinu prijenosa faksova koje šaljete i primate.
- **Brzina faksa** automatski će se postaviti na **Srednje** .
- Više nećete moći slati ni primati faksove u boji.

#### **Promjena postavke ECM putem upravljačke ploče**

- **1.** Na zaslonu upravljačke ploče pisača dodirnite **Faks** .
- **2.** Dodirnite **Postavke** .
- **3.** Dodirnite **Preference** .
- **4.** Pomaknite se do mogućnosti **Ispravljanje pogrešaka** pa je dodirnite da biste uključili ili isključili tu značajku.

## **Primanje faksa**

Faksove možete primati ručno ili automatski. Ako isključite mogućnost **Automatsko odgovaranje** , faksove morate primati ručno. Ako uključite mogućnost **Automatsko odgovaranje** (zadana postavka), pisač automatski odgovara na dolazne pozive i prima faksove nakon broja zvona navedenog u postavci **Zvona prije odgovora** . (Zadana je postavka za **Zvona prije odgovora** pet zvona.)

Ako primite faks veličine Legal ili veći, a pisač trenutačno nije postavljen da prima papir te veličine, pisač će smanjiti faks da bi stao na papir koji je umetnut. Ako ste onemogućili značajku **Automatsko smanjivanje** , pisač će ispisati faks na dvije stranice.

**NAPOMENA:** Ako kopirate dokument u trenutku dolaska faksa, faks se pohranjuje u memoriji pisača dok ne završi kopiranje.

- Ručno primanje faksa
- [Postavljanje sigurnosne kopije faksa](#page-57-0)
- [Ponovni ispis primljenih faksova iz memorije](#page-57-0)
- [Prosljeđivanje faksa na drugi broj](#page-58-0)
- [Postavljanje automatskog smanjivanja za dolazne faksove](#page-58-0)
- [Blokiranje neželjenih brojeva faksa](#page-59-0)
- [Primanje faksova pomoću značajke HP Digital Fax](#page-60-0)

### **Ručno primanje faksa**

Kada telefonirate, osoba s kojom razgovarate može poslati faks dok ste još na vezi. Podignite slušalicu da biste ste razgovarali ili slušali tonove faksa.

Faksove možete ručno primati na telefonu koji je izravno povezan s pisačem (na priključku 2-EXT).

#### **Ručno primanje faksa**

- **1.** Provjerite je li pisač uključen i ima li u glavnoj ladici papira.
- **2.** Uklonite originale iz ladice za umetanje dokumenata.
- <span id="page-57-0"></span>**3.** Postavku **Zvona prije odgovora** postavite na veći broj, što će vam omogućiti da na dolazni poziv odgovorite prije nego što to učini pisač. Ili isključite postavku **Automatsko odgovaranje** da pisač ne bi automatski odgovarao na dolazne pozive.
- **4.** Ako trenutno telefonski razgovarate s pošiljateljem, uputite ga da na svom faks-uređaju pritisne **Početak** .
- **5.** Kada s faks-uređaja pošiljatelja začujete tonove faksa, učinite sljedeće:
	- **a.** Na zaslonu upravljačke ploče pisača dodirnite **Faks** , pa **Send and Receive** (Slanje i primanje), a potom **Receive Now** (Sada primaj).
	- **b.** Kada pisač počne primati faks, možete spustiti slušalicu ili ostati na liniji. Telefonska je veza tijekom prijenosa faksa bez zvuka.

## **Postavljanje sigurnosne kopije faksa**

Ovisno o preferencama i sigurnosnim zahtjevima, pisač možete postaviti tako da sprema sve primljene faksove, da sprema samo faksove koje primi dok je u stanju pogreške ili da uopće ne sprema faksove koje primi.

#### **Postavljanje sigurnosnog kopiranja faksa s upravljačke ploče pisača**

- **1.** Na zaslonu upravljačke ploče pisača dodirnite **Faks** .
- **2.** Dodirnite **Postavke** .
- **3.** Dodirnite **Preference** .
- **4.** Dodirnite **Primanje sigurnosne kopije faksa**.
- **5.** Dodirnite traženu postavku.

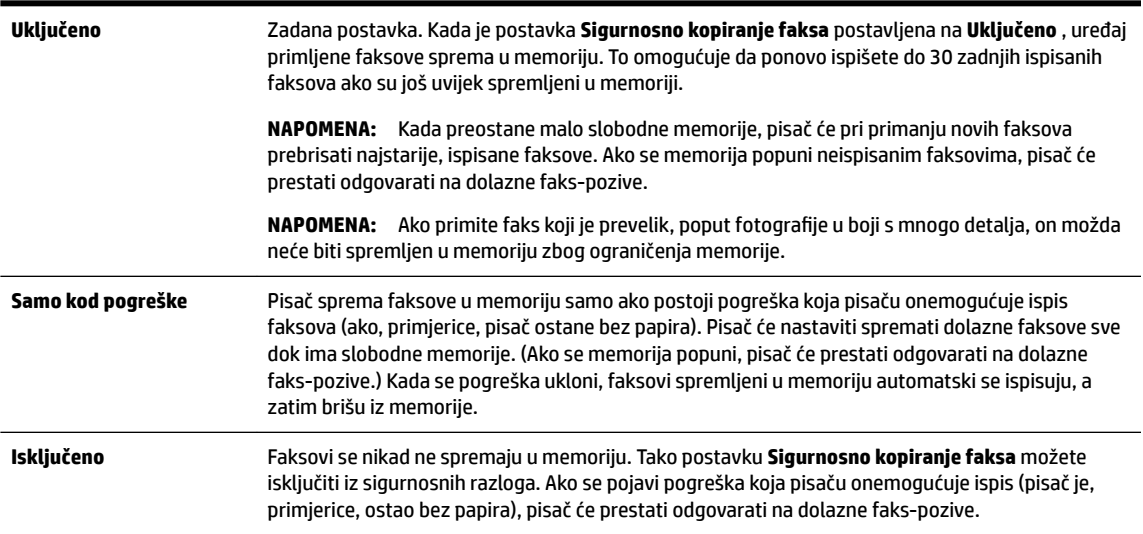

## **Ponovni ispis primljenih faksova iz memorije**

Primljeni faksovi koji se ne ispišu pohranjuju se u memoriju.

**NAPOMENA:** Kada se memorija napuni, pisač ne može primati nove faksove dok iz nje ne ispišete ili ne izbrišete postojeće. Faksove u memoriji možete izbrisati radi zaštite sigurnosti ili privatnosti.

Možete ponovno ispisati do 30 zadnjih ispisanih faksova, ako su još uvijek pohranjeni u memoriji. Primjerice, možda ćete trebati ponovno ispisati faksove ako ste izgubili kopiju posljednjeg ispisa.

#### <span id="page-58-0"></span>**Ponovni ispis faksova iz memorije s upravljačke ploče pisača**

- **1.** Provjerite je li papir umetnut u glavnu ladicu. Dodatne informacije potražite u odjeljku [Umetanje papira](#page-22-0).
- **2.** Na zaslonu upravljačke ploče pisača dodirnite **Faks** .
- **3.** Dodirnite **Ispiši ponovno**.

Faksovi se ispisuju redoslijedom obrnutim od onoga kojim su primljeni, tako da se faks koji je primljen posljednji ispisuje prvi i tako dalje.

**4.** Ako želite prekinuti ponovni ispis faksova u memoriji, dodirnite (Odustani).

## **Prosljeđivanje faksa na drugi broj**

Pisač možete postaviti tako da faksove prosljeđuje na neki drugi broj faksa. Svi se faksovi prosljeđuju crnobijelo, neovisno o tome kako su prvotno poslani.

HP preporučuje provjeru funkcioniranja linije kojoj prosljeđujete faks. Pošaljite probni faks kako biste provjerili je li faks-uređaj u mogućnosti primati proslijeđeni faks.

#### **Prosljeđivanje faksa s upravljačke ploče pisača**

- **1.** Na zaslonu upravljačke ploče pisača dodirnite **Faks** .
- **2.** Dodirnite **Postavke** .
- **3.** Dodirnite **Preference** .
- **4.** Dodirnite **Prosljeđivanje faksa**.
- **5.** Dodirnite **Uključeno (Ispiši i proslijedi)** da biste ispisali faks i proslijedili ga ili odaberite **Uključeno (Proslijedi)** da biste proslijedili faks.
- **NAPOMENA:** Ako pisač nije u mogućnosti proslijediti faks odabranom faks-uređaju (ako, primjerice, uređaj nije uključen), sam će ispisati faks. Ako pisač postavite da ispisuje izvješća o pogreškama za primljene faksove, ispisivat će i ta izvješća.
- **6.** Kada se to zatraži, unesite broj faks-uređaja koji će primiti proslijeđene faksove, a zatim dodirnite **Završeno** . Za svaki od sljedećih upita unesite potrebne informacije: datum početka, vrijeme početka, datum završetka i vrijeme završetka.
- **7.** Prosljeđivanje faksa je aktivirano. Dodirnite **U redu** za potvrdu.

Ako pisač ostane bez struje kada postavite prosljeđivanje faksa, on sprema postavke za prosljeđivanje i telefonski broj. Kada pisač ponovo dobije napajanje, postavka prosljeđivanja faksa i dalje je postavljena na **Uključeno** .

#### **NAPOMENA:** Možete otkazati prosljeđivanje faksa odabirom mogućnosti **Isključeno** na izborniku **Prosljeđivanje faksa**.

## **Postavljanje automatskog smanjivanja za dolazne faksove**

Postavka **Automatsko smanjivanje** određuje što će pisač učiniti ako primi faks prevelik za umetnuti papir. Ta je postavka po zadanom uključena, pa se slika dolaznog faksa smanjuje radi prilagodbe stranici, ako je moguće. Ako je ova funkcija isključena, informacije koje ne stanu na prvu stranicu ispisuju se na drugoj

stranici.Funkcija **Automatsko smanjivanje** praktična je ako primite faks veći od formata A4/Letter, a u ladici za papir imate umetnut papir veličine A4/Letter.

#### <span id="page-59-0"></span>**Postavljanje automatskog smanjivanja s upravljačke ploče pisača**

- **1.** Na zaslonu upravljačke ploče pisača dodirnite **Faks** .
- **2.** Dodirnite **Postavke** .
- **3.** Dodirnite **Preference** .
- **4.** Pomaknite se do **Automatsko smanjivanje** pa dodirnite da biste uključili ili isključili značajku.

## **Blokiranje neželjenih brojeva faksa**

Ako se kod svojeg davatelja telefonskih usluga pretplatite na uslugu prikaza broja pozivatelja, određene brojeve faksova možete blokirati, tako da pisač ne prima faksove primljene s tih brojeva Kada primite dolazni faks-poziv, pisač uspoređuje broj s popisom neželjenih brojeva faksa da bi utvrdio je li potrebno blokirati poziv. Ako broj odgovara broju na popisu blokiranih brojeva faksa, faks neće biti primljen. (Maksimalni broj faks-brojeva koji možete blokirati ovisi o modelu.)

**NAPOMENA:** Ta značajka nije podržana u svim državama/regijama. Ako ta funkcija nije podržana u vašoj državi/regiji, **Blokada neželjenih faksova** se ne pojavljuje u izborniku **Preference** .

**WAPOMENA:** Ako se nijedan broj ne doda u popis ID pozivatelja, pretpostavlja se da niste pretplaćeni za uslugu ID-ja pozivatelja.

Određene brojeve faksa možete dodati na popis neželjenih faksova i tako ih blokirati. Možete ih ukloniti s tog popisa i odblokirati ih, a možete i ispisati popis blokiranih neželjenih brojeva faksa.

#### **Dodavanje brojeva na popis neželjenih faksova**

- **1.** Na zaslonu upravljačke ploče pisača dodirnite **Faks** .
- **2.** Dodirnite **Postavke** .
- **3.** Dodirnite **Preference** .
- **4.** Dodirnite **Blokada neželjenih faksova** .
- **5.** Dodirnite **+** (znak plus).
- **6.** Učinite nešto od slijedećeg.
	- Da biste s popisa povijesti poziva odabrali broj faksa koji ćete blokirati, dodirnite ( **Povijest poziva** ).
	- Ručno upišite broj faksa koji želite blokirati i dodirnite **Add** (Dodaj).

**X NAPOMENA:** Imajte na umu da broj faksa morate unijeti u obliku u kojem se pojavljuje na zaslonu upravljačke ploče, a ne onako kako se pojavljuje u zaglavlju primljenog faksa, jer se ti brojevi mogu razlikovati.

#### **Uklanjanje brojeva s popisa neželjenih faksova**

Ako više ne želite blokirati broj faksa, možete ga ukloniti s popisa neželjenih brojeva.

- **1.** Na zaslonu upravljačke ploče pisača dodirnite **Faks** .
- **2.** Dodirnite **Postavke** .
- **3.** Dodirnite **Preference** .
- **4.** Dodirnite **Blokada neželjenih faksova** .
- **5.** Dodirnite broj koji želite ukloniti, a zatim dodirnite **Remove** (Ukloni).

#### <span id="page-60-0"></span>**Ispis popisa neželjenih faksova**

- **1.** Na zaslonu upravljačke ploče pisača dodirnite **Faks** .
- **2.** Dodirnite **Postavke** , a zatim **Izvješća** .
- **3.** Dodirnite **Ispis izvješća faksa** .
- **4.** Dodirnite **Junk Fax Report** (Izvješće o neželjenim faksovima).
- **5.** Dodirnite **Ispis** da biste započeli s ispisom.

## **Primanje faksova pomoću značajke HP Digital Fax**

Značajku HP Digital Fax možete koristiti da biste automatski primali faksove i spremali ih na računalo. Time štedite papir i tintu.

Primljeni faksovi spremaju se kao TIFF (Tagged Image File Format) ili PDF datoteke.

Datoteke se imenuju na sljedeći način: XXXX\_YYYYYYYY\_ZZZZZZ.tif, gdje je X informacija o pošiljatelju, Y je datum, a Z je vrijeme primanja faksa.

**NAPOMENA:** Opcija Fax to Computer (Faksiranje na računalo) dostupna je samo za crno-bijele faksove. Faksovi u boji će se ispisivati.

#### **Preduvjeti značajke HP Digital Fax**

- Odredišna mapa na računalu u svakom trenutku mora biti dostupna. Ako se računalo nalazi u načinu mirovanja ili hibernacije, faksovi se neće spremiti.
- Papir mora biti postavljen u ulaznu ladicu. Dodatne informacije potražite u odjeljku [Umetanje papira](#page-22-0).

#### **Postavljanje značajke HP Digital Fax (Windows)**

- **1.** Otvorite softver HP-ova pisača.
- **2.** Kliknite **Ispis, skeniranje i faksiranje** , a zatim **Čarobnjak za postavljanje digitalnog faksiranja** .
- **3.** Slijedite upute na zaslonu.

#### **Postavljanje značajke HP Digital Fax (OS X)**

- **1.** Otvorite HP Utility. Dodatne informacije potražite u odjeljku [HP Utility \(OS X\).](#page-88-0)
- **2.** Odaberite pisač.
- **3.** Kliknite **Digitalna arhiva faksova** u odjeljku postavki faksa.

#### **Izmjena postavki iz softvera HP-ova pisača (Windows)**

- **1.** Otvorite softver HP-ova pisača.
- **2.** Kliknite **Ispis, skeniranje i faksiranje** , a zatim **Čarobnjak za postavljanje digitalnog faksiranja** .
- **3.** Slijedite upute na zaslonu.

#### <span id="page-61-0"></span>**Izmjena postavki iz softvera HP-ova pisača (OS X)**

- **1.** Otvorite HP Utility. Dodatne informacije potražite u odjeljku [HP Utility \(OS X\).](#page-88-0)
- **2.** Odaberite pisač.
- **3.** Kliknite **Digitalna arhiva faksova** u odjeljku postavki faksa.

#### **Isključivanje značajke HP Digital Fax**

- **1.** Na zaslonu upravljačke ploče pisača dodirnite **Postavke** .
- **2.** Dodirnite **Postavljanje faksa** .
- **3.** Dodirnite **Preference** , a zatim **HP Digital Fax**.
- **4.** Dodirnite **Turn 2ff HP Digital Fax** (Isključi HP Digital Fax).
- **5.** Dodirnite **Yes** (Da).

## **Postavljanje kontakata telefonskog imenika**

Često birane brojeve faksa možete postaviti kao kontakte telefonskog imenika. Ta vam postavka omogućuje brzo biranje tih brojeva s upravljačke ploče pisača.

- **SAVJET:** Osim stvaranja i organiziranja kontakata telefonskog imenika s upravljačke ploče pisača, možete koristiti i alate dostupne na računalu, kao što je HP-ov softver koji ste dobili s pisačem i EWS pisača. Dodatne informacije potražite u odjeljku [Alati za upravljanje pisačem.](#page-88-0)
	- Stvaranje i uređivanje kontakta u telefonskom imeniku
	- [Stvaranje i uređivanje grupnih kontakata u telefonskom imeniku](#page-62-0)
	- [Brisanje kontakata telefonskog imenika](#page-63-0)
	- [Ispis popisa kontakata telefonskog imenika](#page-63-0)

### **Stvaranje i uređivanje kontakta u telefonskom imeniku**

Brojeve faksa možete spremiti kao kontakte telefonskog imenika.

#### **Postavljanje kontakata telefonskog imenika**

- **1.** Na zaslonu upravljačke ploče pisača dodirnite **Faks** .
- **2.** Dodirnite **Pošalji sada**.
- **3.** Dodirnite  $\mathbb{\overline{C}}$  ( **Telefonski imenik** ).
- **4.** Dodirnite **(Phone Book Contact** (Kontakt telefonskog imenika)).
- **5.** Da biste dodali kontakt, dodirnite  $+$  (znak plus).
- **6.** Dodirnite **Name** (Naziv) i upišite naziv kontakta telefonskog imenika, a potom dodirnite **Završeno** .
- **7.** Dodirnite **Fax Number** (Broj faksa) i upišite broj faksa za kontakt iz telefonskog imenika, a potom dodirnite **Završeno** .
- **X NAPOMENA:** Svakako unesite sve stanke ili ostale potrebne brojeve, kao što su pozivni broj, pristupna šifra za brojeve izvan PBX sustava (uglavnom 9 ili 0) ili prefiks za međunarodne pozive.
- **8.** Dodirnite **Dodaj**.

#### <span id="page-62-0"></span>**Promjena kontakata telefonskog imenika**

- **1.** Na zaslonu upravljačke ploče pisača dodirnite **Faks** .
- **2.** Dodirnite **Pošalji sada**.
- **3.** Dodirnite  $\mathbb{\overline{C}}$  ( **Telefonski imenik** ).
- **4.** Dodirnite **Q** (Phone Book Contact (Kontakt telefonskog imenika)).
- **5.** Dodirnite (**Edit** (Uredi)) da biste uredili kontakt.
- **6.** Dodirnite kontakt telefonskog imenika koji želite urediti.
- **7.** Dodirnite **Name** (Naziv) i uredite naziv kontakta telefonskog imenika, a potom dodirnite **Završeno** .
- **8.** Dodirnite **Fax Number** (Broj faksa) i upišite broj faksa za kontakt iz telefonskog imenika, a potom dodirnite **Završeno** .
- **X** NAPOMENA: Svakako unesite sve stanke ili ostale potrebne brojeve, kao što su pozivni broj, pristupna šifra za brojeve izvan PBX sustava (uglavnom 9 ili 0) ili prefiks za međunarodne pozive.
- **9.** Dodirnite **Završeno** .

## **Stvaranje i uređivanje grupnih kontakata u telefonskom imeniku**

Grupe brojeva faksa možete pohraniti kao grupe kontakta telefonskog imenika.

#### **Postavljanje grupa kontakata telefonskog imenika.**

- **NAPOMENA:** Da biste stvorili grupni kontakt telefonskog imenika, morate najprije stvoriti barem jedan kontakt telefonskog imenika.
	- **1.** Na zaslonu upravljačke ploče pisača dodirnite **Faks** .
	- **2.** Dodirnite **Pošalji sada**.
	- **3.** Dodirnite  $\mathbb{\overline{C}}$  ( **Telefonski imenik** ).
	- **4.** Dodirnite (**Group Phone Book Contact** (Kontakt grupnog telefonskog imenika)).
	- **5.** Da biste dodali grupu, dodirnite  $+$  (znak plus).
	- **6.** Dodirnite **Name** (Naziv) i upišite naziv grupe, a potom dodirnite **Završeno** .
	- **7.** Dodirnite **Number of Members** (Broj članova), odaberite kontakte telefonskog imenika koje želite uvrstiti u ovu grupu, a potom dodirnite **Select** (Odaberi).
	- **8.** Dodirnite **Create** (Stvori).

#### **Promjena grupnih kontakata telefonskog imenika**

- **1.** Na zaslonu upravljačke ploče pisača dodirnite **Faks** .
- **2.** Dodirnite **Pošalji sada**.
- **3.** Dodirnite  $\mathbb{\overline{C}}$  ( **Telefonski imenik** ).
- **4.** Dodirnite (**Group Phone Book Contact** (Grupni kontakt telefonskog imenika)).
- **5.** Da biste uredili grupu, dodirnite (**Edit** (Uredi)).
- <span id="page-63-0"></span>**6.** Dodirnite grupni kontakt telefonskog imenika koji želite urediti.
- **7.** Dodirnite **Name** (Naziv) i uredite naziv grupnog kontakta telefonskog imenika, a potom dodirnite **Završeno** .
- **8.** Dodirnite **Number of Members** (Broj članova).
- **9.** Odaberite kontakte telefonskog imenika koje želite izbrisati iz grupe ili dodirnite + (znak plus) da biste dodali kontakt u grupu.
- **10.** Dodirnite **Završeno** .

### **Brisanje kontakata telefonskog imenika**

Možete izbrisati kontakte telefonskog imenika ili grupne kontakte telefonskog imenika.

- **1.** Na zaslonu upravljačke ploče pisača dodirnite **Faks** .
- **2.** Dodirnite **Pošalji sada**.
- **3.** Dodirnite  $\mathbb{\overline{C}}$  ( **Telefonski imenik** ).
- **4.** Dodirnite **L** (Phone Book Contact (Kontakt telefonskog imenika)).
- **5.** Dodirnite (**Edit** (Uredi)).
- **6.** Dodirnite naziv kontakta telefonskog imenika koji želite izbrisati.
- **7.** Dodirnite **Delete** (Izbriši).
- **8.** Da biste potvrdili, dodirnite **Da**.

### **Ispis popisa kontakata telefonskog imenika**

Možete ispisati popis svojih kontakata telefonskog imenika

- **1.** Umetnite papir u ladicu. Dodatne informacije potražite u odjeljku [Umetanje papira](#page-22-0).
- **2.** Na zaslonu upravljačke ploče pisača dodirnite **Faks** .
- **3.** Dodirnite **Postavke** , a zatim **Izvješća** .
- **4.** Dodirnite **Print Phone Book** (Ispiši telefonski imenik).

## **Promjena postavki faksa**

Kada dovršite korake iz vodiča za početak rada koji ste dobili uz pisač, slijedite ove korake da biste izmijenili početne postavke ili konfigurirali druge mogućnosti faksiranja.

- [Postavljanje zaglavlja faksa](#page-64-0)
- [Postavljanje načina odgovaranja \(Automatski odgovor\)](#page-64-0)
- [Postavljanje broja zvonjenja prije odgovora](#page-64-0)
- [Promjena uzorka zvona odgovora za razlikovno zvono](#page-65-0)
- [Postavljanje vrste biranja](#page-65-0)
- [Postavljanje opcija za ponovno biranje](#page-66-0)
- [Postavljanje brzine faksa](#page-66-0)
- [Postavljanje glasnoće zvuka faksa](#page-67-0)

## <span id="page-64-0"></span>**Postavljanje zaglavlja faksa**

Zaglavlje faksa ispisuje vaše ime i broj faksa pri vrhu svakog faksa koji šaljete. HP preporučuje da zaglavlje faksa postavite pomoću HP-ova softvera koji se isporučuje s pisačem. Zaglavlje faksa možete postaviti i s upravljačke ploče pisača, kao što je ovdje opisano.

**NAPOMENA:** U nekim državama/regijama informacije u zaglavlju faksa zakonska su obaveza.

#### **Postavljanje ili promjena zaglavlja faksa**

- **1.** Na zaslonu upravljačke ploče pisača dodirnite **Faks** .
- **2.** Dodirnite **Postavke** , a zatim **Preference** .
- **3.** Dodirnite **Zaglavlje faksa**.
- **4.** Unesite svoje ime ili naziv tvrtke, a zatim dodirnite **Završeno** .
- **5.** Unesite svoj broj faksa, a zatim dodirnite **Završeno** .

## **Postavljanje načina odgovaranja (Automatski odgovor)**

Način odgovaranja određuje hoće li pisač odgovoriti na dolazne pozive ili neće.

- Ako želite da pisač automatski odgovara na faksove, uključite postavku . Pisač će odgovarati na sve dolazne pozive i faksove. **Automatsko odgovaranje**
- Ako faksove želite primati ručno, isključite postavku . Na dolazne faks-pozive morate odgovarati ručno jer u suprotnome nećete moći primati faksove. **Automatsko odgovaranje**

#### **Postavljanje načina odgovaranja**

- **1.** Na zaslonu upravljačke ploče pisača dodirnite **Faks** .
- **2.** Dodirnite **Postavke** , a zatim **Preference** .
- **3.** Dodirnite **Automatsko odgovaranje** da biste uključili ili isključili.

Toj značajci možete pristupiti i tako da pritisnete (gumb **Fax Status** (Status faksa) na početnom zaslonu.

## **Postavljanje broja zvonjenja prije odgovora**

Ako uključite postavku **Automatsko odgovaranje** , možete odrediti koliko je zvona potrebno prije nego što uređaj automatski odgovori na dolazne pozive.

Postavka **Zvona prije odgovora** važna je ako su automatska tajnica i pisač na istoj telefonskoj liniji jer želite da automatska tajnica odgovara na poziv prije pisača. Broj zvona za odgovor pisača mora biti veći od broja zvona za odgovor automatske tajnice.

Automatsku tajnicu tako možete postaviti na niži broj zvona, a pisač na najveći dopušteni broj. (Najveći broj zvona razlikuje se ovisno o državi/regiji.) Uz takvu će postavku automatska tajnica odgovoriti na poziv, a pisač će nadzirati liniju. Ako pisač prepozna tonove faksa, primit će faks. Ako je poziv glasovni, automatska tajnica snimit će dolaznu poruku.

#### **Postavljanje broja zvonjenja za odgovor**

- **1.** Na zaslonu upravljačke ploče pisača dodirnite **Faks** .
- **2.** Dodirnite **Postavke** , a zatim **Preference** .
- **3.** Dodirnite **Zvona prije odgovora** .
- <span id="page-65-0"></span>**4.** Služi za određivanje broja oglašavanja zvonjenja.
- **5.** Za prihvat postavke dodirnite **Završeno** .

### **Promjena uzorka zvona odgovora za razlikovno zvono**

Mnoge telefonske tvrtke nude značajku razlikovnog zvona, koja omogućuje da na jednoj telefonskoj liniji imate više telefonskih brojeva. Kada se pretplatite na tu uslugu, svakom se broju dodjeljuje različit uzorak zvonjenja. Pisač možete postaviti da odgovara na dolazne pozive koji imaju određeni uzorak zvona.

Ako pisač povezujete s linijom koja ima razlikovno zvono, neka vam davatelj telefonskih usluga dodijeli jedan uzorak zvona za govorne pozive i jedan za faks-pozive. HP preporučuje da za zvono broja faksa zatražite dvostruko ili trostruko zvono. Kada pisač otkrije navedeni uzorak zvona, odgovorit će na poziv i primiti faks.

**SAVJET:** razlikovno zvono možete postaviti i pomoću značajke otkrivanja obrasca zvona na upravljačkoj ploči pisača. Ta značajka pisaču omogućuje prepoznavanje i snimanje načina zvonjenja dolaznog poziva te, na temelju tog poziva, automatsko određivanje razlikovnih načina zvonjenja koje je vaš davatelj telefonskih usluga dodijelio faks-pozivima.

Ako nemate uslugu razlikovnog zvona, koristite zadani uzorak zvona koji je **Kod svakog zvonjenja** .

**X NAPOMENA:** Pisač ne može primati faksove ako je glavni telefonski broj zauzet.

#### **Promjena uzorka zvona odgovora radi razlikovanja zvona**

- **1.** Provjerite je li pisač postavljen za automatsko odgovaranje na dolazne faks-pozive.
- **2.** Na zaslonu upravljačke ploče pisača dodirnite **Faks** .
- **3.** Dodirnite **Postavke** , a zatim odaberite **Preference** .
- **4.** Dodirnite **Obrazac zvona za odgovor** .
- **5.** Pojavit će se poruka da tu postavku ne biste trebali mijenjati, osim ako nemate više brojeva na jednoj telefonskoj liniji. Da biste nastavili, dodirnite **Da** .
- **6.** Učinite nešto od sljedećeg:
	- Dodirnite način zvonjenja koji je vaš davatelj telefonskih usluga dodijelio faks-pozivima.
	- Dodirnite **Otkrivanje obrasca zvona** pa pratite upute na upravljačkoj ploči pisača.
	- **NAPOMENA:** Ako značajka otkrivanja obrasca zvona ne može otkriti obrazac zvona ili ako prekinete rad značajke prije no što dovrši posao, obrazac zvona automatski se postavlja na zadanu vrijednost, što je **Kod svakog zvonjenja** .
	- **NAPOMENA:** ako koristite telefonski sustav PBX s različitim uzorcima zvonjenja za interne i vanjske pozive, telefonskom broju morate poziv uputiti s vanjskog broja.

### **Postavljanje vrste biranja**

Koristite ovaj postupak da biste postavili tonsko ili pulsno biranje. Tvornički zadana postavka je **Tonsko biranje**. Nemojte mijenjati ovu postavku, osim ako ste sigurni da vaša telefonska linija ne može koristiti tonsko biranje.

**NAPOMENA:** Opcija za pulsno biranje nije dostupna u svim državama/regijama.

#### <span id="page-66-0"></span>**Postavljanje vrste biranja**

- **1.** Na zaslonu upravljačke ploče pisača dodirnite **Faks** .
- **2.** Dodirnite **Postavke** , a zatim **Preference** .
- **3.** Dodirnite **Dial Type** (Vrsta pozivanja).
- **4.** Dodirom odaberite **Tonsko biranje** ili **Impulsno biranje**.

## **Postavljanje opcija za ponovno biranje**

Ako pisač ne može poslati faks jer faks-uređaj primatelja nije odgovorio na poziv ili je zauzet, pisač pokušava ponovno birati broj na temelju postavki mogućnosti za ponovno biranje. Da biste uključili ili isključili te mogućnosti, slijedite ovaj postupak.

- **Ponovno biranje kod zauzete linije**: ako je ta mogućnost uključena, pisač automatski ponovno bira broj ako dobije signal zauzete linije. Zadana postavka je **Uključeno** .
- **Ponovno biranje kad nema odgovora**: ako je ta mogućnost uključena, pisač automatski ponovno bira broj ako faks-uređaj primatelja ne odgovara. Zadana postavka je **Isključeno** .
- **Connection problem redial** (Biranje u slučaju problema s vezom): Ako je ta mogućnost uključena, pisač automatski ponovno bira broj ako postoji problem pri povezivanju s faks-uređajem primatelja. Ta značajka funkcionira samo kada se faksovi šalju iz memorije. Zadana postavka je **Uključeno** .

#### **Postavljanje opcija ponovnog biranja**

- **1.** Na zaslonu upravljačke ploče pisača dodirnite **Faks** .
- **2.** Dodirnite **Postavke** , a zatim **Preference** .
- **3.** Dodirnite **Automatsko ponovno biranje** .
- **4.** Dodirnite **Ponovno biranje kod zauzete linije** , **Ponovno biranje kad nema odgovora** ili **Biranje u slučaju problema s vezom** kako biste značajku uključili ili isključili.

### **Postavljanje brzine faksa**

Možete postaviti brzinu komunikacije između svojeg pisača i ostalih faks-uređaja prilikom slanja i primanja faksova.

Ako koristite neku od sljedećih usluga, možda će biti potrebno postaviti brzinu faksa na manju brzinu:

- internetska telefonska usluga
- Sustav PBX (private branch exchange)
- Faksiranje putem internetskog protokola (VoIP)
- ISDN usluga

Ako imate problema sa slanjem i primanjem faksova, koristite nižu postavku **Brzina faksa** . U sljedećoj tablici prikazane su raspoložive postavke brzine faksa.

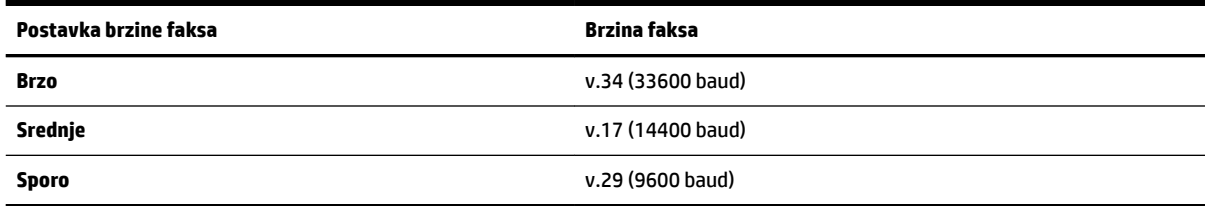

#### <span id="page-67-0"></span>**Postavljanje brzine faksa**

- **1.** Na zaslonu upravljačke ploče pisača dodirnite **Faks** .
- **2.** Dodirnite **Postavke** , a zatim **Preference** .
- **3.** Dodirnite **Brzina faksa** .
- **4.** Dodirnite da biste odabrali mogućnost.

## **Postavljanje glasnoće zvuka faksa**

Glasnoću zvučnih signala faksa možete izmijeniti.

#### **Postavljanje glasnoće zvuka faksa**

- **1.** Na zaslonu upravljačke ploče pisača dodirnite **Faks** .
- **2.** Dodirnite **Postavke** , a zatim **Preference** .
- **3.** Dodirnite mogućnost **Glasnoća zvuka faksa**.
- **4.** Dodirom odaberite **Tiho**, **Glasno** ili **Isključeno** .

Toj značajci možete pristupiti i tako da pritisnete (gumb **Fax Status** (Status faksa) na početnom zaslonu.

## **Usluge faksa i digitalne telefonije**

Mnoge telefonske tvrtke svojim korisnicima omogućuju pristup uslugama digitalnog telefona, npr.:

- DSL: DSL (Digital subscriber line) usluga telefonske tvrtke. (DSL se u vašoj državi/regiji možda zove ADSL.)
- PBX: telefonski sustav s kućnom centralom (PBX).
- ISDN: sustav s digitalnom mrežom integriranih usluga (ISDN).
- VoIP: pristupačna telefonska usluga koja vam omogućuje slanje i primanje faksova pomoću pisača putem interneta. Ta se metoda naziva faksiranjem putem internetskog protokola (engl. Fax over Internet Protocol, VoIP).

Dodatne informacije potražite u odjeljku Faksiranje putem internetskog protokola.

HP-ovi su pisači osmišljeni posebno za korištenje s tradicionalnim, analognim telefonskim uslugama. Ako se nalazite u okruženju digitalnih telefona (kao što su DSL/ADSL, PBX ili ISDN), prilikom postavljanja pisača za faksiranje trebali biste koristiti filtre za pretvaranje digitalnog signala u analogni ili pretvarače.

**NAPOMENA:** HP ne jamči kompatibilnost pisača sa svim digitalnim linijama koje pružaju davatelji usluga, u svim digitalnim okruženjima ili sa svim pretvaračima digitalnog signala u analogni. Preporučujemo vam da se s predstavnicima svojeg davatelja telefonskih usluga posavjetujete o mogućnostima pravilnog postavljanja na temelju linijskih usluga koje pružaju.

## **Faksiranje putem internetskog protokola**

Možda se možete pretplatiti na jeftinu telefonsku uslugu koja omogućuje slanje i primanje faksova pomoću pisača putem interneta. Ta se metoda naziva faksiranjem putem internetskog protokola (engl. Fax over Internet Protocol, VoIP).

Sljedeće naznačuje da možda koristite VoIP uslugu.

- <span id="page-68-0"></span>birate posebnu pristupnu šifru prilikom biranja broja faksa
- imate IP pretvarač koji služi za povezivanje s internetom i ima analogne telefonske priključke za uspostavljanje faks-veze.
- **NAPOMENA:** Faksove možete slati i primati samo ako telefonski kabel povežete s priključkom s oznakom "1-LINE" na pisaču. To znači da se s internetom morate povezati putem pretvarača (koji ima uobičajene analogne telefonske priključke za faks-vezu) ili putem telefonske kompanije.
- **SAVJET:** Podrška za tradicionalni prijenos faksova putem svih je telefonskih sustava s internetskim protokolima često ograničena. Ako nailazite na poteškoće vezane uz faksiranje, pokušajte koristiti sporiju faks-vezu ili onemogućite način rada za ispravljanje pogrešaka faksa (ECM). No ako isključite ECM, ne možete slati ni primati faksove u boji.

Ako imate pitanja o slanju faksova putem interneta, daljnju pomoć zatražite od odjela podrške za slanje faksova putem interneta ili lokalnog davatelja usluge.

## **Upotreba izvješća**

Pisač možete postaviti da automatski ispisuje izvješća s pogreškama i potvrdama za svaki faks koji pošaljete i primite. Izvješća sustava možete po potrebi ispisivati i ručno. Ta izvješća pružaju korisne informacije sustava o pisaču.

Po zadanim postavkama pisač je postavljen da izvješća ispisuje samo ako postoji problem sa slanjem ili primanjem faksova. Potvrdna poruka koja označava je li faks uspješno poslan nakratko će se pojaviti na zaslonu upravljačke ploče nakon svakog prijenosa.

- **NAPOMENA:** Ako izvješća nisu čitljiva, provjerite procijenjene razine tinte na upravljačkoj ploči ili u HP-ovom softveru. Dodatne informacije potražite u odjeljku [Provjera približne razine tinte](#page-76-0).
- **NAPOMENA:** Upozorenja i pokazivači razine tinte omogućuju procjenu samo u svrhu planiranja. Kada primite upozorenje o niskoj razini tinte, razmislite o nabavi zamjenskog spremnika s tintom da biste izbjegli moguće zastoje pri ispisivanju. Spremnike s tintom ne morate zamijeniti dok kvaliteta ispisa ne postane neprihvatljiva.
- **WAPOMENA:** Provjerite jesu li glava pisača i spremnici s tintom u dobrom stanju i ispravno postavljeni. Dodatne informacije potražite u odjeljku [Rad sa spremnicima s tintom](#page-76-0).

Ovaj odjeljak sadrži sljedeće teme:

- Ispis izvješća s potvrdama faksiranja
- [Ispis izvješća o pogrešci faksa](#page-69-0)
- [Ispis i pregled zapisnika faksa](#page-69-0)
- [Pražnjenje zapisnika faksova](#page-70-0)
- [Ispis pojedinosti zadnjeg prijenosa faksa](#page-70-0)
- [Ispis izvješća o ID-ju pozivatelja](#page-70-0)
- [Prikaz povijesti poziva](#page-70-0)

## **Ispis izvješća s potvrdama faksiranja**

Izvješće s potvrdom možete ispisati nakon slanja faksa ili pri slanju i primanju bilo kojeg faksa. Zadana je postavka **On (Fax Send)** Uključeno (Slanje faksa). Kada je ta postavka isključena, na upravljačkog ploči faksa nakon svakog slanja ili primanja faksa nakratko se pojavljuje poruka za potvrdu.

#### <span id="page-69-0"></span>**Omogućivanje potvrde faksiranja**

- **1.** Na zaslonu upravljačke ploče pisača dodirnite **Faks** .
- **2.** Dodirnite **Postavke** .
- **3.** Dodirnite **Izvješća** , a zatim **Potvrda faksiranja** .
- **4.** Dodirom odaberite jednu od sljedećih mogućnosti.

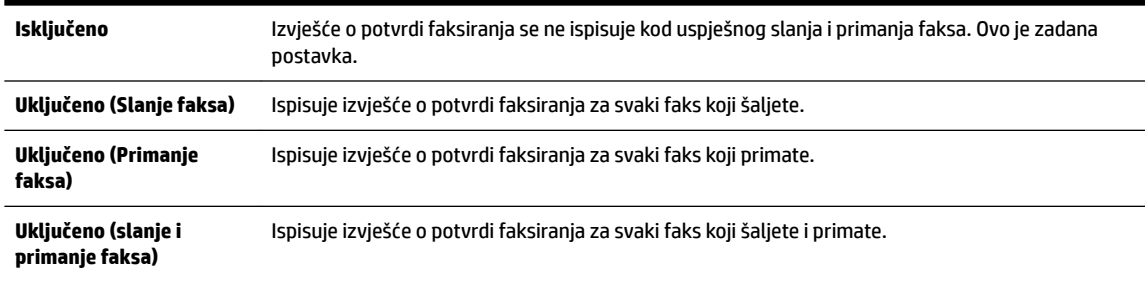

#### **Uvrštavanje slike faksa u izvješće**

- **1.** Na zaslonu upravljačke ploče pisača dodirnite **Faks** .
- **2.** Dodirnite **Postavke** .
- **3.** Dodirnite **Izvješća** , a zatim **Potvrda faksiranja** .
- **4.** Dodirnite **Uključeno (Slanje faksa)** ili **Uključeno (slanje i primanje faksa)** .
- **5.** Dodirnite **Fax confirmation with image** (Potvrda faksiranja sa slikom).

## **Ispis izvješća o pogrešci faksa**

Pisač možete konfigurirati tako da automatski ispisuje izvješće kod pogreške tijekom prijenosa ili primanja.

#### **Postavljanje pisača za automatski ispis izvješća o pogrešci faksiranja**

- **1.** Na zaslonu upravljačke ploče pisača dodirnite **Faks** .
- **2.** Dodirnite **Postavke** .
- **3.** Dodirnite **Izvješća** , a zatim **Izvješće o pogrešci faksa**.
- **4.** Dodirom odaberite jednu od sljedećih mogućnosti.

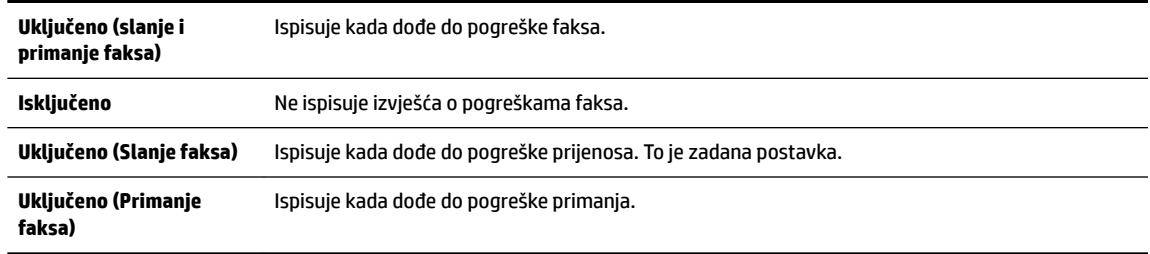

## **Ispis i pregled zapisnika faksa**

Možete ispisati zapisnik faksova koji je pisač primio i poslao.

#### <span id="page-70-0"></span>**Ispis zapisnika faksova s upravljačke ploče pisača**

- **1.** Na zaslonu upravljačke ploče pisača dodirnite **Faks** .
- **2.** Dodirnite **Postavke** , a zatim **Izvješća** .
- **3.** Dodirnite **Ispis izvješća faksa** .
- **4.** Dodirnite **Ispis zadnjih 30 transakcija** .
- **5.** Dodirnite **Ispis** da biste započeli s ispisom.

## **Pražnjenje zapisnika faksova**

Čišćenjem zapisnika faksova brišu se i svi faksovi pohranjeni u memoriji.

#### **Brisanje zapisnika faksova**

- **1.** Na zaslonu upravljačke ploče pisača dodirnite **Faks** .
- **2.** Dodirnite **Postavke** , a zatim **Tools** (Alati).
- **3.** Dodirnite **Očisti zapisnike faksova**.

## **Ispis pojedinosti zadnjeg prijenosa faksa**

Izvješće zadnjeg prijenosa faksa ispisuje pojedinosti o zadnjem prijenosu faksa koji se dogodio. Pojedinosti sadrže broj faksa, broj stranica i stanje faksa.

#### **Ispis izvješća zadnjeg prijenosa faksa**

- **1.** Na zaslonu upravljačke ploče pisača dodirnite **Faks** .
- **2.** Dodirnite **Postavke** , a zatim **Izvješća** .
- **3.** Dodirnite **Ispis izvješća faksa** .
- **4.** Dodirnite **Zapisnik zadnje transakcije**.
- **5.** Dodirnite **Ispis** da biste započeli s ispisom.

## **Ispis izvješća o ID-ju pozivatelja**

Možete ispisati popis brojeva faksa s identifikacijom pošiljatelja.

#### **Ispis izvješća o povijesti ID-a pozivatelja**

- **1.** Na zaslonu upravljačke ploče pisača dodirnite **Faks** .
- **2.** Dodirnite **Postavke** , a zatim **Izvješća** .
- **3.** Dodirnite **Ispis izvješća faksa** .
- **4.** Dodirnite **Izvješće o ID-u pozivatelja**.
- **5.** Dodirnite **Ispis** da biste započeli s ispisom.

## **Prikaz povijesti poziva**

Možete pregledati popis svih poziva s tog pisača.

**X NAPOMENA:** Povijest poziva ne možete ispisati.

### **Prikaz povijesti poziva**

- **1.** Na zaslonu upravljačke ploče pisača dodirnite **Faks** .
- **2.** Dodirnite **Pošalji sada**.
- **3.** Dodirnite **[3]** ( **Telefonski imenik** ).
- **4.** Dodirnite  $\bigcirc$  (**Povijest poziva**).
# <span id="page-72-0"></span>**6 Web-servisi**

Pisač pruža inovativna web-rješenja koja omogućuju brz pristup internetu, dohvaćanje dokumenata i brži ispis uz manje gnjavaže – i sve to bez računala.

**NAPOMENA:** Da biste koristili te web-značajke, pisač mora biti povezan s internetom (putem Ethernet kabela ili bežične veze). Te internetske značajke ne možete koristiti ako je pisač povezan putem USB kabela.

Ovaj odjeljak sadrži sljedeće teme:

- Što su web-servisi?
- Postavljanje web-servisa
- [Korištenje web-servisa](#page-74-0)
- [Uklanjanje web-servisa](#page-75-0)

# **Što su web-servisi?**

### **HP ePrint**

- **HP ePrint** besplatni je HP-ov servis koji omogućuje ispis na pisač s podrškom za HP ePrint u bilo kojem trenutku i s bilo kojeg mjesta. To je jednostavno kao slanje poruke e-pošte na adresu e-pošte dodijeljenu pisaču kada ste na pisaču omogućili web-servise. Nisu vam potrebni posebni upravljački programi ili softver. Ako možete poslati e-poštu, možete i ispisivati s bilo kojeg mjesta pomoću servisa **HP ePrint** .
- **X** NAPOMENA: Možete otvoriti račun na web-mjestu HP Connected (www.hpconnected.com) i prijaviti se da biste konfigurirali postavke aplikacije ePrint.

Kada se prijavite za račun na servisu HP Connected ( [www.hpconnected.com](http://www.hpconnected.com) ), možete se prijaviti da biste pregledali status posla na servisu **HP ePrint** , upravljali redom čekanja pisača na servisu **HP ePrint** , upravljali time tko može koristiti adresu e-pošte pisača na servisu **HP ePrint** radi ispisa te dobili pomoć za **HP ePrint** .

### **HP Printables**

● HP Printables omogućuje vam jednostavno pronalaženje i ispis unaprijed oblikovanog web-sadržaja izravno s pisača. Možete i skenirati dokumente i digitalno ih pohraniti na webu.

Aplikacije HP Printables pružaju široki raspon sadržaja u rasponu od kupona za trgovine do obiteljskih aktivnosti, vijesti, putovanja, sportova, kuhanja, fotografija i još mnogo toga. Možete čak pregledati i ispisati slike s popularnih web-mjesta za fotografije.

Određene aplikacije HP Printables omogućuju vam i zakazivanje isporuke sadržaja aplikacije na pisač.

Unaprijed oblikovani sadržaj osmišljen posebno za vaš pisač onemogućuje pojavu odrezanog teksta i slika te dodatnih stranica samo s jednim retkom teksta. Na nekim pisačima možete odabrati postavke papira i kvalitete ispisa na zaslonu za pregled prije ispisa.

## **Postavljanje web-servisa**

Prije postavljanja web-servisa provjerite je li pisač povezan s internetom putem Ethernet ili bežične veze.

Da biste postavili web-servisa, primijenite jedan od sljedećih postupaka:

#### **Postavljanje web-servisa pomoću upravljačke ploče pisača**

- **1.** Na zaslonu upravljačke ploče pisača dodirnite **Postavke** .
- **2.** Dodirnite **Postavljanje web-servisa** .
- **3.** Dodirnite **Prihvati** da biste prihvatili uvjete korištenja web-servisa i omogućili web-servise.
- **4.** Na zaslonu **Automatsko ažuriranje** dodirnite **Da** da biste pisaču omogućili automatsku provjeru i instalaciju ažuriranja proizvoda..
- **NAPOMENA:** Kad ažuriranja postanu dostupna, bit će automatski preuzeta i instalirana, a pisač će se ponovno pokrenuti.
- **X NAPOMENA:** Ako se zatraže postavke proxy poslužitelja i ako ih vaša mreža koristi, postavite ih slijedeći upute na zaslonu. Ako nemate detalje o proxyju, obratite se mrežnom administratoru ili osobi koja je postavila mrežu.
- **5.** Kada se poveže s poslužiteljem, pisač će ispisati stranicu s podacima. Da biste dovršili postavljanje slijedite upute na stranici s podacima.

#### **Postavljanje web-servisa pomoću ugrađenog web-poslužitelja**

- **1.** Otvorite ugrađeni web-poslužitelj (EWS). Dodatne informacije potražite u odjeljku [Ugrađeni web](#page-88-0)[poslužitelj.](#page-88-0)
- **2.** Kliknite karticu **Web-servisa** .
- **3.** U odjeljku **Postavke web-servisi** kliknite **Postavke** pa **Nastavi** i pratite zaslonske upute da biste prihvatili uvjete korištenja.
- **4.** Ako se zatraži, odaberite omogućivanje pisaču traženja i instalacije ažuriranja pisača.
	- **NAPOMENA:** Kad ažuriranja postanu dostupna, bit će automatski preuzeta i instalirana, a pisač će se ponovno pokrenuti.
- **NAPOMENA:** Ako se zatraže postavke proxy poslužitelja i ako ih vaša mreža koristi, postavite ih slijedeći upute na zaslonu. Ako nemate detalje o proxyju, obratite se mrežnom administratoru ili osobi koja je postavila mrežu.
- **5.** Kada se poveže s poslužiteljem, pisač će ispisati stranicu s podacima. Da biste dovršili postavljanje slijedite upute na stranici s podacima.

#### **Postavljanje web-servisa pomoću HP-ova softvera za pisač (Windows)**

- **1.** Otvorite softver HP-ova pisača.
- **2.** U prozoru koji se pojavljuje dvokliknite **Ispis, skeniranje i faksiranje**, a potom u odjeljku Ispis odaberite **Povezivanje pisača s webom**. Otvorit će se početna stranica pisača (ugrađeni web-poslužitelj).
- **3.** Kliknite karticu **Web-servisa** .
- **4.** U odjeljku **Postavke web-servisi** kliknite **Postavke** pa **Nastavi** i pratite zaslonske upute da biste prihvatili uvjete korištenja.
- **5.** Ako se zatraži, odaberite omogućivanje pisaču traženja i instalacije ažuriranja pisača.

**NAPOMENA:** Kad ažuriranja postanu dostupna, bit će automatski preuzeta i instalirana, a pisač će se ponovno pokrenuti.

- <span id="page-74-0"></span>**NAPOMENA:** Ako se zatraže postavke proxy poslužitelja i ako ih vaša mreža koristi, postavite ih slijedeći upute na zaslonu. Ako nemate detalje, obratite se mrežnom administratoru ili osobi koja je postavila mrežu.
- **6.** Kada se poveže s poslužiteljem, pisač će ispisati stranicu s podacima. Da biste dovršili postavljanje slijedite upute na stranici s podacima.

## **Korištenje web-servisa**

U sljedećem je odjeljku opisan način korištenja i konfiguriranja web-servisa.

- **HP ePrint**
- **HP Printables**

### **HP ePrint**

Da biste koristili **HP ePrint** , učinite sljedeće:

- Provjerite imate li računalo ili mobilni uređaj s podrškom za internet i e-poštu.
- Omogućite web-servise na pisaču. Dodatne informacije potražite u odjeljku [Postavljanje web-servisa.](#page-72-0)
- $\hat{\mathcal{F}}$  **SAVJET:** Da biste doznali više o konfiguriranju postavki servisa **HP ePrint** i upravljanju njima te najnovijim značajkama, posjetite HP Connected na adresi [www.hpconnected.com](http://www.hpconnected.com) .

### **Ispis dokumenata pomoću značajke HP ePrint**

- **1.** Na stolnom računalu ili prijenosnom uređaju otvorite aplikaciju za e-poštu.
- **2.** Stvorite novu poruku e-pošte, a potom priložite datoteku koju želite ispisati.
- **3.** Upišite adresu e-pošte aplikacije **HP ePrint** u polje "Prima", a potom odaberite mogućnost slanja poruke e-poštom.
- **NAPOMENA:** Nemojte unositi dodatne adrese e-pošte u polja "Prima" ili "Kopija". Poslužitelj **HP ePrint**  ne prihvaća poslove ispisa ako je upisano više adresa e-pošte.

### **Pronalaženje adrese e-pošte aplikacije HP ePrint**

- **1.** Na zaslonu upravljačke ploče pisača dodirnite **R** (**HP ePrint**).
- **2.** Da biste prilagodili adresu e-pošte, dodirnite **Ispiši informacije**. Pisač ispisuje stranicu s informacijama koja sadrži kod pisača te upute kako prilagoditi adresu e-pošte.

### **Isključivanje servisa HP ePrint**

- **1. Na upravljačkoj ploči pisača dodirnite**  $\mathbf{r}$ **i** ( **HP ePrint** ), a zatim  $\mathbf{r}$  (**Web Services Settings** (Postavke web-poslužitelja).
- **2.** Dodirnite **ePrint**, a potom **Isključeno** .

**NAPOMENA:** Informacije o uklanjanju svih web-servisa potražite u odjeljku [Uklanjanje web-servisa.](#page-75-0)

### **HP Printables**

HP Printables omogućuje vam jednostavno pronalaženje i ispis unaprijed oblikovanog web-sadržaja izravno s pisača.

### <span id="page-75-0"></span>**Korištenje aplikacija HP Printables**

- **1.** Na upravljačkoj ploči pisača dodirnite (**HP Printables**).
- **2.** Dodirnite aplikaciju HP Printables koju želite koristiti.

Dodatne informacije o pojedinačnim aplikacijama HP Printables potražite na adresi [www.hpconnected.com](http://www.hpconnected.com) .

#### **Upravljanje aplikacijama HP Printables**

● Aplikacijama HP Printables možete upravljati pomoću servisa HP Connected. Aplikacije HP Printables možete dodavati, konfigurirati ili ukloniti, a možete odrediti i redoslijed njihova pojavljivanja na zaslonu upravljačke ploče pisača.

#### **Isključivanje aplikacija HP Printables**

- **1.** Na upravljačkoj ploči pisača dodirnite  $\mathbf{m}$ **( HP ePrint** ), a zatim  $\mathbf{\Omega}$  (Web Services Settings (Postavke web-poslužitelja).
- **2.** Dodirnite **HP Printables**, a zatim **Isključeno** .

**NAPOMENA:** Informacije o uklanjanju svih web-servisa potražite u odjeljku Uklanjanje web-servisa.

## **Uklanjanje web-servisa**

Web-servise možete ukloniti pomoću sljedećih uputa.

### **Uklanjanje web-servisa putem upravljačke ploče pisača**

- **1.** Na zaslonu upravljačke ploče pisača dodirnite  $\mathbb{R}$  (**HP ePrint** ), a zatim odaberite  $\bullet$  (Web Services **Settings** (Postavke web-servisa).
- **2.** Dodirnite **Ukloni web-servise**.

#### **Uklanjanje web-servisa putem ugrađenog web-poslužitelja**

- **1.** Otvorite ugrađeni web-poslužitelj (EWS). Dodatne informacije potražite u odjeljku [Ugrađeni web](#page-88-0)[poslužitelj.](#page-88-0)
- **2.** Kliknite karticu **Web-servisi**, a potom kliknite **Ukloni web-servise** u odjeljku **Postavke web-servisa**.
- **3.** Kliknite **Ukloni web-servise**.
- **4.** Kliknite **Da** da biste s pisača uklonili web-servise.

# <span id="page-76-0"></span>**7 Rad sa spremnicima s tintom**

Ovaj odjeljak sadrži sljedeće teme:

- Informacije o spremnicima s tintom i glavi pisača
- Provjera približne razine tinte
- [Ispis samo s crnom titnom ili tintom u boji](#page-77-0)
- [Zamjena spremnika s tintom](#page-77-0)
- [Naručivanje spremnika s tintom](#page-79-0)
- [Pohrana potrošnog materijala za ispis](#page-79-0)
- [Pohrana anonimnih podataka o korištenju](#page-80-0)
- [Informacije o jamstvu za spremnike s tintom](#page-80-0)

# **Informacije o spremnicima s tintom i glavi pisača**

Sljedeći savjeti olakšavaju održavanje HP-ovih spremnika s tintom i jamče kvalitetu ispisa.

- Upute u ovom korisničkom priručniku odnose se na zamjenu ispisnih spremnika, ne na prvu instalaciju. Za prvu instalaciju slijedite upute na posteru za postavljanje koji ste dobili uz pisač.
- Prilikom isključivanja pisača uvijek koristite gumb (Napajanje). Time se pisaču omogućuje stavljanje poklopca na ispisnu glavu i njezina zaštita od oštećenja.
- Glavu pisača nemojte nepotrebno čistiti. Ovim se troši tinta i skraćuje vijek trajanja spremnika s tintom.
- Pažljivo rukujte spremnicima s tintom. Ispuštanje, udaranje ili grubo rukovanje tijekom umetanja može dovesti do privremenih problema s ispisom.
- Da biste pri prijenosu pisača spriječili curenje tinte ili neka druga oštećenja, poduzmite sljedeće:
	- Obavezno isključite pisač pritiskom na (<sup>1</sup>) (gumb Napajanje). Prije nego što isključite pisač iz utičnice, pričekajte da prestanu svi zvukovi unutarnjih pokreta.
	- Pisač se mora prenositi u uobičajenom položaju i ne smije se postaviti na bočnu, stražnju, prednju ili gornju stranu.

**OPREZ:** Da bi se izbjegli problemi s kvalitetom ispisa te moguća dodatna potrošnja tinte ili oštećenje sustava ispisa, HP vam preporučuje da sve spremnike koji nedostaju zamijenite što prije. Ne isključujte pisač ako u njemu nema spremnika s tintom.

# **Provjera približne razine tinte**

Procijenjene razine tinte možete provjeriti u softveru pisača ili na upravljačkoj ploči pisača.

### **Provjera procijenjene razine tinte s upravljačke ploče pisača**

Na početnom zaslonu dodirnite **(ikonu Tinta**) da bi se prikazale procijenjene razine tinte.

### <span id="page-77-0"></span>**Provjera razina tinte putem HP-ova softvera za pisač (Windows)**

- **1.** Otvorite softver HP-ova pisača.
- **2.** U odjeljku softver pisača kliknite **Procijenjene razine tinte**.

### **Provjera razine tinte pomoću HP-ove mogućnosti softver pisača (OS X)**

**1.** Otvorite HP Utility.

Ikona HP Utility nalazi se u podmapi **Hewlett-Packard** mape **Aplikacije** na najvišoj razini tvrdoga diska.

- **2.** Odaberite HP-ova serija pisača 2fficeJet 7510 s popisa uređaja lijevo od prozora.
- **3.** Kliknite **Stanje potrošnog materijala**

Prikazat će se procijenjena razina tinte.

- **4.** Kliknite **Sve postavke** da biste se vratili u okno **Informacije i podrška**.
- **NAPOMENA:** Ako ste postavili ponovno napunjen ili prerađeni spremnik s tintom, ili spremnik koji je bio korišten u drugom uređaju, pokazivač razine tinte možda će biti netočan ili nedostupan.
- **NAPOMENA:** Upozorenja i pokazivači razine tinte omogućuju procjenu samo u svrhu planiranja. Kada primite upozorenje o niskoj razini tinte, razmislite o nabavi zamjenskog spremnika s tintom da biste izbjegli moguće zastoje pri ispisivanju. Spremnike ne morate mijenjati dok se to ne zatraži od vas.
- **NAPOMENA:** tinta iz spremnika koristi se u postupku ispisa na nekoliko različitih načina, među ostalim i u sklopu početnog postupka kojim se pisač i spremnici s tintom pripremaju za ispis te tijekom servisiranja ispisne glave, čime se održavaju čistoća ispisnih mlaznica i nesmetan protok tinte. Izvjesna količina tinte ostaje, k tome, i u potrošenom spremniku. Dodatne informacije potražite u odjeljku [www.hp.com/go/](http://www.hp.com/go/inkusage) [inkusage](http://www.hp.com/go/inkusage) .

# **Ispis samo s crnom titnom ili tintom u boji**

Kada je riječ o redovnom korištenju, ovaj proizvod nije osmišljen za ispis samo pomoću spremnika s crnom tintom kada se spremnici s tintom u boji isprazne.

No vaš je pisač projektiran da vam omogući ispis sve dok u spremnicima ima tinte.

Kada u ispisnoj glavi ima dovoljno tinte, pisač će ponuditi korištenje samo crne tinte kada je jedan spremnik s tintom u boji (ili više njih) prazan i korištenje tinte u boji samo kada je spremnik s crnom tintom prazan.

- Količina koju možete ispisati samo pomoću crne tinte ili tinte u boji je ograničena, stoga zamjenske spremnike s tintom imajte pri ruci kada ispisujete samo s crnom tintom ili tintom u boji.
- Kada više nema dovoljno tinte za ispis, prikazat će se poruka da se spremnik ispraznio (ili više njih) te da morate zamijeniti prazne spremnike prije nastavka ispisa.

**OPREZ:** Spremnici s tintom neće se oštetiti ako ih ostavite izvan pisača, no nakon postavljanja i početka korištenja pisača svi spremnici s tintom moraju biti postavljeni u glavi pisača. Ako ostavite jedan ili više utora za spremnike praznima tijekom duljeg razdoblja, to može uzrokovati probleme vezane uz kvalitetu ispisa ili čak oštetiti glavu pisača. Ako ste tijekom duljeg razdoblja ostavili spremnik s tintom izvan pisača ili ako vam se nedavno zaglavio papir te ste uočili lošu kvalitetu ispisa, očistite ispisnu glavu. Dodatne informacije potražite u odjeljku [Održavanje glave pisača i spremnika s tintom.](#page-121-0)

# **Zamjena spremnika s tintom**

Ako još nemate zamjenski ispisni spremnik, pogledajte [Naručivanje spremnika s tintom](#page-79-0). Nisu svi spremnici dostupni u svim državama/regijama.

**OPREZ:** Da bi se izbjegli problemi s kvalitetom ispisa te moguća dodatna potrošnja tinte ili oštećenje sustava ispisa, HP vam preporučuje da sve spremnike koji nedostaju zamijenite što prije. Ne isključujte pisač ako u njemu nema spremnika s tintom.

Informacije o recikliranju istrošenih spremnika s tintom možete pronaći na HP-ov program recikliranja [potrošnog materijala za tintne pisače.](#page-138-0)

### **Zamjena spremnika s tintom**

- **1.** Provjerite je li pisač uključen.
- **2.** Otvorite vratašca za pristup spremnicima s tintom.
	- **X NAPOMENA:** Prije nego što nastavite, pričekajte da se spremnik s tintom prestane kretati.

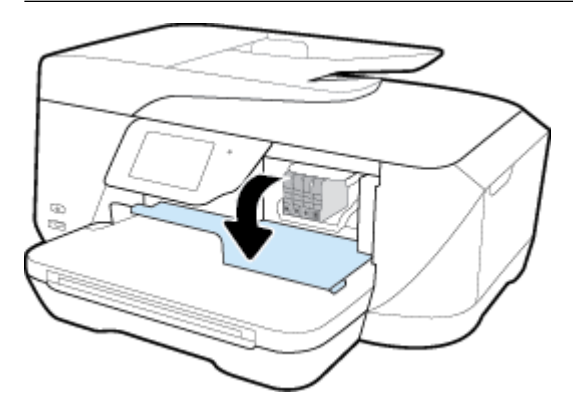

**3.** Pritisnite spremnik s tintom s prednje strane da biste ga oslobodili pa ga zatim uklonite iz utora.

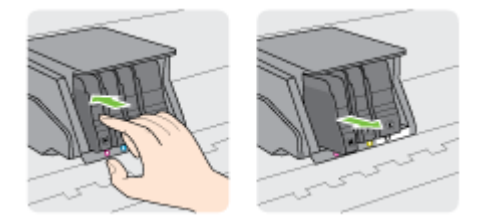

**4.** Izvadite novi spremnik s tintom iz pakiranja.

<span id="page-79-0"></span>**5.** Ispisni spremnik gurnite u prazan utor dok čvrsto ne sjedne na mjesto prateći oznake u boji.

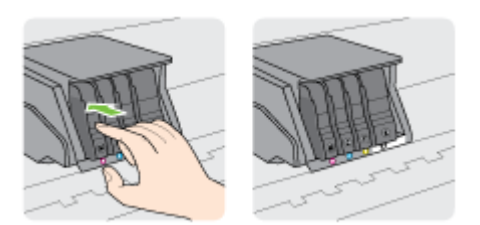

Provjerite jeste li spremnik s tintom umetnuli u utor sa slovom u boji koja je ista boji koju umećete.

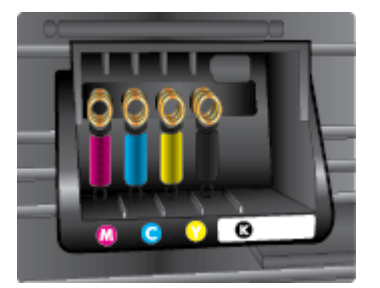

- **6.** Ponovite korake od 3. do 5. za svaki spremnik s tintom koji mijenjate.
- **7.** Zatvorite vratašca za pristup spremniku s tintom.

## **Naručivanje spremnika s tintom**

Da biste naručili ispisne uloške, idite na [www.hp.com](http://www.hp.com) . (Trenutno su neki dijelovi HP-ova web-mjesta dostupni samo na engleskom jeziku.) Kupnja spremnika putem interneta nije podržana za sve države/regije. Međutim, u mnogim državama postoje informacije o naručivanju telefonom, pronalaženju lokalne trgovine i ispisivanju popisa za kupnju. Osim toga, možete posjetiti stranicu [www.hp.com/buy/supplies](http://www.hp.com/buy/supplies) da biste dobili informacije o kupnji HP-ovih proizvoda u svojoj državi.

Koristite samo zamjenske spremnike koji imaju isti broj spremnika kao spremnik s tintom koji zamjenjujete. Broj spremnika s tintom nalazi se na sljedećim mjestima:

- Na naljepnici spremnika s tintom koji namjeravate zamijeniti.
- Na naljepnici u pisaču. Otvorite vratašca za pristup ispisnom spremniku da biste pronašli naljepnicu.
- U odjeljku softver pisača kliknite **Kupovina**, a potom kliknite **Kupovina dodataka na internetu**.
- U ugrađenom web-poslužitelju kliknite karticu **Alati** , a potom u odjeljku **Informacije o proizvodu**  kliknite **Mjerač tinte**. Dodatne informacije potražite u odjeljku [Ugrađeni web-poslužitelj.](#page-88-0)

**NAPOMENA:** Ispisni spremnik za **postavljanje** koji se isporučuje s pisačem ne može se kupiti zasebno.

# **Pohrana potrošnog materijala za ispis**

- Sve spremnike s tintom, do trenutka korištenja, držite u njihovoj izvornoj ambalaži.
- Spremnike s tintom moguće je dulje vrijeme ostaviti u pisaču. No da biste osigurali optimalno stanje spremnika s tintom, obavezno pravilno isključite pisač pritiskom na  $\binom{1}{2}$  (gumb Napajanje)
- Spremnike s tintom pohranite na sobnoj temperaturi (15 35 °C ili 59 95 °F).

# <span id="page-80-0"></span>**Pohrana anonimnih podataka o korištenju**

HP-ovi spremnici s tintom koji se koriste za ovaj pisač sadrže memorijski čip koji pomaže pri radu pisača. Taj memorijski čip prikuplja i ograničeni skup anonimnih podataka o korištenju pisača, koji može obuhvaćati sljedeće: broj stranica ispisanih pomoću spremnika, pokrivenost stranice, učestalost ispisa i korišteni načini ispisa.

Na temelju tih podataka HP projektira buduće pisače u skladu s ispisnim potrebama korisnika. Podaci prikupljeni iz memorijskog čipa spremnika ne sadrže podatke koji bi se mogli koristiti za raspoznavanje kupca ili korisnika spremnika ili pisača.

HP prikuplja uzorak memorijskih čipova iz spremnika vraćenih u sklopu njegova programa besplatnog povrata i recikliranja (HP Planet Partners: [www.hp.com/recycle](http://www.hp.com/recycle) ). Memorijski čipovi iz tog uzorka čitaju se i proučavaju da bi se poboljšali budući HP-ovi pisači. Pristup tim podacima mogli bi imati i HP-ovi partneri koji sudjeluju u recikliranju ovog spremnika.

Bilo koja treća strana u posjedu spremnika može ostvariti pristup anonimnim podacima s memorijskog čipa. Ako želite onemogućiti pristup tim podacima, možete onesposobiti memorijski čip. No kada onesposobite memorijski čip, spremnik se više ne može koristiti u HP-ovu pisaču.

Ako ste zabrinuti zbog davanja tih anonimnih podataka, možete ih učiniti nedostupnima isključivanjem mogućnosti čipa da prikupnja podatke o korištenju pisača:

### **Da biste onemogućili funkciju podataka o korištenju**

- **1.** Na upravljačkoj ploči pisača dodirnite **Postavke** .
- **2.** Dodirnite **Preference** .
- **3.** Pomaknite se do kraja popisa mogućnosti pa isključite mogućnosti **Automatski šalji anonimne podatke**  i **Pohrani anonimne podatke o korištenju**.
- **X NAPOMENA:** Da biste uključili funkciju podataka o korištenju, vratite tvorničke postavke.

**NAPOMENA:** Spremnik u HP-ovu pisaču možete nastaviti koristiti uz isključenu mogućnost memorijskog čipa da prikuplja podatke o korištenju pisača.

# **Informacije o jamstvu za spremnike s tintom**

HP-ovo jamstvo za ispisne spremnike primjenjivo je ako se proizvod koristi u namjenskom HP-ovu uređaju za ispis. To jamstvo ne obuhvaća HP-ove tinte koje su ponovno napunjene, prerađene, obnovljene, zloupotrijebljene ili koje su neovlašteno mijenjane.

Tijekom razdoblja jamstva na proizvod se primjenjuje jamstvo ako HP-ova tinta nije potrošena i ako nije istekao krajnji datum trajanja jamstva. Krajnji datum isteka jamstva u formatu GGGG-MM možete pronaći na proizvodu:

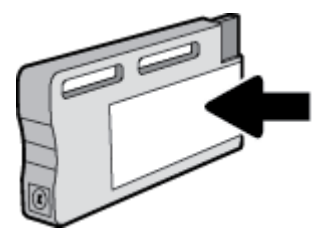

# <span id="page-81-0"></span>**8 Postavljanje mreže**

Dodatne napredne postavke dostupne su na početnoj stranici pisača (ugrađeni web-poslužitelj ili EWS). Dodatne informacije potražite u odjeljku [Ugrađeni web-poslužitelj.](#page-88-0)

Ovaj odjeljak sadrži sljedeće teme:

- Postavljanje pisača za bežičnu komunikaciju
- [Promjena mrežnih postavki](#page-84-0)
- [Korištenje usluge Wi-Fi Direct](#page-85-0)

# **Postavljanje pisača za bežičnu komunikaciju**

- Prije početka
- [Postavljanje pisača na bežičnoj mreži](#page-82-0)
- [Promjena načina povezivanja](#page-82-0)
- [Ispitivanje bežične veze](#page-83-0)
- [Uključivanje i isključivanje mogućnosti bežičnog povezivanja pisača](#page-83-0)

**X** NAPOMENA: Ako se pri povezivanju pisača pojave problemi, pogledajte odjeljak [Problemi s mrežom i](#page-114-0) [povezivanjem.](#page-114-0)

**※ SAVJET:** Dodatne informacije o bežičnom postavljanju i korištenju pisača potražite na HP-ovom centru za bežični ispis ( [www.hp.com/go/wirelessprinting](http://www.hp.com/go/wirelessprinting) ).

### **Prije početka**

Provjerite sljedeće:

- Pisač nije povezan s mrežom putem Ethernet kabela.
- Bežična je mreža postavljena i ispravno funkcionira.
- Pisač i računala koja ga koriste nalaze se na istoj mreži (podmreži).

Tijekom povezivanja pisača od vas se može tražiti unos bežičnog mrežnog naziva (SSID) i lozinke bežične veze.

- Naziv bežične mreže je naziv vaše bežične mreže.
- Bežična lozinka sprječava da se druge osobe povežu s vašom bežičnom mrežom bez vašeg dopuštenja. Ovisno o traženoj razini sigurnosti, vaša bežična mreža može koristiti WPA ključ ili WEP pristupni izraz.

Ako niste promijenili naziv mreže ili sigurnosni pristupni ključ otkako ste postavili bežičnu mrežu, ti se podaci možda nalaze na poleđini ili na bočnoj strani bežičnog usmjerivača.

Ako ne možete pronaći naziv mreže ili sigurnosnu lozinku ili se ne možete sjetiti tih podataka, pogledajte dokumentaciju koju ste dobili uz računalo ili bežični usmjerivač. Ako i dalje ne možete pronaći te podatke, obratite se administratoru mreže ili osobi koja je postavila bežičnu mrežu.

### <span id="page-82-0"></span>**Postavljanje pisača na bežičnoj mreži**

Čarobnjak za postavljanje bežične mreže na zaslonu upravljačke ploče pisača koristite da biste postavili bežičnu vezu.

- **X** NAPOMENA: Prije nastavka prođite popis u odjeljku [Prije početka.](#page-81-0)
	- **1.** Na upravljačkoj ploči uređaja dodirnite (p) (Wireless (Bežično):).
	- **2.** Dodirnite  $\bullet$  (**Postavke** ).
	- **3.** Dodirnite **Postavke bežične veze**.
	- **4.** Dodirnite **Čarobnjak za bežič. post.**.
	- **5.** Pratite upute na zaslonu za dovršetak instalacije.

Ako ste pisač već koristili s drugom vrstom veze, kao što je USB veza, slijedite upute u Promjena načina povezivanjada biste postavili pisač u bežičnoj mreži.

### **Promjena načina povezivanja**

Nakon instalacije HP-ova softvera i povezivanja pisača s računalom ili mrežom, softver možete koristiti da biste promijenili vrstu veze (iz USB veze, na primjer, u bežičnu vezu).

**NAPOMENA:** Priključivanjem Ethernet kabela isključuju se mogućnosti bežičnog veze pisača.

#### **Promjena Ethernet veze u bežičnu vezu (Windows)**

- **1.** Odspojite Ethernet kabel iz pisača.
- **2.** Otvorite softver pisača nakon instalacije.

Pokrenite čarobnjak za bežično povezivanje da biste uspostavili bežičnu vezu. Dodatne informacije potražite u odjeljku Postavljanje pisača na bežičnoj mreži.

#### **Promjena USB veze u bežičnu mrežu (Windows)**

Prije nastavka prođite popis u odjeljku [Prije početka](#page-81-0).

- **1.** Ovisno o operacijskom sustavu, učinite nešto od ovog:
	- **Windows 8.1**: Kliknite strelicu dolje u donjem lijevom kutu početnog zaslona, odaberite naziv pisača, a zatim kliknite **Uslužni programi**.
	- **Windows 8**: desnom tipkom miša kliknite prazno područje na početnom zaslonu, zatim na traci aplikacija kliknite **Sve aplikacije**, odaberite naziv pisača, a zatim kliknite **Uslužni programi**.
	- **Windows 7**, **Windows Vista** i **Windows XP**: Na radnoj površini računala kliknite **Start**, odaberite **Svi programi**, kliknite **HP**, a zatim kliknite mapu pisača.
- **2.** Kliknite **Postavljanje pisača i softver**.
- **3.** Odaberite **Pretvori pisač povezan USB vezom u bežični pisač**. Slijedite upute na zaslonu.

### **Promjena USB ili Ethernet veze u bežičnu vezu (OS X)**

Prije nastavka prođite popis u odjeljku [Prije početka](#page-81-0).

- **1.** Povežite pisač s bežičnom mrežom.
- **2.** Otvorite **Preference sustava** .
- <span id="page-83-0"></span>**3.** Ovisno o tome koji operacijski sustav koristite, kliknite **Ispis & faks** , **Ispis, skeniranje i faksiranje** ili **Pisači i skeneri** u odjeljku **Hardver**.
- **4.** Odaberite pisač u lijevom oknu pa kliknite na dnu popisa. Učinite isto za stavku faksa ako postoji za trenutnu vezu.
- **5.** Otvorite HP Utility.

Ikona HP Utility nalazi se u podmapi **Hewlett-Packard** mape **Aplikacije** na najvišoj razini tvrdoga diska.

**6.** Odaberite **Devices** (Uređaji) > **HP Auto Wireless Connect** pa slijedite upute.

Doznajte kako promijeniti USB u bežičnu vezu. [Kliknite ovdje da biste se povezali s internetom i](http://h20180.www2.hp.com/apps/Nav?h_pagetype=s-924&h_client=s-h-e004-01&h_keyword=lp70015-win-OJ7510&h_lang=hr&h_cc=hr) 

[potražili dodatne informacije.](http://h20180.www2.hp.com/apps/Nav?h_pagetype=s-924&h_client=s-h-e004-01&h_keyword=lp70015-win-OJ7510&h_lang=hr&h_cc=hr) Web-mjesto trenutno možda nije dostupno na svim jezicima.

### **Promjena bežične veze u USB ili Ethernet vezu (Windows)**

● Priključite USB ili Ethernet kabel u pisač.

### **Promjena bežične veze u USB ili Ethernet vezu (OS X)**

Dodajte pisač u red čekanja za ispis.

- **1.** Otvorite **Preference sustava** .
- **2.** Ovisno o tome koji operacijski sustav koristite, kliknite **Ispis & faks** , **Ispis, skeniranje i faksiranje** ili **Pisači i skeneri** u odjeljku **Hardver**.
- **3.** Odaberite pisač u lijevom oknu pa kliknite na dnu popisa. Učinite isto za stavku faksa ako postoji za trenutnu vezu.
- **4.** Otvorite HP Utility.

Ikona HP Utility nalazi se u podmapi **Hewlett-Packard** mape **Aplikacije** na najvišoj razini tvrdoga diska.

**5.** Odaberite **Devices** (Uređaji) > **Setup New Device** (Postavljanje novog uređaja) pa slijedite upute.

### **Ispitivanje bežične veze**

Da biste dobili informacije o bežičnoj vezi pisača, ispišite izvješće o testu bežične mreže. U izvješću o testu bežične veze navedeni su podaci o statusu pisača, hardverskoj (MAC) adresi i IP adresi. Ako je pisač povezan s mrežom, u izvješću o testu prikazuju se detalji o postavkama mreže.

Ispis izvješća o testiranju bežične veze

- **1.** Na upravljačkoj ploči pisača dodirnite ( $\psi$ ) (gumb Wireless (Bežično):), a zatim dodirnite  $\bigcirc$  (**Postavke** ).
- **2.** Dodirnite **Print Reports** (Ispis izvješća)
- **3.** Dodirnite **Wireless Test Report** (Izvješće o testiranju bežične veze).

### **Uključivanje i isključivanje mogućnosti bežičnog povezivanja pisača**

Ako plava žaruljica bežične veze na upravljačkoj ploči pisača svijetli, bežična veza pisača je uključena.

**NAPOMENA:** Povezivanjem Ethernet kabela s pisačem automatski se isključuje mogućnost bežične veze, a žaruljica bežične veze prestaje svijetliti.

- <span id="page-84-0"></span>**1.** Na upravljačkoj ploči pisača dodirnite ( $\psi$ <sup>)</sup> (gumb Wireless (Bežično):), a zatim dodirnite (**Postavke** ).
- **2.** Dodirnite **Postavke bežične veze**.
- **3.** Dodirnite mogućnost **Bežična veza** da biste je uključili ili isključili.

# **Promjena mrežnih postavki**

Upravljačka ploča pisača omogućuje vam postavljanje bežične veze pisača i upravljanje njome te izvršavanje različitih zadataka upravljanja mrežom. Time se obuhvaća pregled i promjena mrežnih postavki, vraćanje zadanih mrežnih postavki te, isključivanje i uključivanje funkcije bežične veze.

**OPREZ:** Navodimo mrežne postavke da bismo vam olakšali rad. Ako niste napredni korisnik, ne biste trebali neke od tih postavki (primjerice brzinu veze, IP postavke, zadani pristupnik i postavke vatrozida).

### **Ispis mrežnih postavki**

Primijenite jednu od sljedećih metoda:

- Na upravljačkoj ploči uređaja dodirnite (Wireless (Bežično):) ili  $\frac{p}{\sqrt{2}}$  (Ethernet). Prikazuje se zaslon stanja mreže. Odaberite mogućnost **Detalji o ispisu** da biste ispisali stranicu s konfiguracijom mreže.
- Na zaslonu upravljačke ploče pisača dodirnite **Postavke** , potom **Izvješća** , a zatim **Izvješće o**  konfiguraciji mreže.

### **Postavljanje brzine veze**

Možete promijeniti brzinu kojom se prenose podaci u mreži. Zadana postavka je **Automatsko**.

- **1.** Na upravljačkoj ploči pisača dodirnite **Postavke** , a zatim **Network Setup** (Postavljanje mreže).
- **2.** Dodirnite **Ethernet Settings** (Postavke Ethernet veze).
- **3.** Odaberite **Advanced Settings** (Napredne postavke).
- **4.** Dodirnite **Link Speed** (Brzina veze).
- **5.** Dodirnite odgovarajuću mogućnost koja odgovara vašem mrežnom hardveru.

### **Promjena IP postavki**

Zadana je postavka IP-a **Automatski**, čime su IP postavke automatski postavljene. Ako ste napredni korisnik i želite koristiti drugačije postavke (kao što su IP adresu, maska podmreže ili zadani pristupnik) možete ih ručno promijeniti.

 $\hat{X}$  **SAVJET:** Prije nego ručno postavite IP adresu, preporučuje se automatsko povezivanje pisača s mrežom. To će omogućiti usmjerivaču konfiguriranje potrebnih postavki pisača, poput maske podmreže, zadanog pristupnika i DNS adrese.

**OPREZ:** Budite pažljivi pri ručnom dodjeljivanju IP adrese. Ako tijekom instalacije unesete IP adresu koja nije valjana, mrežne komponente neće se moći povezivati s pisačem.

- 1. Na upravljačkoj ploči uređaja dodirnite (p) (Wireless (Bežično):) ili <sub>pad</sub> (Ethernet).
- **2.** Dodirnite **()** (**Postavke** ).
- **3.** Dodirnite **Ethernet Settings** (Postavke Ethernet veze) ili **Wireless Settings** (Postavke bežične veze).
- **4.** Dodirnite **Napredne postavke**.
- **5.** Dodirnite **IP Settings** (IP postavke).
- <span id="page-85-0"></span>**6.** Pojavit će se poruka s upozorenjem da ćete promjenom IP adrese pisač ukloniti iz mreže. Da biste nastavili, dodirnite **U redu** .
- **7. Automatski** je odabrano prema zadanim postavkama. Da biste ručno promijenili postavke, dodirnite **Ručno**, a potom upišite odgovarajuće podatke za sljedeće postavke:
	- **IP Address (IP adresa)**
	- **Maska podmreže**
	- **Zadani pristupnik**
	- **DNS adresa**
- **8.** Unesite promjene pa dodirnite **Završeno** .
- **9.** Dodirnite **U redu** .

# **Korištenje usluge Wi-Fi Direct**

Wi-Fi Direct vam omogućuje bežični ispis s računala, pametnog telefona, tablet računala ili drugog uređaja s podrškom za bežične veze bez povezivanja s postojećom bežičnom mrežom.

### **Smjernice za korištenje značajke Wi-Fi Direct**

- Provjerite ima li računalo ili mobilni uređaj potrebni softver:
	- Ako koristite računalo, provjerite jeste li instalirali softver za pisač koji ste dobili s pisačem.

Ako niste instalirali softver za HP-ov pisač na računalo, najprije se povežite sa značajkom Wi-Fi Direct , a zatim instalirajte softver za pisač. Kada softver za pisač zatraži vrstu veze, odaberite **Bežična veza**.

- Ako koristite mobilni uređaj, provjerite jeste li instalirali kompatibilnu aplikaciju za ispis. Dodatne informacije o mobilnom ispisu potražite na web-mjestu [www.hp.com/global/us/en/eprint/](http://www.hp.com/global/us/en/eprint/mobile_printing_apps.html) [mobile\\_printing\\_apps.html.](http://www.hp.com/global/us/en/eprint/mobile_printing_apps.html)
- Provjerite je li na pisaču uključena značajka Wi-Fi Direct.
- Istu vezu usluge Wi-Fi Direct može koristiti do pet računala i mobilnih uređaja.
- Wi-Fi Direct možete koristiti i dok je pisač povezan s računalom putem USB kabela ili s mrežom putem bežične veze.
- Wi-Fi Direct ne možete koristiti za povezivanje računala, mobilnog uređaja ili pisača s internetom.

### **Isključivanje značajke Wi-Fi Direct**

- **1.** Na upravljačkoj ploči uređaja dodirnite  $\bar{\mathbf{Q}}$  (Wi-Fi Direct).
- **2.** Dodirnite ( **Postavke** ).
- **3.** Ako zaslon prikazuje da je značajka Wi-Fi Direct postavljena na **Isključeno** , dodirnite **Wi-Fi Direct** i uključite je
- $\mathcal{F}$  **SAVJET:** Wi-Fi Direct možete omogućiti i na ugrađenom web-poslužitelju (EWS). Informacije o korištenju ugrađenog poslužitelja (EWS) potražite u dijelu [Ugrađeni web-poslužitelj.](#page-88-0)

#### **Ispis s mobilnog uređaja s podrškom za bežičnu vezu**

Provjerite jeste li na mobilni uređaj instalirali kompatibilnu aplikaciju za ispis. Dodatne informacije potražite na adresi [www.hp.com/global/us/en/eprint/mobile\\_printing\\_apps.html.](http://www.hp.com/global/us/en/eprint/mobile_printing_apps.html)

- **1.** Provjerite jeste li uključili Wi-Fi Direct na pisaču.
- **2.** Uključite Wi-Fi vezu na mobilnom uređaju. Dodatne informacije potražite u dokumentaciji koju ste dobili uz mobilni uređaj.

**X NAPOMENA:** Ako vaš mobilni uređaj ne podržava Wi-Fi, ne možete koristiti Wi-Fi Direct.

**3.** Povežite se s novom mrežom putem mobilnog uređaja. Koristite postupak kojim se obično povezujete s novom bežičnom mrežom ili pristupnom točkom. Odaberite naziv za Wi-Fi Direct s popisa prikazanih bežičnih mreža, primjerice DIRECT-\*\*-HP OfficeJet XXXX (pri čemu simboli \*\* označavaju jedinstvene znakove za identifikaciju pisača, a XXXX na pisaču označava model pisača).

Kada se to zatraži, unesite Wi-Fi Direct lozinku.

**4.** Ispišite dokument.

### **Ispis s bežičnog računala (Windows)**

- **1.** Provjerite jeste li uključili Wi-Fi Direct na pisaču.
- **2.** Uključite Wi-Fi vezu računala. Dodatne informacije potražite u dokumentaciji koju ste dobili uz računalo.

**WAPOMENA:** Ako vaše računalo ne podržava Wi-Fi, ne možete koristiti Wi-Fi Direct.

**3.** Povežite se s novom mrežom putem računala. Koristite postupak kojim se obično povezujete s novom bežičnom mrežom ili pristupnom točkom. Odaberite naziv za Wi-Fi Direct s popisa prikazanih bežičnih mreža, primjerice DIRECT-\*\*-HP OfficeJet XXXX (pri čemu simboli \*\* označavaju jedinstvene znakove za identifikaciju pisača, a XXXX na pisaču označava model pisača).

Kada se to zatraži, unesite Wi-Fi Direct lozinku.

- **4.** Prijeđite na 5. korak ako je pisač instaliran i povezan s računalom putem bežične mreže. Ako ste pisač instalirali i povezali s računalom putem USB kabela, slijedite korake u nastavku da biste instalirali softver pisača putem veze HP Wi-Fi Direct.
	- **a.** Ovisno o operacijskom sustavu, učinite nešto sljedećeg:
		- **Windows 8.1**: Kliknite strelicu dolje u donjem lijevom kutu početnog zaslona, odaberite naziv pisača, a zatim kliknite **Uslužni programi**.
		- **Windows 8**: desnom tipkom miša kliknite prazno područje na početnom zaslonu, zatim na traci aplikacija kliknite **Sve aplikacije**, odaberite naziv pisača, a zatim kliknite **Uslužni programi**.
		- **Windows 7**, **Windows Vista** i **Windows XP**: Na radnoj površini računala kliknite **Start**, odaberite **All Programs** (Svi programi), kliknite **HP**, a zatim kliknite mapu pisača.
	- **b.** Kliknite **Postavljanje pisača i softver**, a zatim kliknite **Povezivanje novog pisača**
	- **c.** Kada se pojavi zaslon **Mogućnosti povezivanja**, odaberite **Bežična veza**.
	- **d.** Odaberite HP-ov pisač s popisa otkrivenih pisača.
	- **e.** Slijedite upute na zaslonu.
- **5.** Ispišite dokument.

### **Ispis s bežičnog računala (OS X)**

- **1.** Provjerite jeste li uključili Wi-Fi Direct na pisaču.
- **2.** Uključite Wi-Fi na računalu.

Dodatne informacije potražite u dokumentaciji tvrtke Apple.

**3.** Kliknite ikonu Wi-Fi i odaberite naziv za Wi-Fi Direct, primjerice DIRECT-\*\*-HP OfficeJet XXXX (pri čemu simboli \*\* označavaju jedinstvene znakove za identifikaciju pisača, a XXXX na pisaču označava model pisača).

Ako je Wi-Fi Direct uključen uz zaštitu, upišite lozinku kad se to od vas zatraži.

- **4.** Dodajte pisač.
	- **a.** Otvorite **Preference sustava** .
	- **b.** Ovisno o tome koji operacijski sustav koristite, kliknite **Ispis & faks** , **Ispis, skeniranje i faksiranje**  ili **Pisači i skeneri** u odjeljku **Hardver**.
	- **c.** Kliknite + ispod popisa pisača s lijeve strane.
	- **d.** Odaberite pisač s popisa otkrivenih pisača (u desnom stupcu pored naziva pisača navedena je riječ "Bonjour"), a potom kliknite **Dodaj**.

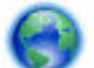

[Kliknite ovdje](http://h20180.www2.hp.com/apps/Nav?h_pagetype=s-924&h_client=s-h-e004-01&h_keyword=lp70046-win-OJ7510&h_lang=hr&h_cc=hr) da biste putem interneta otklonili poteškoće vezane uz Wi-Fi Direct ili dobili dodatnu

pomoć za postavljanje značajke Wi-Fi Direct. Web-mjesto trenutno možda nije dostupno na svim jezicima.

# <span id="page-88-0"></span>**9 Alati za upravljanje pisačem**

Ovaj odjeljak sadrži sljedeće teme:

- Alatni okvir (Windows)
- HP Utility (OS X)
- Ugrađeni web-poslužitelj

# **Alatni okvir (Windows)**

Toolbox sadrži informacije o održavanju pisača.

**WAPOMENA:** Toolbox je moguće instalirati s CD-a s HP-ovim softverom ako računalo ispunjava sistemske preduvjete. Sistemske preduvjete potražite u datoteci Readme na CD-u sa softverom HP-ova pisača koji ste dobili uz pisač.

### **Otvaranje značajke Toolbox (Alatni okvir)**

- **1.** Otvorite softver HP-ova pisača. Dodatne informacije potražite u odjeljku [Otvorite HP-ov softver pisača](#page-31-0)  [\(Windows\)](#page-31-0).
- **2.** Kliknite **Ispis, skeniranje i faksiranje** .
- **3.** Kliknite **Održavanje pisača**.

# **HP Utility (OS X)**

HP Utility sadrži alate za konfiguriranje postavki ispisa, kalibriranje pisača, naručivanje potrošnog materijala putem interneta i pronalaženje informacija o web-mjestu za podršku.

**X NAPOMENA:** Značajke dostupne u uslužnom programu HP Utility ovise o odabranom pisaču.

Upozorenja i pokazatelji razine tinte pružaju procjene samo u svrhu planiranja. Kada primite poruku upozorenja o niskoj razini tinte, razmislite o nabavi zamjenskog ispisnog spremnika da biste izbjegli moguće zastoje pri ispisivanju. Ispisne spremnike nije potrebno zamijeniti sve dok kvaliteta ispisa ne postane neprihvatljiva.

Dvokliknite HP Utility u mapi **Hewlett-Packard** u mapi **Aplikacije** na najvišoj razini tvrdog diska.

# **Ugrađeni web-poslužitelj**

Kada je pisač povezan s mrežom, pomoću ugrađenog web-poslužitelja (EWS) možete pregledati informacije o statusu, promijeniti postavke i upravljati pisačem pomoću računala.

**X NAPOMENA:** Da biste pregledali ili promijenili neke postavke, možda će vam biti potrebna lozinka.

**X NAPOMENA:** Ugrađeni web-poslužitelj možete otvoriti i upotrebljavati i bez povezivanja s internetom. No neke značajke neće biti dostupne.

- 0 kolačićima
- [Otvaranje ugrađenog web-poslužitelja](#page-89-0)

[Ugrađeni web-poslužitelj nije moguće otvoriti](#page-90-0)

### <span id="page-89-0"></span>**O kolačićima**

Ugrađeni web-poslužitelj (EWS) prilikom pregledavanja na vaš tvrdi disk postavlja vrlo malene tekstualne datoteke (kolačiće). Te datoteke omogućuju ugrađenom web-poslužitelju da prepozna vaše računalo pri sljedećem posjetu. Primjerice, ako ste konfigurirali jezik ugrađenog web-poslužitelja, kolačić pomaže u pamćenju odabranog jezika tako da se pri sljedećem pristupu ugrađenom web-poslužitelju stranice prikazuju na tom jeziku. Neki se kolačići (npr. kolačići koji pohranjuju specifične preference za pojedine korisnike) pohranjuju na računalu dok ih ručno ne očistite.

Svoj preglednik možete konfigurirati da prihvaća sve kolačiće ili pak da vas upozori za svaki ponuđeni kolačić, čime vam omogućuje da sami odlučite koje kolačiće želite prihvatiti ili odbiti. Putem preglednika možete i ukloniti neželjene kolačiće.

Ako odaberete onemogućivanje kolačića, mogli biste, ovisno o pisaču, onemogućiti i jednu ili više sljedećih značajki:

- Korištenje nekih čarobnjaka za postavljanje
- pamćenje postavki jezika za preglednik EWS-a
- personalizacija stranice Početak EWS-a

Informacije o načinu mijenjanja postavki privatnosti i kolačića te načinu pregleda i brisanja kolačića potražite u dokumentaciji dostupnoj uz vaš web-preglednik.

### **Otvaranje ugrađenog web-poslužitelja**

Ugrađenom web-poslužitelju možete pristupiti ili putem mreže ili putem značajke Wi-Fi Direct.

### **Otvaranje ugrađenog web-poslužitelja putem mreže**

**1.** IP adresu ili naziv glavnog računala možete saznati tako da dodirnete (Wireless (Bežično):) ili  $\frac{p}{20}$ (Ethernet) ili ispisom stranice s konfiguracijom mreže.

**X NAPOMENA:** Uređaj mora biti povezan s mrežom te mora imati IP adresu.

**2.** U podržanom web-pregledniku na računalu upišite IP adresu ili naziv glavnog računala koji su dodijeljeni pisaču.

Ako je IP adresa, primjerice, 123.123.123.123, u web-preglednik upišite sljedeću adresu: http:// 123.123.123.123.

### **Otvaranje ugrađenog web-poslužitelja putem Wi-Fi Direct**

- **1.** Na upravljačkoj ploči uređaja dodirnite **(Wi-Fi Direct**).
- **2.** Dodirnite **()** (**Postavke** ).
- **3.** Ako zaslon prikazuje da je značajka Wi-Fi Direct postavljena na **Isključeno** , dodirnite **Wi-Fi Direct** i uključite je
- **4.** Na računalu s podrškom za bežičnu vezu uključite bežičnu vezu pa potražite naziv Wi-Fi Direct i povežite se s tim uređajem, primjerice: **DIRECT-\*\*-HP OfficeJet XXXX** (\*\* predstavljaju jedinstvene znakove kojima se označava pisač, a XXXX na pisaču označava model pisača).

Kada se to zatraži, unesite Wi-Fi Direct lozinku.

**5.** U podržanom web-pregledniku na računalu upišite sljedeću adresu: http://123.123.123.123.

### <span id="page-90-0"></span>**Ugrađeni web-poslužitelj nije moguće otvoriti**

### **Provjerite mrežne postavke**

- Provjerite ne koristite li telefonski kabel ili križni kabel za povezivanje uređaja s mrežom.
- Provjerite je li mrežni kabel ispravno priključen na uređaj.
- Provjerite jesu li uključeni mrežno čvorište, prekidač ili usmjerivač te rade li ispravno.

### **Provjerite računalo**

Provjerite je li računalo koje koristite povezano s mrežom.

### **Provjerite web preglednik**

- Provjerite zadovoljava li web-preglednik minimalne sistemske preduvjete. Dodatne informacije potražite u sistemskim preduvjetima navedenima u datoteci Readme pisača koja se nalazi na CD-u s HP-ovim softverom za pisač.
- Ako vaš web-preglednik koristi proxy postavke za povezivanje s internetom, pokušajte ih isključiti. Dodatne informacije potražite u dokumentaciji koja je dostupna uz web-preglednik.
- Provjerite jesu li JavaScript i kolačići omogućeni u web-pregledniku. Dodatne informacije potražite u dokumentaciji koja je dostupna uz web-preglednik.

#### **Provjerite IP adresu pisača**

- Da biste provjerili IP adresu pisača, ispišite stranicu konfiguracije mreže. Na zaslonu upravljačke ploče pisača dodirnite **Postavke**, potom **Izvješća**, a zatim Network Configuration Report (Izvješće o konfiguraciji mreže).
- Provjerite status pisača upisivanjem IP adrese u naredbeni redak (Windows) ili iz programa Network Utility (OS X).
- **NAPOMENA:** OS X Lion i OS X Mountain Lion: Network Utility nalazi se u mapi **Uslužni programi:** u mapi **Aplikacije** na najvišoj razini tvrdog diska.

OS X Mavericks: Otvorite **Finder** (Tražilo), držite tipku Option (Mogućnost) i odaberite **System Information** (Sistemske informacije) na izborniku **Apple** ( $\triangle$ ). Odaberite **Window > Network Utility** (Prozor > Mrežni uslužni program).

Ako IP adresa, primjerice, glasi 123.123.123.123, u naredbeni redak (Windows) upišite sljedeće:

```
C:\ping 123.123.123.123
```
Ili

U programu Network Utility (OS X) kliknite karticu **Ping**, zatim u okvir upišite 123.123.123.123, a potom kliknite **Ping**.

Ako se pojavi odgovor, IP adresa je ispravna. Ako se pojavi odgovor o isteku vremena, IP adresa nije ispravna.

**SAVJET:** Ako koristite računalo sa sustavom Windows, možete posjetiti HP-ovo web-mjesto za internetsku podršku na adresi [www.hp.com/support](http://h20180.www2.hp.com/apps/Nav?h_pagetype=s-001&h_page=hpcom&h_client=s-h-e008-1&h_product=7127197&h_lang=hr&h_cc=hr) . Ovo web-mjesto pruža informacije i uslužne programe koji olakšavaju otklanjanje mnogih uobičajenih problema vezanih uz pisač.

**NAPOMENA:** Ugrađenom web-poslužitelju možete pristupiti i ako je HP-ova značajka Wi-Fi Direct uključena, a vi znate IP adresu pisača.

# **10 Rješavanje problema**

U ovom se odjeljku predlažu rješenja uobičajenih problema. Ako pisač ne radi pravilno, a niste uspjeli riješiti problem na predloženi način, pokušajte potražiti pomoć putem neke od usluga podrške navedenih u odjeljku [HP podrška](#page-123-0).

Ovaj odjeljak sadrži sljedeće teme:

- Problemi sa zaglavljivanjem i uvlačenjem papira
- [Problemi s ispisom](#page-97-0)
- [Problemi s kopiranjem](#page-104-0)
- [Problemi sa skeniranjem](#page-105-0)
- [Problemi s faksom](#page-105-0)
- [Problemi s mrežom i povezivanjem](#page-114-0)
- [Hardverski problemi s pisačem](#page-116-0)
- [Dobivanje pomoći s upravljačke ploče pisača](#page-116-0)
- [Izvješća pisača](#page-116-0)
- [Rješavanje problema pomoću web-servisa](#page-118-0)
- [Održavanje pisača](#page-118-0)
- [Vraćanje zadanih postavki](#page-122-0)
- [HP podrška](#page-123-0)

# **Problemi sa zaglavljivanjem i uvlačenjem papira**

Što želite učiniti?

### **Uklanjanje zaglavljenja papira**

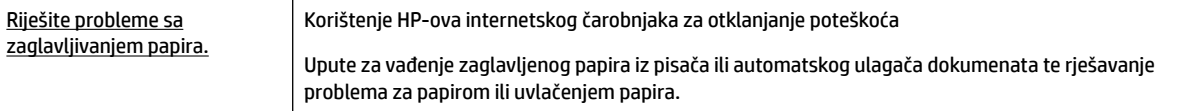

**NAPOMENA:** HP-ovi internetski čarobnjaci za otklanjanje poteškoća možda nisu dostupni na svim jezicima.

### **Da biste izvadili zaglavljeni papir, pročitajte opće upute u pomoći.**

Papir se u pisaču može zaglaviti na nekoliko mjesta.

**OPREZ:** Da biste spriječili moguće oštećenje ispisne glave, uklonite zaglavljeni papir što je prije moguće.

### **Uklanjanje zaglavljenog papira**

**OPREZ:** Ne izvlačite zaglavljeni papir kroz prednju stranu pisača. Umjesto toga slijedite dolje navedene korake da biste uklonili zaglavljeni papir. Ako ga izvučete kroz prednju stranu pisača, papir bi se mogao poderati, a komadići bi mogli ostati u pisaču; to kasnije može uzrokovati dodatna zaglavljenja.

- **1.** Isključite pisač pritiskom na (1) (gumb Napajanje).
- **2.** Uklonite sav papir iz izlazne ladice.

### **3. Uklanjanje zaglavljenog papira kroz stražnja pristupna vratašca**

**a.** Pritisnite gumb na bilo kojoj strani stražnjih pristupnih vratašca, a zatim ih izvucite iz pisača.

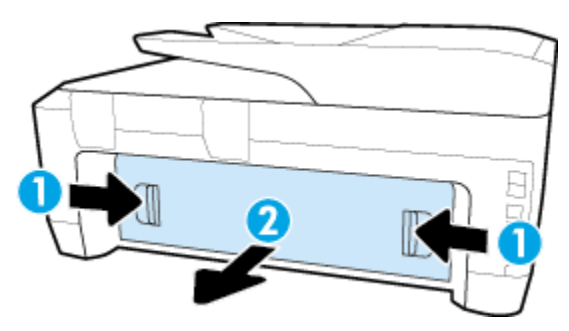

- **b.** Pronađite zaglavljeni papir u pisaču, oprezno ga uhvatite objema rukama i povucite prema sebi.
	- **OPREZ:** Ako se papir podere prilikom uklanjanja s valjaka, provjerite je li na valjcima i kotačićima ostalo komadića papira.

Osvijetlite unutrašnjost pisača da biste provjerili ima li unutra komadića poderanog papira. Ako ne uklonite sve komadiće papira iz pisača, vjerojatno će se papir ponovno zaglaviti.

- **c.** Ponovno umetnite vratašca za stražnji pristup u pisač i gurajte ih dok ne sjednu na mjesto.
- **4.** Provjerite prednju stranu pisača.
	- **a.** Otvorite vratašca za pristup nosaču spremnika s tintom.

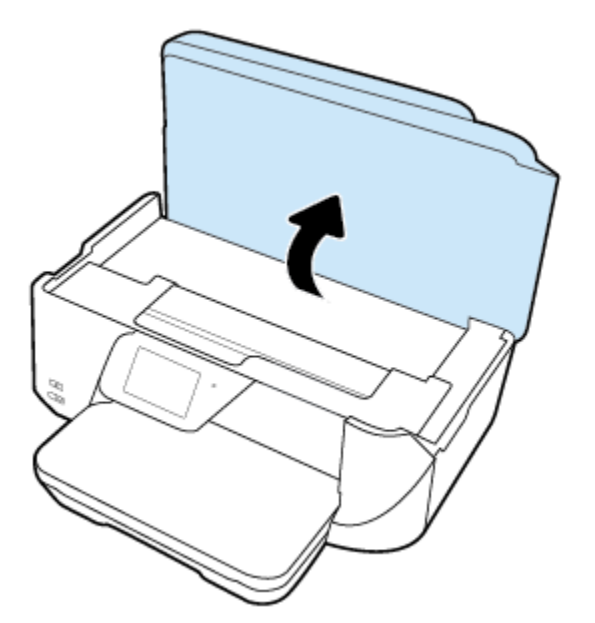

**b.** Otvorite vratašca za pristup spremniku s tintom.

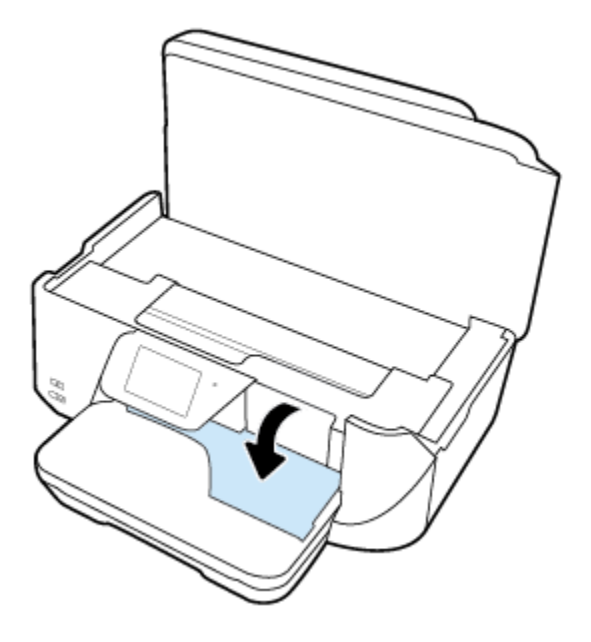

- **c.** Ako ima zaglavljenog papira, pomaknite nosač na krajnju desnu stranu pisača, uhvatite papir objema rukama i povucite ga prema sebi.
	- **OPREZ:** Ako se papir podere prilikom uklanjanja s valjaka, provjerite je li na valjcima i kotačićima ostalo komadića papira.

Osvijetlite unutrašnjost pisača da biste provjerili ima li unutra komadića poderanog papira. Ako ne uklonite sve komadiće papira iz pisača, vjerojatno će se papir ponovno zaglaviti.

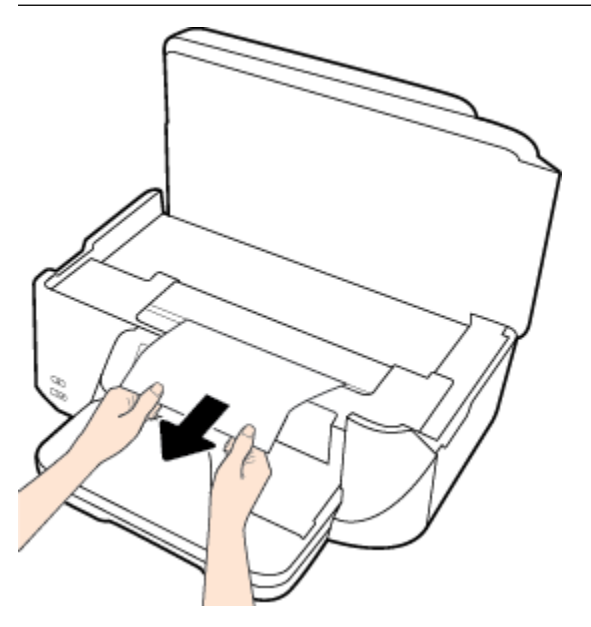

**d.** Pomaknite nosač na krajnju lijevu stranu pisača i učinite isto što i u prethodnom koraku da biste uklonili poderane komadiće papira.

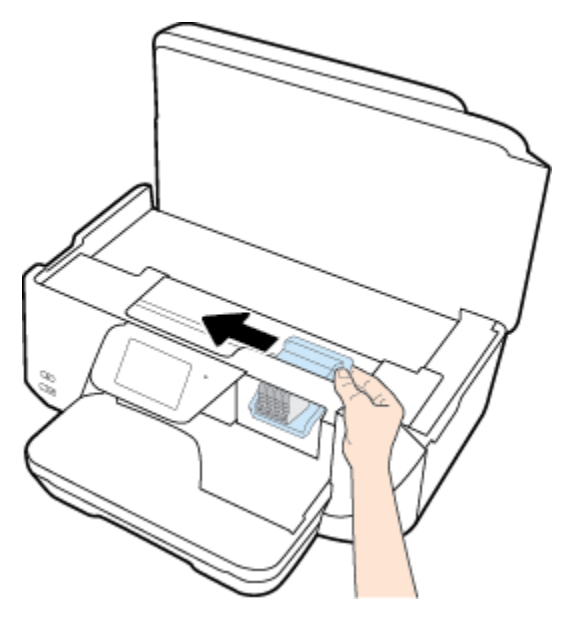

- **5.** Zatvorite vratašca za pristup spremniku s tintom.
- **6.** Ponovno pritisnite (b) (gumb Napajanje) da biste uključili pisač.

### **Odstranjivanje zaglavljenog papira iz ulagača dokumenata**

**1.** Podignite poklopac ulagača dokumenata.

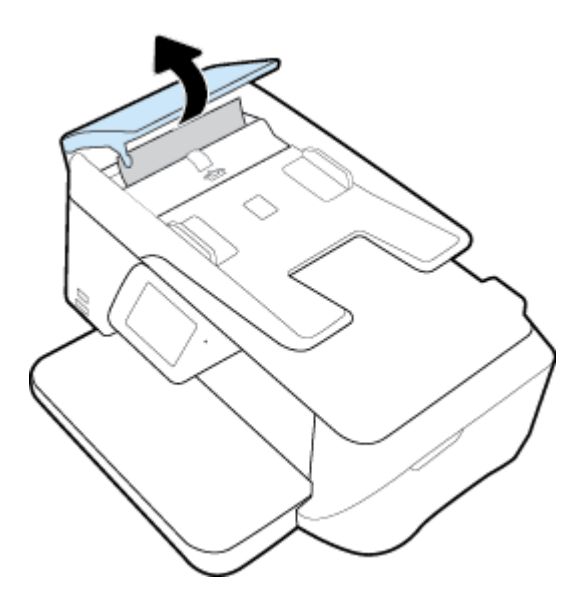

**2.** Na prednjem rubu ulagača dokumenata podignite plavu naljepnicu u obliku strelice.

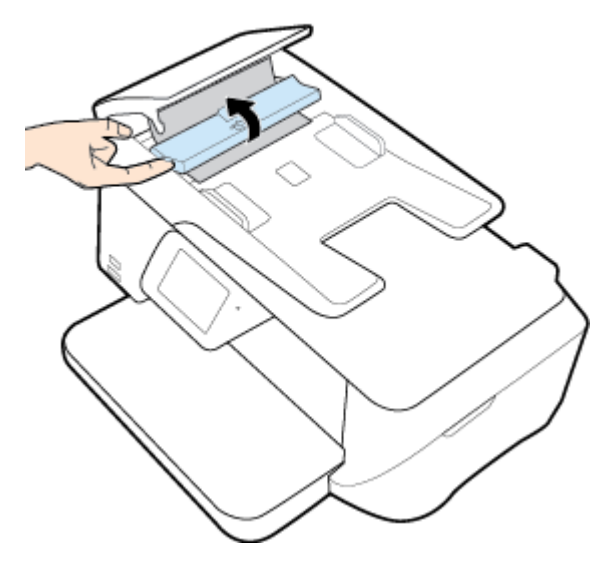

- **3.** Oprezno izvucite zaglavljeni papir iz valjaka.
	- **OPREZ:** Ako se papir trga kada ga uklanjate s valjaka, provjerite jesu li na valjcima i kotačićima zaostali komadići papira.

Osvijetlite unutrašnjost pisača da biste provjerili ima li unutra komadića poderanog papira. Ako ne uklonite sve komadiće papira iz pisača, vjerojatno će se papir ponovno zaglaviti.

**4.** Zatvorite poklopac ulagača dokumenata tako da ga čvrsto pritisnete dok ne sjedne na mjesto.

### **Čišćenje zaglavljenog papira na nosaču ispisa**

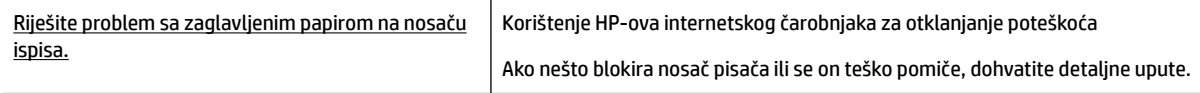

**NAPOMENA:** HP-ovi internetski čarobnjaci za otklanjanje poteškoća možda nisu dostupni na svim jezicima.

### **Da biste otklonili probleme sa zaglavljivanjem nosača ispisnog spremnika, pročitajte opće upute u pomoći.**

Uklonite bilo kakve predmete, kao što je papir, koji blokiraju put nosača spremnika.

**NAPOMENA:** Nemojte koristiti bilo kakav alat ili druge uređaje kako biste uklonili zaglavljen papir. Uvijek pažljivo uklanjajte zaglavljeni papir iz unutrašnjosti pisača.

### **Izbjegavanje zaglavljivanja papira**

Kako biste izbjegli zaglavljivanje papira, slijedite ove smjernice.

- Često vadite ispisani papir iz izlazne ladice.
- Pazite da ispisujete na papir koji nije izgužvan, presavinut ili oštećen.
- Spriječite savijanje ili gužvanje papira čuvanjem svih neiskorištenih medija u vrećici koja se može zatvarati više puta.
- Nemojte koristiti papir koji je pretanak ili predebeo za pisač.
- Provjerite jesu li ulazne ladice pravilno napunjene te da se u njima ne nalazi previše papira. Dodatne informacije potražite u odjeljku [Umetanje papira.](#page-22-0)
- Pazite da papir umetnut u ulaznu ladicu leži ravno te da rubovi nisu svijeni ili poderani.
- Nemojte umetati previše papira u ladicu ulagača dokumenata. Informacije o najvećem dopuštenom broju listova papira koje možete umetnuti u ulagač dokumenata potražite u odjeljku Specifikacije.
- Nemojte stavljati papire različitih vrsta i veličina u ulaznu ladicu; svi papiri u ulaznoj ladici moraju biti iste veličine i vrste.
- Prilagodite vodilice širine papira u ulaznoj ladici tako da prianjaju uz papir. Vodilice širine papira ne smiju savijati papir u ulaznoj ladici.
- Nemojte gurati papir predaleko u ulaznu ladicu.
- Ako ispisujete na obje strane stranice, ne ispisujte jako zasićene slike na tanak papir.
- Koristite one vrste papira koje su preporučene za određeni pisač.
- Ako je u pisaču gotovo ponestalo papira, pričekajte dok se sav papir ne potroši, a potom dodajte papir. Ne umećite papir dok pisač ispisuje.

### **Rješavanje problema s uvlačenjem papira**

Na kakve probleme nailazite?

- **Papir nije povučen iz ladice**
	- Provjerite je li papir umetnut u ladicu. Dodatne informacije potražite u odjeljku [Umetanje papira](#page-22-0). Rastresite papir prije umetanja.
	- Provjerite jesu li vodilice širine papira u ladici postavljene na ispravne oznake za veličinu papira koji stavljate. Provjerite i prianjaju li vodilice papira, koje ne smiju biti prečvrsto stisnute, uz snop.
	- Provjerite je li snop papira poravnat s odgovarajućim oznakama veličine papira na dnu ulazne ladice te ne premašuje li visina snopa oznaku na bočnoj strani ladice.
	- Provjerite je li papir u ladici savijen. Ako je papir savijen, izravnajte ga savijanjem u suprotnom smjeru.

### ● **Stranice su ukošene**

- Provjerite je li papir umetnut u ulaznu ladicu poravnat s vodilicama širine papira. Ako je potrebno, izvucite ulaznu ladicu iz pisača i ponovno ispravno umetnite papir, pritom pazeći da su vodilice papira ispravno poravnate.
- Papir umećite u pisač samo ako ispis nije u tijeku.
- **Pisač uvlači veći broj stranica**
	- Provjerite jesu li vodilice širine papira u ladici postavljene na ispravne oznake za veličinu papira koji stavljate. Provjerite i prianjaju li vodilice širine papira, koje ne smiju biti prečvrsto stisnute, uz snop.
	- Provjerite je li snop papira poravnat s odgovarajućim oznakama veličine papira na dnu ulazne ladice te ne premašuje li visina snopa oznaku na bočnoj strani ladice.
- Provjerite je li ladica pretrpana papirom.
- Koristite HP-ov papir za optimalne performanse i učinkovitost.

# <span id="page-97-0"></span>**Problemi s ispisom**

Što želite učiniti?

### **Ispravite probleme sa stranicom koje se ne ispisuje (ne može ispisati)**

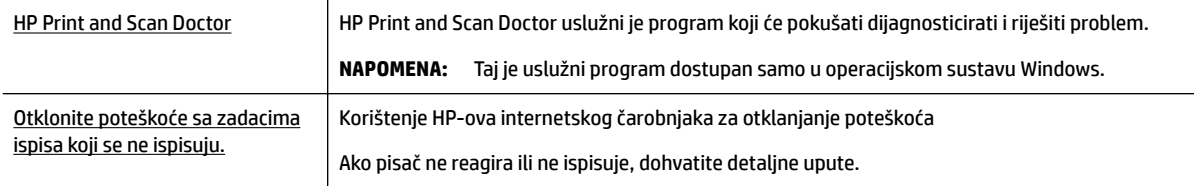

**NAPOMENA:** HP Print and Scan Doctor i HP-ovi internetski čarobnjaci za otklanjanje poteškoća možda nisu dostupni na svim jezicima.

### **Da biste otklonili probleme s ispisom, pročitajte opće upute u pomoći.**

### **Rješavanje problema s ispisom (Windows)**

**NAPOMENA:** Provjerite je li pisač uključen te ima li papira u ladici. Ako i dalje ne možete ispisivati, pokušajte učiniti sljedeće navedenim redoslijedom:

- **1.** Provjerite jesu li na zaslonu pisača prikazane poruke o pogreškama. Pogreške otklonite prateći zaslonske upute.
- **2.** Ako je računalo povezano s pisačem putem USB kabela, odspojite kabel i ponovno ga povežite. Ako je vaše računalo povezano s pisačem putem bežične veze, provjerite funkcionira li veza.
- **3.** Provjerite nije li proizvod privremeno zaustavljen ili isključen.

### **Provjera je li proizvod privremeno zaustavljen ili isključen**

- **a.** Ovisno o operacijskom sustavu učinite nešto od sljedećeg:
	- **Windows 8.1** i **Windows 8**: Postavite pokazivač u gornji desni kut zaslona ili ga dodirnite da biste otvorili traku s gumbićima, kliknite ikonu **Postavke**, kliknite ili dodirnite **Upravljačka ploča**, a zatim **Prikaz uređaja i pisača**.
	- **Windows 7**: na izborniku **Start** sustava Windows kliknite **Uređaji i pisači**.
	- **Windows Vista**: na izborniku **Start** u sustavu Windows kliknite **Upravljačka ploča**, a potom **Pisači**.
	- **Windows XP**: Na izborniku **Start** sustava Windows kliknite **Upravljačka ploča**, a potom kliknite **Pisači i faksovi**.
- **b.** Dvokliknite ikonu svog pisača ili je kliknite desnom tipkom miša i odaberite **Pogledaj što se ispisuje** da biste otvorili red čekanja za ispis.
- **c.** Na izborniku **Printer** (Pisač) provjerite da nema potvrdnih oznaka kraj mogućnosti **Pause Printing**  (Zaustavi ispis) ili **Use Printer Offline** (Koristi pisač izvanmrežno).
- **d.** Ako ste napravili promjene, ponovno probajte ispisati.

**4.** Provjerite je li uređaj postavljen kao zadani pisač.

### **Provjera je li uređaj postavljen kao zadani pisač**

- **a.** Ovisno o operacijskom sustavu učinite nešto od sljedećeg:
	- **Windows 8.1** i **Windows 8**: Postavite pokazivač u gornji desni kut zaslona ili ga dodirnite da biste otvorili traku s gumbićima, kliknite ikonu **Postavke**, kliknite ili dodirnite **Upravljačka ploča**, a zatim **Prikaz uređaja i pisača**.
	- **Windows 7**: na izborniku **Start** sustava Windows kliknite **Uređaji i pisači**.
	- **Windows Vista**: na izborniku **Start** u sustavu Windows kliknite **Upravljačka ploča**, a potom **Pisači**.
	- **Windows XP**: Na izborniku **Start** sustava Windows kliknite **Upravljačka ploča**, a potom kliknite **Pisači i faksovi**.
- **b.** Provjerite je li odgovarajući pisač postavljen kao zadani.

Kraj zadanog pisača nalazi se kvačica u zelenom ili crnom krugu.

- **c.** Ako je kao zadani pisač postavljen krivi proizvod, desnom tipkom miša kliknite pravi proizvod i odaberite **Postavi kao zadani pisač**.
- **d.** Pokušajte ponovno koristiti pisač.
- **5.** Ponovno pokrenite prikupljanje ispisa.

### **Ponovno pokretanje prikupljanja ispisa**

**a.** Ovisno o operacijskom sustavu učinite nešto od sljedećeg:

### **Windows 8.1 i Windows 8**

- **i.** Pokažite na ili dotaknite gornji desni kut zaslona da biste otvorili traku s gumbićima, a potom kliknite ikonu **Postavke**.
- **ii.** Kliknite ili dotaknite **Upravljačka ploča**, a zatim kliknite ili dotaknite **Sustav i sigurnost**.
- **iii.** Kliknite ili dotaknite **Administrativni alati**, a zatim dvokliknite ili dvaput dodirnite **Usluge**.
- **iv.** Desnom tipkom miša kliknite ili dodirnite i držite **Usmjerivač ispisa**, a potom kliknite **Svojstva**.
- **v.** Na kartici **Općenito** pored odjeljka **Vrsta pokretanja** provjerite je li odabrana mogućnost **Automatski**.
- **vi.** Ako servis već nije pokrenut, u odjeljku **Status servisa** kliknite ili dotaknite**Start**, a potom **U redu**.

### **Windows 7**

- **i.** Na izborniku **Start** sustava Windows kliknite **Upravljačka ploča**, **Sustav i sigurnost**, a potom kliknite **Administrativni alati**.
- **ii.** Dvaput kliknite **Servisi**.
- **iii.** Desnom tipkom miša kliknite **Usmjerivač ispisa**, a potom kliknite **Svojstva**.
- **iv.** Na kartici **Općenito** pored odjeljka **Vrsta pokretanja** provjerite je li odabrana mogućnost **Automatski**.
- **v.** Ako servis već nije pokrenut, u odjeljku **Status servisa** kliknite **Start**, a potom **U redu**.

### **Windows Vista**

- **i.** Na izborniku **Start** sustava Windows kliknite **Upravljačka ploča**, pa **Sustav i održavanje**, a potom kliknite **Administrativni alati**.
- **ii.** Dvaput kliknite **Servisi**.
- **iii.** Desnom tipkom miša kliknite **Usmjerivač ispisa**, a potom kliknite **Svojstva**.
- **iv.** Na kartici **Općenito** pored odjeljka **Vrsta pokretanja** provjerite je li odabrana mogućnost **Automatski**.
- **v.** Ako servis već nije pokrenut, u odjeljku **Status servisa** kliknite **Start**, a potom **U redu**.

#### **Windows XP**

- **i.** Na izborniku **Start** sustava Windows desnom tipkom miša kliknite **Moje računalo**.
- **ii.** Kliknite **Upravljaj**, a potom **Servisi i aplikacije**.
- **iii.** Dvaput kliknite **Servisi**, a potom odaberite **Usmjerivač ispisa**.
- **iv.** Desnom tipkom miša kliknite **Usmjerivač ispisa**, a potom kliknite **Pokreni ponovno** da biste ponovno pokrenuli servis.
- **b.** Provjerite je li odgovarajući pisač postavljen kao zadani.

Kraj zadanog pisača nalazi se kvačica u zelenom ili crnom krugu.

- **c.** Ako je kao zadani pisač postavljen krivi proizvod, desnom tipkom miša kliknite pravi proizvod i odaberite **Postavi kao zadani pisač**.
- **d.** Pokušajte ponovno koristiti pisač.
- **6.** Ponovo pokrenite računalo.
- **7.** Očistite red čekanja na ispis.

### **Čišćenje reda čekanja na ispis**

- **a.** Ovisno o operacijskom sustavu učinite nešto od sljedećeg:
	- **Windows 8.1** i **Windows 8**: Postavite pokazivač u gornji desni kut zaslona ili ga dodirnite da biste otvorili traku s gumbićima, kliknite ikonu **Postavke**, kliknite ili dodirnite **Upravljačka ploča**, a zatim **Prikaz uređaja i pisača**.
	- **Windows 7**: na izborniku **Start** sustava Windows kliknite **Uređaji i pisači**.
	- **Windows Vista**: na izborniku **Start** u sustavu Windows kliknite **Upravljačka ploča**, a potom **Pisači**.
	- **Windows XP**: Na izborniku **Start** sustava Windows kliknite **Upravljačka ploča**, a potom kliknite **Pisači i faksovi**.
- **b.** Dvokliknite ikonu pisača da biste otvorili popis čekanja na ispis.
- **c.** Na izborniku **Printer** (Pisač), kliknite **Cancel all documents** (Poništi sve dokumente) ili **Purge Print Document** (Ukloni ispis dokumenta), a zatim za potvrdu kliknite **Yes** (Da).
- **d.** Ako još uvijek ima dokumenata u redu čekanja, ponovno pokrenite računalo i pokušajte ponovno ispisati nakon što se računalo pokrene.
- **e.** Ponovno provjerite red čekanja na ispis kako biste provjerili je li prazan, a zatim ponovno probajte ispisati.

### **Provjera napajanja i ponovno postavljanje pisača**

**1.** Provjerite je li kabel napajanja čvrsto priključen u pisač.

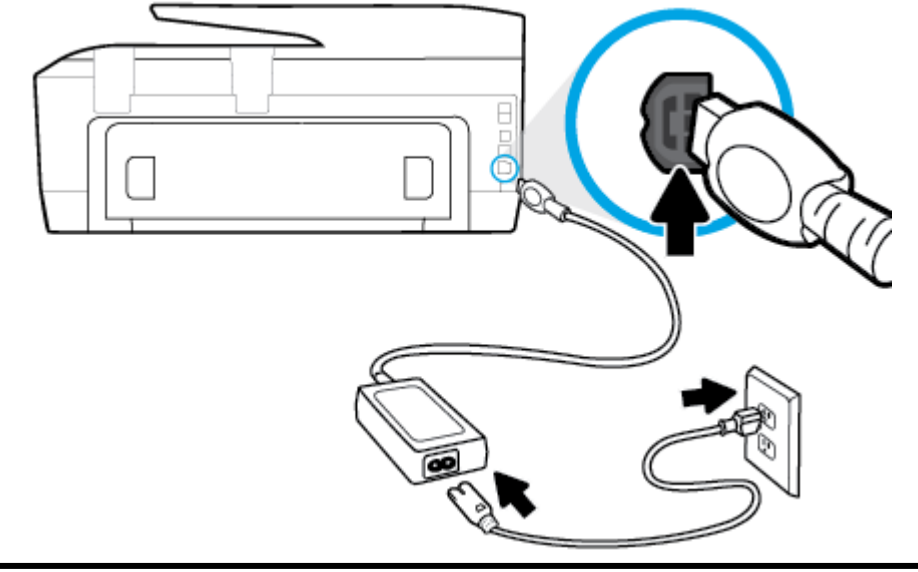

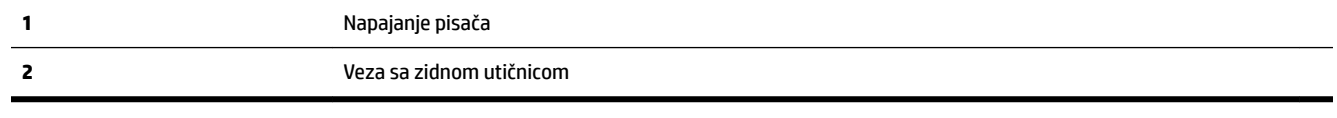

**2.** Pogledajte gumb On na pisaču. Ako ne svijetli, pisač je isključen. Pritisnite gumb On da biste uključili pisač.

**E NAPOMENA:** Ako pisač ne dobiva struju, uključite ga u drugu utičnicu.

- **3.** Dok je pisač uključen, odspojite kabel za napajanje sa stražnje strane pisača.
- **4.** Kabel za napajanje isključite iz zidne utičnice.
- **5.** Pričekajte barem 15 sekundi.
- **6.** Kabel napajanja ponovno uključite u zidnu utičnicu.
- **7.** Ponovno priključite kabel za napajanje na stražnju stranu pisača.
- **8.** Ako se pisač sam ne uključi, pritisnite gumb On.
- **9.** Pokušajte ponovno koristiti pisač.

### **Rješavanje problema s ispisom (OS X)**

- **1.** Provjerite ima li poruka o pogreškama i riješite ih.
- **2.** Isključite i ponovno priključite USB kabel.
- **3.** Provjerite je li proizvod privremeno zaustavljen ili izvan mreže.

### **Provjera je li proizvod privremeno zaustavljen ili izvan mreže**

- **a.** U odjeljku **Preference sustava** kliknite **Ispis i faksiranje**.
- **b.** Kliknite gumb **Otvori red čekanja na ispis**.
- **c.** Klikom odaberite zadatak ispisa.

Zadatkom ispisa upravljajte pomoću sljedećih gumba:

- **Izbriši**: poništavanje odabranog zadatka ispisa.
- **Zadrži**: privremeno zaustavljanje odabranog posla ispisa.
- **Nastavi**: nastavak ispisa prekinutog zadatka ispisa.
- **Zaustavi pisač**: privremeno zaustavljanje svih poslova ispisa na čekanju.
- **d.** Ako ste nešto promijenili, pokušajte ponovno ispisati.
- **4.** Ponovo pokrenite računalo.

### **Rješavanje problema vezanih uz kvalitetu ispisa**

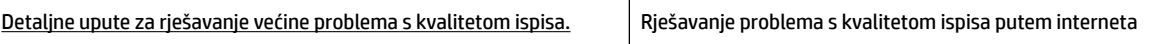

### **Da biste otklonili probleme s kvalitetom ispisa, pročitajte opće upute u pomoći**

**NAPOMENA:** Da biste izbjegli probleme vezane uz kvalitetu ispisa, pisač uvijek isključite pomoću gumba **Uključeno** i pričekajte dok se žaruljica gumba **Uključeno** ne isključi prije no što izvučete utikač ili isključite napajanje. To pisaču omogućuje premještanje spremnika u zatvoreni položaj, a to ih štiti od isušivanja.

### **Poboljšanje kvalitete ispisa (Windows)**

- **1.** Svakako koristite originalne HP-ove spremnike s tintom.
- **2.** U softveru pisača provjerite jeste li na padajućem popisu **Mediji** odabrali odgovarajuću vrstu papira, a na padajućem popisu **Postavke kvalitete** odabrali odgovarajuću kvalitetu ispisa.
	- U odjeljku softver pisača kliknite **Ispis, skeniranje i faksiranje** , a zatim, da biste pristupili svojstvima ispisa, kliknite **Set Preferences** (Postavljanje preferenci).
- **3.** Provjerite procijenjene razine tinte da biste odredili nedostaje li u spremnicima tinte. Dodatne informacije potražite u odjeljku [Provjera približne razine tinte.](#page-76-0) Ako u spremnicima s tintom nedostaje tinte, zamijenite ih.
- **4.** Poravnavanje spremnika s tintom.

### **Da biste poravnali spremnike iz softver pisača**

- **NAPOMENA:** Poravnavanjem spremnika s tintom osigurat ćete ispis visoke kvalitete. HP All-in-One traži da poravnate spremnike s tintom prilikom svake instalacije novog spremnika s tintom. Ako izvadite ili ponovno instalirate isti spremnik, HP All-in-One neće zatražiti da poravnate spremnike s tintom. Budući da HP All-in-One pamti vrijednosti poravnavanja za taj spremnik s tintom, ne morate ponovno poravnavati spremnike.
	- **a.** U ladicu za papir umetnite nekorišteni, obični bijeli papir veličine letter ili A4.
	- **b.** Ovisno o operacijskom sustavu, učinite nešto od sljedećeg da biste otvorili softver pisača:
		- **Windows 8,1**: Kliknite strelicu dolje u donjem lijevom kutu početnog zaslona i odaberite naziv pisača.
		- **Windows 8**: Desnom tipkom miša kliknite prazno područje na početnom zaslonu, pa **Sve aplikacije** na traci aplikacija te na kraju odaberite naziv pisača.
		- **Windows 7**, **Windows Vista** i **Windows XP**: Na radnoj površini računala kliknite **Start**, odaberite **Svi programi**, kliknite **HP**, a zatim mapu pisača te odaberite ikonu s nazivom pisača.
- **c.** U odjeljku softver pisača kliknite **Ispis, skeniranje i faksiranje** , a zatim, da biste pristupili odjeljku **Printer Toolbox** (Alati za pisač), kliknite **Maintain Your Printer (Održavanje pisača)**.
- **d.** U odjeljku **Alati za pisač** kliknite **Poravnanje ispisnih glava** na kartici **Servisi uređaja**. Pisač ispisuje list za poravnanje.
- **e.** Izvornik postavite stranicom za ispis prema dolje blizu ugraviranih vodilica uz rub stakla skenera.

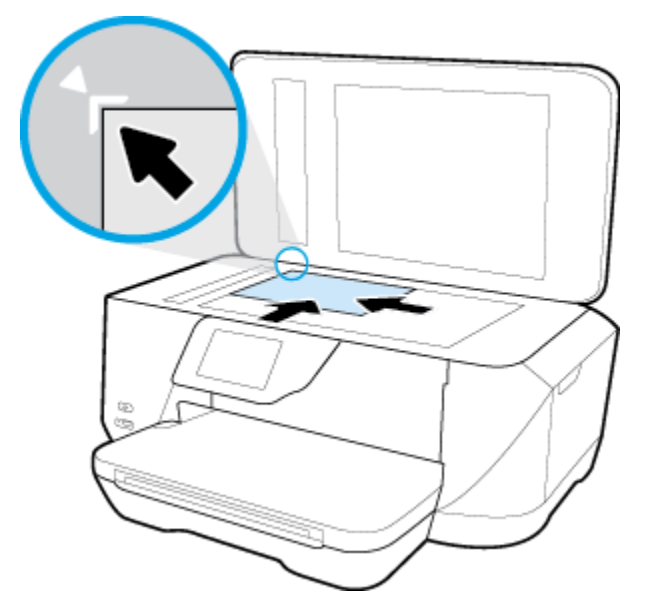

**f.** Slijedite upute na zaslonu pisača da biste poravnali spremnike s tintom. Reciklirajte ili bacite stranicu za poravnavanje spremnika s tintom.

### **Poravnavanje spremnika s tintom putem zaslona pisača**

- **a.** U ulaznu ladicu umetnite čisti bijeli papir veličine Letter, A4 ili legal.
- **b.** Na zaslonu upravljačke ploče pisača dodirnite **Postavke** .
- **c.** Dodirnite **Održavanje pisača** , zatim **Poravnanje ispisnih glava** pa slijedite upute na zaslonu.
- **5.** Ako u spremnicima ima dovoljno tinte, ispišite dijagnostičku stranicu.

#### **Za ispis stranice za dijagnostiku iz softver pisača**

- **a.** U ladicu za papir umetnite čisti bijeli papir veličine letter, A4 ili legal.
- **b.** Ovisno o operacijskom sustavu, učinite nešto od sljedećeg da biste otvorili softver pisača:
	- **Windows 8,1**: Kliknite strelicu dolje u donjem lijevom kutu početnog zaslona i odaberite naziv pisača.
	- **Windows 8**: Desnom tipkom miša kliknite prazno područje na početnom zaslonu, pa **Sve aplikacije** na traci aplikacija te na kraju odaberite naziv pisača.
	- **Windows 7**, **Windows Vista** i **Windows XP**: Na radnoj površini računala kliknite **Start**, odaberite **Svi programi**, kliknite **HP**, a zatim mapu pisača te odaberite ikonu s nazivom pisača.
- **c.** U odjeljku softver pisača kliknite **Ispis, skeniranje i faksiranje** , a zatim, da biste pristupili odjeljku Printer Toolbox (Alati za pisač), kliknite **Maintain Your Printer (Održavanje pisača)**.
- **d.** Kliknite **Ispiši dijagnostičke informacije** na stranici **Izvješća uređaja** da biste ispisali dijagnostičku stranicu. Pregledajte plave, magenta, žute i crne četverokute na stranici za dijagnostiku. Ako na obojanim i crnim kvadratićima ugledate pruge ili dijelove koji nisu prekriveni tintom, automatski očistite spremnike.

#### **Ispis stranice za dijagnostiku sa zaslona pisača**

- **a.** U ladicu za papir umetnite čisti bijeli papir veličine letter, A4 ili legal.
- **b.** Na upravljačkoj ploči pisača dodirnite **Postavke** .
- **c.** Dodirnite **Izvješća** .
- **d.** Dodirnite **Print Quality Report** (Izvješće o kvaliteti ispisa).
- **6.** Automatski očistite spremnike s tintom ako su na stranici za dijagnostiku vidljive pruge ili ako u četverokutima u boji i crnim četverokutima nedostaju dijelovi boje.

#### **Čišćenje spremnika s tintom iz softver pisača**

- **a.** U ladicu za papir umetnite čisti bijeli papir veličine letter, A4 ili legal.
- **b.** Ovisno o operacijskom sustavu, učinite nešto od sljedećeg da biste otvorili softver pisača:
	- **Windows 8,1**: Kliknite strelicu dolje u donjem lijevom kutu početnog zaslona i odaberite naziv pisača.
	- **Windows 8**: Desnom tipkom miša kliknite prazno područje na početnom zaslonu, pa **Sve aplikacije** na traci aplikacija te na kraju odaberite naziv pisača.
	- **Windows 7**, **Windows Vista** i **Windows XP**: Na radnoj površini računala kliknite **Start**, odaberite **Svi programi**, kliknite **HP**, a zatim mapu pisača te odaberite ikonu s nazivom pisača.
- **c.** U odjeljku softver pisača kliknite **Ispis, skeniranje i faksiranje** , a zatim, da biste pristupili odjeljku **Printer Toolbox** (Alati za pisač), kliknite **Maintain Your Printer (Održavanje pisača)**.
- **d.** Kliknite **Čišćenje ispisnih glava** na kartici **Servisi uređaja**. Slijedite upute na zaslonu.

#### **Čišćenje spremnika s tintom sa zaslona pisača**

- **a.** U ulaznu ladicu umetnite čisti bijeli papir veličine letter, A4 ili legal.
- **b.** Na zaslonu upravljačke ploče pisača dodirnite **Postavke** .
- **c.** Dodirnite **Održavanje pisača** , odaberite **Očisti ispisnu glavu**, a zatim slijedite zaslonske upute.

Ako čišćenjem ispisne glave ne riješite problem, obratite se HP-ovoj službi za podršku. Posjetite [www.hp.com/support](http://h20180.www2.hp.com/apps/Nav?h_pagetype=s-001&h_page=hpcom&h_client=s-h-e008-1&h_product=7127197&h_lang=hr&h_cc=hr) . Ovo web-mjesto pruža informacije i uslužne programe koji olakšavaju otklanjanje mnogih uobičajenih problema vezanih uz pisač. Ako se to od vas zatraži, odaberite državu/ regiju, a zatim kliknite **Svi HP-ovi kontakti** za informacije o pozivanju tehničke podrške.

#### **Poboljšanje kvalitete ispisa(OS X)**

- **1.** Koristite samo originalne HP-ove spremnike s tintom.
- **2.** Provjerite jeste li u dijaloškom okviru **Ispis** odabrali odgovarajuću vrstu papira i kvalitetu ispisa.
- <span id="page-104-0"></span>**3.** Provjerite procijenjene razine tinte da biste odredili nedostaje li u spremnicima tinte. Razmislite o zamjeni ispisnih spremnika ako u njima ima malo tinte.
- **4.** Poravnanje spremnika za ispis

### **Poravnavanje spremnika s tintom pomoću softvera**

- **a.** U ladicu za papir umetnite običan bijeli papir veličine Letter ili A4.
- **b.** Otvorite HP Utility.
	- **NAPOMENA:** Ikona HP Utility nalazi se u podmapi **Hewlett-Packard** mape **Aplikacije** na najvišoj razini tvrdoga diska.
- **c.** Odaberite HP-ova serija pisača 2fficeJet 7510 s popisa uređaja lijevo od prozora.
- **d.** Kliknite **Poravnavanje**.
- **e.** Kliknite **Poravnanje** i slijedite upute na zaslonu.
- **f.** Kliknite **Sve postavke** da biste se vratili u okno **Informacije i podrška**.
- **5.** Ispišite probnu stranicu.

### **Ispis probne stranice**

- **a.** U ladicu za papir umetnite običan bijeli papir veličine Letter ili A4.
- **b.** Otvorite HP Utility, kliknite **Probna stranica**.
- **c.** Kliknite gumb **Ispis probne stranice** i slijedite upute na zaslonu.

Na probnoj stranici provjerite jesu li se možda negdje pojavile isprekidane crte u tekstu ili pruge u tekstu i okvirima s bojama. Ako primijetite isprekidane crte, pruge ili nedostatak tinte u nekim okvirima, automatski očistite spremnike.

**6.** Automatski očistite spremnike s tintom ako su na dijagnostičkoj stranici vidljive pruge ili ako u tekstu ili okvirima s bojom nedostaju dijelovi.

### **Automatsko čišćenje glave pisača**

- **a.** U ladicu za papir umetnite običan bijeli papir veličine Letter ili A4.
- **b.** Otvorite HP Utility, kliknite **Čišćenje glave pisača**.
- **c.** Kliknite **Očisti** i slijedite upute na zaslonu.

**OPREZ:** Glavu pisača čistite samo kada je to nužno. Nepotrebno čišćenje troši tintu i skraćuje vijek trajanja glave pisača.

- **NAPOMENA:** Ako je i nakon čišćenja kvaliteta ispisa loša, pokušajte poravnati pisač. Ako su problemi s kvalitetom ispisa prisutni i nakon poravnavanja i čišćenja, obratite se HP-ovoj službi podrške.
- **d.** Kliknite **Sve postavke** da biste se vratili u okno **Informacije i podrška**.

# **Problemi s kopiranjem**

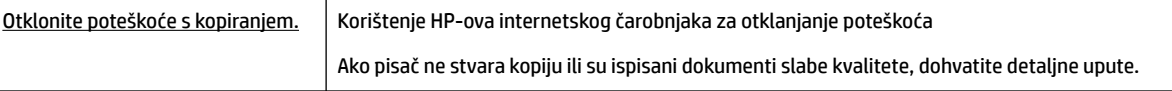

<span id="page-105-0"></span>**NAPOMENA:** HP-ovi internetski čarobnjaci za otklanjanje poteškoća možda nisu dostupni na svim jezicima.

[Savjeti za uspješno kopiranje i skeniranje](#page-51-0)

# **Problemi sa skeniranjem**

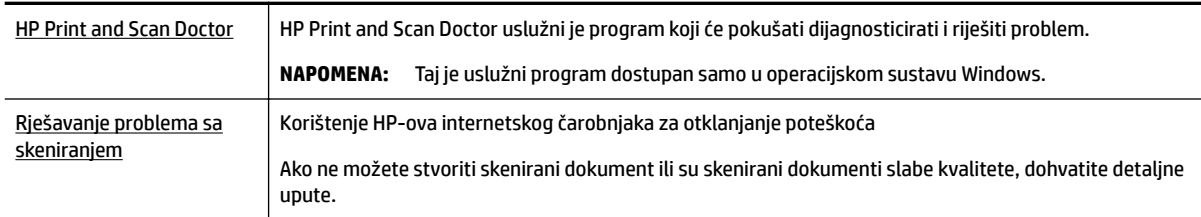

**NAPOMENA:** HP Print and Scan Doctor i HP-ovi internetski čarobnjaci za otklanjanje poteškoća možda nisu dostupni na svim jezicima.

[Savjeti za uspješno kopiranje i skeniranje](#page-51-0)

# **Problemi s faksom**

Da biste vidjeli ima li kakvih problema s postavljanjem faksa, pokrenite izvješće o testiranju faksa. Ako test zadovoljava, a vi još uvijek imate problema s faksiranjem, provjerite jesu li postavke faksa popisane u izvješću ispravne.

### **Pokretanje testiranja faksa**

Testiranjem postavki faksa možete provjeriti status pisača i utvrditi je li faksiranje pravilno postavljeno. Taj test pokrenite tek nakon dovršetka postavljanja faksa na pisaču. Testiranjem ćete:

- provjeriti hardver faksa
- provjeriti je li odgovarajući telefonski kabel priključen u pisač
- provjeriti je li telefonski kabel uključen u pravi priključak
- provjeriti ton za biranje
- provjeriti stanje veze telefonske linije
- pronaći aktivnu telefonsku liniju

### **Testiranje postavki faksa putem upravljačke ploče pisača**

- **1.** Postavite pisač za faksiranje u skladu s uputama za postavku za kućnu ili uredsku instalaciju.
- **2.** Provjerite jesu li spremnici s tintom pravilno ugrađeni te je li papir pune veličine stavljen u ulaznu ladicu prije početka testa.
- **3.** Na zaslonu **Faks** pomaknite se udesno i dodirnite **Postavke** pa **Čarobnjak za postavljanje**, a zatim slijedite upute na zaslonu.

Na zaslonu pisača prikazuje se status testiranja, a pisač ispisuje izvješće.

- **4.** Testiranje postavki faksa putem upravljačke ploče pisača
- **5.** Pregledajte izvješće.
- Ako test faksa ne zadovoljava, pogledajte sljedeća rješenja.
- Ako test faksa zadovoljava, a vi još uvijek imate problema s faksiranjem, provjerite jesu li postavke faksa navedene u izvješću ispravne. Možete i koristiti HP-ov internetski čarobnjak za otklanjanje poteškoća.

### **Što učiniti kada tekst faksa ne zadovoljava**

Ako ste testirali faks, a test nije uspio, na izvješću potražite osnovne informacije o pogrešci. Za dodatne informacije na izvješću pogledajte koji dio testa nije uspio te prijeđite na odgovarajuću temu u ovom odjeljku i pronađite rješenje:

### **Testiranje hardvera faksa nije uspjelo**

- Isključite pisač pritiskom na (b) (gumb Napajanje) na upravljačkoj ploči pisača, a zatim izvucite kabel za napajanje sa stražnje strane pisača. Nakon nekoliko sekundi ponovno priključite kabel za napajanje i uključite pisač. Ponovno pokrenite test. Ako test ponovo ne zadovolji, nastavite s pregledom informacija u ovom odjeljku.
- Pokušajte poslati ili primiti probni faks. Ako uspješno pošaljete ili primite faks, moguće je da problem ne postoji.
- Ako testiranje pokrećete iz **Fax Setup Wizard** (Čarobnjaka za postavljanje faksa) (Windows) ili **HP Utility**  (OS X), provjerite nije li uređaj zauzet s drugim zadatkom, kao što je primanje faksa ili kopiranje. Pogledajte prikazuje li se na zaslonu poruka da je pisač zauzet. Ako jest, prije pokretanja testa pričekajte da se uređaj vrati u stanje mirovanja.
- Obavezno koristite telefonski kabel koji ste dobili uz pisač. Ako pomoću priloženog telefonskog kabela pisač ne priključite u zidnu telefonsku utičnicu, možda nećete moći slati ni primati faksove. Nakon što priključite telefonski kabel koji se isporučuje uz pisač, ponovno pokrenite testiranje faksa.
- Korištenjem telefonskog razdjelnika možete uzrokovati probleme pri faksiranju (razdjelnik je priključak za dvožilni kabel koji se priključuje u zidnu telefonsku utičnicu). Pokušajte ukloniti razdjelnik te pisač priključiti izravno u zidnu telefonsku utičnicu.

Nakon što otklonite sve probleme, ponovno pokrenite testiranje faksa da biste provjerili je li test uspio te je li uređaj spreman za faksiranje. Ako **Testiranje hardvera faksa** i dalje ne zadovoljava, a pri faksiranju imate poteškoće, obratite se HP-ovoj podršci. Posjetite [www.hp.com/support](http://h20180.www2.hp.com/apps/Nav?h_pagetype=s-001&h_page=hpcom&h_client=s-h-e008-1&h_product=7127197&h_lang=hr&h_cc=hr) . Ovo web-mjesto pruža informacije i uslužne programe koji olakšavaju otklanjanje mnogih uobičajenih problema vezanih uz pisač. Ako se to od vas zatraži, odaberite državu/regiju, a zatim kliknite **Svi HP-ovi kontakti** za informacije o pozivanju tehničke podrške.

### **Test "Faks je priključen u aktivnu telefonsku utičnicu" nije uspio**

- Provjerite vezu zidne telefonske utičnice i pisača da biste provjerili je li telefonski kabel pravilno priključen.
- Obavezno koristite telefonski kabel koji ste dobili uz pisač. Ako pomoću priloženog telefonskog kabela pisač ne priključite u zidnu telefonsku utičnicu, možda nećete moći slati ni primati faksove. Nakon što priključite telefonski kabel koji se isporučuje uz pisač, ponovno pokrenite testiranje faksa.
- Provjerite jeste li pisač pravilno priključili u zidnu telefonsku utičnicu. Jedan kraj priloženog telefonskog kabela priključite u zidnu telefonsku utičnicu, a drugi kraj u priključak s oznakom 1-LINE na stražnjoj strani pisača.

Doznajte više o postavljanju faksa i testiranju. [Kliknite ovdje da biste se povezali s internetom i potražili](http://h20180.www2.hp.com/apps/Nav?h_pagetype=s-924&h_client=s-h-e004-01&h_keyword=lp70048-all-OJ7510&h_lang=hr&h_cc=hr) [dodatne informacije.](http://h20180.www2.hp.com/apps/Nav?h_pagetype=s-924&h_client=s-h-e004-01&h_keyword=lp70048-all-OJ7510&h_lang=hr&h_cc=hr)

- Korištenjem telefonskog razdjelnika možete uzrokovati probleme pri faksiranju (razdjelnik je priključak za dvožilni kabel koji se priključuje u zidnu telefonsku utičnicu). Pokušajte ukloniti razdjelnik te pisač priključiti izravno u zidnu telefonsku utičnicu.
- U utičnicu u koju je bio priključen pisač priključite ispravan telefon i telefonski kabel te provjerite ima li telefonskog signala. Ako nema telefonskog signala, obratite se svom davatelju telefonskih usluga da provjeri telefonsku liniju.
- Pokušajte poslati ili primiti probni faks. Ako uspješno pošaljete ili primite faks, moguće je da problem ne postoji.

Nakon što otklonite sve probleme, ponovno pokrenite testiranje faksa da biste provjerili je li test uspio te je li uređaj spreman za faksiranje.

### **Test "Telefonski kabel priključen u odgovarajući priključak faks-uređaja" nije uspio**

Obavezno koristite telefonski kabel koji ste dobili uz pisač. Ako pomoću priloženog telefonskog kabela pisač ne priključite u zidnu telefonsku utičnicu, možda nećete moći slati ni primati faksove. Nakon što priključite telefonski kabel koji se isporučuje uz pisač, ponovno pokrenite testiranje faksa.

Korištenjem telefonskog razdjelnika možete uzrokovati probleme pri faksiranju (razdjelnik je priključak za dvožilni kabel koji se priključuje u zidnu telefonsku utičnicu). Pokušajte ukloniti razdjelnik te pisač priključiti izravno u zidnu telefonsku utičnicu.

### **Uključivanje telefonskog kabela u odgovarajući priključak**

- **1.** Jedan kraj priloženog telefonskog kabela priključite u zidnu telefonsku utičnicu, a drugi kraj u priključak s oznakom 1-LINE na stražnjoj strani pisača.
	- **NAPOMENA:** Ako za priključivanje u zidnu telefonsku utičnicu koristite priključak 2-EXT, nećete moći slati ni primati faksove. Priključak 2-EXT smije se koristiti samo za povezivanje s drugom opremom, kao što je automatska tajnica.

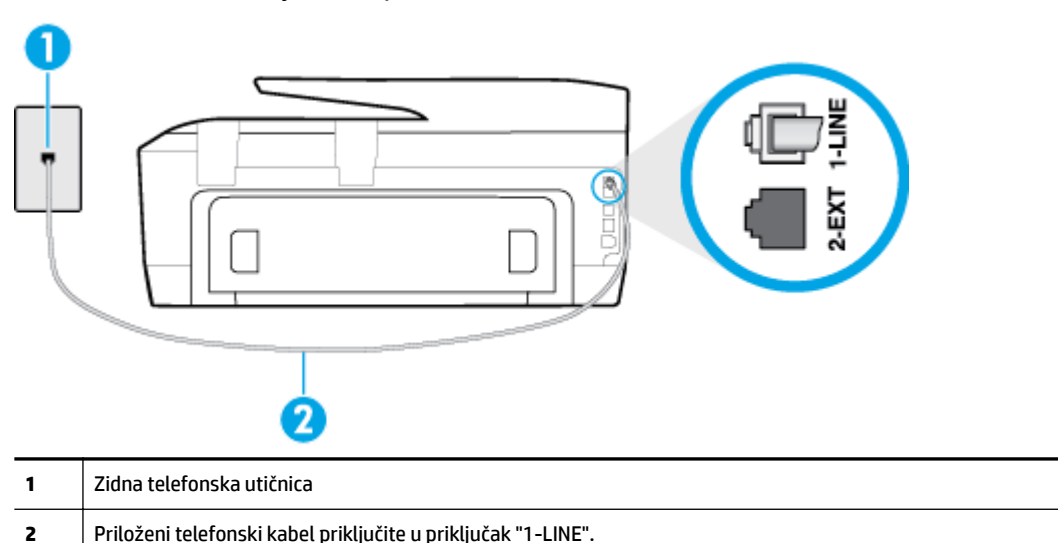

**Slika 10-1** Prikaz stražnje strane pisača

- **2.** Nakon što priključite telefonski kabel u priključak 1-LINE, ponovno pokrenite test faksiranja da biste provjerili je li se uspješno dovršio te je li pisač spreman za faksiranje.
- **3.** Pokušajte poslati ili primiti probni faks.
#### **Test "Uz faks se koristi ispravna vrsta telefonskog kabela nije uspio**

Za priključivanje u zidnu telefonsku utičnicu svakako koristite telefonski kabel koji ste dobili u kutiji s pisačem. Jedan kraj telefonskog kabela priključite u priključak s oznakom 1-LINE na stražnjoj strani pisača, a drugi kraj priključite u zidnu telefonsku utičnicu, kao što je prikazano na slici.

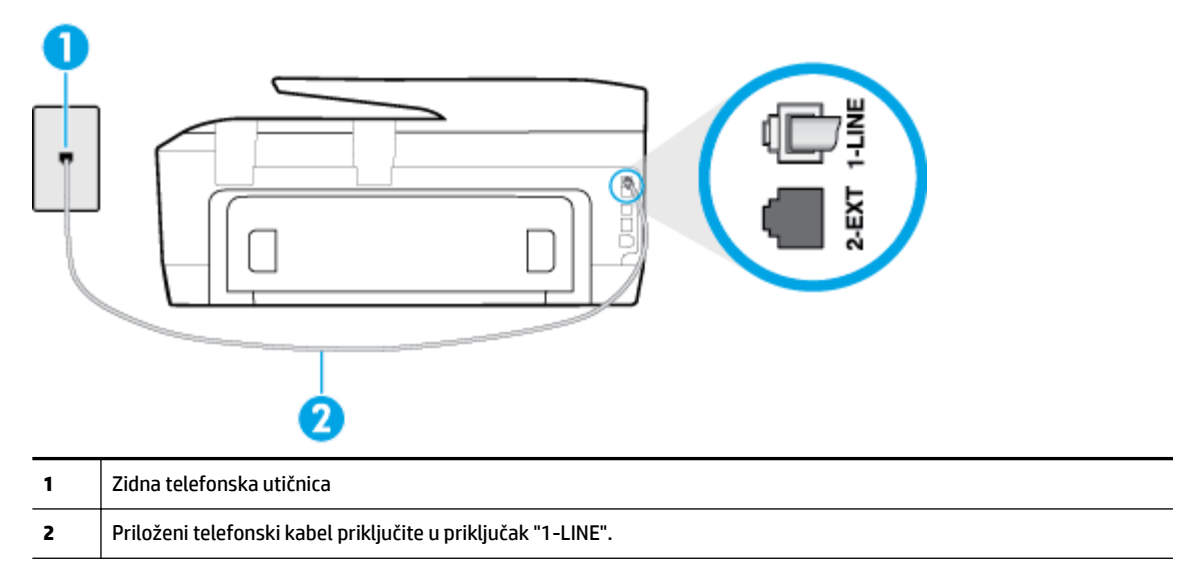

Ako priloženi telefonski kabel koji ste dobili uz pisač nije dovoljno dugačak, produljite ga pomoću dužeg dvožičanog telefonskog kabela. Kabel možete kupiti u trgovini elektroničke opreme koja prodaje telefonski pribor.

- Provjerite vezu zidne telefonske utičnice i pisača da biste provjerili je li telefonski kabel pravilno priključen.
- Obavezno koristite telefonski kabel koji ste dobili uz pisač. Ako pomoću priloženog telefonskog kabela pisač ne priključite u zidnu telefonsku utičnicu, možda nećete moći slati ni primati faksove. Nakon što priključite telefonski kabel koji se isporučuje uz pisač, ponovno pokrenite testiranje faksa.
- Korištenjem telefonskog razdjelnika možete uzrokovati probleme pri faksiranju (razdjelnik je priključak za dvožilni kabel koji se priključuje u zidnu telefonsku utičnicu). Pokušajte ukloniti razdjelnik te pisač priključiti izravno u zidnu telefonsku utičnicu.

#### **Test "Otkrivanje pozivnog tona" nije uspio**

- Druga oprema koja koristi istu telefonsku liniju kao i pisač može uzrokovati nezadovoljavajući rezultat testa. Da biste provjerili uzrokuje li probleme neka druga oprema, prekinite vezu ostale opreme s telefonskom linijom te ponovno pokrenite testiranje. Ako se **Testiranje pozivnog tona** bez druge opreme uspješno dovrši, znači da barem jedan dio opreme uzrokuje probleme. Pokušajte ih dodavati jedan po jedan i ponavljati test nakon svakog dodanog dijela opreme sve dok ne utvrdite koji dio uzrokuje probleme.
- U utičnicu u koju je bio priključen pisač priključite ispravan telefon i telefonski kabel te provjerite ima li telefonskog signala. Ako nema telefonskog signala, obratite se svom davatelju telefonskih usluga da provjeri telefonsku liniju.
- Provjerite jeste li pisač pravilno priključili u zidnu telefonsku utičnicu. Jedan kraj priloženog telefonskog kabela priključite u zidnu telefonsku utičnicu, a drugi kraj u priključak s oznakom 1-LINE na stražnjoj strani pisača.
- Korištenjem telefonskog razdjelnika možete uzrokovati probleme pri faksiranju (razdjelnik je priključak za dvožilni kabel koji se priključuje u zidnu telefonsku utičnicu). Pokušajte ukloniti razdjelnik te pisač priključiti izravno u zidnu telefonsku utičnicu.
- Test može biti nezadovoljavajući ako vaš telefonski sustav ne koristi standardni ton za biranje kao što je to slučaj kod nekih PBX sustava. To ne uzrokuje probleme pri slanju i primanju faksova. Pokušajte poslati ili primiti probni faks.
- Provjerite jesu li postavke za državu/regiju ispravno odabrane. Ako postavke za državu/regiju nisu postavljene ili nisu ispravno postavljene, test možda neće biti zadovoljavajući, pa biste mogli imati problema pri slanju i primanju faksova.
- Pisač svakako priključite na analognu telefonsku liniju jer nećete moći slati ni primati faksove. Da biste provjerili je li telefonska linija digitalna, na liniju priključite obični analogni telefon i provjerite ima li signala. Ako ne čujete uobičajeni ton za biranje, linija je možda postavljena za digitalne telefone. Priključite pisač na analognu telefonsku liniju te pokušajte poslati ili primiti faks.
- Obavezno koristite telefonski kabel koji ste dobili uz pisač. Ako pomoću priloženog telefonskog kabela pisač ne priključite u zidnu telefonsku utičnicu, možda nećete moći slati ni primati faksove. Nakon što priključite telefonski kabel koji se isporučuje uz pisač, ponovno pokrenite testiranje faksa.

Nakon što otklonite sve probleme, ponovno pokrenite testiranje faksa da biste provjerili je li test uspio te je li uređaj spreman za faksiranje. Ako provjera **Prepoznavanje tona za biranje** i dalje nije uspješna, obratite se svom davatelju telefonskih usluga da provjeri telefonsku liniju.

#### **Test "Stanje faks-linije" nije uspio**

- Pisač svakako priključite na analognu telefonsku liniju jer nećete moći slati ni primati faksove. Da biste provjerili je li telefonska linija digitalna, na liniju priključite obični analogni telefon i provjerite ima li signala. Ako ne čujete uobičajeni ton za biranje, linija je možda postavljena za digitalne telefone. Priključite pisač na analognu telefonsku liniju te pokušajte poslati ili primiti faks.
- Provjerite vezu zidne telefonske utičnice i pisača da biste provjerili je li telefonski kabel pravilno priključen.
- Provjerite jeste li pisač pravilno priključili u zidnu telefonsku utičnicu. Jedan kraj priloženog telefonskog kabela priključite u zidnu telefonsku utičnicu, a drugi kraj u priključak s oznakom 1-LINE na stražnjoj strani pisača.
- Druga oprema koja koristi istu telefonsku liniju kao i pisač može uzrokovati nezadovoljavajući rezultat testa. Da biste provjerili uzrokuje li probleme neka druga oprema, prekinite vezu ostale opreme s telefonskom linijom te ponovno pokrenite testiranje.
	- Ako test **Test stanja faks-linije** bude uspješno obavljen bez druge opreme, jedan ili više dijelova opreme uzrokuje probleme; pokušajte ih dodavati jedan po jedan i ponavljati test nakon svakog dodanog dijela opreme sve dok ne utvrdite koji dio uzrokuje probleme.
	- Ako **Test stanja faks-linije** ne uspije bez druge opreme, pisač priključite na ispravnu telefonsku liniju te u ovom odjeljku nastavite pratiti upute o otklanjanju poteškoća.
- Korištenjem telefonskog razdjelnika možete uzrokovati probleme pri faksiranju (razdjelnik je priključak za dvožilni kabel koji se priključuje u zidnu telefonsku utičnicu). Pokušajte ukloniti razdjelnik te pisač priključiti izravno u zidnu telefonsku utičnicu.
- Obavezno koristite telefonski kabel koji ste dobili uz pisač. Ako pomoću priloženog telefonskog kabela pisač ne priključite u zidnu telefonsku utičnicu, možda nećete moći slati ni primati faksove. Nakon što priključite telefonski kabel koji se isporučuje uz pisač, ponovno pokrenite testiranje faksa.

Nakon što otklonite sve probleme, ponovno pokrenite testiranje faksa da biste provjerili je li test uspio te je li uređaj spreman za faksiranje. Ako provjera **Stanje faks-linije** i dalje nije uspješna, a imate problema s faksiranjem, obratite se svojem davatelju telefonskih usluga da provjeri telefonsku liniju.

# **Otklanjanje poteškoća s problemima.**

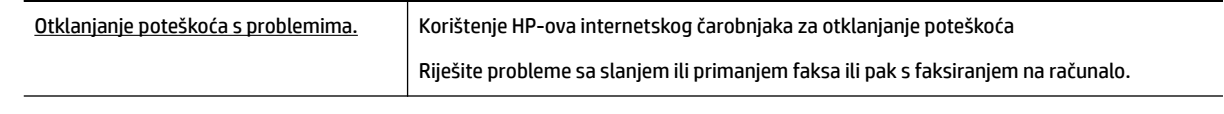

**NAPOMENA:** HP-ovi internetski čarobnjaci za otklanjanje poteškoća možda nisu dostupni na svim jezicima.

# **Da biste riješili speFifiène probleme s faksiranjem, pročitajte opće upute u pomoći**

Na kakve probleme nailazite?

## **Zaslon uvijek pokazuje poruku Podignuta slušalica**

- koristite pogrešnu vrstu telefonskog kabela. Da biste pisač priključili na telefonsku liniju, obavezno koristite dvožičani telefonski kabel koji ste dobili uz pisač. Ako priloženi telefonski kabel nije dovoljno dugačak, produljite ga pomoću dužeg telefonskog kabela. Kabel možete kupiti u trgovini elektroničke opreme koja prodaje telefonski pribor.
- Možda su u upotrebi ostali uređaji koji koriste istu telefonsku liniju kao i pisač. Provjerite nisu li u upotrebi dodatni telefoni (telefoni na istoj telefonskoj liniji, a koji nisu priključeni na pisač) ili druga oprema te nisu li slušalice podignute. Ne možete, primjerice, koristiti pisač za faksiranje ako je telefonska slušalica podignuta ili ako koristite računalni modem da biste slali e-poštu ili pristupali internetu.

### **Pisač ima problema pri slanju i primanju faksova**

● Provjerite je li pisač uključen. Pogledajte zaslon pisača. Ako je zaslon prazan, a žaruljica (gumb Napajanje) ne svijetli, pisač je isključen. Provjerite je li kabel napajanja čvrsto priključen u pisač i uključen u utičnicu. Pritisnite (b) (gumb Napajanje) da biste uključili pisač.

Nakon uključivanja pisača HP preporučuje da pričekate pet minuta prije slanja ili primanja faksa. Tijekom inicijalizacije nakon uključivanja pisač ne može slati ni primati faksove.

● Ako je značajka HP Digital Fax omogućena, možda nećete moći slati ili primati faksove ako je memorija puna (ovisi o memoriji pisača).

Za priključivanje u zidnu telefonsku utičnicu svakako koristite telefonski kabel koji ste dobili u kutiji s pisačem. Jedan kraj telefonskog kabela priključite u priključak s oznakom 1-LINE na stražnjoj strani pisača, a drugi kraj priključite u zidnu telefonsku utičnicu, kao što je prikazano na slici.

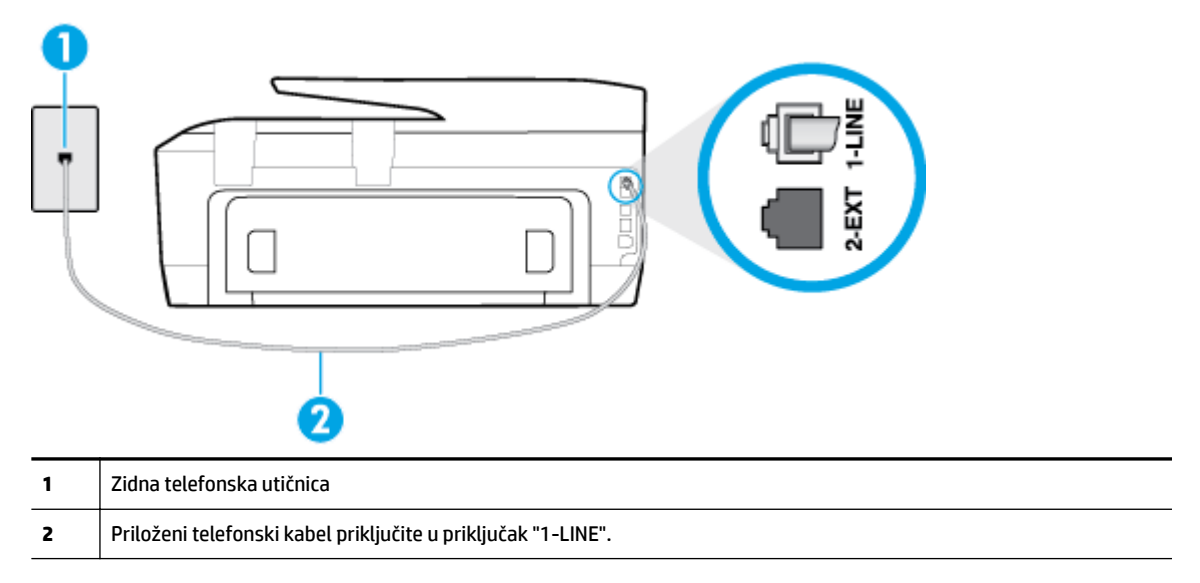

Ako priloženi telefonski kabel koji ste dobili uz pisač nije dovoljno dugačak, produljite ga pomoću dužeg dvožičanog telefonskog kabela. Kabel možete kupiti u trgovini elektroničke opreme koja prodaje telefonski pribor.

- U utičnicu u koju je bio priključen pisač priključite ispravan telefon i telefonski kabel te provjerite ima li telefonskog signala. Ako ne čujete ton za biranje, obratite se lokalnom davatelju telefonskih usluga.
- Možda su u upotrebi ostali uređaji koji koriste istu telefonsku liniju kao i pisač. Faksiranje putem pisača, primjerice, nije dostupno ako je telefonska slušalica podignuta ili ako za slanje e-pošte ili pristup internetu koristite računalni modem.
- Provjerite je li neki drugi proces uzrokovao pogrešku. Provjerite pojavljuje li se na zaslonu ili na računalu poruka o pogrešci s informacijama o problemu i načinu njegova rješavanja. Ako postoji pogreška, pisač ne može slati ni primati faksove dok se ona ne ukloni.
- Telefonska linija možda ima smetnje. Telefonske linije slabe kvalitete zvuka (smetnje) mogu uzrokovati probleme pri faksiranju. Da biste provjerili kvalitetu zvuka telefonske linije, priključite telefon u zidnu telefonsku utičnicu i poslušajte ima li šumova ili kakvih drugih smetnji. Ako čujete smetnje, isključite **Ispravljanje pogrešaka** (ECM) i pokušajte ponovno faksirati. Ako problem potraje, obratite se telefonskom operateru.
- Ako koristite uslugu digitalne pretplatničke linije (DSL), obavezno priključite i DSL filtar jer inače nećete moći slati faks-poruke. [Kliknite ovdje da biste se povezali s internetom i potražili dodatne informacije](http://h20180.www2.hp.com/apps/Nav?h_pagetype=s-924&h_client=s-h-e004-01&h_keyword=lp70048-all-OJ7510&h_lang=hr&h_cc=hr).
- Pisač je možda priključen u zidni telefonski priključak postavljen za digitalne telefone. Da biste provjerili je li telefonska linija digitalna, na liniju priključite obični analogni telefon i provjerite ima li signala. Ako ne čujete uobičajeni ton za biranje, linija je možda postavljena za digitalne telefone.
- Ako koristite prilagodnik/terminalski prilagodnik za PBX ili ISDN, provjerite je li pisač priključen u ispravni priključak te je li terminalski prilagodnik postavljen na ispravnu vrstu preklopnika za vašu državu/regiju, ako je to moguće. [Kliknite ovdje da biste se povezali s internetom i potražili dodatne](http://h20180.www2.hp.com/apps/Nav?h_pagetype=s-924&h_client=s-h-e004-01&h_keyword=lp70048-all-OJ7510&h_lang=hr&h_cc=hr) [informacije](http://h20180.www2.hp.com/apps/Nav?h_pagetype=s-924&h_client=s-h-e004-01&h_keyword=lp70048-all-OJ7510&h_lang=hr&h_cc=hr).
- Ako pisač i DSL servis koriste istu telefonsku liniju, DSL servis možda nije ispravno uzemljen. Ako DSL modem nije ispravno uzemljen, može stvoriti smetnje na telefonskoj liniji. Telefonske linije loše kvalitete

zvuka (sa smetnjama) mogu uzrokovati probleme pri faksiranju. Za provjeru kvalitete zvuka na telefonskoj liniji priključite telefon u zidnu telefonsku utičnicu te poslušajte ima li šumova ili kakvih drugih smetnji. Ako čujete šum, isključite DSL modem te u potpunosti isključite uređaj na najmanje 15 minuta. Ponovno uključite DSL modem te poslušajte kakav je ton za biranje.

**NAPOMENA:** Možda ćete u budućnosti ponovno primijetiti statički šum na telefonskoj liniji. Ako pisač prestane slati i primati faksove, ponovite postupak.

Ako na telefonskoj liniji i dalje čujete smetnje, obratite se svojoj telefonskoj kompaniji. Za informacije o isključivanju DSL modema, obratite se davatelju DSL usluga.

Korištenjem telefonskog razdjelnika možete uzrokovati probleme pri faksiranju (razdjelnik je priključak za dvožilni kabel koji se priključuje u zidnu telefonsku utičnicu). Pokušajte ukloniti razdjelnik te pisač priključiti izravno u zidnu telefonsku utičnicu.

#### **Pisač ne može primati faksove, ali ih može slati**

- Ako ne koristite uslugu razlikovnog zvona, provjerite je li značajka **Obrazac zvona za odgovor** na pisaču postavljena na **Kod svakog zvonjenja** .
- Ako je značajka **Automatsko odgovaranje** postavljena na **Isključeno** , morat ćete ručno primati faksove; u protivnom pisač neće moći primati faksove.
- Ako koristite uslugu glasovne pošte na istoj telefonskoj liniji koju koristite za faks-pozive, faksove morate primati ručno, a ne automatski. To znači da morate osobno odgovoriti na dolazne faks-pozive. Saznajte više o postavljanju pisača kada koristite uslugu glasovne pošte. Kliknite ovdje da biste se [povezali s internetom i potražili dodatne informacije.](http://h20180.www2.hp.com/apps/Nav?h_pagetype=s-924&h_client=s-h-e004-01&h_keyword=lp70048-all-OJ7510&h_lang=hr&h_cc=hr)
- Ako imate računalni modem na istoj telefonskoj liniji kao i pisač, provjerite je li softver koji ste dobili uz modem postavljen na automatsko primanje faksova. Modemi postavljeni na automatsko primanje faksova preuzimaju telefonsku liniju za sve dolazne pozive, što pisaču onemogućuje primanje fakspoziva.
- Ako automatska tajnica i pisač koriste istu telefonsku liniju, mogu se pojaviti sljedeći problemi:
	- Automatska tajnica možda nije postavljena u skladu s pisačem.
	- Poruka na tajnici možda je predugačka ili preglasna, pa pisač ne može prepoznati faks-tonove, a faks-uređaj koji šalje faks može prekinuti vezu.
	- Možda automatska tajnica nema dovoljnu pauzu poslije izlazne poruke koja pisaču omogućuje da prepozna tonove faksa. Taj se problem često pojavljuje na digitalnim automatskim tajnicama.

Sljedeći postupci mogu pomoći u uklanjanju problema:

- Ako imate automatsku tajnicu na istoj liniji koju koristite za primanje faks-poziva, pokušajte je priključiti izravno na pisač. [Kliknite ovdje da biste se povezali s internetom i potražili dodatne](http://h20180.www2.hp.com/apps/Nav?h_pagetype=s-924&h_client=s-h-e004-01&h_keyword=lp70048-all-OJ7510&h_lang=hr&h_cc=hr) [informacije](http://h20180.www2.hp.com/apps/Nav?h_pagetype=s-924&h_client=s-h-e004-01&h_keyword=lp70048-all-OJ7510&h_lang=hr&h_cc=hr).
- Provjerite je li pisač postavljen na automatsko primanje faksova.
- Provjerite je li postavka **Zvona prije odgovora** postavljena na veći broj zvonjenja od automatske tajnice.
- Isključite automatsku tajnicu, a zatim pokušajte primiti faks. Ako je faksiranje uspješno bez automatske tajnice, ona je možda uzročnik problema.
- Ponovo priključite automatsku tajnicu i snimite novu poruku na tajnici. Snimite poruku u trajanju otprilike 10 sekundi. Govorite sporo i tiho dok snimate poruku. Na kraju glasovne poruke ostavite najmanje pet sekundi tišine. Pri snimanju tišine ne bi smjelo biti nikakvih pozadinskih šumova. Ponovo pokušajte primiti faks.

**X NAPOMENA:** Neke digitalne tajnice možda neće spremiti snimljenu tišinu na kraju izlazne poruke. Reproducirajte izlaznu poruku i provjerite ima li tišine.

● Ako pisač koristi istu telefonsku liniju kao i ostala telefonska oprema, primjerice automatska tajnica, računalni modem ili preklopnik s više priključaka, razina signala faksa mogla bi se smanjiti. Razina signala može se smanjiti ako koristite razdjelnik ili ako spajate više kabela za produljenje telefona. Slabiji faks-signal može uzrokovati probleme prilikom prijama faks-poruka.

Da biste provjerili je li problem u ostaloj opremi, s telefonske linije isključite svu ostalu opremu osim pisača, a zatim pokušajte primiti faks-poruku. Ako bez ostale opreme možete uspješno primati faksove, znači da najmanje jedan dio opreme uzrokuje probleme. Pokušajte dijelove dodavati jedan po jedan i ponavljati test nakon svakog dodanog dijela opreme sve dok ne utvrdite koji dio uzrokuje probleme.

● Ako za telefonski broj faksa koristite poseban zvuk zvona (putem usluge razlikovnog zvona koju vam pruža telefonski operater), provjerite je li značajka **Obrazac zvona za odgovor** na pisaču odgovarajuće postavljena.

### **Pisač ne može slati faksove, ali ih može primati**

Pisač možda bira prebrzo ili prerano. Možda ćete u niz brojeva morati umetnuti nekoliko stanki. Ako, na primjer, prije biranja broja morate pristupiti vanjskoj liniji, umetnite stanku nakon broja za vanjsku liniju. Ako je vaš broj 95555555, s tim da je 9 broj za vanjsku liniju, možda ćete morati umetnuti stanke na sljedeći način: 9-555-5555. Da biste dodali stanku u broj faksa koji unosite, neprestano pritišćite **\*** dok se na zaslonu ne pojavi crtica (**-**).

Faksove možete slati i pomoću nadzora biranja. To vam omogućuje slušanje telefonske linije dok birate. Možete postaviti brzinu biranja i odgovarati na naredbe za vrijeme biranja.

● Broj koji ste unijeli prilikom slanja faksa nije u odgovarajućem formatu ili faks-uređaj primatelja ima probleme. Za provjeru pokušajte nazvati broj faksa s telefona i slušajte tonove faksa. Ako ne možete čuti tonove faksa, faks-uređaj primatelja možda nije uključen ili spojen, ili usluga glasovne pošte možda ometa telefonsku liniju primatelja. Možete također zatražiti od primatelja da provjeri je li sve u redu s njegovim uređajem.

#### **Na automatskoj tajnici snimljeni su tonovi faksa**

- Ako imate automatsku tajnicu na istoj liniji koju koristite za primanje faks-poziva, pokušajte je priključiti izravno na pisač. [Kliknite ovdje da biste se povezali s internetom i potražili dodatne informacije](http://h20180.www2.hp.com/apps/Nav?h_pagetype=s-924&h_client=s-h-e004-01&h_keyword=lp70048-all-OJ7510&h_lang=hr&h_cc=hr). Ako automatsku tajnicu ne priključite na preporučeni način, tonovi faksa možda će se na njoj zabilježiti.
- Provjerite je li pisač postavljen na automatsko primanje faksova te je li ispravna postavka **Zvona prije odgovora** . Broj zvona za odgovor pisača mora biti veći od broja zvona za odgovor automatske tajnice. Ako su automatska tajnica i pisač namješteni na isti broj zvona za odgovor, oba će uređaja primiti poziv, a automatska će tajnica zabilježiti faks-tonove.
- Postavite automatsku tajnicu na manji broj zvona, a pisač na najveći podržani broj zvona. (Najveći broj zvona razlikuje se ovisno o državi/regiji.) Uz takvu će postavku automatska tajnica odgovoriti na poziv, a pisač će nadzirati liniju. Ako pisač prepozna tonove za faks, primit će faks. Ako je poziv glasovni, automatska tajnica snimit će dolaznu poruku.

## <span id="page-114-0"></span>**Računalo ne može primati faksove (HP Digital Fax)**

- Računalo koje ste odabrali za primanje faksova je isključeno. Računalo koje treba primati faksove uvijek mora biti uključeno.
- Konfigurirana su različita računala za postavljanje i za primanje faksova, a jedno od njih možda je isključeno. Ako računalo koje prima faksove nije isto kao i ono koje ste koristili za postavljanje, oba moraju biti stalno uključena.
- HP Digital Fax nije aktiviran ili računalo nije konfigurirano za primanje faksova. Aktivirajte HP Digital Fax i provjerite je li računalo konfigurirano za primanje faksova.

# **Problemi s mrežom i povezivanjem**

Što želite učiniti?

# **Popravljanje bežične veze**

Odaberite neku od sljedećih mogućnosti otklanjanja poteškoća.

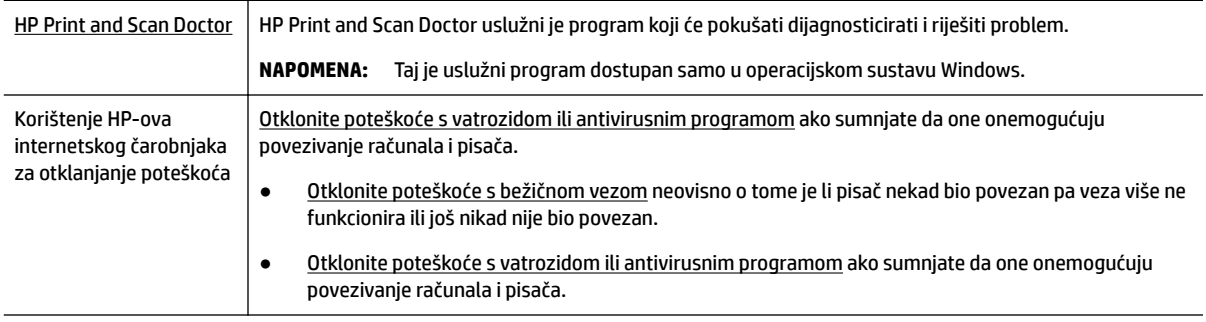

**NAPOMENA:** HP Print and Scan Doctor i HP-ovi internetski čarobnjaci za otklanjanje poteškoća možda nisu dostupni na svim jezicima.

#### **Da biste otklonili probleme s bežičnom vezom, pročitajte opće upute u pomoći**

Provjerite mrežnu konfiguraciju ili ispišite izvješće o testiranju bežične mreže da biste olakšali rješavanje problema vezanih uz povezivanje s mrežom.

- **1.** Na početnom zaslonu dodirnite (VIII) (Wireless (Bežično):), a zatim  $\bigcirc$  (**Postavke** ).
- **2.** Dodirnite **Ispis izvješća**, a zatim dodirnite **Stranica s konfigurDFijom mreže** ili **Ispis izvješća o testiranju bežične veze**.

# **Pronalaženje mrežnih postavki za bežičnu vezu**

Odaberite neku od sljedećih mogućnosti otklanjanja poteškoća.

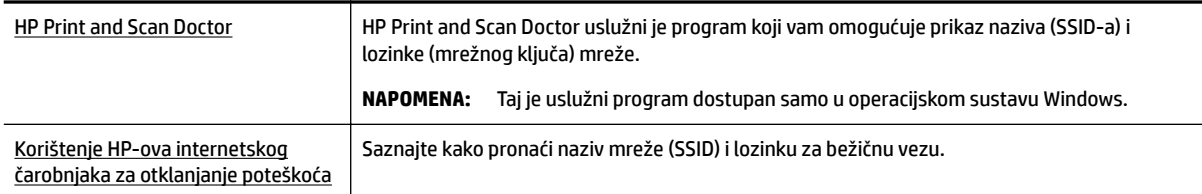

**NAPOMENA:** HP Print and Scan Doctor i HP-ovi internetski čarobnjaci za otklanjanje poteškoća možda nisu dostupni na svim jezicima.

# **Popravak Wi-Fi Direct veze**

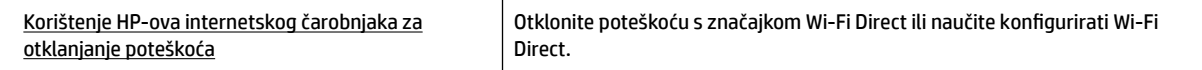

**NAPOMENA:** HP-ovi internetski čarobnjaci za otklanjanje poteškoća možda nisu dostupni na svim jezicima.

#### **Da biste otklonili probleme sa značajkom Wi-Fi Direct, pročitajte opće upute u pomoći**

- **1.** Na pisaču provjerite je li Wi-Fi Direct uključen:
	- **▲** Na upravljačkoj ploči uređaja dodirnite (Wi-Fi Direct).
- **2.** Na bežičnom računalu ili mobilnom uređaju uključite Wi-Fi vezu, zatim potražite naziv za Wi-Fi Direct pisača i povežite se s njim.
- **3.** Kada se to zatraži, unesite Wi-Fi Direct lozinku.
- **4.** Ako koristite mobilni uređaj, provjerite jeste li instalirali kompatibilnu aplikaciju za ispis. Dodatne informacije o mobilnom ispisu potražite na web-mjestu [www.hp.com/global/us/en/eprint/](http://www.hp.com/global/us/en/eprint/mobile_printing_apps.html) [mobile\\_printing\\_apps.html.](http://www.hp.com/global/us/en/eprint/mobile_printing_apps.html)

# **Pretvaranje USB veze u bežičnu**

Odaberite neku od sljedećih mogućnosti otklanjanja poteškoća.

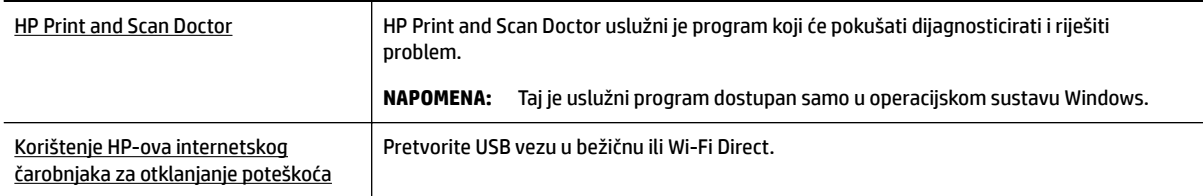

**X NAPOMENA:** HP Print and Scan Doctor i HP-ovi internetski čarobnjaci za otklanjanje poteškoća možda nisu dostupni na svim jezicima.

[Promjena načina povezivanja](#page-82-0)

# **Popravljanje Ethernet priključka**

Provjerite sljedeće:

- Mreža funkcionira, a mrežni koncentrator, preklopnik ili usmjerivač uključen je.
- Ethernet kabel pravilno je uključen u pisač, a žaruljica Etherneta pokraj priključka svijetli.
- Antivirusni programi, uključujući protušpijunske, ne utječu na mrežnu vezu s pisačem. Ako znate da neki antivirusni ili vatrozidni softver onemogućuje povezivanje računala s pisačem, riješite problem [pomoću](http://h20180.www2.hp.com/apps/Nav?h_pagetype=s-924&h_client=s-h-e004-01&h_keyword=lp70017-win-OJ7510&h_lang=hr&h_cc=hr) [HP-ova internetskog alata za otklanjanje poteškoća s vatrozidom.](http://h20180.www2.hp.com/apps/Nav?h_pagetype=s-924&h_client=s-h-e004-01&h_keyword=lp70017-win-OJ7510&h_lang=hr&h_cc=hr)
- **[HP Print and Scan Doctor](http://h20180.www2.hp.com/apps/Nav?h_pagetype=s-924&h_client=s-h-e004-01&h_keyword=lp70044-win&h_lang=hr&h_cc=hr)**

Pokrenite HP Print and Scan Doctor da biste automatski otklonili problem. Uslužni će program pokušati dijagnosticirati i riješiti problem. HP Print and Scan Doctor možda nije dostupan na svim jezicima.

# **Hardverski problemi s pisačem**

**SAVJET:** Pokrenite [HP Print and Scan Doctor](http://h20180.www2.hp.com/apps/Nav?h_pagetype=s-924&h_client=s-h-e004-01&h_keyword=lp70044-win&h_lang=hr&h_cc=hr) da biste dijagnosticirali probleme vezane uz ispisivanje, skeniranje i kopiranje i automatski ih popravili. Aplikacija je dostupna samo na nekim jezicima.

#### **Pisač se neočekivano isključuje**

- Provjerite napajanje i veze kabela za napajanje,
- Provjerite je li kabel napajanja pisača čvrsto priključen u ispravnu utičnicu.

#### **Poravnanje ispisne glave nije uspjelo**

- Ako postupak poravnanja ne uspije, provjerite jeste li u ulaznu ladicu umetnuli prazan običan bijeli papir. Ako ste prilikom poravnavanja u ulaznu ladicu umetnuli papir u boji, poravnavanje neće uspjeti.
- Ako postupak poravnavanja ne uspije više puta, možda je potrebno očistiti ispisnu glavu ili je oštećen senzor. Da biste očistili glavu pisača, pročitajte [Održavanje glave pisača i spremnika s tintom.](#page-121-0)
- Ako čišćenjem ispisne glave ne riješite problem, obratite se HP-ovoj službi za podršku. Posjetite [www.hp.com/support](http://h20180.www2.hp.com/apps/Nav?h_pagetype=s-001&h_page=hpcom&h_client=s-h-e008-1&h_product=7127197&h_lang=hr&h_cc=hr) . Ovo web-mjesto pruža informacije i uslužne programe koji olakšavaju otklanjanje mnogih uobičajenih problema vezanih uz pisač. Ako se to od vas zatraži, odaberite državu/ regiju, a zatim kliknite **Svi HP-ovi kontakti** za informacije o pozivanju tehničke podrške.

#### **Otklonite kvar pisača**

Da biste riješili takve probleme, učinite sljedeće.

- **1.** Pritisnite (gumb Napajanje) da biste isključili pisač.
- **2.** Isključite kabel za napajanje, a zatim ga ponovno priključite.
- **3.** Pritisnite (<sup>I</sup>) (gumb Napajanje) da biste uključili pisač.

Ako time ne riješite problem, zapišite kod pogreške naveden u poruci, a zatim se obratite HP-ovoj službi za podršku. Dodatne informacije o obraćanju HP-ovoj službi za podršku potražite u odjeljku [HP podrška](#page-123-0).

# **Dobivanje pomoći s upravljačke ploče pisača**

Teme pomoći pisača možete koristiti da biste doznali više o pisaču. Neke teme pomoći sadrže animacije koje vas vode kroz postupke kao što su uklanjanje zaglavljenog papira.

Da biste otvorili teme pomoći na upravljačkoj ploči pisača, na početnom zaslonu dodirnite (**Pomoć**).

# **Izvješća pisača**

Možete ispisati sljedeća izvješća da biste olakšali otklanjanje poteškoća s pisačem.

- [Izvješće o statusu pisača](#page-117-0)
- Stranica konfiguracije mreže
- [Izvješće o kvaliteti ispisa](#page-117-0)
- [Izvješće o testiranju bežične veze](#page-117-0)

Izvješće o pristupu internetu

# <span id="page-117-0"></span>**Izvješće o statusu pisača**

Pomoću izvješća o stanju pisača možete pregledati trenutne informacije o pisaču i stanje spremnika s tintom. Izvješće o stanju pisača pruža vam i pomoć pri rješavanju problema s pisačem.

Izvješće o stanju pisača sadrži i zapisnik nedavnih događaja.

Ako morate nazvati HP, prije poziva dobro je ispisati izvješće o stanju pisača.

# **Stranica konfiguracije mreže**

Ako je pisač povezan s mrežom, možete ispisati stranicu mrežne konfiguracije da biste vidjeli mrežne postavke pisača i popis mreža koje je pisač otkrio. Na posljednju stranicu izvješća uvršten je popis svih bežičnih mreža u tom području koje je moguće otkriti, zajedno sa snagom signala i korištenim kanalima. To vam može olakšati odabir kanala za mrežu koji druge mreže ne koriste u tolikoj mjeri (a time ćete poboljšati mrežne performanse).

Stranicu s mrežnom konfiguracijom možete koristiti da biste otklonili poteškoće vezane uz mrežno povezivanje. Ukoliko morate nazvati HP, korisno je prije pozivanja ispisati ovu stranicu.

# **Izvješće o kvaliteti ispisa**

Problemi s kvalitetom ispisa mogu biti uzrokovani raznim razlozima: softverskim postavkama, lošom slikovnom datotekom ili samim ispisnim sustavima. Ako niste zadovoljni kvalitetom svojih ispisa, putem stranice za dijagnostiku kvalitete ispisa možete lakše utvrditi funkcionira li sustav ispisivanja ispravno.

# **Izvješće o testiranju bežične veze**

Da biste dobili informacije o bežičnoj vezi pisača, ispišite izvješće o testu bežične mreže. U izvješću o testu bežične veze navedeni su podaci o statusu pisača, hardverskoj (MAC) adresi i IP adresi. Ako je pisač povezan s mrežom, u izvješću o testu prikazuju se detalji o postavkama mreže.

#### **Ispis izvješća o testiranju bežične veze**

- 1. Na upravljačkoj ploči pisača dodirnite ( $\psi$ ) (gumb Wireless (Bežično):), a zatim dodirnite **( Postavke** ).
- **2.** Dodirnite **Print Reports** (Ispis izvješća)
- **3.** Dodirnite **Wireless Test Report** (Izvješće o testiranju bežične veze).

# **Izvješće o pristupu internetu**

Ispišite izvješće o pristupu internetu da biste olakšali identificiranje problema s povezivanjem s internetom koji mogu utjecati na web-servise.

#### **Ispis izvješća o pristupu internetu**

- **1.** Na upravljačkoj ploči pisača dodirnite **Postavke** .
- **2.** Dodirnite **Izvješća** .
- **3.** Dodirnite **Web Access Report** (Izvješće o pristupu internetu).

# **Rješavanje problema pomoću web-servisa**

Ako nailazite na probleme kada koristite web-servise kao što su **HP ePrint** i HP Printables, provjerite sljedeće:

● Provjerite je li pisač povezan s internetom putem Ethernet veze ili bežične veze.

**X NAPOMENA:** Te internetske značajke ne možete koristiti ako je pisač povezan putem USB kabela.

- Provjerite jesu li na pisač instalirana najnovija ažuriranja proizvoda.
- Provjerite jesu li web-servisi omogućeni na pisaču. Dodatne informacije potražite u odjeljku [Postavljanje](#page-72-0)  [web-servisa](#page-72-0).
- Provjerite jesu li uključeni mrežno čvorište, prekidač ili usmjerivač te rade li ispravno.
- Ako pisač povezujete putem Ethernet kabela, provjerite ne povezujete li pisač putem telefonskog ili križnog kabela za povezivanje pisača s mrežom te je li Ethernet kabel čvrsto priključen u pisač. Dodatne informacije potražite u odjeljku [Problemi s mrežom i povezivanjem.](#page-114-0)
- Ako pisač povezujete putem bežične veze, provjerite funkcionira li bežična mreža ispravno. Dodatne informacije potražite u odjeljku [Problemi s mrežom i povezivanjem.](#page-114-0)
- Ako koristite **HP ePrint** , provjerite sljedeće:
	- Provjerite je li adresa e-pošte pisača pravilno napisana.
	- Provjerite je li adresa e-pošte pisača jedina adresa navedena u retku "Prima" u poruci e-pošte. Ako su u retku "Prima" navedene i druge adrese e-pošte, privici koje šaljete možda se neće ispisati.
	- Provjerite šaljete li dokumente koji zadovoljavaju preduvjete servisa **HP ePrint** . Dodatne informacije potražite na web-mjestu HP Connected na adresi [www.hpconnected.com](http://www.hpconnected.com) .
- Ako vaša mreža koristi proxy postavke pri povezivanju s internetom, provjerite unosite li valjane proxy postavke:
	- Provjerite koje postavke koristi web-preglednik koji koristite (primjerice Internet Explorer, Firefox ili Safari).
	- Obratite se IT administratoru ili osobi koja je postavila vatrozid.

Ako su se postavke proxy poslužitelja koje koristi vatrozid promijenile, morate ih ažurirati na upravljačkoj ploči pisača ili ugrađenom web-poslužitelju. Ako te postavke nisu ažurirane, nećete moći koristiti web-servise.

Dodatne informacije potražite u odjeljku [Postavljanje web-servisa.](#page-72-0)

 $\hat{X}$  **SAVJET:** Dodatnu pomoć za postavljanje i korištenje web-servisa potražite u centru HP Connected na adresi [www.hpconnected.com](http://www.hpconnected.com) .

# **Održavanje pisača**

Što želite učiniti?

# **Čišćenje stakla skenera**

Prašina ili prljavština na staklenoj plohi, pozadini poklopca ili okviru skenera mogu usporiti rad, smanjiti kvalitetu skeniranja i utjecati na preciznost posebnih značajki, kao što je prilagođavanje kopija određenoj veličini stranice.

Čišćenje stakla skenera

**UPOZORENJE!** Prije čišćenja pisač isključite pritiskom na gumb (Napajanje), a potom izvucite kabel napajanja iz utičnice.

**1.** Podignite poklopac skenera.

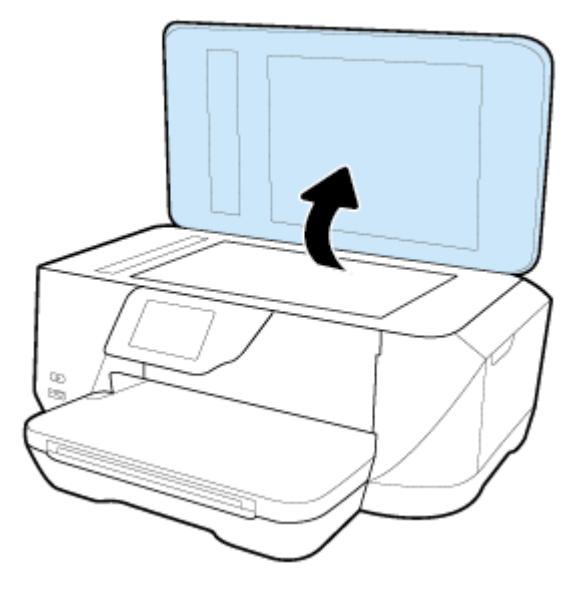

**2.** Staklo i poleđinu poklopca očistite mekom krpom koja ne ostavlja vlakna, navlaženom blagim sredstvom za čišćenje stakla.

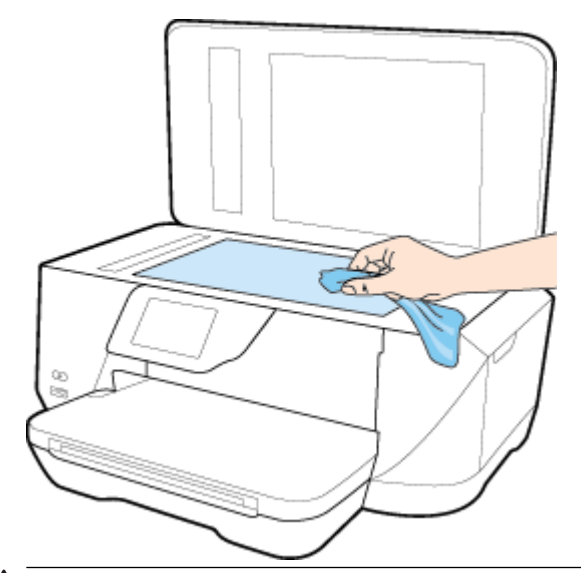

**OPREZ:** Za čišćenje stakla skenera koristite samo sredstvo za čišćenje stakla. Nemojte koristiti sredstva koja sadrže abrazive, aceton, benzen i ugljični tetraklorid jer mogu oštetiti staklo skenera. Nemojte koristite izopropilni alkohol jer na staklu skenera može ostaviti pruge.

**OPREZ:** Sredstvo za čišćenje stakla ne prskajte izravno na staklo skenera. Ako nanesete previše sredstva za čišćenje stakla, ono bi moglo procuriti ispod stakla te oštetiti skener.

**3.** Spustite poklopac skenera i uključite pisač.

# **Čišćenje vanjskog dijela**

**UPOZORENJE!** Prije čišćenja pisač isključite pritiskom na gumb (Napajanje), a potom izvucite kabel napajanja iz utičnice.

Prašinu i mrlje s kućišta obrišite vlažnom mekanom krpom koja ne ostavlja dlačice. Nemojte dopustiti prodor tekućine u unutrašnjost i na upravljačku ploču pisača.

# **Čišćenje ulagača dokumenata**

Ako ulagač dokumenata povlači više stranica odjedanput ili ako ne povlači običan papir, očistite valjke i jastučić za odvajanje.

Čišćenje valjaka i jastučića za odvajanje

**UPOZORENJE!** Prije čišćenja pisač isključite pritiskom na gumb (Napajanje), a potom izvucite kabel napajanja iz utičnice.

**1.** Uklonite sve originale iz ladice za umetanje dokumenata.

<span id="page-121-0"></span>**2.** Podignite poklopac ulagača dokumenata.

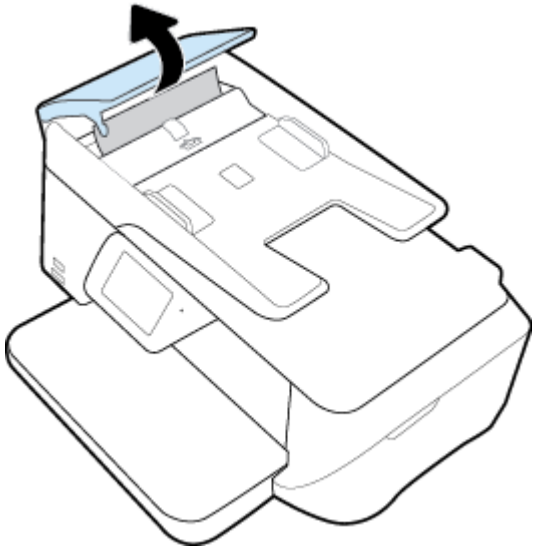

To pruža jednostavan pristup valjcima (1) i jastučiću za odvajanje (2).

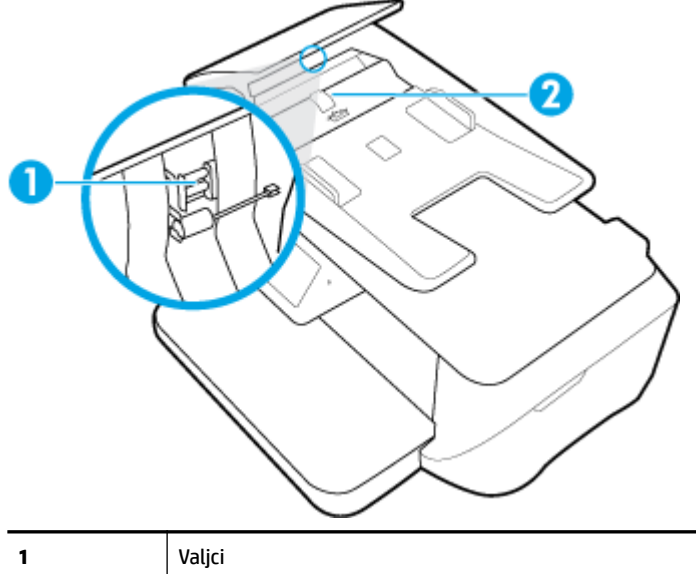

- **2** Jastučić za odvajanje
- **3.** Blago navlažite čistu tkaninu koja ne pušta vlakna destiliranom vodom i ocijedite višak vode.
- **4.** Vlažnom tkaninom obrišite talog s valjaka ili jastučića za odvajanje.

**NAPOMENA:** Ako ne možete očistiti talog destiliranom vodom, pokušajte s alkoholom za čišćenje.

**5.** Zatvorite poklopac ulagača dokumenata.

# **Održavanje glave pisača i spremnika s tintom**

Ako dolazi do problema prilikom ispisivanja, možda ga uzrokuje glava pisača. Trebali biste provesti postupke iz sljedećeg odjeljka samo ako dobijete upute da to učinite zbog rješavanja problema vezanih uz kvalitetu ispisa.

Provođenje postupaka poravnavanja i čišćenja može nepotrebno trošiti tintu i smanjiti vijek trajanja spremnika s tintom.

● Očistite ispisnu glavu ako je ispisani dokument isprugan ili ako su boje pogrešne, odnosno nedostaju.

Postoje tri faze čišćenja. Svaka faza traje otprilike dvije minute, koristi jedan list papira i povećanu količinu tinte. Nakon svake faze pregledajte kvalitetu ispisane stranice. Na sljedeću biste fazu čišćenja trebali prijeći samo ako je kvaliteta ispisa loša.

Ako je kvaliteta ispisa loša i nakon svih faza čišćenja, pokušajte poravnati pisač. Ako su problemi s kvalitetom ispisa prisutni i nakon poravnavanja i čišćenja, obratite se HP-ovoj službi podrške. Dodatne informacije potražite u odjeljku [HP podrška.](#page-123-0)

● Pisač poravnajte kada su na stranici sa statusom pisača vidljive pruge ili bijele crte u blokovima boje ili ako imate problema vezanih uz kvalitetu ispisa.

Pisač automatski poravnava ispisnu glavu tijekom početnog postavljanja.

**NAPOMENA:** Budući da se pri čišćenju troši tinta, glave pisača čistite samo kada je to nužno. Postupak čišćenja traje nekoliko minuta. Za to vrijeme se može čuti buka.

Neispravno isključivanje uređaja može prouzročiti probleme vezane uz kvalitetu ispisa.

#### **Čišćenje i poravnanje ispisnih glava**

- **1.** U ulaznu ladicu umetnite nekorišteni, obični bijeli papir veličine letter ili A4. Dodatne informacije potražite u odjeljku [Umetanje papira](#page-22-0).
- **2.** Na zaslonu upravljačke ploče pisača dodirnite **Postavke** .
- **3.** Dodirnite **Održavanje pisača** i odaberite željenu mogućnosti, a zatim slijedite zaslonske upute.
- **NAPOMENA:** Isto možete učiniti i putem HP-ova softvera pisača ili ugrađenog web-poslužitelja (EWS). Da biste pristupili softveru ili ugrađenom web-poslužitelju, pogledajte odjeljak [Otvaranje ugrađenog web](#page-89-0)[poslužitelja.](#page-89-0)

# **Vraćanje zadanih postavki**

Ako onemogućite neke funkcije ili promijenite neke postavke, a zatim ih želite vratiti na početne, možete vratiti izvorne tvorničke postavke pisača ili mreže.

#### **Vraćanje izvornih tvorničkih postavki pisača**

- **1.** Na zaslonu upravljačke ploče pisača dodirnite **Postavke** .
- **2.** Dodirnite **Održavanje pisača** .
- **3.** Dodirnite **Restore** (Vrati).
- **4.** Dodirnite **Restore Settings** (Vraćanje postavki).
- **5.** Odaberite funkciju koju želite vratiti na originalne tvorničke postavke:
	- Kopiranje
	- Skeniranje
	- Faksiranje
	- **Foto**
	- **Mreža**
- <span id="page-123-0"></span>Web-usluge
- Postavljanje pisača

Dodirnite **Restore** (Vrati).

Pojavljuje se poruka u kojoj stoji da će se postavke vratiti.

**6.** Dodirnite **Yes** (Da).

#### **Vraćanje izvornih tvorničkih postavki pisača**

- **1.** Na upravljačkoj ploči pisača dodirnite **Postavke** .
- **2.** Dodirnite **Održavanje pisača** .
- **3.** Dodirnite **Restore** (Vrati).
- **4.** Dodirnite **Restore Factory Defaults** (Vraćanje zadanih tvorničkih postavki).

Pojavit će se poruka u kojoj stoji da će se vratiti zadane tvorničke postavke.

**5.** Dodirnite **Restore** (Vrati).

#### **Vraćanje izvornih mrežnih postavki pisača**

- **1.** Na upravljačkoj ploči pisača dodirnite **Postavke** .
- **2.** Dodirnite **Network Setup** (Postavljanje mreže).
- **3.** Dodirnite **Restore Network Settings** (Vraćanje mrežnih postavki).

Pojavit će se poruka u kojoj stoji da će se vratiti zadane mrežne postavke.

- **4.** Dodirnite **Yes** (Da).
- **5.** Ispišite stranicu s konfiguracijom mreže i provjerite jesu li ponovno postavljene izvorne mrežne postavke.
- **WAPOMENA:** Prethodno konfigurirane postavke bežične mreže uklanjaju se nakon vraćanja mrežnih postavki pisača.
- **SAVJET:** Informacije i uslužne programe koji vam mogu pomoći pri otklanjanju mnogih uobičajenih poteškoća s pisačem potražite na HP-ovu web-mjestu za mrežnu podršku na adresi [www.hp.com/support](http://h20180.www2.hp.com/apps/Nav?h_pagetype=s-001&h_page=hpcom&h_client=s-h-e008-1&h_product=7127197&h_lang=hr&h_cc=hr) .

(Windows) Pokrenite [HP Print and Scan Doctor](http://h20180.www2.hp.com/apps/Nav?h_pagetype=s-924&h_client=s-h-e004-01&h_keyword=lp70044-win&h_lang=hr&h_cc=hr) da biste dijagnosticirali probleme vezane uz ispisivanje, skeniranje i kopiranje i automatski ih popravili. Aplikacija je dostupna samo na nekim jezicima.

# **HP podrška**

Najnovija ažuriranja proizvoda i podršku za uređaj [HP-ova serija pisača 2fficeJet 7510 potražite na web](http://h20180.www2.hp.com/apps/Nav?h_pagetype=s-001&h_page=hpcom&h_client=s-h-e008-1&h_product=7127197&h_lang=hr&h_cc=hr)[mjestu za podršku na adresi www.hp.com/support.](http://h20180.www2.hp.com/apps/Nav?h_pagetype=s-001&h_page=hpcom&h_client=s-h-e008-1&h_product=7127197&h_lang=hr&h_cc=hr) HP-ova mrežna podrška nudi mnoštvo mogućnosti za pomoć u radu pisača.

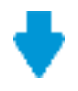

**Upravljački programi i preuzimanja:** preuzmite upravljačke programe i ažuriranja te priručnike i dokumentaciju koja se isporučuje uz pisač.

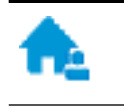

**HP-ovi forumi za podršku:** odgovore na najčešća pitanja i probleme potražite na HP-ovim forumima za podršku. Možete pregledavati pitanja koja su postavili drugi HP-ovi korisnici ili se prijaviti i postaviti svoja pitanja i komentare.

**Otklanjanje poteškoća:** koristite HP-ove mrežne alate da biste otkrili naziv svog pisača i pronašli preporučena rješenja.

# **Obratite se HP-u**

Ako vam je potrebna pomoć HP-ova predstavnika tehničke podrške u rješavanju problema, posjetite [web](http://h20180.www2.hp.com/apps/Nav?h_pagetype=s-017&h_page=hpcom&h_client=s-h-e008-1&h_product=7127197&h_lang=hr&h_cc=hr)[mjesto tehničke podrške](http://h20180.www2.hp.com/apps/Nav?h_pagetype=s-017&h_page=hpcom&h_client=s-h-e008-1&h_product=7127197&h_lang=hr&h_cc=hr). Sljedeće mogućnosti za kontaktiranje besplatno su dostupne korisnicima čiji su proizvodi još uvijek pokriveni jamstvom (HP-ova podrška za proizvode kojima je isteklo jamstvo može zatražiti nadoplatu):

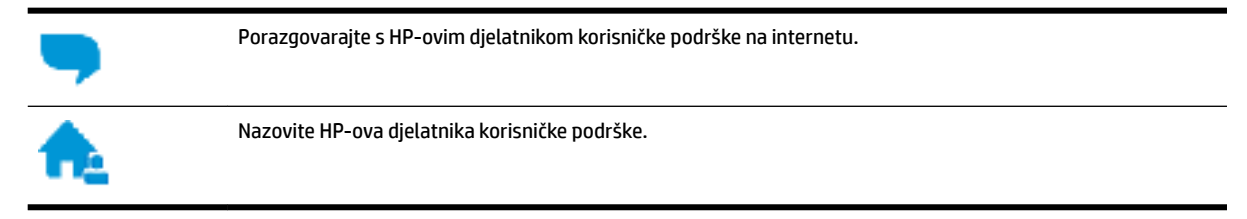

Prije kontaktiranja HP-ove podrške, pripremite sljedeće informacije:

- Naziv proizvoda (nalazi se na pisaču, primjerice HP OfficeJet 7510A ili HP OfficeJet 7512A)
- Broj proizvoda (nalazi se uz područje za pristup spremniku)

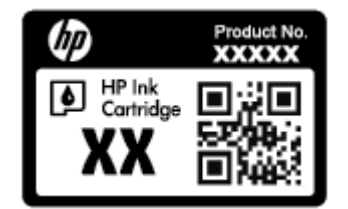

serijski broj (naveden je na stražnjoj ili donjoj strani uređaja)

# **Registracija pisača**

Ako odvojite nekoliko minuta da biste se registrirali, možete uživati u bržoj usluzi, učinkovitijoj podršci te upozorenjima vezanima uz podršku za proizvod. Ako niste registrirali pisač tijekom instalacije softvera, registrirajte se sada na adresi <http://www.register.hp.com>.

# **Dodatne mogućnosti jamstva**

Raspoloživi su dopunski servisni nacrti za HP-ova serija pisača 2fficeJet 7510 po dodatnoj cijeni. Posjetite adresu [www.hp.com/support](http://h20180.www2.hp.com/apps/Nav?h_pagetype=s-001&h_page=hpcom&h_client=s-h-e008-1&h_product=7127197&h_lang=hr&h_cc=hr) , odaberite državu/regiju i jezik, a zatim pregledajte mogućnosti produljenog jamstva dostupne za vaš pisač.

# **A Tehnički podaci**

Ovaj odjeljak sadrži sljedeće teme:

- Specifikacije
- [Zakonske obavijesti](#page-128-0)
- [Program ekološkog zbrinjavanja proizvoda](#page-137-0)

# **Specifikacije**

Dodatne informacije potražite na web-mjestu [www.hp.com/support](http://h20180.www2.hp.com/apps/Nav?h_pagetype=s-001&h_page=hpcom&h_client=s-h-e008-1&h_product=7127197&h_lang=hr&h_cc=hr) . Odaberite svoju državu ili regiju. Kliknite **Product Support & Troubleshooting** (Podrška za proizvod i otklanjanje poteškoća). Unesite naziv naveden na prednjoj strani pisača, a zatim odaberite **Search** (Pretraži). Kliknite **Product information**  (Informacije o proizvodu), a zatim **Product specifications** (Specifikacije proizvoda).

#### **Preduvjeti sustava**

- Softverske i sistemske preduvjete potražite u datoteci Readme na CD-u sa softverom HP-ova pisača dobivenim uz pisač.
- Informacije o budućim izdanjima operacijskog sustava i podršci potražite na HP-ovom web-mjestu za internetsku podršku na adresi [www.hp.com/support](http://h20180.www2.hp.com/apps/Nav?h_pagetype=s-001&h_page=hpcom&h_client=s-h-e008-1&h_product=7127197&h_lang=hr&h_cc=hr) .

#### **Specifikacije radne okoline**

- Radna temperatura: 5° do 40° C (41° do 104° F)
- Radna vlažnost: 15 do 80% relativne vlažnosti bez kondenzacije
- Preporučeni radni uvjeti: 15° do 32° C (59° do 90° F)
- Preporučena relativna vlažnost: 20 do 80% nekondenzirajuće

#### **Kapacitet ulazne ladice**

- Listovi običnog papira (60 to 105 g/m<sup>2</sup> [16 do 28 lb]): Do 250
- Omotnice: Do 30
- Indeksne kartice: Do 80
- Listovi fotopapira: Do 60

#### **Kapacitet izlazne ladice**

● Listovi običnog papira (60 to 105 g/m<sup>2</sup> [16 do 28 lb]): Do 75

#### **Kapacitet ulagača dokumenata:**

● Listovi običnog papira (60 to 90 g/m<sup>2</sup> [16 do 24 lb]): Do 35

#### **Veličina i masa papira**

Cjelokupni popis podržanih veličina papira potražite u softveru HP-ova pisača.

- $\bullet$  Obični papir: 60 do 105 g/m<sup>2</sup> (16 do 28 lb)
- $\bullet$  Omotnice: 75 do 90 g/m<sup>2</sup> (20 do 24 lb)
- Dopisnice: Do 200 g/m<sup>2</sup> (110 lb indeksne maksimalno)
- $\bullet$  Fotopapir: 300 g/m<sup>2</sup> (80 lb)

#### **Specifikacije ispisa**

- Brzine ispisa ovise o složenosti dokumenta i modelu pisača
- Metoda: kapljični termalni officejet
- Jezik: GKS za PCL3
- Razlučivost ispisa:

Popis podržanih razlučivosti ispisa potražite na web-mjestu podrške za HP-ova serija pisača OfficeJet 7510 na adresi www.hp.com/support.

● Postavljene minimalne margine:

Margine dokumenta moraju odgovarati postavkama margina u orijentaciji portret (ili ih premašivati).

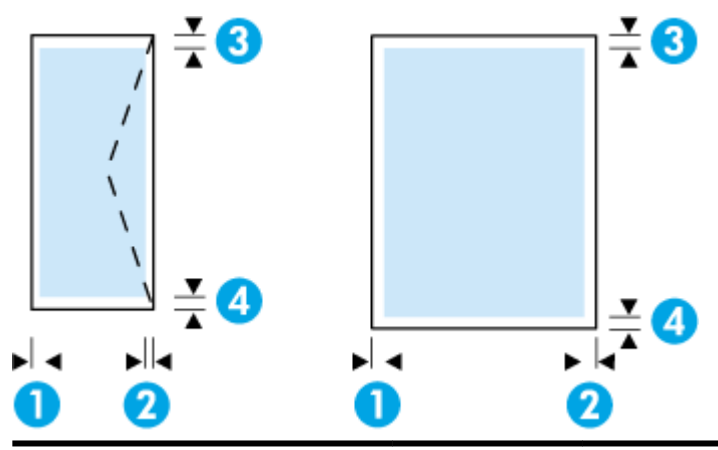

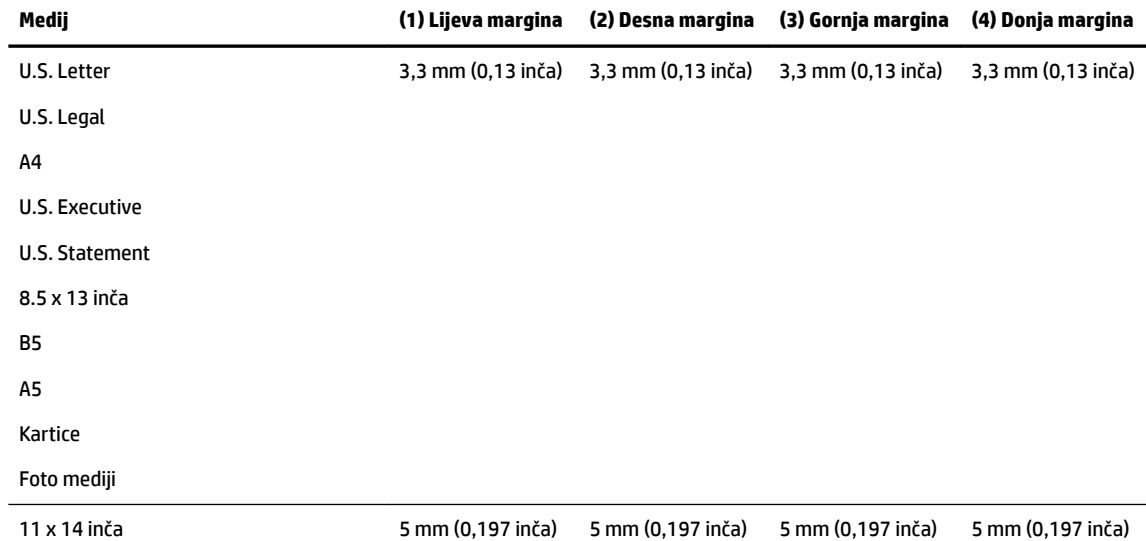

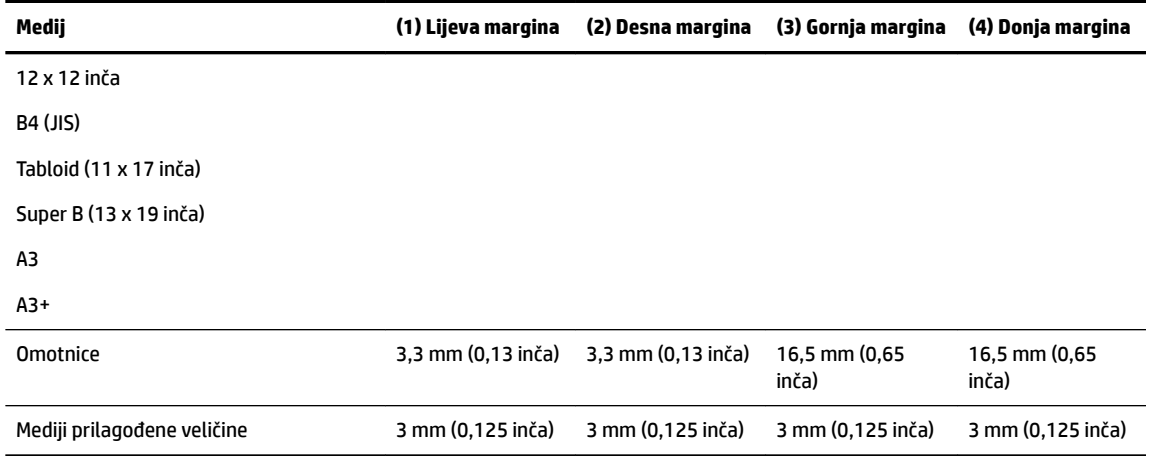

#### **Specifikacije kopiranja**

- digitalna obrada slika
- Brzine kopiranja ovise o modelu pisača i složenosti dokumenta
- Do 99 kopija iz izvornika (razlikuje se prema modelu)
- Digitalno zumiranje: od 25 do 400%
- prilagodba stranici, pregled kopiranja

#### **Specifikacije skeniranja**

● Razlučivost: do 1200 x 1200 tpi optički

Dodatne informacije o razlučivosti skeniranja potražite u softveru HP-ova pisača.

- boja: 24-bitna boja, 8-bitni sivi tonovi (256 nijansi sive boje)
- maksimalna veličina skena:
	- Staklo skenera: 216 x 356 mm (8,5 x 14 inča)
	- Ulagač dokumenata 216 x 356 mm (8,5 x 14 inča)

#### **Specifikacije faksa**

- "walk-up" mogućnost crno-bijelog i faksiranja u boji
- do 100 unosa za brzo biranje
- memorija za najviše 100 stranica (temelji se na testnoj slici ITU-T br. 1 u standardnoj razlučivosti). Za složenije stranice ili veće razlučivosti potrebno je više vremena i koristi se više memorije.
- ručno primanje i slanje faksa
- Automatsko ponovno biranje broja u slučaju zauzete linije do pet puta (ovisno o državi/regiji)
- Automatsko ponovno pozivanje dva puta u slučaju neodgovaranja na poziv (ovisno o državi/regiji)
- Automatsko ponovno biranje broja u slučaju problema s komunikacijom do pet puta (ovisno o državi/ regiji)
- potvrda i izvješća o aktivnosti
- faks CCITT/ITU Group 3 s načinom rada za ispravljanje pogrešaka
- <span id="page-128-0"></span>Prijenos pri brzini do 33,6 Kb/s
- 4 sekunde po stranici pri brzini od 33,6 Kbps (na temelju ITU-T test slike #1 pri standardnoj rezoluciji). Za složenije stranice ili veće razlučivosti potrebno je više vremena i koristi se više memorije.
- detekcija zvona s automatskim prebacivanjem između faksa i automatske tajnice
- Razlučivost faksa:

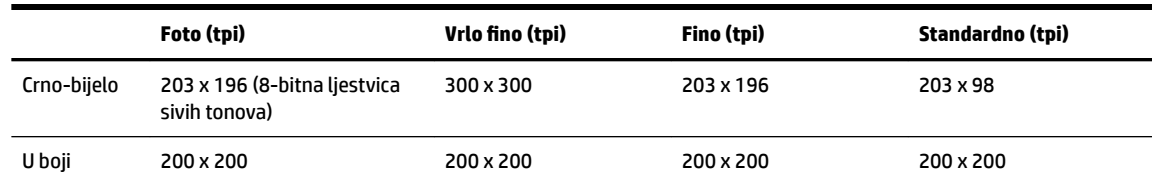

- Specifikacije mogućnosti Fax to PC (Faksiranje na računalo)
	- Podržane vrste datoteka: TIFF i PDF
	- podržane vrste faksova: crno-bijeli faksovi

#### **Vijek spremnika s tintom**

● Dodatne informacije o procijenjenom vijeku trajanja spremnika s tintom potražite na web-mjestu [www.hp.com/go/learnaboutsupplies.](http://www.hp.com/go/learnaboutsupplies)

# **Zakonske obavijesti**

Pisač udovoljava preduvjetima koje postavljaju regulatorne ustanove u vašoj državi/regiji.

Ovaj odjeljak sadrži sljedeće teme:

- [Regulatorni broj modela](#page-129-0)
- [Izjava FCC-a](#page-129-0)
- [Obavijest korisnicima u Koreji](#page-130-0)
- [Izjava o usklađenosti s VCCI-jem \(klasa B\) za korisnike u Japanu](#page-130-0)
- [Obavijest korisnicima u Japanu o kabelu za napajanje](#page-130-0)
- [Izjava o emisiji buke za Njemačku](#page-130-0)
- [Izjava o radnim mjestima s vizualnim prikazom u Njemačkoj](#page-130-0)
- [Obavijest korisnicima američke telefonske mreže: Zahtjevi FCC-a](#page-131-0)
- [Obavijest korisnicima kanadske telefonske mreže](#page-132-0)
- [Obavijest korisnicima njemačke telefonske mreže](#page-132-0)
- **[Australia Wired Fax statement](#page-132-0)**
- [Regulatorna napomena Europske Zajednice](#page-133-0)
	- [Proizvodi s vanjskim prilagodnicima za izmjenični napon](#page-133-0)
	- [Proizvodi s bežičnom funkcijom](#page-133-0)
	- [Europska deklaracija o telefonskoj mreži \(modem/faks\)](#page-133-0)
- [Izjava o usklađenosti](#page-134-0)
- <span id="page-129-0"></span>[Zakonske obavijesti za bežične proizvode](#page-135-0)
	- [Izloženost radiofrekvencijskom zračenju](#page-135-0)
	- [Obavijest korisnicima u Brazilu](#page-135-0)
	- [Obavijest korisnicima u Kanadi](#page-136-0)
	- [Obavijest korisnicima u Tajvanu](#page-136-0)
	- [Obavijest za korisnike iz Meksika](#page-137-0)
	- [Obavijest korisnicima u Japanu](#page-137-0)
	- [Obavijest korisnicima u Koreji](#page-137-0)

# **Regulatorni broj modela**

Za potrebe regulatorne identifikacije vašem je proizvodu dodijeljen regulatorni broj modela. Regulatorni broj modela za vaš uređaj jest SNPRC-1103-01. Regulatorni broj razlikuje se od marketinškog naziva (HP 2fficeJet 7510 Wide Format All-in-One Printer series) ili broja proizvoda (G3J47A ili K1Z44A).

# **Izjava FCC-a**

#### **FCC** statement The United States Federal Communications Commission (in 47 CFR 15.105) has specified that the following notice be brought to the attention of users of this product. This equipment has been tested and found to comply with the limits for a Class B digital device, pursuant to Part 15 of the FCC Rules. These limits are designed to provide reasonable protection against harmful interference in a residential installation. This equipment generates, uses and can radiate radio frequency energy and, if not installed and used in accordance with the instructions, may cause harmful interference to radio communications. However, there is no quarantee that interference will not occur in a particular installation. If this equipment does cause harmful interference to radio or television reception, which can be determined by turning the equipment off and on, the user is encouraged to try to correct the interference by one or more of the following measures: Reorient or relocate the receiving antenna. Increase the separation between the equipment and the receiver. Connect the equipment into an outlet on a circuit different from that to which the receiver is connected. Consult the dealer or an experienced radio/TV technician for help. For further information, contact: Manager of Corporate Product Regulations Hewlett-Packard Company 3000 Hanover Street Palo Alto, Ca 94304 (650) 857-1501 Modifications (part 15.21) The FCC requires the user to be notified that any changes or modifications made to this device that are not expressly approved by HP may void the user's authority to operate the equipment. This device complies with Part 15 of the FCC Rules. Operation is subject to the following two conditions: (1) this device may not cause harmful interference, and (2) this device must accept any interference received, including interference that may cause undesired

operation.

# <span id="page-130-0"></span>**Obavijest korisnicima u Koreji**

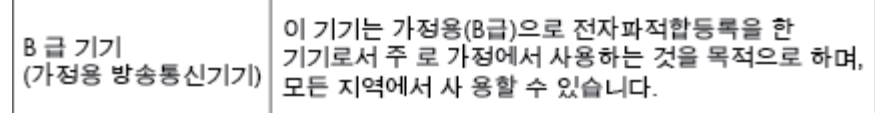

# **Izjava o usklađenosti s VCCI-jem (klasa B) za korisnike u Japanu**

```
この装置は、クラスB情報技術装置です。この装置は、家庭環境で使用することを目的として
いますが、この装置がラジオやテレビジョン受信機に近接して使用されると、受信障害を引き
起こすことがあります。取扱説明書に従って正しい取り扱いをして下さい。
                                        VCCI-B
```
# **Obavijest korisnicima u Japanu o kabelu za napajanje**

```
製品には、同梱された電源コードをお使い下さい。
同梱された電源コードは、他の製品では使用出来ません。
```
# **Izjava o emisiji buke za Njemačku**

## Geräuschemission

LpA < 70 dB am Arbeitsplatz im Normalbetrieb nach DIN 45635 T. 19

# **Izjava o radnim mjestima s vizualnim prikazom u Njemačkoj**

# GS-Erklärung (Deutschland)

Das Gerät ist nicht für die Benutzung im unmittelbaren Gesichtsfeld am Bildschirmarbeitsplatz vorgesehen. Um störende Reflexionen am Bildschirmarbeitsplatz zu vermeiden, darf dieses Produkt nicht im unmittelbaren Gesichtsfeld platziert werden.

# <span id="page-131-0"></span>**Obavijest korisnicima američke telefonske mreže: Zahtjevi FCC-a**

#### Notico to usors of the U.S Telephone network: FCC requirements

This equipment complies with Part 68 of the FCC rules and the requirements adopted by the ACTA. On the rear (or bottom) of this equipment is a label that contains, among other information, a product identifier in the format US:AAAEQ##TXXXX. If requested, this number must be provided to the telephone company.

Applicable connector jack Universal Service Order Codes ("USOC") for the Equipment is: RJ-11C.

A plug and jack used to connect this equipment to the premises wiring and telephone network must comply with the applicable FCC Part 68 rules and requirements adopted by the ACTA. A compliant talephone cord and modular plug is provided with this product. It is designed to be connected to a<br>telephone cord and modular plug is provided with this product. It is designed to be connected to a<br>compatible modular jack

The REN is used to determine the number of devices that may be connected to a telephone line. Excessive RENs on a telephone line may result in the devices not ringing in response to an incoming call. In most but not all areas, the sum of RENs should not exceed five  $(5.0)$ . To be certain of the number of devices that may be connected to a line, as determined by the total RENs, contact the local telephone company. For products approved after July 23, 2001, the REN for this product is part of the product identifier that has the format US:AAAEQ##TXXXX. The digits represented by ## are the REN without a decimal point (e.g., 00 is a REN of 0.0).

If this equipment causes harm to the telephone network, the telephone company will notify you in advance that temporary discontinuance of service may be required. But if advance notice isn't practical, the telephone company will notify the customer as soon as possible. Also, you will be advised of your right to file a complaint with the FCC if you believe it is necessary.

The telephone company may make changes in its facilities, equipment, operations or procedures that<br>could affect the operation of the equipment. If this happens the telephone company will provide advance notice in order for you to make necessary modifications to maintain uninterrupted service.

If trouble is experienced with this equipment, please contact the manufacturer, or look elsewhere in this<br>manual, for repair or warranty information. If the equipment is causing harm to the telephone network, the telephone company may request that you disconnect the equipment until the problem is resolved.

Connection to party line service is subject to state tariffs. Contact the state public utility commission, public service commission or corporation commission for information

If your home has specially wired alarm equipment connected to the telephone line, ensure the installation of this equipment does not disable your alarm equipment. If you have questions about what will disable alarm equipment, consult your telephone company or a qualified installer.

WHEN PROGRAMMING EMERGENCY NUMBERS ANDIORI MAKING TEST CALLS TO EMERGENCY NUMBERS:

1) Remain on the line and briefly explain to the dispatcher the reason for the call.

2) Perform such activities in the off-peak hours, such as early morning or late evenings.

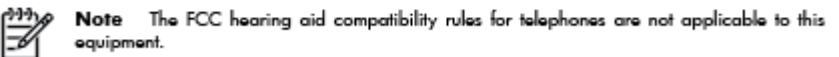

The Telephone Consumer Protection Act of 1991 makes it unlawful for any person to use a computer or other electronic device, including FAX machines, to send any message unless such message clearly contains in a margin at the top or bottom of each transmitted page or on the first page of the transmission, the date and time it is sent and an identification of the business or other entity, or other individual sending the message and the telephone number of the sending machine or such business, other entity, or individual. (The telephone number provided may not be a 900 number or any other number for which charges exceed local or long-distance transmission charges.)

In order to program this information into your FAX machine, you should complete the steps described in the reftween

# <span id="page-132-0"></span>**Obavijest korisnicima kanadske telefonske mreže**

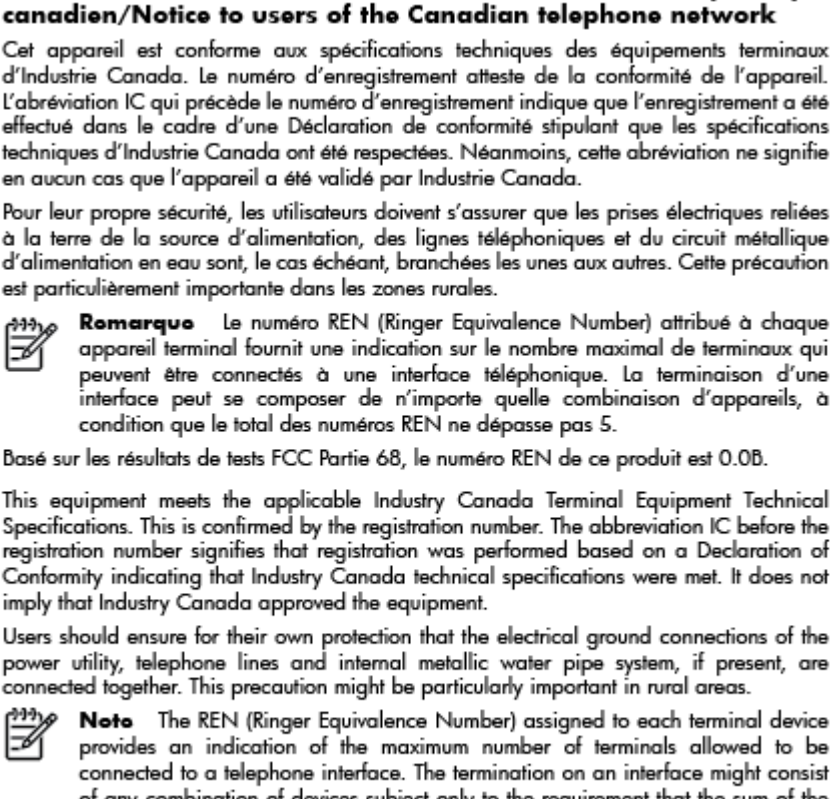

Note à l'attention des utilisateurs du réseau téléphonique

Conformity indicating that Industry Canada technical specifications were met. It does not

Users should ensure for their own protection that the electrical ground connections of the power utility, telephone lines and internal metallic water pipe system, if present, are connected together. This precaution might be particularly important in rural areas.

Noto The REN (Ringer Equivalence Number) assigned to each terminal device provides an indication of the maximum number of terminals allowed to be connected to a telephone interface. The termination on an interface might consist of any combination of devices subject only to the requirement that the sum of the Ringer Equivalence Numbers of all the devices does not exceed 5.

The REN for this product is 0.0B, based on FCC Part 68 test results.

# **Obavijest korisnicima njemačke telefonske mreže**

#### Hinweis für Benutzer des deutschen Telefonnetzwerks

Dieses HP-Fax ist nur für den Anschluss eines analogen Public Switched Telephone Network (PSTN) gedacht. Schließen Sie den TAE N-Telefonstecker, der im Lieferumfang des HP All-in-One enthalten ist, an die Wandsteckdose (TAE 6) Code N an. Dieses HP-Fax kann als einzelnes Gerät und/oder in Verbindung (mit seriellem Anschluss) mit anderen zugelassenen Endgeräten verwendet werden.

# **Australia Wired Fax statement**

In Australia, the HP device must be connected to Telecommunication Network through a line cord which meets the requirements of the Technical Standard AS/ACIF S008.

# <span id="page-133-0"></span>**Regulatorna napomena Europske Zajednice**

# CE

Proizvodi koji nose oznaku CE sukladni su europskoj direktivi ili direktivama koje se primjenjuju: Direktiva o niskom naponu 2006/95/EC, Direktiva EMC 2004/108/EC, Direktiva Ecodesign 2009/125/EC, Direktiva o radijskoj opremi i telekomunikacijskoj terminalnoj opremi 1999/5/EC, Direktiva o ograničenju upotrebe opasnih tvari 2011/65/EU. Usklađenost s ovim direktivama procjenjuje se prema odgovarajućim harmoniziranim europskim standardima. Izjava o usklađenosti dostupna je na sljedećem web-mjestu: http://www.hp.eu/certificates (Pretražujte prema nazivu modela proizvoda ili regulatornom broju modela (RMN) koji je naveden na regulatornoj naljepnici.)

Pravna pitanja uputite na adresu:

Hewlett-Packard GmbH, Dept./MS: HQ-TRE, Herrenberger Strasse 140, 71034 Boeblingen, NJEMAČKA

#### **Proizvodi s vanjskim prilagodnicima za izmjenični napon**

Usklađenost s normom CE ovog uređaja važeća je ako se uređaj napaja putem odgovarajućeg HP-ova prilagodnika za izmjenični napon s oznakom CE.

#### **Proizvodi s bežičnom funkcijom**

**EMF**

● Proizvod zadovoljava međunarodne smjernice (ICNIRP) o izloženosti radiofrekventnom zračenju.

Ako obuhvaća uređaj za slanje i primanje radijskih signala pri uobičajenoj upotrebi, udaljenost od 20 cm jamči da su razine izloženosti radiofrekvenciji u skladu s propisima EU-a.

#### **Bežična funkcija u Europi**

● Proizvod je osmišljen za korištenje bez ograničenja u svim državama EU-a te Islandu, Lihtenštajnu, Norveškoj i Švicarskoj.

### **Europska deklaracija o telefonskoj mreži (modem/faks)**

HP-ovi proizvodi s mogućnošću faksiranja usklađeni su s preduvjetima Direktive o radijskoj opremi i telekomunikacijskoj terminalnoj opremi 1999/5/EZ (Dodatak II) i sukladno tome nose oznaku CE. No zbog razlika između pojedinih PTSN-ova u različitim državama/regijama, odobrenje samo po sebi nije bezuvjetno jamstvo uspješnog rada na svakoj terminalnoj točki PTSN mreže. Ako naiđete na problem, najprije se obratite dobavljaču opreme.

# <span id="page-134-0"></span>**Izjava o usklađenosti**

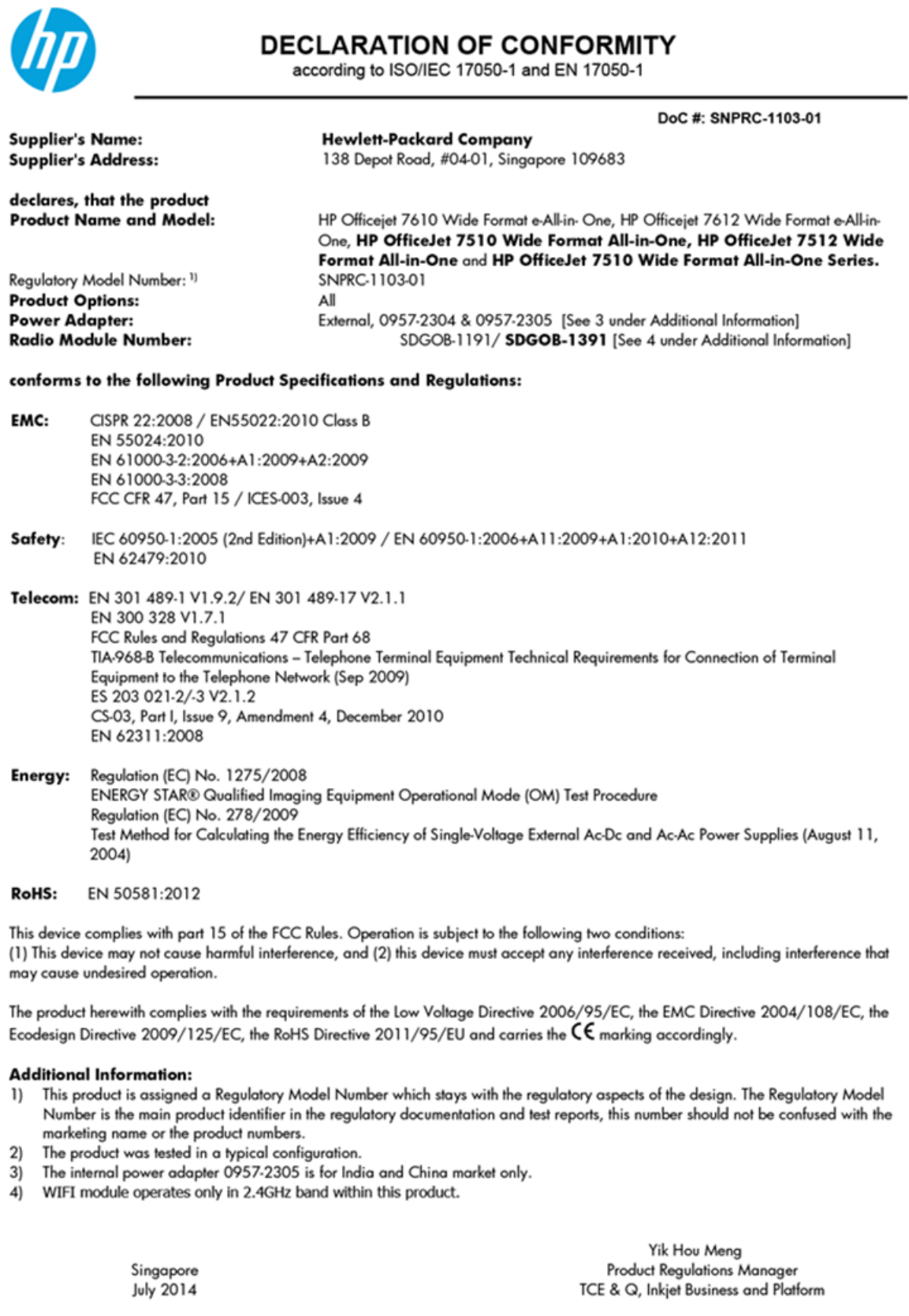

Local contact for regulatory topics only:<br>EMEA: Hewlett-Packard GmbH, HQ-TRE, Herrenberger Strasse 140, 71034 Boeblingen, Germany<br>U.S.: Hewlett-Packard, 3000 Hanover St., Palo Alto 94304, U.S.A. 650-857-1501

www.hp.eu/certificates

# <span id="page-135-0"></span>**Zakonske obavijesti za bežične proizvode**

Ovaj odjeljak sadrži zakonske informacije o bežičnim proizvodima:

- Izloženost radiofrekvencijskom zračenju
- Obavijest korisnicima u Brazilu
- [Obavijest korisnicima u Kanadi](#page-136-0)
- [Obavijest korisnicima u Tajvanu](#page-136-0)
- [Obavijest za korisnike iz Meksika](#page-137-0)
- [Obavijest korisnicima u Japanu](#page-137-0)
- [Obavijest korisnicima u Koreji](#page-137-0)

#### **Izloženost radiofrekvencijskom zračenju**

#### Exposure to radio frequency radiation

Caution The radiated output power of this device is far below the FCC radio frequency exposure limits. Nevertheless, the device shall be used in such a manner that the potential for human contact during normal operation is minimized. This product and any attached external antenna, if supported, shall be placed in such a manner to minimize the potential for human contact during normal operation. In order to avoid the possibility of exceeding the FCC radio frequency exposure<br>limits, human proximity to the antenna shall not be less than 20 cm (8 inches) during normal operation.

### **Obavijest korisnicima u Brazilu**

#### Aviso aos usuários no Brasil

Este equipamento opera em caráter secundário, isto é, não tem direito à proteção contra interferência prejudicial, mesmo de estações do mesmo tipo, e não pode causar interferência a sistemas operando em caráter primário.

### <span id="page-136-0"></span>**Obavijest korisnicima u Kanadi**

#### Notice to users in Canada/Note à l'attention des utilisateurs canadiens

Under Industry Canada reaulations, this radio transmitter may only operate using an antenna of a type and maximum (or lesser) gain approved for the transmitter by Industry Canada. To reduce potential radio interference to other users, the antenna type and its gain should be so chosen that the equivalent isotropically radiated power (e.i.r.p.) is not more than that necessary for successful communication.

This device complies with Industry Canada licence-exempt RSS standard(s). Operation is subject to the following two conditions: (1) this device may not cause interference, and (2) this device must accept any interference, including interference that may cause undesired operation of the device.

WARNING! Exposure to Radio Frequency Radiation The radiated output power of this device is below the Industry Canada radio frequency exposure limits. Nevertheless, the device should be used in such a manner that the potential for human contact is minimized during normal operation.

To avoid the possibility of exceeding the Industry Canada radio frequency exposure limits, human proximity to the antennas should not be less than 20 cm (8 inches).

Conformément au Règlement d'Industrie Canada, cet émetteur radioélectrique ne peut fonctionner qu'avec une antenne d'un type et d'un gain maximum (ou moindre) approuvé par Industrie Canada. Afin de réduire le brouillage radioélectrique potentiel pour d'autres utilisateurs, le type d'antenne et son gain doivent être choisis de manière à ce que la puissance isotrope rayonnée équivalente (p.i.r.e.) ne dépasse pas celle nécessaire à une communication réussie.

Cet appareil est conforme aux normes RSS exemptes de licence d'Industrie Canada. Son fonctionnement dépend des deux conditions suivantes : (1) cet appareil ne doit pas provoquer d'interférences nuisibles et (2) doit accepter toutes interférences reçues, y compris des interférences pouvant provoquer un fonctionnement non souhaité de l'appareil.

AVERTISSEMENT relatif à l'exposition aux radiofréquences. La puissance de rayonnement de cet appareil se trouve sous les limites d'exposition de radiofréquences d'Industrie Canada. Néanmoins, cet appareil doit être utilisé de telle sorte qu'il soit mis en contact le moins possible avec le corps humain.

Afin d'éviter le dépassement éventuel des limites d'exposition aux radiofréquences d'Industrie Canada, il est recommandé de maintenir une distance de plus de 20 cm entre les antennes et l'utilisateur.

### **Obavijest korisnicima u Tajvanu**

#### 低功率電波輻射性電機管理辦法

#### 第十二條

經型式認證合格之低功率射頻電機,非經許可,公司、商號或使用者均不得擅自變更頻 率、加大功率或變更設計之特性及功能。

第十四條

低功率射頻電機之使用不得影響飛航安全及干擾合法通信;經發現有干擾現象時,應立 即停用,並改善至無干擾時方得繼續使用。

前項合法通信,指依電信法規定作業之無線電通信。低功率射頻電機須忍受合法通信或 工業、科學及醫藥用電波輻射性電機設備之干擾。

## <span id="page-137-0"></span>**Obavijest za korisnike iz Meksika**

#### Aviso para los usuarios de México

La operación de este equipo está sujeta a las siguientes dos condiciones: (1) es posible que este equipo o dispositivo no cause interferencia perjudicial y (2) este equipo o dispositivo debe aceptar cualquier interferencia, incluyendo la que pueda causar su operación no deseada.

Para saber el modelo de la tarjeta inalámbrica utilizada, revise la etiqueta regulatoria de la impresora.

### **Obavijest korisnicima u Japanu**

```
この機器は技術基準適合証明又は工事設計認証を受けた無線設備を搭載しています。
```
### **Obavijest korisnicima u Koreji**

해당 무선설비는 전파혼신 가능성이 있으므로 인명안전과 관련된 서비스는 할 수 없음

# **Program ekološkog zbrinjavanja proizvoda**

Hewlett-Packard se obvezao na proizvodnju kvalitetnih proizvoda na ekološki održiv način.

- Dijelovi ovog proizvoda predviđeni su za reciklažu.
- Broj korištenih materijala je minimalan, ali je zadržana funkcionalnost i pouzdanost.
- Različiti materijali napravljeni su tako da se mogu jednostavno odvojiti.
- Vijci i druge spojnice lako se pronalaze, jednostavno im se pristupa, a uklanjaju se pomoću uobičajenih alata.
- Najvažniji su dijelovi osmišljeni tako da im se može brzo pristupiti radi učinkovitog rastavljanja i popravka.

Dodatne informacije potražite na adresi [www.hp.com/ecosolutions](http://www.hp.com/ecosolutions).

Ovaj odjeljak sadrži sljedeće teme:

- [Uredba Europske komisije 1275/2008](#page-138-0)
- [Upotreba papira](#page-138-0)
- **[Plastika](#page-138-0)**
- [Tablice s podacima o sigurnosti materijala](#page-138-0)
- **[Recikliranje](#page-138-0)**
- [HP-ov program recikliranja potrošnog materijala za tintne pisače](#page-138-0)
- [Odlaganje dotrajale opreme u otpad od strane korisnika](#page-139-0)
- [Potrošnja električne energije](#page-139-0)
- [Kemijske tvari](#page-139-0)
- [Odlaganje baterija u otpad na Tajvanu](#page-139-0)
- <span id="page-138-0"></span>[Obavijest o bateriji za Brazil](#page-139-0)
- [Obavijest o perkloratnim materijalima za Kaliforniju](#page-140-0)
- [Izjava o označavanju uvjeta prisutnosti ograničenih tvari \(Tajvan\)](#page-141-0)
- [Tablica otrovnih i opasnih tvari/elemenata i njihova sadržaja \(Kina\)](#page-142-0)
- [Ograničenje opasnih tvari \(Ukrajina\)](#page-142-0)
- [Direktiva EU-a o baterijama](#page-143-0)
- [Ograničenje opasnih tvari \(Indija\)](#page-144-0)
- [EPEAT](#page-144-0)
- [Informacije na ekološkoj naljepnici SEPA za korisnike u Kini](#page-144-0)
- [Energetska naljepnica za pisače, faks-uređaje i fotokopirne uređaje u Kini](#page-145-0)

# **Uredba Europske komisije 1275/2008**

Podatke o napajanju proizvoda, uključujući potrošnju energije proizvoda u umreženom stanju čekanja ako su svi žičani mrežni priključci spojeni i svi bežični mrežni priključci aktivirani, potražite na 14. str. u dijelu "Dodatne informacije" u IT ECO deklaraciji proizvoda na [www.hp.com/hpinfo/globalcitizenship/environment/](http://www.hp.com/hpinfo/globalcitizenship/environment/productdata/itecodesktop-pc.html) [productdata/itecodesktop-pc.html.](http://www.hp.com/hpinfo/globalcitizenship/environment/productdata/itecodesktop-pc.html)

# **Upotreba papira**

Ovaj je proizvod prikladan za uporabu papira recikliranog po normama DIN 19309 i EN 12281:2002.

# **Plastika**

Plastični dijelovi teži od 25 grama označeni su u skladu s međunarodnim standardima koji olakšavaju prepoznavanje plastike radi recikliranja nakon isteka radnog vijeka proizvoda.

# **Tablice s podacima o sigurnosti materijala**

Tablice s podacima o sigurnosti materijala (MSDS) je moguće dobiti na HP web stranici:

[www.hp.com/go/msds](http://www.hp.com/go/msds)

# **Recikliranje**

HP nudi veliki broj programa povrata i recikliranja proizvoda u puno država/regija i partnera, uz jedan od najvećih centara elektronskog recikliranja u svijetu. HP čuva resurse preprodajući neke od najpopularnijih proizvoda. Dodatne informacije o recikliranju HP-ovih proizvoda potražite na adresi:

[www.hp.com/recycle](http://www.hp.com/recycle)

# **HP-ov program recikliranja potrošnog materijala za tintne pisače**

HP je predan zaštiti okoliša. Program za recikliranje pribora za uređaje HP Inkjet je dostupan u mnogim državama/regijama i omogućuje besplatno recikliranje spremnika s tintom. Više informacija potražite na sljedećoj web stranici:

[www.hp.com/hpinfo/globalcitizenship/environment/recycle/](http://www.hp.com/hpinfo/globalcitizenship/environment/recycle/)

# <span id="page-139-0"></span>**Odlaganje dotrajale opreme u otpad od strane korisnika**

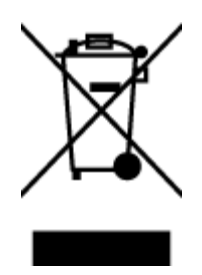

Taj simbol znači da se proizvod ne smije bacati s drugim kućanskim otpadom. Umjesto toga dužni ste dotrajalu opremu predati na označenom mjestu za prikupljanje i recikliranje otpadne električne i elektroničke opreme radi zaštite ljudskog zdravlja i okoliša. Dodatne informacije zatražite od službe za zbrinjavanje kućanskog otpada ili idite na web-mjesto [http://www.hp.com/recycle.](http://www.hp.com/recycle)

# **Potrošnja električne energije**

Slikovna oprema i oprema za ispis tvrtke Hewlett-Packard s logotipom ENERGY STAR® uvrštena je u program ENERGY STAR američke Agencije za zaštitu okoliša u SAD-u za opremu za slike. Na proizvodima koji zadovoljavaju specifikacije standarda ENERGY STAR nalazi se sljedeća oznaka:

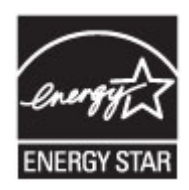

Dodatne informacije o modelima uređaja koji zadovoljavaju specifikacije ENERGY STAR potražite na webstranici: [www.hp.com/go/energystar](http://www.hp.com/go/energystar)

# **Kemijske tvari**

HP je obvezan pružiti klijentima informacije o kemijskim tvarima u svojim proizvodima sukladno propisima kao što je REACH *(Uredba EZ-a br. 1907/2006 Europskog parlamenta i Vijeća)*. Izvješće s kemijskim podacima za ovaj proizvod možete pronaći na web-mjestu: [www.hp.com/go/reach](http://www.hp.com/go/reach).

# **Odlaganje baterija u otpad na Tajvanu**

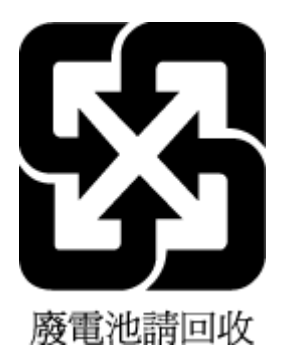

# **Obavijest o bateriji za Brazil**

A bateria deste equipamento não foi projetada para ser removida pelo cliente.

# <span id="page-140-0"></span>**Obavijest o perkloratnim materijalima za Kaliforniju**

# **California Perchlorate Material Notice**

Perchlorate material - special handling may apply. See: http://www.dtsc.ca.gov/hazardouswaste/perchlorate/

This product's real-time clock battery or coin cell battery may contain perchlorate and may require special handling when recycled or disposed of in California.

# <span id="page-141-0"></span>**Izjava o označavanju uvjeta prisutnosti ograničenih tvari (Tajvan)**

### 限用物質含有情況標示聲明書

Declaration of the Presence Condition of the Restricted Substances Marking

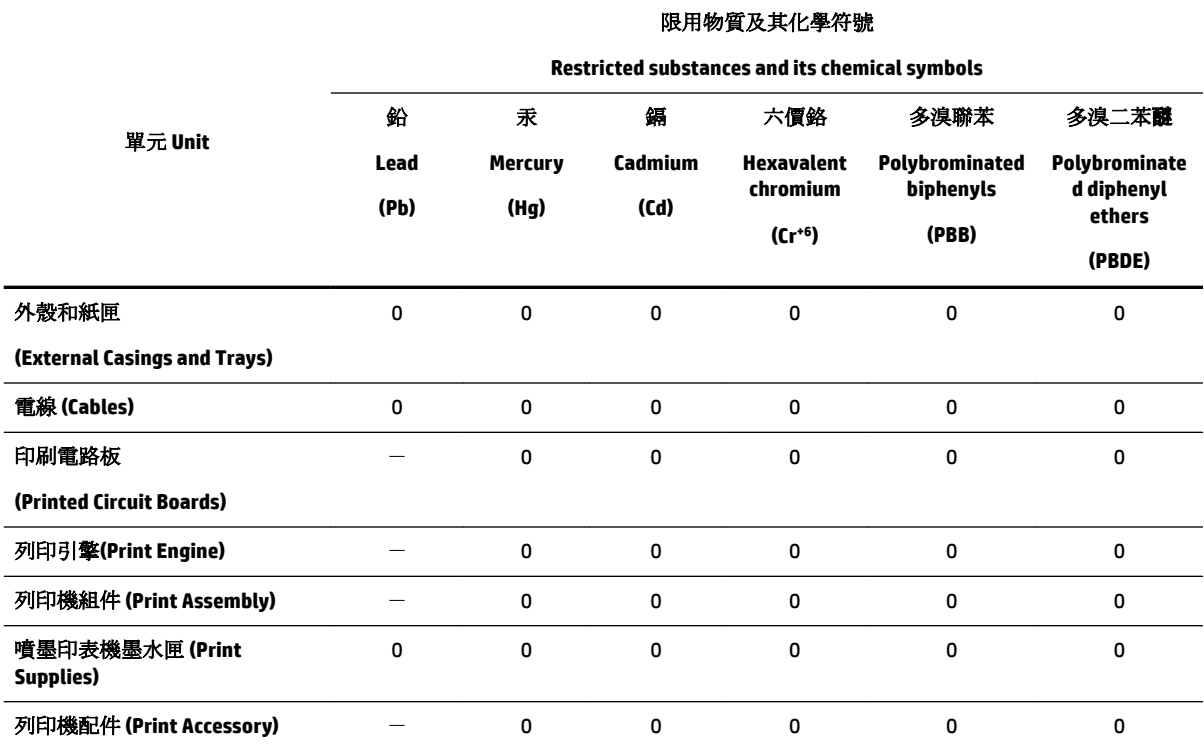

備考 1. 〝超出 0.1 wt %"及 〝超出 0.01 wt %"係指限用物質之百分比含量超出百分比含量基準值。

Note 1: "Exceeding 0.1 wt %" and "exceeding 0.01 wt %" indicate that the percentage content of the restricted substance exceeds the reference percentage value of presence condition.

備考 2. №0″ 係指該項限用物質之百分比含量未超出百分比含量基準值。

Note 2: "0" indicates that the percentage content of the restricted substance does not exceed the percentage of reference value of presence.

備考 3.〝-〞係指該項限用物質為排除項目。

Note 3: The "−" indicates that the restricted substance corresponds to the exemption.

若要存取產品的最新使用指南或手冊,請前往 [www.support.hp.com](http://www.support.hp.com)。選取搜尋您的產品, 然後依照 畫 面上的指示繼續執行。

To access the latest user guides or manuals for your product, go to [www.support.hp.com.](http://www.support.hp.com) Select **Find your product**, and then follow the onscreen instructions.

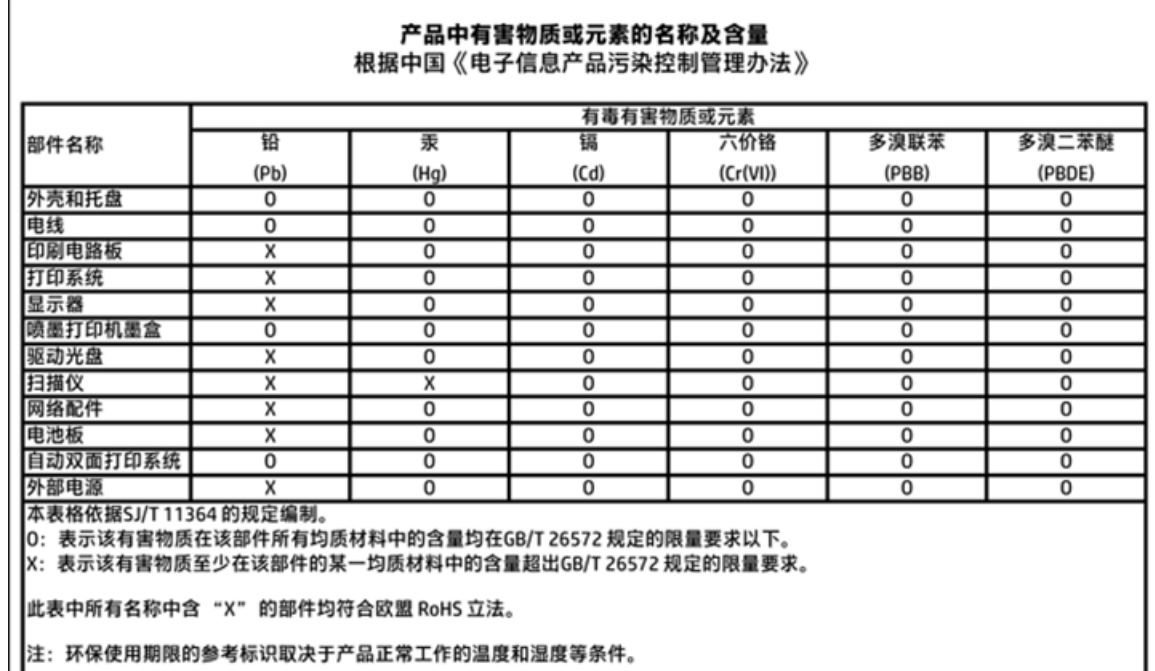

# <span id="page-142-0"></span>**Tablica otrovnih i opasnih tvari/elemenata i njihova sadržaja (Kina)**

# **Ograničenje opasnih tvari (Ukrajina)**

# Технічний регламент щодо обмеження використання небезпечних речовин (Україна)

Обладнання відповідає вимогам Технічного регламенту щодо обмеження використання деяких небезпечних речовин в електричному та електронному обладнанні, затвердженого постановою Кабінету Міністрів України від 3 грудня 2008 № 1057

# <span id="page-143-0"></span>**Direktiva EU-a o baterijama**

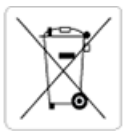

European Union Battery Directive<br>This product contains a battery that is used to maintain data integrity of real time clock or product settings and is designed to last the life of the<br>product. Any attempt to service or rep

Directive sur les batteries de l'Union Européenne<br>Ce produit contient une batterie qui permet de maintenir l'intégrité des données pour les paramètres du produit ou l'horloge en temps réel et qui a été conçue pour durer aussi longtemps que le produit. Toute tentative de réparation ou de remplacement de cette batterie doit être effectuée par un technicien qualifié.

#### Batterie-Richtlinie der Europäischen Union

surranten und eine Batterie, die dazu dient, die Datenintegrität der Echtzeituhr sowie der Produkteinstellungen zu erhalten, und die für die<br>Lebensdauer des Produkts ausreicht. Im Bedarfsfall sollte das Instandhalten bzw. durchgeführt werden.

#### Direttiva dell'Unione Europea relativa alla raccolta, al trattamento e allo smaltimento di batterie e accumulatori

Suesto prodotto contiene una batteria utilizzata per preservare l'integrità dei dati dell'orologio in tempo reale o delle impostazioni del prodotto e<br>La sua durata si intende pari a quella del prodotto. Eventuali intervent tecnico dell'assistenza qualificato

#### Directiva sobre baterías de la Unión Europea

ouvertuvo sobre parenas ae ra unhon curopea<br>Este producto contiene una batería que se utiliza para conservar la integridad de los datos del reloj de tiempo real o la configuración del producto<br>y está disenada para durar to .<br>mantenimiento cualificado.

Směrnice Evropské unie pro nakládání s bateriemi<br>Tento výrobek obsahuje baterii, která slouží k uchování správných dat hodin reálného času nebo nastavení výrobku. Baterie je navržena tak, aby<br>vydržela celou životnost výrob

#### **EU's batteridirektiv**

e van de holder et batteri, som bruges til at vedligeholde dataintegriteten for realtidsur- eller produktindstillinger og er beregnet til at holde i<br>hele produktets levetid. Service på batteriet eller udskiftning bør foret

#### Richtlijn batterijen voor de Europese Unie

nceremperature and the word of the service of the service of the service of the service of the product be an behavily to product be an balleting on. Bowendien is<br>deze ontworpen om gedurende de levensduur van het product me

#### Euroopa Liidu aku direktiiv

zoode sisaldab akut, mida kasutatakse reaalaja kella andmeühtsuse või toote säilitamiseks. Aku on valmistatud kestma terve toote kasutusaja.<br>Akut tohib hooldada või vahetada ainult kvalifitseeritud hooldustehnik.

#### pan unionin paristodirektiivi

Tämä laite sisältää pariston, jota käytetään reaaliaikaisen kellon tietojen ja laitteen asetusten sailyttämiseen. Pariston on suunniteltu kestävän laitteen<br>koko käyttöiän ajan. Pariston mahdollinen korjaus tai vaihto on jä

**Οδηγία της Ευρωπαϊκής Ένωσης για τις ηλεκτρικές στήλες**<br>Αυτό το προϊόν περιλαμβάνει μια μπαταρία, η οποία χρησιμοποιείται για τη διατήρηση της ακεραιότητας των δεδομένων ρολογιού πραγματικού<br>χρόνου ή των ρυθμίσεων προϊόν

Az Európai unió telepek és akkumulátorok direktivája<br>A termék tartalmaz egy elemet, melynek feladata az, hogy biztosítsa a valós idejű óra vagy a termék beállításainak adatintegritását. Az elem úgy<br>van tervezve, hogy végig

Eiropas Savienības Bateriju direktīva<br>Produktam ir baterija, ko izmanto reālā laika pulkstēņa vai produkta iestatījumu datu integritātes saglabāšanai, un tā ir paredzēta visam produkta<br>dzīves ciklam. Jebkura apkope vai bat

Europos Sąjungos baterijų ir akumuliatorių direktyva<br>Šiame gaminyje yra baterija, kuri naudojama, kad būtų galima prižiūrėti realaus laiko laikrodžio veikimą arba gaminio nuostatas; ji skirta veikti<br>visą gaminio eksploatav

#### Dyrektywa Unii Europejskiej w sprawie baterii i akumulatorów

Produkt zawiera baterię wykorzystywaną do zachowania integralności danych zegara czasu rzeczywistego lub ustawień produktu, która<br>podtrzymuje działanie produktu. Przegląd lub wymiana baterii powinny być wykonywane wyłączni

#### Diretiva sobre baterias da União Européia

ormano sobre ourerous ou entrado escrepeira.<br>Este produto contém uma bateria que é usada para manter a integridade dos dados do relógio em tempo real ou das configurações do produto e<br>É projetada para ter a mesma duração q qualificado.

Smernica Európskej únie pre zaobchádzanie s batériami<br>Tento výrobok obsahuje batériu, ktorá slúži na uchovanie správnych údajov hodín reálneho času alebo nastavení výrobku. Batéria je skonštruovaná<br>tak, aby vydržala celú ž

Direktiva Evropske unije o baterijah in akumulatorjih<br>V tem izdelku je baterija, ki zagotavlja natančnost podatkov ure v realnem času ali nastavitev izdelka v celotni življenjski dobi izdelka. Kakršno koli<br>popravilo ali za

#### **EU:s batteridirektiv**

Produkten innehåller ett batteri som används för att upprätthålla data i realtidsklockan och produktinställningarna. Batteriet ska räcka produktens<br>hela livslängd. Endast kvalificerade servicetekniker får utföra service på

#### Директива за батерии на Европейския съюз

-<br>Този продукт съдържа батерия, която се използва за поддържане на целостта на данните на часовника в реално време или настройките за продукта, създадена на издържи през целия живот на продукта. Сервизът или замяната на батерията трябва да се извършва от квалифициран

#### Directiva Uniunii Europene referitoare la baterii

Directiva unioni europene reterritorie la baterii.<br>Acest produs confine o baterie care este utilizată pentru a menține integritatea datelor ceasului de timp real sau setărilor produsului și care este proiectată să funcțion
# **Ograničenje opasnih tvari (Indija)**

#### Restriction of hazardous substances (India)

This product complies with the "India E-waste (Management and Handling) Rule 2011" and probibits use of lead, mercury, hexavalent chromium, polybrominated biphenyls or polybrominated diphenyl ethers in concentrations exceeding 0.1 weight % and 0.01 weight  $\%$  for cadmium, except for the exemptions set in Schedule  $\tilde{2}$  of the Rule.

### **EPEAT**

#### **EPEAT**

Most HP products are designed to meet EPEAT. EPEAT is a comprehensive environmental rating that helps identify greener electronics equipment. For more information on EPEAT go to www.epeat.net. For information on HP's EPEAT registered products go to

www.hp.com/hpinfo/globalcitizenship/environment/pdf/epeat\_printers.pdf.

### **Informacije na ekološkoj naljepnici SEPA za korisnike u Kini**

#### 中国环境标识认证产品用户说明

噪声大于63.0Db(A)的办公设备不宜放置于办公室内,请在独立的隔离区域使用。

如需长时间使用本产品或打印大量文件,请确保在通风良好的房间内使用。

如您需要确认本产品处于零能耗状态,请按下电源关闭按钮,并将插头从电源插 座断开。

您可以使用再生纸,以减少资源耗费。

### **Energetska naljepnica za pisače, faks-uređaje i fotokopirne uređaje u Kini**

# 复印机、打印机和传真机能源效率标识 实施规则

依据"复印机、打印机和传真机能源效率标识实施规则",该打印机具有中国能效标识。标识上显示的能效等级 和操作模式值根据"复印机、打印机和传真机能效限定值及能效等级"标准("GB 21521")来确定和计算。

1. 能效等级

产品能效等级分为 3 级,其中 1 级能效最高。能效限定值根据产品类型和打印速度由标准确定。能效等级则根据 基本功耗水平以及网络接口和内存等附加组件和功能的功率因子之和来计算。

2. 能效信息

喷墨打印机

- 操作模式功率 睡眠状态的能耗按照 GB 21521 标准来衡量和计算。该数据以瓦特 (W) 表示。
- 待机功率 待机状态是产品连接到电网电源上功率最低的状态。该状态可以延续无限长时间,且使用者无法改变此 状态下产品的功率。对于"成像设备"产品,"待机"状态通常相当于"关闭"状态,但也可能相当于 "准备"状态或"睡眠"状态。该数据以瓦特 (W) 表示。
- 睡眠状态预设延迟时间 出厂前由制造商设置的时间决定了该产品在完成主功能后进入低耗模式(例如睡眠、自动关机)的时间。 该数据以分钟表示。
- 附加功能功率因子之和 网络接口和内存等附加功能的功率因子之和。该数据以瓦特(W)表示。

标识上显示的能耗数据是根据典型配置测量得出的数据,此类配置包含登记备案的打印机依据复印机、打印机和 传真机能源效率标识实施规则所选的所有配置。因此,该特定产品型号的实际能耗可能与标识上显示的数据有所 不同。

要了解规范的更多详情, 请参考最新版的 GB 21521 标准。

# <span id="page-146-0"></span>**B Dodatno postavljanje faksa**

Nakon što ste izvršili sve korake navedene u vodiču za početak rada, pomoću uputa iz ovog odjeljka završite postavljanje faksa. Vodič za početak rada sačuvajte za ubuduće.

U ovom odjeljku možete naučiti kako postaviti pisač tako da se faksiranje odvija uspješno s opremom i uslugama koje već imate na istoj telefonskoj liniji.

 $\hat{X}$  **SAVJET:** Da biste brzo postavili neke važne postavke faksa, npr. način odgovaranja i informacije u zaglavlju faksa, možete koristiti i čarobnjak za postavljanje faksa (Windows) ili HP Utility (OS X). Tim alatima možete pristupiti putem HP-ova softvera koji ste instalirali s pisačem. Nakon pokretanja tih alata dovršite postavljanje faksa primjenom postupaka opisanih u ovom odjeljku.

Ovaj odjeljak sadrži sljedeće teme:

- Postavljanje faksiranja (paralelni telefonski sustavi)
- [Testiranje postavki faksa](#page-168-0)

# **Postavljanje faksiranja (paralelni telefonski sustavi)**

Prije početka postavljanja pisača za faksiranje provjerite koji se telefonski sustav koristi u vašoj državi/regiji. Upute za postavljanje faksa razlikuju se ovisno o tome imate li serijski ili paralelni telefonski sustav.

- Ako vaša država ili regija nije navedena u tablici, vjerojatno imate serijski telefonski sustav. U serijskom telefonskom sustavu vrsta priključka na telefonskoj opremi koju zajednički koristite (modemi, telefoni i automatske tajnice) ne omogućuje fizičko povezivanje na "2-EXT" priključak pisača. Umjesto toga sva oprema mora biti priključena u zidnu telefonsku utičnicu.
- **X NAPOMENA:** U nekim državama/regijama koje koriste serijske telefonske sustave telefonski kabel koji se isporučuje s pisačem može imati i dodatni zidni priključak. To vam omogućuje priključivanje ostalih telefonskih uređaja u zidnu utičnicu u koju ste priključili i pisač.

Možda ćete priloženi telefonski kabel trebati priključiti na prilagodnik predviđen za vašu državu/regiju.

- Ako je vaša država ili regija navedena u tablici, vjerojatno imate paralelni telefonski sustav. U paralelnom telefonskom sustavu zajedničku telefonsku opremu možete povezati s telefonskom linijom putem "2-EXT" priključka na stražnjoj strani pisača.
- **NAPOMENA:** Ako imate paralelni telefonski sustav, HP preporučuje da pisač priključite u zidnu telefonsku utičnicu pomoću priloženog dvožilnog telefonskog kabela.

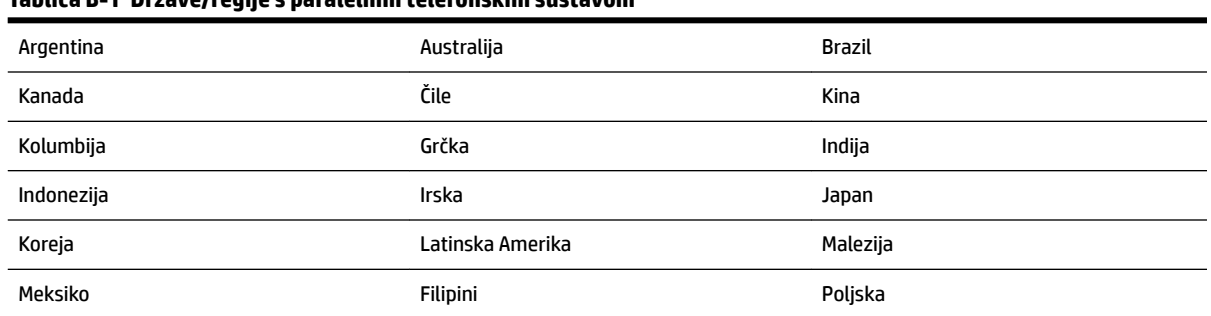

#### **Tablica B-1 Države/regije s paralelnim telefonskim sustavom**

#### <span id="page-147-0"></span>**Tablica B-1 Države/regije s paralelnim telefonskim sustavom (Nastavak)**

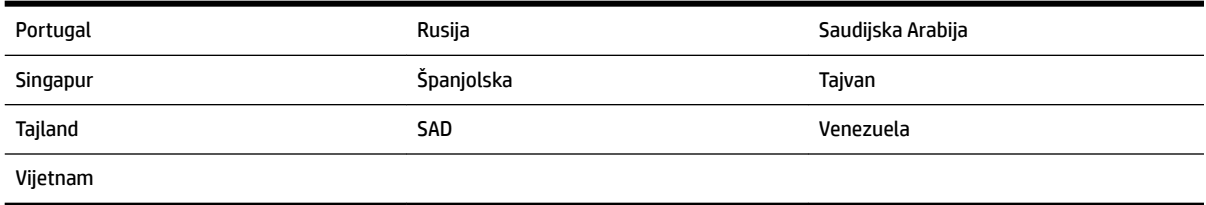

Ako niste sigurni koji telefonski sustav koristite (serijski ili paralelni), provjerite to kod pružatelja telefonske usluge.

Ovaj odjeljak sadrži sljedeće teme:

- Odabir ispravne postavke faksa za dom ili ured
- [Slučaj A: odvojena linija za faks \(ne primaju se glasovni pozivi\)](#page-149-0)
- [Slučaj B: postavljanje pisača s DSL vezom](#page-150-0)
- [Slučaj C: postavljanje pisača za PBX telefonski sustav ili za ISDN liniju](#page-151-0)
- [Slučaj D: telefaks s uslugom razlikovnog zvona na istoj liniji](#page-151-0)
- [Slučaj E: zajednička linija za govorne pozive i faks](#page-153-0)
- [Slučaj F: zajednička linija za govorne pozive i faks s glasovnom poštom](#page-154-0)
- [Slučaj G: zajednička linija faksa i računalnog pozivnog modema \(ne primaju se glasovni pozivi\)](#page-155-0)
- [Slučaj H: zajednička linija za govorne pozive i faks te pozivni modem računala](#page-158-0)
- [Slučaj I: zajednička linija za govorne pozive i faks s automatskom tajnicom](#page-161-0)
- [Slučaj J: zajednička linija za govorne pozive/faks s modemom i automatskom tajnicom](#page-163-0)
- [Slučaj K: zajednička linija za govorne pozive i faks s pozivnim modemom računala i glasovnom poštom](#page-167-0)

# **Odabir ispravne postavke faksa za dom ili ured**

Da biste uspješno faksirali, trebate znati koje vrste opreme i usluga (ako ih imate) dijele istu telefonsku liniju s pisačem. To je bitno ako postojeću uredsku opremu morate povezati izravno s pisačem, a prije faksiranja možda ćete morati promijeniti i neke postavke faksa.

**1.** Utvrdite je li vaš telefonski sustav serijski ili paralelni.

Dodatne informacije potražite u odjeljku [Postavljanje faksiranja \(paralelni telefonski sustavi\).](#page-146-0)

- **2.** Odaberite kombinaciju opreme i usluga koje dijele liniju za faks.
	- DSL: usluga digitalne pretplatničke linije (DSL) preko telefonske tvrtke. (DSL se u vašoj državi/regiji možda zove ADSL.)
	- PBX: telefonski sustav s kućnom centralom (PBX).
	- ISDN: sustav digitalne mreže s integriranim servisima (ISDN).
	- Usluga razlikovnog zvona: usluga razlikovnog zvona koju nudi telefonska tvrtka pruža više telefonskih brojeva s različitim tonovima zvonjenja.
	- Govorni pozivi: govorni se pozivi primaju na istom telefonskom broju koji koristite za pozive faksa na pisaču.
- Pozivni modem računala: pozivni je modem računala na istoj liniji s pisačem. Ako je odgovor na bilo koje od sljedećih pitanja potvrdan, koristite pozivni modem računala:
	- Šaljete li i primate faksove izravno iz i na aplikacije na računalu preko pozivne modemske veze?
	- Šaljete li i primate poruke e-pošte na računalu putem modemske veze?
	- Pristupate li internetu s računala preko pozivne modemske veze?
- Automatska tajnica: automatska tajnica koja odgovara na govorne pozive na istom telefonskom broju koji koristite za pozive faksa na uređaju.
- Servis govorne pošte: pretplata na uslugu govorne pošte vaše telefonske tvrtke na istom telefonskom broju koji koristite za pozive faksa na pisaču.
- **3.** Na sljedećoj tablici odaberite kombinaciju opreme i usluga koja odgovara opremi koju imate kod kuće ili u uredu. Zatim potražite preporučene postavke faksa. Upute po koracima za svaki slučaj možete naći dalje u ovom odjeljku.

**X NAPOMENA:** Ako postavke koje imate u domu ili uredu nisu opisane u ovom odjeljku, pisač postavite kao što biste postavili i obični analogni telefon. Obavezno koristite priloženi telefonski kabel i jedan kraj priključite u zidnu telefonsku utičnicu, a drugi kraj u priključnicu s oznakom 1-LINE na stražnjoj strani pisača. Ako koristite neki drugi telefonski kabel, može doći do problema sa slanjem i primanjem faksova.

Možda ćete priloženi telefonski kabel trebati priključiti na prilagodnik predviđen za vašu državu/regiju.

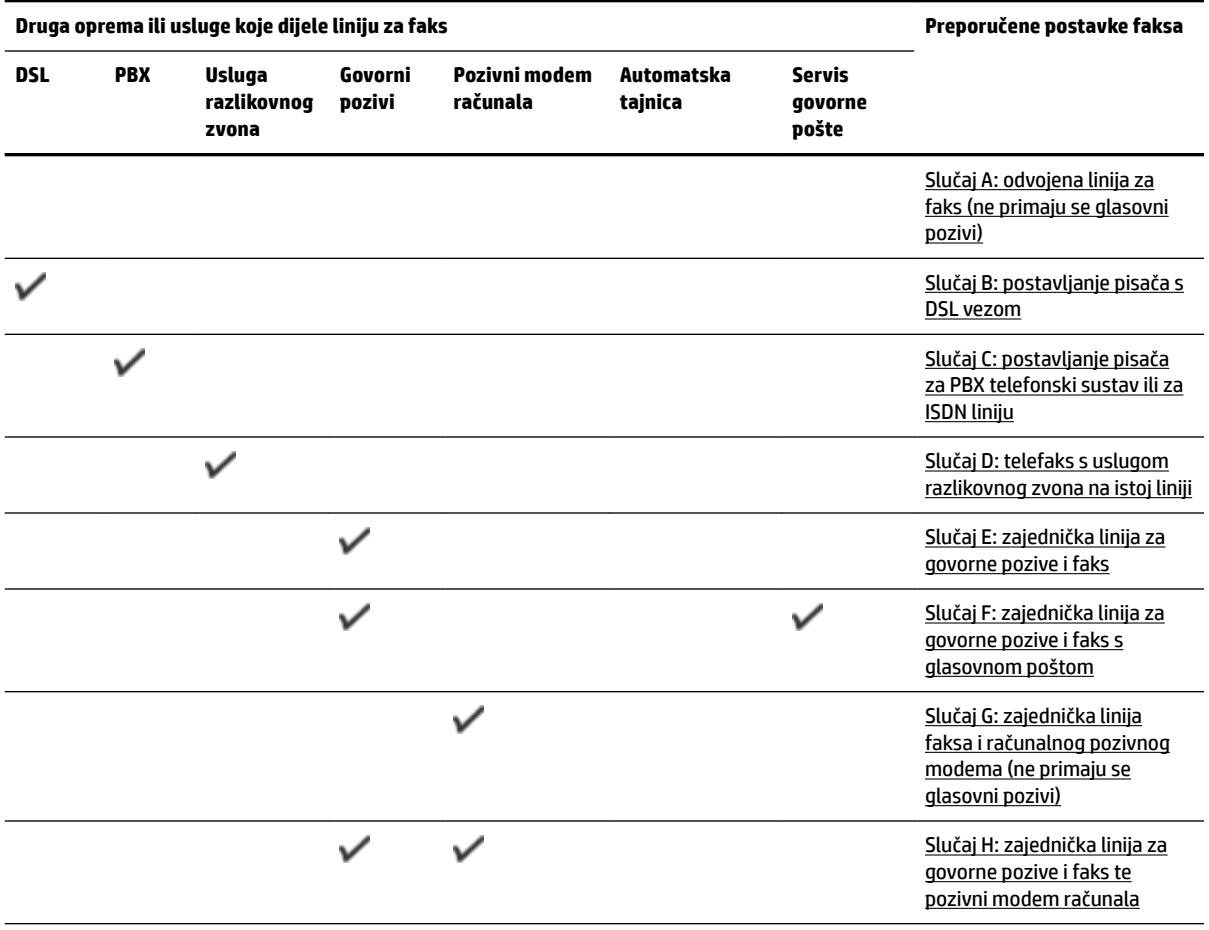

<span id="page-149-0"></span>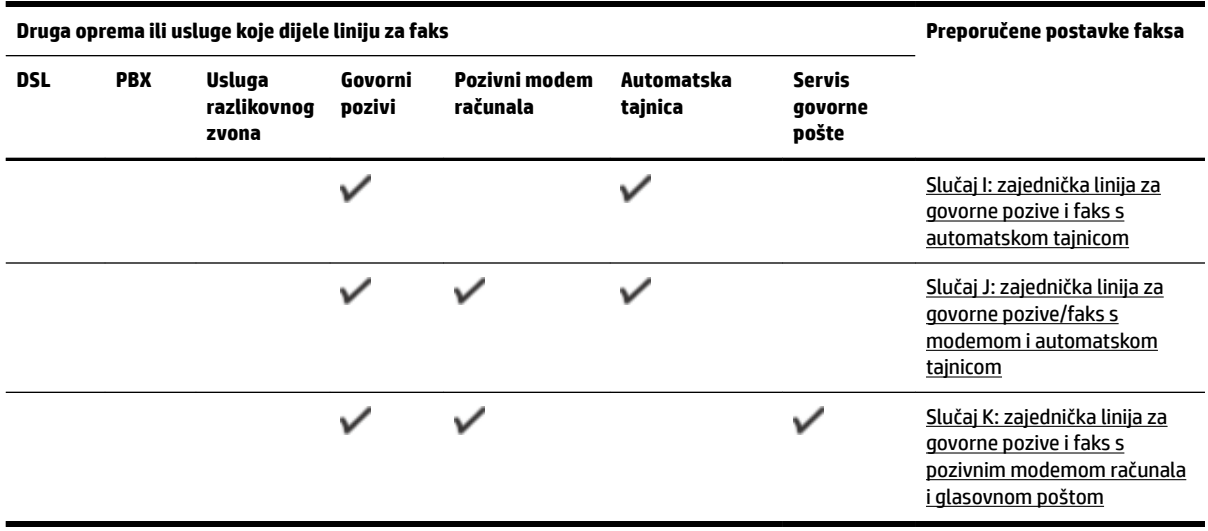

# **Slučaj A: odvojena linija za faks (ne primaju se glasovni pozivi)**

Ako imate odvojenu telefonsku liniju na koju ne primate govorne pozive, a nikakva druga oprema nije povezana s ovom telefonskom linijom, postavite pisač na način opisan u ovom odjeljku.

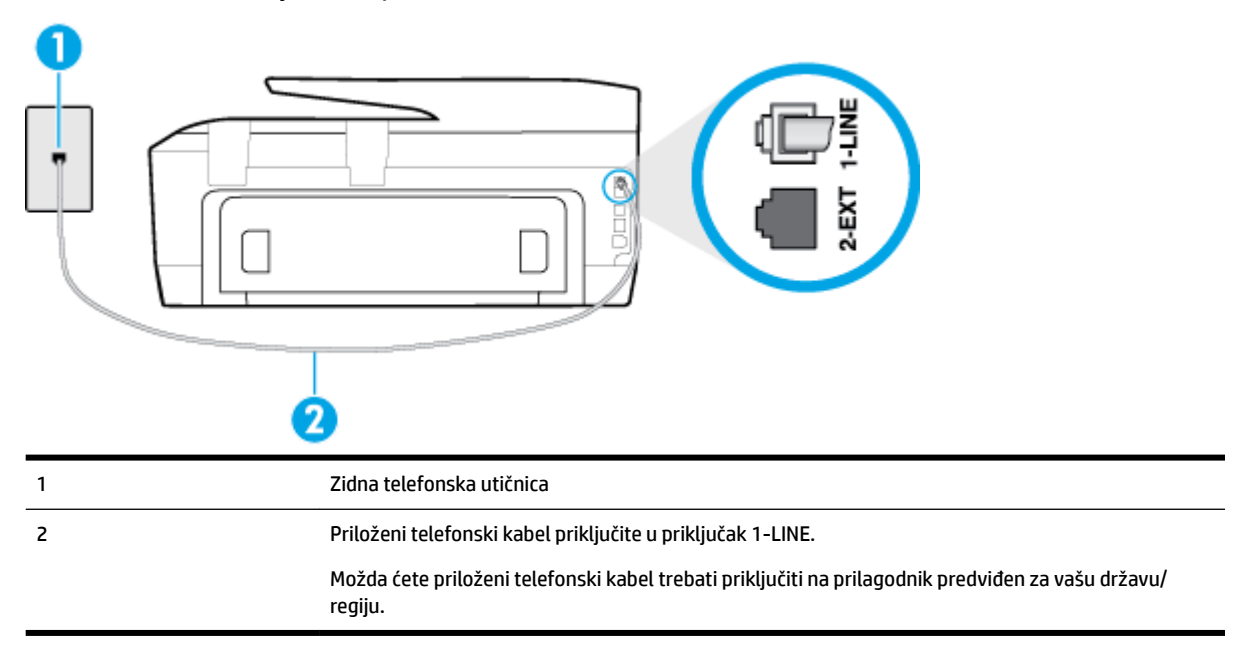

**Slika B-1** Prikaz stražnje strane pisača

#### **Postavljanje pisača pomoću zasebne linije za faks**

**1.** Jedan kraj priloženog telefonskog kabela priključite u zidnu telefonsku utičnicu, a drugi kraj u priključak s oznakom 1-LINE na stražnjoj strani pisača.

<span id="page-150-0"></span>**NAPOMENA:** Možda ćete priloženi telefonski kabel trebati priključiti na prilagodnik predviđen za vašu državu/regiju.

Ako pisač ne priključite u zidnu telefonsku utičnicu priloženim telefonskim kabelom, slanje faksova možda neće biti moguće. Taj se posebni telefonski kabel razlikuje od kabela koje možda već imate kod kuće ili u uredu.

- **2.** Uključite postavku **Automatsko odgovaranje** .
- **3.** (Nije obavezno) Promijenite postavku **Zvona prije odgovora** na najnižu postavku (dva zvona).
- **4.** Pokrenite testiranje faksa.

Kada telefon zvoni, pisač automatski odgovara kada zazvoni onoliko puta koliko je određeno postavkom **Zvona prije odgovora** . Pisač počinje emitirati tonove primanja faksa na faks-uređaj pošiljatelja i prima faks.

### **Slučaj B: postavljanje pisača s DSL vezom**

Ako imate DSL servis putem telefonskog davatelja i ne spajate nikakvu opremu na pisač, slijedite upute u ovom odjeljku da biste spojili DSL filtar između zidne telefonske utičnice i pisača. DSL filtar uklanja digitalni signal koji može ometati pisač, pa pisač može pravilno komunicirati s telefonskom linijom. (DSL se u vašoj državi/regiji možda zove ADSL.)

**IZ NAPOMENA:** Ako imate DSL liniju, a ne spojite DSL filtar, nećete moći slati i primati faksove pomoću pisača.

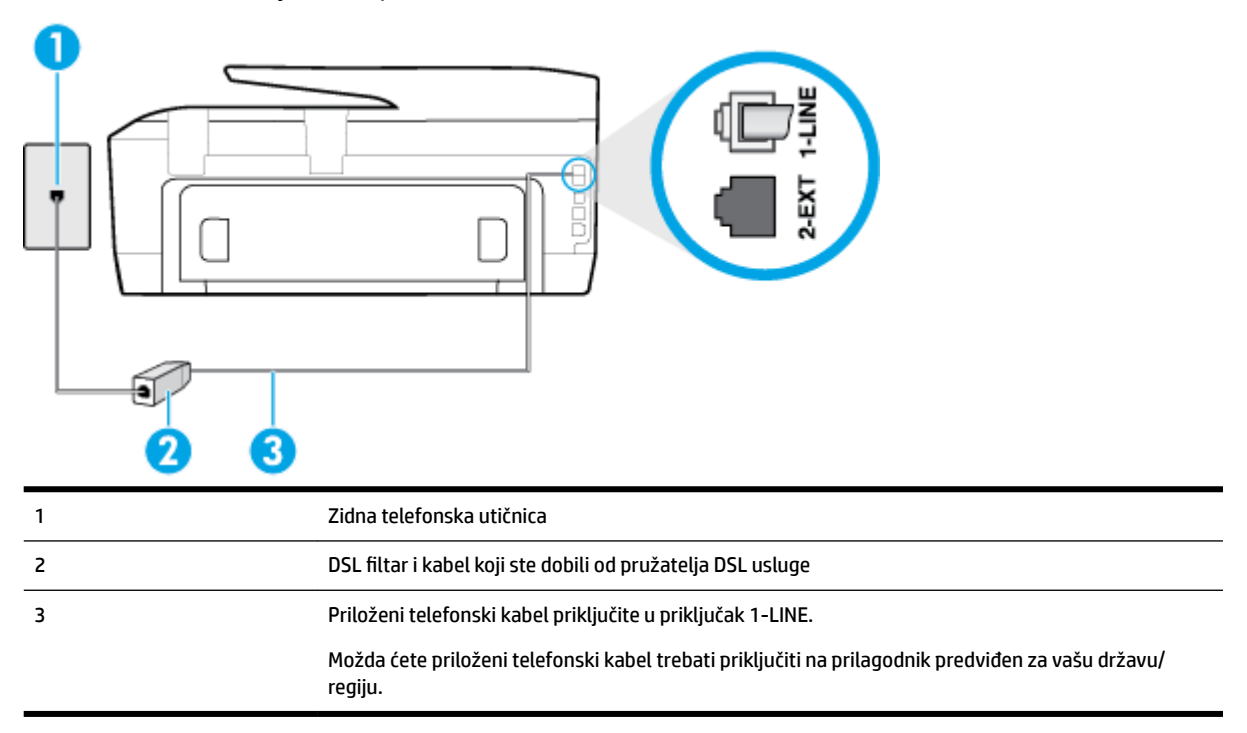

**Slika B-2** Prikaz stražnje strane pisača

#### <span id="page-151-0"></span>**Postavljanje pisača uz DSL**

- **1.** Pribavite DSL filtar od pružatelja DSL usluga.
- **2.** Jedan kraj priloženog telefonskog kabela priključite u otvoreni priključak DSL filtra, a drugi kraj u priključak s oznakom 1-LINE na stražnjem dijelu pisača.
- **NAPOMENA:** Možda ćete priloženi telefonski kabel trebati priključiti na prilagodnik predviđen za vašu državu/regiju.

Ako DSL filtar i pisač ne povežete priloženim kabelom, možda nećete moći slati faksove. Taj se posebni telefonski kabel razlikuje od kabela koje možda već imate kod kuće ili u uredu.

Budući da se isporučuje samo jedan kabel, možda ćete morati nabaviti dodatne telefonske kabele za tu vrstu postavljanja.

- **3.** Spojite dodatni telefonski kabel od DSL filtra do zidne telefonske utičnice.
- **4.** Pokrenite testiranje faksa.

Ako prilikom postavljanja pisača s dodatnom opremom naiđete na probleme, daljnju pomoć zatražite od lokalnog davatelja usluga ili prodavača.

# **Slučaj C: postavljanje pisača za PBX telefonski sustav ili za ISDN liniju**

Ako koristite PBX telefonski sustav ili ISDN modem, obavezno učinite sljedeće:

- Ako koristite pretvarač ili terminalski prilagodnik za PBX ili ISDN, povežite pisač s priključkom namijenjenim za korištenje faksa i telefona. Ako je moguće, provjerite, k tome, je li terminalski prilagodnik postavljen na odgovarajuću vrstu preklopnika za vašu državu/regiju.
- **NAPOMENA:** Neki vam ISDN sustavi omogućuju postavljanje pojedinih priključaka za pojedinu telefonsku opremu. Na primjer, možda je jedan priključak dodijeljen telefonu i faksu Skupine 3, a drugi različitim namjenama. Ako imate problema dok ste povezani s priključkom za telefon/faks na ISDN pretvorniku, pokušajte koristiti priključak određen za različite namjene; može biti označen kao "multicombi" ili nešto slično.
- Ako koristite PBX telefonski sustav, postavite ton poziva na čekanju na "isključeno".
- **NAPOMENA:** U većini digitalnih PBX sustava postoji i ton poziva na čekanju koji je prema zadanim postavkama uključen. Ton poziva na čekanju ometa prijenos faksova, pa putem pisača ne možete slati ni primati faksove. U dokumentaciji PBX telefonskog sustava potražite upute za isključivanje tona poziva na čekanju.
- Ako koristite PBX telefonski sustav, birajte broj za vanjsku liniju prije biranja broja faksa.
- Pisač obavezno povežite sa zidnom telefonskom utičnicom priloženim kabelom. Ako to ne učinite, možda nećete moći slati i primati faksove. Taj se posebni telefonski kabel razlikuje od kabela koje možda već imate kod kuće ili u uredu. Ako je priloženi telefonski kabel prekratak, u trgovini elektroničke opreme kupite duži dvožični telefonski kabel i produžite ga.

Možda ćete priloženi telefonski kabel trebati priključiti na prilagodnik predviđen za vašu državu/regiju.

Ako prilikom postavljanja pisača s dodatnom opremom naiđete na probleme, daljnju pomoć zatražite od lokalnog davatelja usluga ili prodavača.

# **Slučaj D: telefaks s uslugom razlikovnog zvona na istoj liniji**

Ako ste pretplaćeni na uslugu razlikovnog zvona (kod davatelja telefonskih usluga) koja vam omogućuje da na istoj telefonskoj liniji koristite više telefonskih brojeva s različitim melodijama zvona, postavite pisač kako je opisano u ovom odjeljku.

**Slika B-3** Prikaz stražnje strane pisača

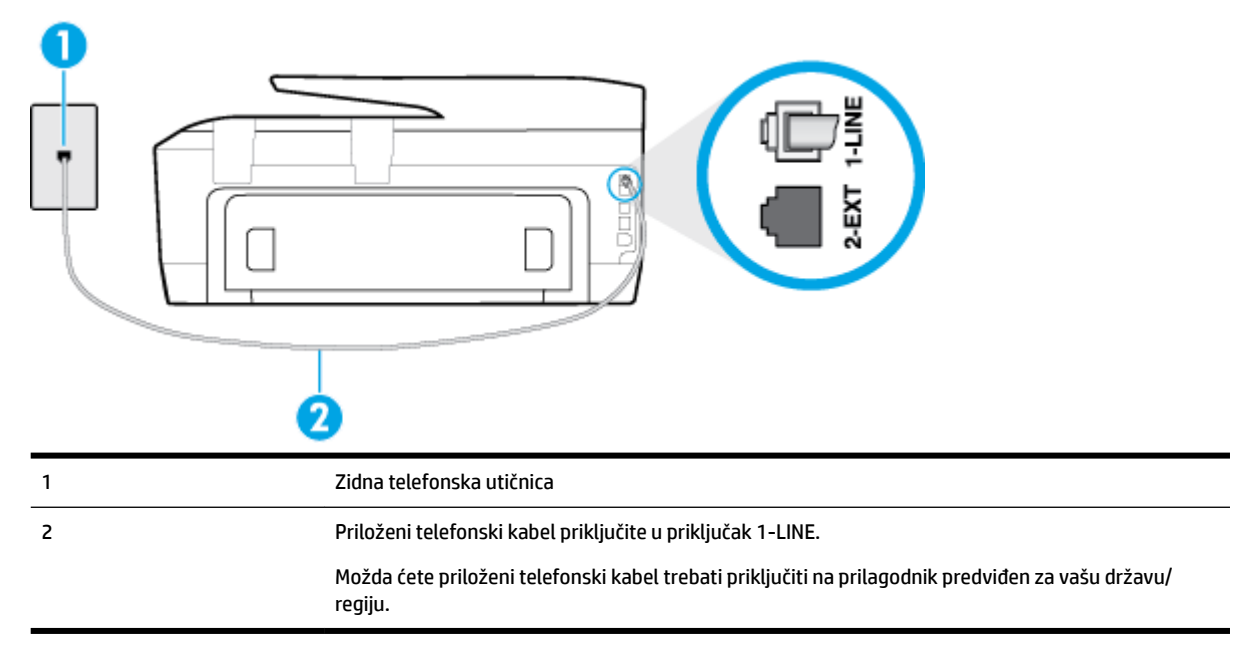

#### **Postavljanje pisača s uslugom razlikovnog zvona**

- **1.** Jedan kraj priloženog telefonskog kabela priključite u zidnu telefonsku utičnicu, a drugi kraj u priključak s oznakom 1-LINE na stražnjoj strani pisača.
- **NAPOMENA:** Možda ćete priloženi telefonski kabel trebati priključiti na prilagodnik predviđen za vašu državu/regiju.

Ako pisač ne priključite u zidnu telefonsku utičnicu priloženim telefonskim kabelom, slanje faksova možda neće biti moguće. Taj se posebni telefonski kabel razlikuje od kabela koje možda već imate kod kuće ili u uredu.

- **2.** Uključite postavku **Automatsko odgovaranje** .
- **3.** Promijenite postavku **Obrazac zvona za odgovor** kako bi odgovarala uzorku koji je telefonska kompanija dodijelila broju faksa.
	- **NAPOMENA:** Prema zadanim postavkama pisač je postavljen tako da odgovara na sve melodije zvona. Ako **Obrazac zvona za odgovor** ne postavite tako da se podudara s melodijom zvona dodijeljenom broju faksa, pisač bi mogao odgovarati i na govorne pozive i na faks-pozive, a možda neće odgovarati ni na jedan poziv.
	- **SAVJET:** razlikovno zvono možete postaviti i pomoću značajke otkrivanja obrasca zvona na upravljačkoj ploči pisača. Ta značajka pisaču omogućuje prepoznavanje i snimanje načina zvonjenja dolaznog poziva te, na temelju tog poziva, automatsko određivanje razlikovnih načina zvonjenja koje je vaš davatelj telefonskih usluga dodijelio faks-pozivima. Dodatne informacije potražite u odjeljku [Promjena uzorka zvona odgovora za razlikovno zvono.](#page-65-0)
- **4.** (Nije obavezno) Promijenite postavku **Zvona prije odgovora** na najnižu postavku (dva zvona).
- **5.** Pokrenite testiranje faksa.

Pisač automatski odgovara na dolazne pozive s odabranom melodijom zvona (postavka **Obrazac zvona za odgovor** ) nakon što se zvono oglasi odabrani broj puta (postavka **Zvona prije odgovora** ). Pisač počinje emitirati tonove primanja faksa na faks-uređaj pošiljatelja i prima faks.

Ako prilikom postavljanja pisača s dodatnom opremom naiđete na probleme, daljnju pomoć zatražite od lokalnog davatelja usluga ili prodavača.

# <span id="page-153-0"></span>**Slučaj E: zajednička linija za govorne pozive i faks**

Ako govorne pozive i faks-pozive primate na isti telefonski broj, a na toj telefonskoj liniji nemate drugu uredsku opremu (ili govornu poštu), postavite pisač kao što je opisano u ovom odjeljku.

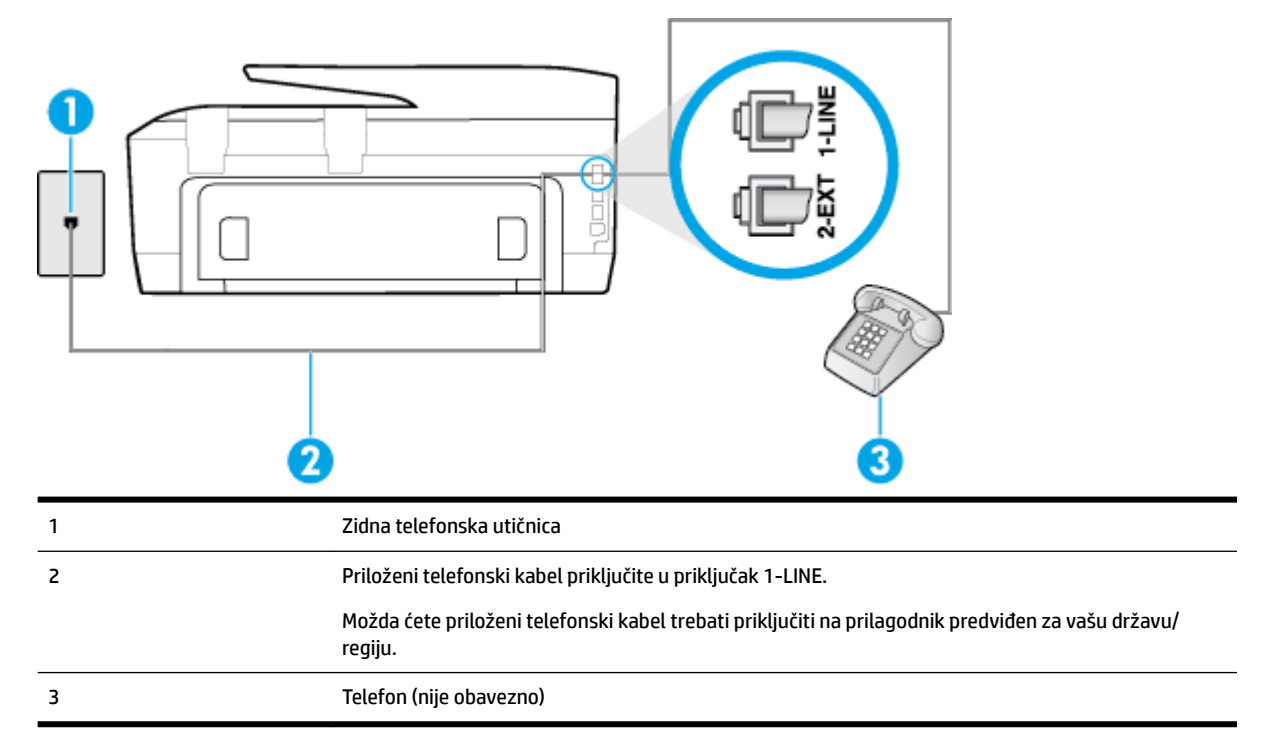

**Slika B-4** Prikaz stražnje strane pisača

#### **Postavljanje pisača na zajedničku liniju za govorne pozive i faks**

- **1.** Jedan kraj priloženog telefonskog kabela priključite u zidnu telefonsku utičnicu, a drugi kraj u priključak s oznakom 1-LINE na stražnjoj strani pisača.
	- **NAPOMENA:** Možda ćete priloženi telefonski kabel trebati priključiti na prilagodnik predviđen za vašu državu/regiju.

Ako pisač ne priključite u zidnu telefonsku utičnicu priloženim telefonskim kabelom, slanje faksova možda neće biti moguće. Taj se posebni telefonski kabel razlikuje od kabela koje možda već imate kod kuće ili u uredu.

- **2.** Učinite jedno od sljedećeg:
	- Ako imate paralelni telefonski sustav, izvadite bijeli utikač iz priključka s oznakom 2-EXT na stražnjoj strani pisača, a zatim u taj priključak priključite telefon.
	- Ako koristite serijski telefonski sustav, telefon možete izravno priključiti na kabel pisača na koji je pričvršćena zidna utičnica.
- **3.** Sada morate odlučiti želite li da pisač na pozive odgovara automatski ili ručno:
	- Ako pisač postavite da **automatski** odgovara na pozive, uređaj odgovara na sve dolazne pozive i prima faksove. Pisač u tom slučaju ne razlikuje faks-pozive od govornih poziva pa se, ako smatrate

da je riječ o govornom pozivu, morate javiti prije nego što pisač odgovori na njega. Da biste postavili pisač da automatski odgovara na pozive, uključite postavku **Automatsko odgovaranje** .

- <span id="page-154-0"></span>● Ako uređaj postavite da na faksove odgovara **ručno**, morat ćete osobno odgovarati na dolazne faks-pozive jer u suprotnom pisač neće primati faksove. Da biste postavili ručno odgovaranje na pozive na pisaču, isključite postavku **Automatsko odgovaranje** .
- **4.** Pokrenite testiranje faksa.

Ako podignete slušalicu prije nego što pisač odgovori na poziv i čujete tonove faksiranja s uređaja koji šalje faks, morate ručno odgovoriti na faks-poziv.

Ako prilikom postavljanja pisača s dodatnom opremom naiđete na probleme, daljnju pomoć zatražite od lokalnog davatelja usluga ili prodavača.

# **Slučaj F: zajednička linija za govorne pozive i faks s glasovnom poštom**

Ako primate govorne pozive i faks-pozive na istoj telefonskoj liniji, a kod davatelja telefonskih usluga pretplatili ste se na uslugu govorne pošte, postavite pisač na način opisan u ovom odjeljku.

**X NAPOMENA:** Ne možete primati faksove automatski ako imate uslugu glasovne pošte na istom telefonskom broju koji koristite za pozive faksa. Telefaksove morate primati ručno. To znači da morate biti prisutni i osobno se javiti na dolazne pozive faksa. Ako umjesto toga želite primati faksove automatski, obratite se davatelju telefonske usluge i pretplatite se na uslugu razlikovnog zvona ili zatražite odvojenu telefonsku liniju za primanje faksa.

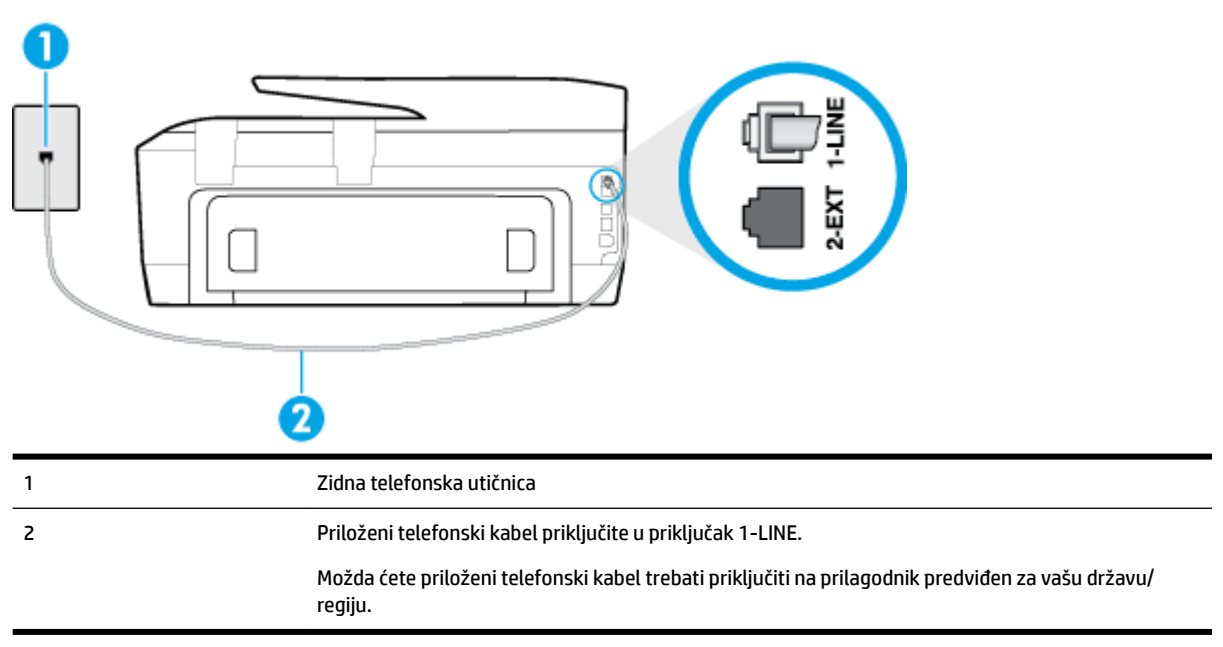

#### **Slika B-5** Prikaz stražnje strane pisača

#### **Postavljanje pisača s govornom poštom**

**1.** Jedan kraj priloženog telefonskog kabela priključite u zidnu telefonsku utičnicu, a drugi kraj u priključak s oznakom 1-LINE na stražnjoj strani pisača.

Možda ćete priloženi telefonski kabel trebati priključiti na prilagodnik predviđen za vašu državu/regiju.

<span id="page-155-0"></span>**NAPOMENA:** Možda ćete priloženi telefonski kabel trebati priključiti na prilagodnik predviđen za vašu državu/regiju.

Ako pisač ne priključite u zidnu telefonsku utičnicu priloženim telefonskim kabelom, slanje faksova možda neće biti moguće. Taj se posebni telefonski kabel razlikuje od kabela koje možda već imate kod kuće ili u uredu.

- **2.** Isključite mogućnost **Automatsko odgovaranje** .
- **3.** Pokrenite testiranje faksa.

Na dolazne faks-pozive morate odgovarati osobno jer pisač u suprotnom ne može primati faksove. Ručni faks morate pokrenuti prije no što govorna pošta zauzme liniju.

Ako prilikom postavljanja pisača s dodatnom opremom naiđete na probleme, daljnju pomoć zatražite od lokalnog davatelja usluga ili prodavača.

# **Slučaj G: zajednička linija faksa i računalnog pozivnog modema (ne primaju se glasovni pozivi)**

Ako imate liniju faksa na koju ne primate govorne pozive povezanu s računalnim modemom, postavite pisač na način opisan u ovom odjeljku.

**NAPOMENA:** Ako imate računalni modem, on zajednički koristi telefonsku liniju s pisačem. Modem i pisač ne možete koristiti istodobno. Ne možete, primjerice, faksirati pomoću pisača dok putem računalnog modema šaljete e-poštu ili pristupate internetu.

- Postavljanje pisača s računalnim modemom
- [Postavljanje pisača s računalnim DSL/ADSL modemom računala](#page-156-0)

#### **Postavljanje pisača s računalnim modemom**

Ako koristite istu telefonsku liniju za slanje faksa i računalni modem, postavite pisač u skladu sa sljedećim uputama.

**Slika B-6** Prikaz stražnje strane pisača

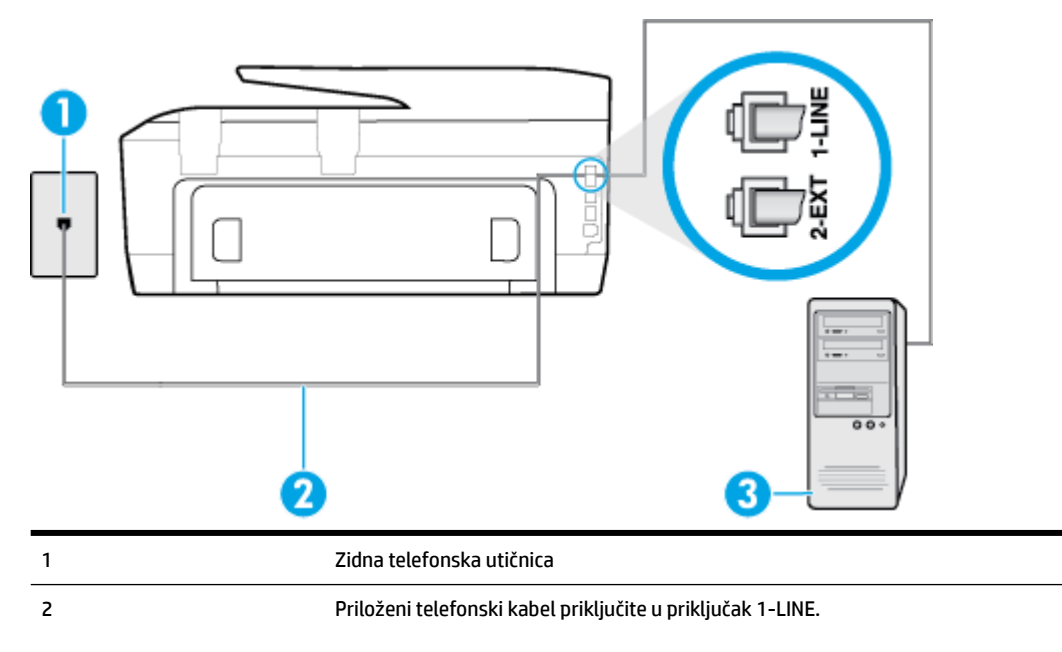

<span id="page-156-0"></span>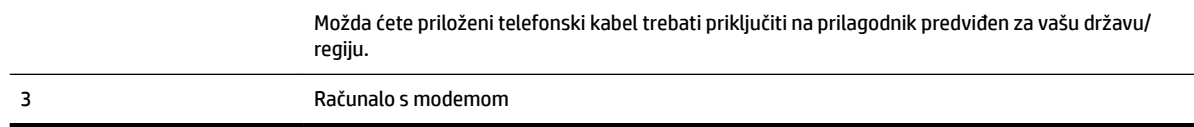

#### **Postavljanje pisača s računalnim modemom**

- **1.** Izvadite bijeli utikač iz priključka s oznakom 2-EXT na stražnjoj strani pisača.
- **2.** Pronađite telefonski kabel koji spaja modem na stražnjoj strani računala sa zidnom telefonskom utičnicom. Isključite kabel iz zidne telefonske utičnice pa ga priključite u priključak s oznakom 2-EXT na stražnjoj strani pisača.
- **3.** Jedan kraj priloženog telefonskog kabela priključite u zidnu telefonsku utičnicu, a drugi kraj u priključak s oznakom 1-LINE na stražnjoj strani pisača.
- **NAPOMENA:** Možda ćete priloženi telefonski kabel trebati priključiti na prilagodnik predviđen za vašu državu/regiju.

Ako pisač ne priključite u zidnu telefonsku utičnicu priloženim telefonskim kabelom, slanje faksova možda neće biti moguće. Taj se posebni telefonski kabel razlikuje od kabela koje možda već imate kod kuće ili u uredu.

- **4.** Ako je softver modema postavljen na automatsko primanje faksa na računalu, isključite tu postavku.
- **X NAPOMENA:** Ako u softveru modema ne isključite postavku automatskog primanja faksova, pisač ih neće moći primati.
- **5.** Uključite postavku **Automatsko odgovaranje** .
- **6.** (Nije obavezno) Promijenite postavku **Zvona prije odgovora** na najnižu postavku (dva zvona).
- **7.** Pokrenite testiranje faksa.

Kada telefon zvoni, pisač automatski odgovara kada telefon odzvoni onoliko puta koliko je određeno postavkom **Zvona prije odgovora** . Pisač počinje emitirati tonove primanja faksa na faks-uređaj pošiljatelja i prima faks.

Ako prilikom postavljanja pisača s dodatnom opremom naiđete na probleme, daljnju pomoć zatražite od lokalnog davatelja usluga ili prodavača.

#### **Postavljanje pisača s računalnim DSL/ADSL modemom računala**

Ako imate DSL liniju te koristite telefonsku liniju za slanje faksa, slijedite ove upute za postavljanje faksa.

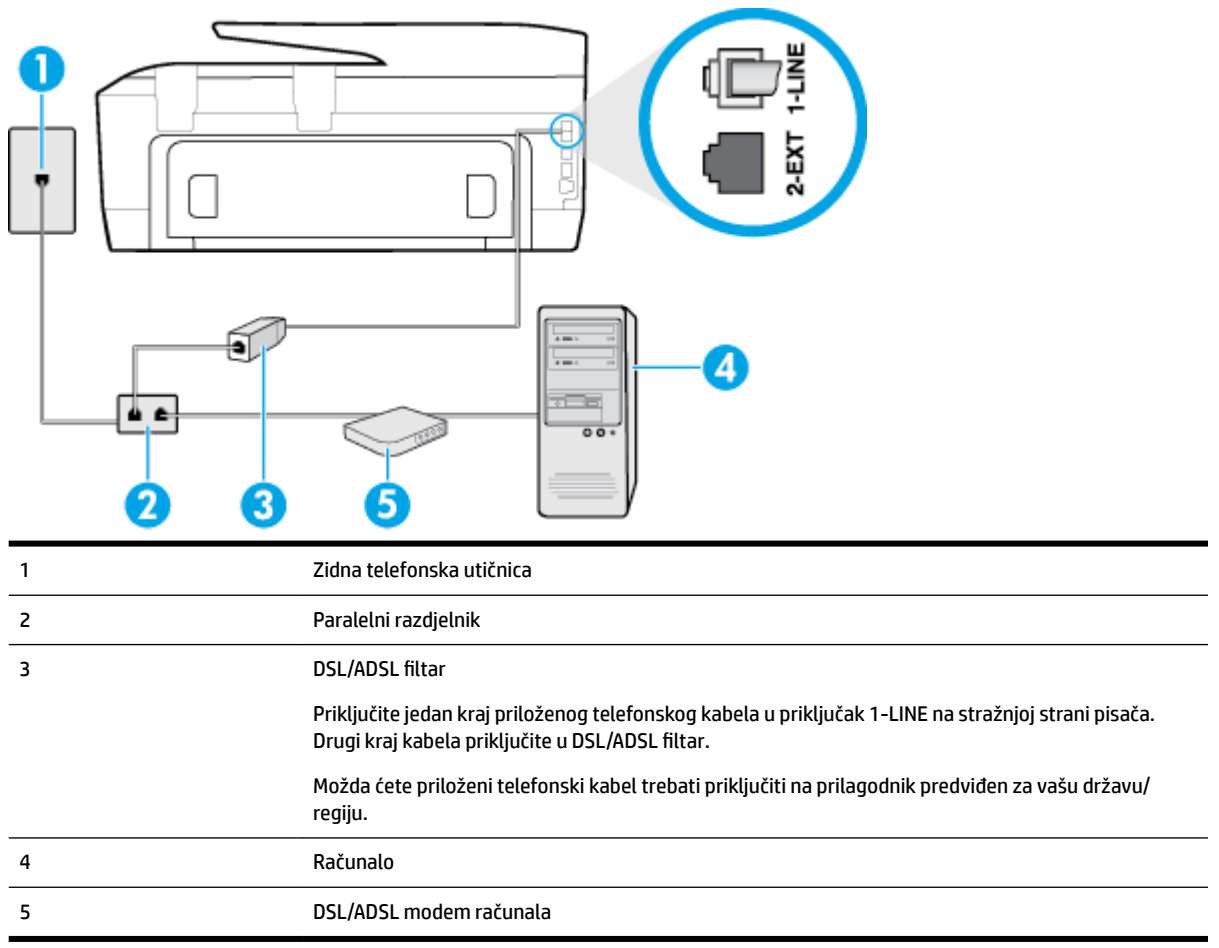

**NAPOMENA:** Morate nabaviti paralelni razdjelnik. Paralelni razdjelnik ima jedan RJ-11 priključak sprijeda i dva RJ-11 priključka sa stražnje strane. Nemojte koristiti dvolinijski telefonski razdjelnik, serijski razdjelnik ili paralelni razdjelnik s dva RJ-11 priključka sprijeda i utikačem sa stražnje strane.

**Slika B-7** Primjer paralelnog razdjelnika

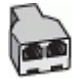

#### **Postavljanje pisača s računalnim DSL/ADSL modemom**

- **1.** Pribavite DSL filtar od pružatelja DSL usluga.
- **2.** Upotrebom telefonskog kabela dobivenog uz pisač spojite jedan kraj na DSL filtar, a drugi kraj u ulaz označen s 1-LINE na stražnjem dijelu pisača.
	- **X** NAPOMENA: Možda ćete priloženi telefonski kabel trebati priključiti na prilagodnik predviđen za vašu državu/regiju.

Ako DSL filtar ne povežete sa stražnjom stranom pisača priloženim kabelom, možda nećete moći slati faksove. Taj se posebni telefonski kabel razlikuje od kabela koje možda već imate kod kuće ili u uredu.

- **3.** Spojite DSL filtar na paralelni razdjelnik.
- **4.** Spojite DSL modem na paralelni razdjelnik.
- <span id="page-158-0"></span>**5.** Spojite paralelni razdjelnik na telefonsku utičnicu na zidu.
- **6.** Pokrenite testiranje faksa.

Kada telefon zvoni, pisač automatski odgovara kada telefon odzvoni onoliko puta koliko je određeno postavkom **Zvona prije odgovora** . Pisač počinje emitirati tonove primanja faksa na faks-uređaj pošiljatelja i prima faks.

Ako prilikom postavljanja pisača s dodatnom opremom naiđete na probleme, daljnju pomoć zatražite od lokalnog davatelja usluga ili prodavača.

# **Slučaj H: zajednička linija za govorne pozive i faks te pozivni modem računala**

Ovisno o broju telefonskih priključaka na računalu, pisač možete postaviti za rad s računalom na dva načina. Prije početka provjerite ima li računalo jedan ili dva priključka za telefon.

**X** NAPOMENA: Ako na računalu postoji samo jedan priključak za telefon, morate nabaviti paralelni razdjelnik (poznat i pod nazivom spojnica) kao na slici. (Paralelni razdjelnik ima jedan RJ-11 priključak sprijeda i dva RJ-11 priključka sa stražnje strane. Nemojte koristiti dvolinijski telefonski razdjelnik, serijski razdjelnik ili paralelni razdjelnik s dva RJ-11 priključka sprijeda i jednim utikačem sa stražnje strane.)

- Zajednička linija za govorne/faks pozive s pozivnim modemom računala
- [Zajednička linija za govorne/faks pozive s DSL/ADSL modemom računala](#page-160-0)

#### **Zajednička linija za govorne/faks pozive s pozivnim modemom računala**

Ako koristite telefonsku vezu i za faks i za govorne pozive, slijedite ove upute za postavljanje faksa.

Ovisno o broju telefonskih priključaka na računalu, pisač možete postaviti za rad s računalom na dva načina. Prije početka provjerite ima li računalo jedan ili dva priključka za telefon.

**NAPOMENA:** Ako na računalu postoji samo jedan priključak za telefon, morate nabaviti paralelni razdjelnik (poznat i pod nazivom spojnica) kao na slici. (Paralelni razdjelnik ima jedan RJ-11 priključak sprijeda i dva RJ-11 priključka sa stražnje strane. Nemojte koristiti dvolinijski telefonski razdjelnik, serijski razdjelnik ili paralelni razdjelnik s dva RJ-11 priključka sprijeda i jednim utikačem sa stražnje strane.)

**Slika B-8** Primjer paralelnog razdjelnika

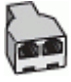

#### **Slika B-9** Prikaz stražnje strane pisača

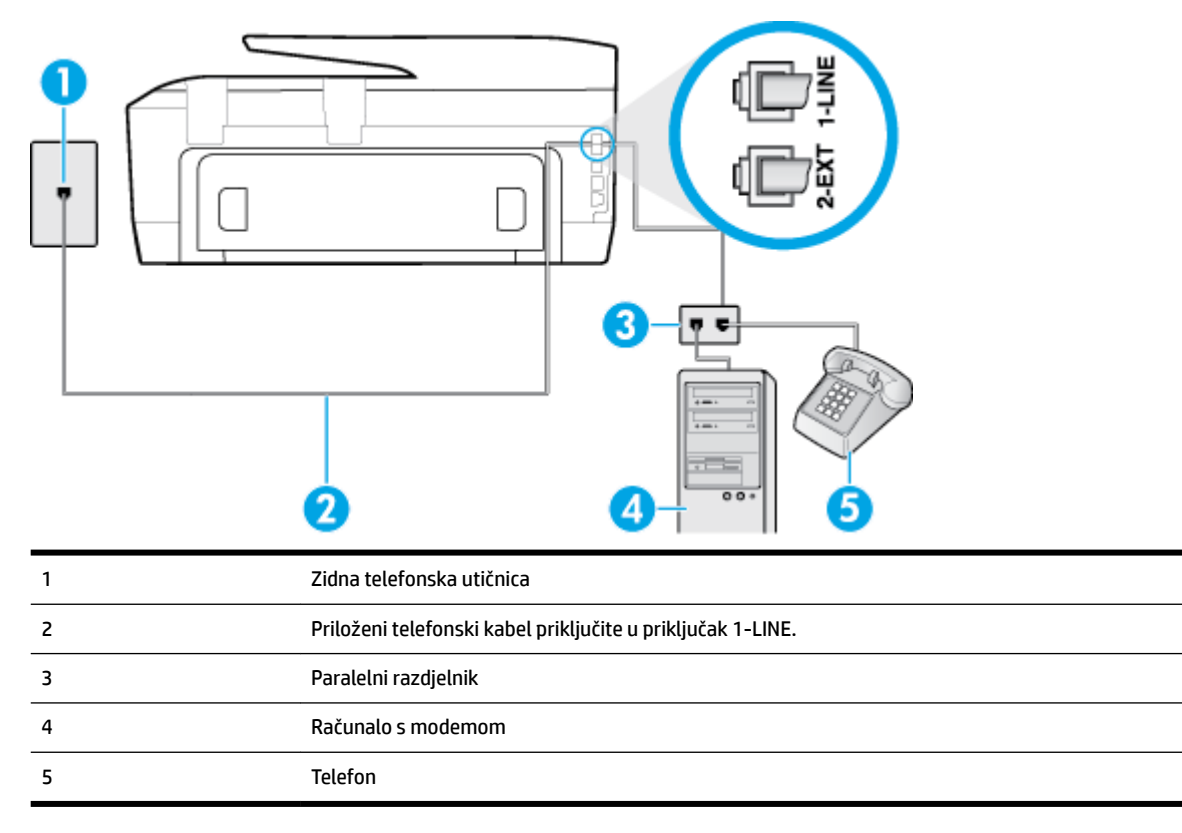

#### **Postavljanje pisača na istu telefonsku liniju s računalom koje ima dva telefonska priključka**

- **1.** Izvadite bijeli utikač iz priključka s oznakom 2-EXT na stražnjoj strani pisača.
- **2.** Pronađite telefonski kabel koji spaja modem na stražnjoj strani računala sa zidnom telefonskom utičnicom. Isključite kabel iz zidne telefonske utičnice pa ga priključite u priključak s oznakom 2-EXT na stražnjoj strani pisača.
- **3.** Uključite telefon u priključak "OUT" koji se nalazi na stražnjoj strani pozivnog modema računala.
- **4.** Jedan kraj priloženog telefonskog kabela priključite u zidnu telefonsku utičnicu, a drugi kraj u priključak s oznakom 1-LINE na stražnjoj strani pisača.
- **MAPOMENA:** Možda ćete priloženi telefonski kabel trebati priključiti na prilagodnik predviđen za vašu državu/regiju.

Ako pisač ne priključite u zidnu telefonsku utičnicu priloženim telefonskim kabelom, slanje faksova možda neće biti moguće. Taj se posebni telefonski kabel razlikuje od kabela koje možda već imate kod kuće ili u uredu.

**5.** Ako je softver modema postavljen na automatsko primanje faksa na računalu, isključite tu postavku.

**MAPOMENA:** Ako u softveru modema ne isključite postavku automatskog primanja faksova, pisač ih neće moći primati.

- **6.** Sada morate odlučiti želite li da pisač na pozive odgovara automatski ili ručno:
	- Ako pisač postavite da **automatski** odgovara na pozive, uređaj odgovara na sve dolazne pozive i prima faksove. Pisač u tom slučaju ne razlikuje faks-pozive od govornih poziva pa se, ako smatrate

da je riječ o govornom pozivu, morate javiti prije nego što pisač odgovori na njega. Da biste postavili pisač da automatski odgovara na pozive, uključite postavku **Automatsko odgovaranje** .

- <span id="page-160-0"></span>● Ako uređaj postavite da na faksove odgovara **ručno**, morat ćete osobno odgovarati na dolazne faks-pozive jer u suprotnom pisač neće primati faksove. Da biste pisač postavili na ručno odgovaranje na pozive, isključite postavku **Automatsko odgovaranje** .
- **7.** Pokrenite testiranje faksa.

Ako podignete slušalicu prije nego što pisač odgovori na poziv i čujete tonove faksiranja s uređaja koji šalje faks, morate ručno odgovoriti na faks-poziv.

Ako koristite telefonsku liniju za pozive, faks, i pozivni modem računala, slijedite ove upute za postavljanje faksa.

Ako prilikom postavljanja pisača s dodatnom opremom naiđete na probleme, daljnju pomoć zatražite od lokalnog davatelja usluga ili prodavača.

#### **Zajednička linija za govorne/faks pozive s DSL/ADSL modemom računala**

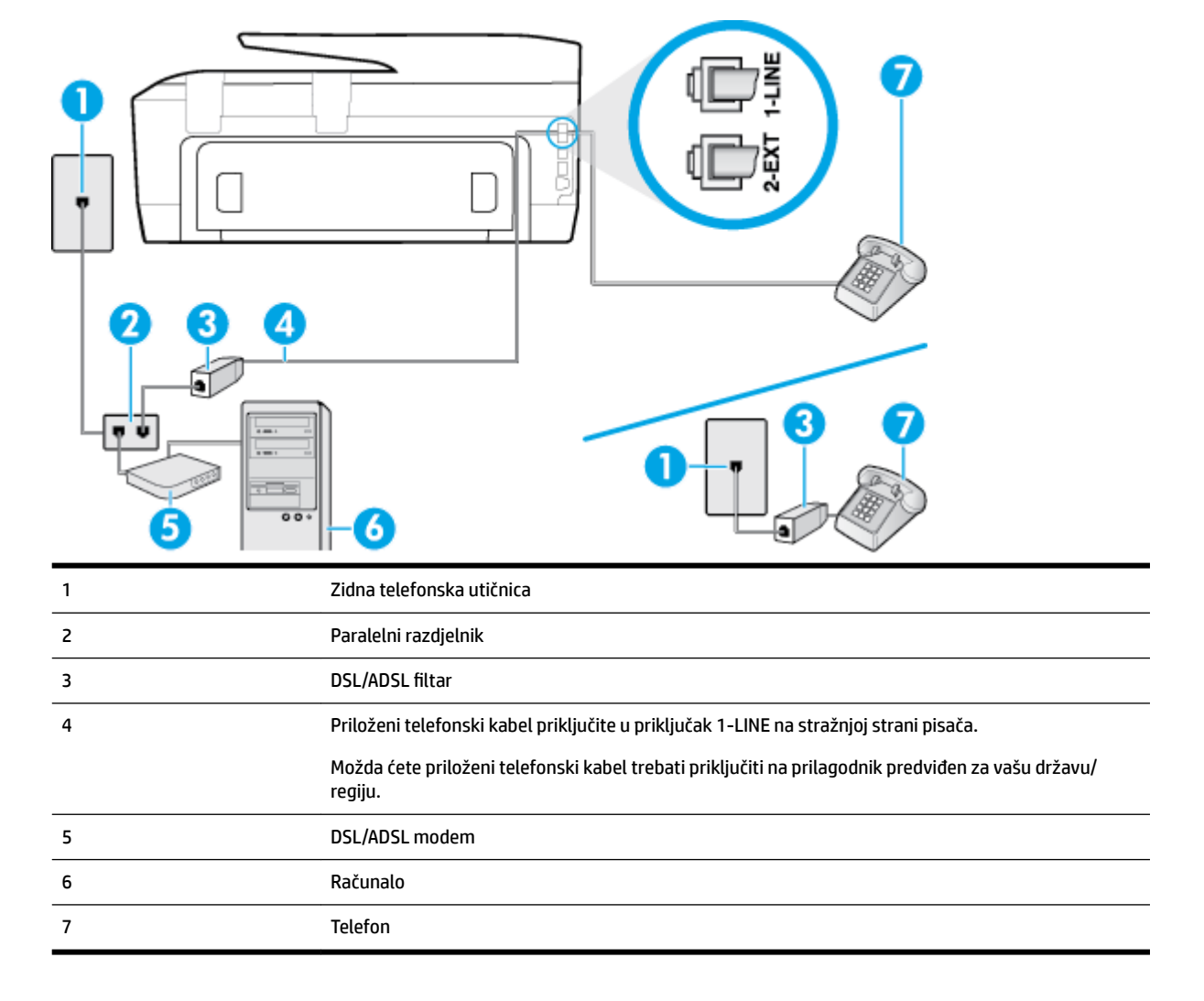

Slijedi ove upute ako vaše računalo ima DSL/ADSL modem

<span id="page-161-0"></span>**NAPOMENA:** Morate nabaviti paralelni razdjelnik. Paralelni razdjelnik ima jedan RJ-11 priključak sprijeda i dva RJ-11 priključka sa stražnje strane. Nemojte koristiti dvolinijski telefonski razdjelnik, serijski razdjelnik ili paralelni razdjelnik s dva RJ-11 priključka sprijeda i utikačem sa stražnje strane.

**Slika B-10** Primjer paralelnog razdjelnika

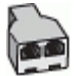

#### **Postavljanje pisača s računalnim DSL/ADSL modemom**

**1.** Pribavite DSL filtar od pružatelja DSL usluga.

**NAPOMENA:** Telefone koji dijele isti telefonski broj s DSL servisom u drugim dijelovima doma ili ureda morat ćete priključiti na dodatne DSL filtre, inače će kod glasovnih poziva dolaziti do šumova.

- **2.** Jedan kraj priloženog telefonskog kabela priključite u DSL filtar, a drugi kraj u priključak s oznakom 1-LINE na stražnjem dijelu pisača.
- **NAPOMENA:** Možda ćete priloženi telefonski kabel trebati priključiti na prilagodnik predviđen za vašu državu/regiju.

Ako DSL filtar i pisač ne povežete priloženim kabelom, možda nećete moći slati faksove. Taj se posebni telefonski kabel razlikuje od kabela koje možda imate kod kuće ili u uredu.

- **3.** Ako imate paralelni telefonski sustav, izvadite bijeli utikač iz priključka s oznakom 2-EXT na stražnjoj strani pisača, a zatim u taj priključak priključite telefon.
- **4.** Spojite DSL filtar na paralelni razdjelnik.
- **5.** Spojite DSL modem na paralelni razdjelnik.
- **6.** Spojite paralelni razdjelnik na telefonsku utičnicu na zidu.
- **7.** Pokrenite testiranje faksa.

Kada telefon zvoni, pisač automatski odgovara kada telefon odzvoni onoliko puta koliko je određeno postavkom **Zvona prije odgovora** . Pisač počinje emitirati tonove primanja faksa na faks-uređaj pošiljatelja i prima faks.

Ako prilikom postavljanja pisača s dodatnom opremom naiđete na probleme, daljnju pomoć zatražite od lokalnog davatelja usluga ili prodavača.

### **Slučaj I: zajednička linija za govorne pozive i faks s automatskom tajnicom**

Ako govorne pozive i faks-pozive primate putem istog telefonskog broja, a na tom broju imate i automatsku tajnicu koja odgovara na govorne pozive, postavite pisač prema uputama u ovom odjeljku.

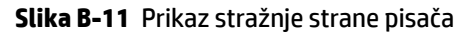

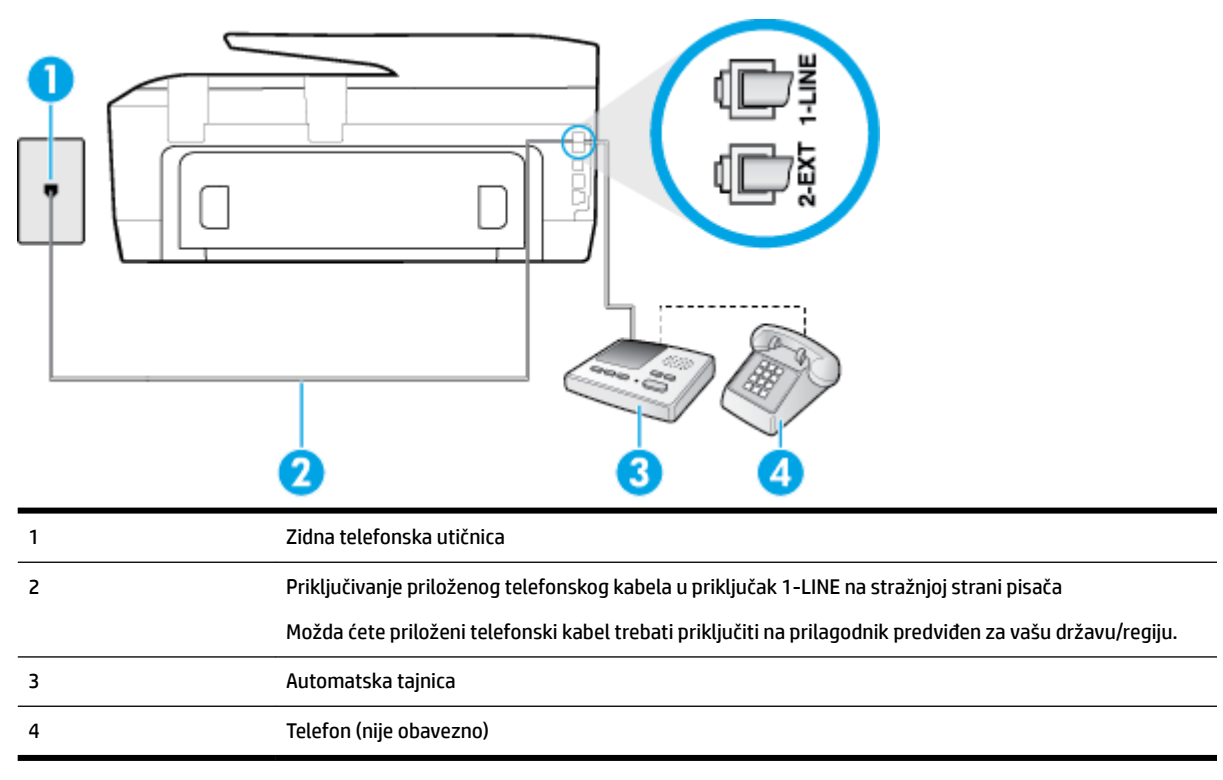

#### **Postavljanje pisača na zajedničku liniju za govorne pozive i faks s automatskom tajnicom**

- **1.** Izvadite bijeli utikač iz priključka s oznakom 2-EXT na stražnjoj strani pisača.
- **2.** Isključite automatsku tajnicu iz zidne telefonske utičnice i priključite je u priključak s oznakom 2-EXT na stražnjoj strani pisača.
	- **X NAPOMENA:** Ako automatsku tajnicu ne povežete izravno s pisačem, tonovi za faks s faks-uređaja pošiljatelja mogli bi se snimati na automatsku tajnicu, a na pisač možda nećete moći primati faksove.
- **3.** Jedan kraj priloženog telefonskog kabela priključite u zidnu telefonsku utičnicu, a drugi kraj u priključak s oznakom 1-LINE na stražnjoj strani pisača.
	- **NAPOMENA:** Možda ćete priloženi telefonski kabel trebati priključiti na prilagodnik predviđen za vašu državu/regiju.

Ako pisač ne priključite u zidnu telefonsku utičnicu priloženim telefonskim kabelom, slanje faksova možda neće biti moguće. Taj se posebni telefonski kabel razlikuje od kabela koje možda već imate kod kuće ili u uredu.

**4.** (Nije obavezno) Ako automatska tajnica nema ugrađen telefon, možete uključiti telefon u priključak "OUT" koji se nalazi na stražnjoj strani automatske tajnice.

**NAPOMENA:** Ako automatska tajnica ne omogućuje priključivanje vanjskog telefona, možete nabaviti paralelni razdjelnik (poznat i pod nazivom spojnica) pa pomoću njega povezati automatsku telefonsku tajnicu i telefon s pisačem. Za ove veze možete koristiti standardne telefonske kablove.

- **5.** Uključite postavku **Automatsko odgovaranje** .
- **6.** Postavite automatsku tajnicu da odgovara poslije manjeg broja zvonjenja.
- <span id="page-163-0"></span>**7.** Postavku **Zvona prije odgovora** na pisaču postavite na maksimalni broj zvona podržan na pisaču. (Najveći broj zvona razlikuje se ovisno o državi/regiji.)
- **8.** Pokrenite testiranje faksa.

Kada telefon zvoni, automatska tajnica odgovara kada zvono odzvoni postavljeni broj puta, a zatim reproducira snimljeni pozdrav. Pisač u međuvremenu nadzire poziv "osluškujući" tonove faksa. Ako otkrije tonove faksa, pisač počinje emitirati tonove primanja faksa i prima faks, a ako tonova faksa nema, pisač prestaje nadzirati liniju i automatska tajnica snima govornu poruku.

Ako prilikom postavljanja pisača s dodatnom opremom naiđete na probleme, daljnju pomoć zatražite od lokalnog davatelja usluga ili prodavača.

# **Slučaj J: zajednička linija za govorne pozive/faks s modemom i automatskom tajnicom**

Ako govorne pozive i faks-pozive primate putem istog telefonskog broja, a s tom telefonskom linijom povezujete i modem i automatsku tajnicu, postavite pisač prema uputama iz ovog odjeljka.

**NAPOMENA:** Budući da računalni modem zajednički koristi telefonsku liniju s pisačem, ta dva uređaja ne možete koristiti istodobno. Ne možete, primjerice, faksirati pomoću pisača dok putem računalnog modema šaljete e-poštu ili pristupate internetu.

- Zajednička linija za govorne/faks-pozive s pozivnim modemom i automatskom tajnicom
- [Zajednička linija za govorne pozive/faks s DSL/ADSL modemom i automatskom tajnicom](#page-165-0)

#### **Zajednička linija za govorne/faks-pozive s pozivnim modemom i automatskom tajnicom**

Ovisno o broju telefonskih priključaka na računalu, pisač možete postaviti za rad s računalom na dva načina. Prije početka provjerite ima li računalo jedan ili dva priključka za telefon.

**X** NAPOMENA: Ako na računalu postoji samo jedan priključak za telefon, morate nabaviti paralelni razdjelnik (poznat i pod nazivom spojnica) kao na slici. (Paralelni razdjelnik ima jedan RJ-11 priključak sprijeda i dva RJ-11 priključka sa stražnje strane. Nemojte koristiti dvolinijski telefonski razdjelnik, serijski razdjelnik ili paralelni razdjelnik s dva RJ-11 priključka sprijeda i jednim utikačem sa stražnje strane.)

**Slika B-12** Primjer paralelnog razdjelnika

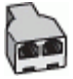

#### **Slika B-13** Prikaz stražnje strane pisača

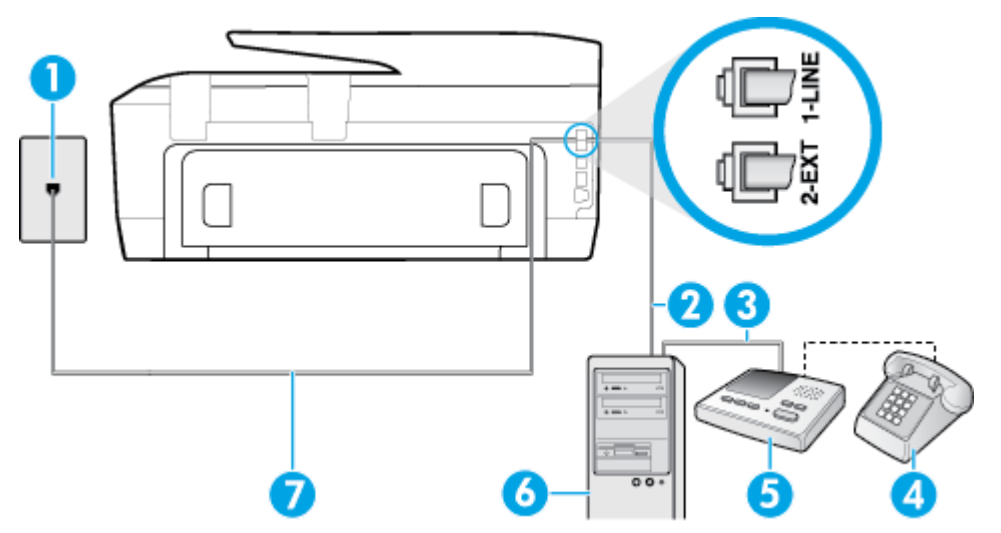

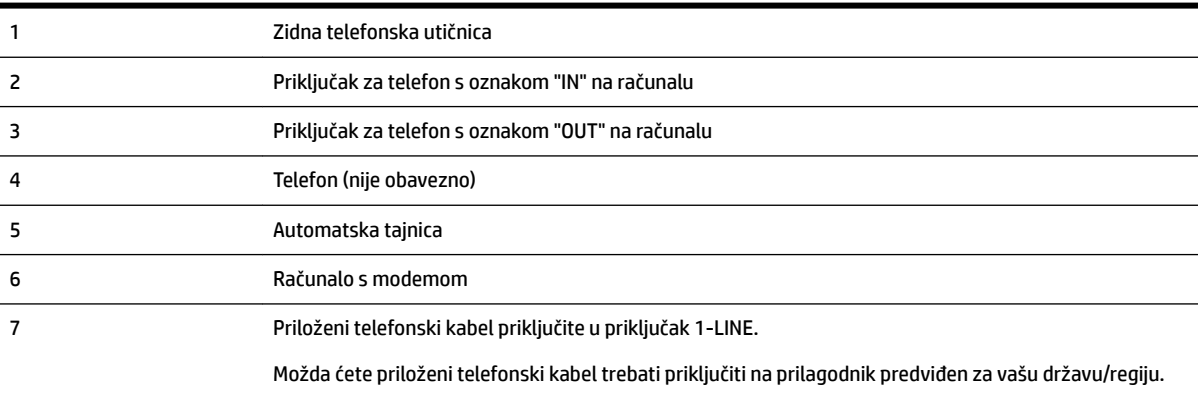

#### **Postavljanje pisača na istu telefonsku liniju s računalom koje ima dva telefonska priključka**

- **1.** Izvadite bijeli utikač iz priključka s oznakom 2-EXT na stražnjoj strani pisača.
- **2.** Pronađite telefonski kabel koji spaja modem na stražnjoj strani računala sa zidnom telefonskom utičnicom. Isključite kabel iz zidne telefonske utičnice pa ga priključite u priključak s oznakom 2-EXT na stražnjoj strani pisača.
- **3.** Isključite automatsku telefonsku tajnicu iz zidne telefonske utičnice i priključite je na priključak s oznakom "OUT" na stražnjoj strani računala (standardni modem računala).
- **4.** Jedan kraj priloženog telefonskog kabela priključite u zidnu telefonsku utičnicu, a drugi kraj u priključak s oznakom 1-LINE na stražnjoj strani pisača.
- **NAPOMENA:** Možda ćete priloženi telefonski kabel trebati priključiti na prilagodnik predviđen za vašu državu/regiju.

Ako pisač ne priključite u zidnu telefonsku utičnicu priloženim telefonskim kabelom, slanje faksova možda neće biti moguće. Taj se posebni telefonski kabel razlikuje od kabela koje možda već imate kod kuće ili u uredu.

**5.** (Nije obavezno) Ako automatska tajnica nema ugrađen telefon, možete uključiti telefon u priključak "OUT" koji se nalazi na stražnjoj strani automatske tajnice.

- <span id="page-165-0"></span>**NAPOMENA:** Ako automatska tajnica ne omogućuje priključivanje vanjskog telefona, možete nabaviti paralelni razdjelnik (poznat i pod nazivom spojnica) pa pomoću njega povezati automatsku telefonsku tajnicu i telefon s pisačem. Za ove veze možete koristiti standardne telefonske kablove.
- **6.** Ako je softver modema postavljen na automatsko primanje faksa na računalu, isključite tu postavku.
- **MAPOMENA:** Ako u softveru modema ne isključite postavku automatskog primanja faksova, pisač ih neće moći primati.
- **7.** Uključite postavku **Automatsko odgovaranje** .
- **8.** Postavite automatsku tajnicu da odgovara poslije manjeg broja zvonjenja.
- **9.** Promijenite postavku **Zvona prije odgovora** na pisaču na maksimalni broj zvona koji proizvod podržava. (Maksimalni broj zvona razlikuje se ovisno o zemlji/regiji.)
- **10.** Pokrenite testiranje faksa.

Kada telefon zvoni, automatska tajnica odgovara kada zvono odzvoni postavljeni broj puta, a zatim reproducira snimljeni pozdrav. Pisač u međuvremenu nadzire poziv "osluškujući" tonove faksa. Ako otkrije tonove faksa, pisač počinje emitirati tonove primanja faksa i prima faks, a ako tonova faksa nema, pisač prestaje nadzirati liniju i automatska tajnica snima govornu poruku.

Ako prilikom postavljanja pisača s dodatnom opremom naiđete na probleme, daljnju pomoć zatražite od lokalnog davatelja usluga ili prodavača.

#### **Zajednička linija za govorne pozive/faks s DSL/ADSL modemom i automatskom tajnicom**

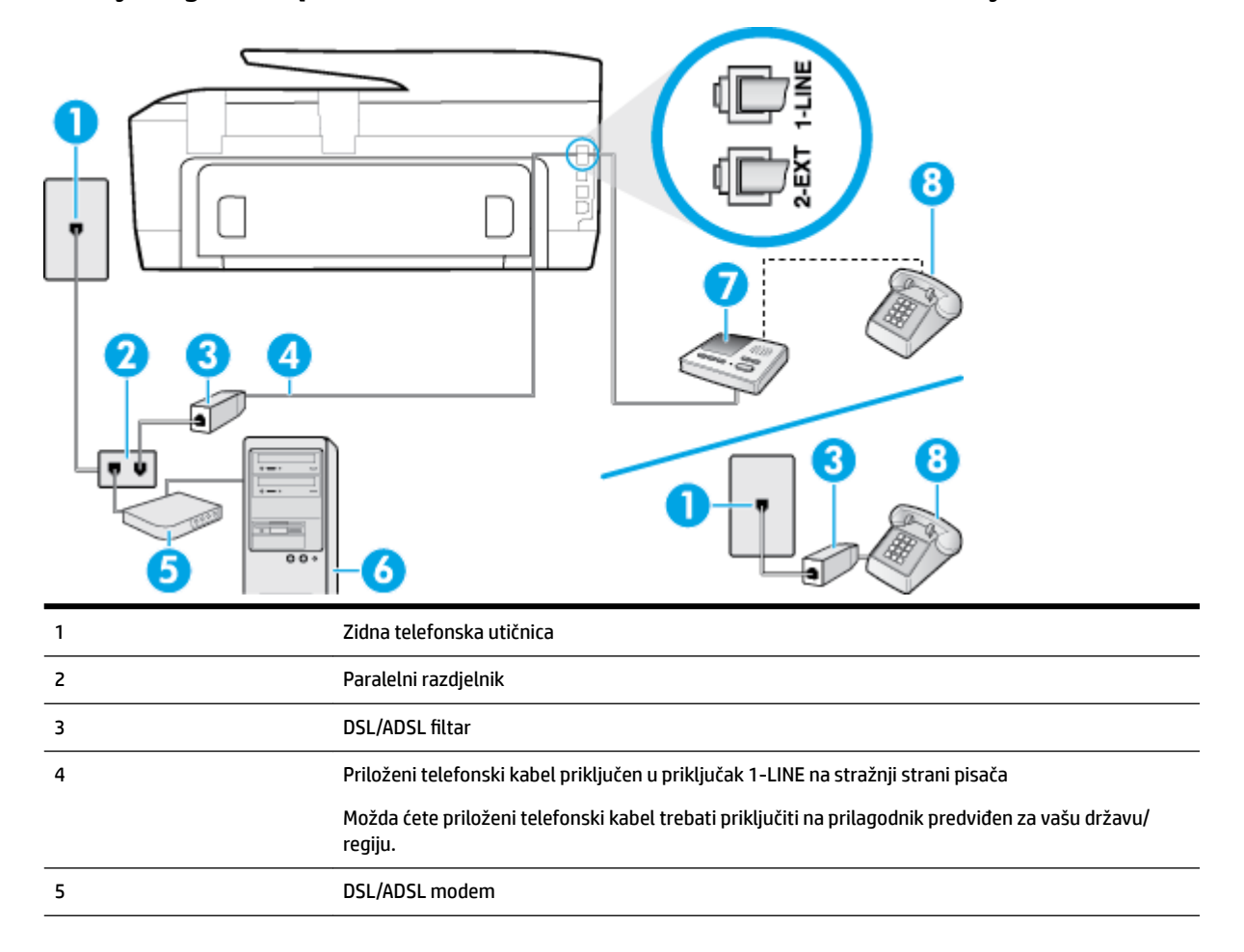

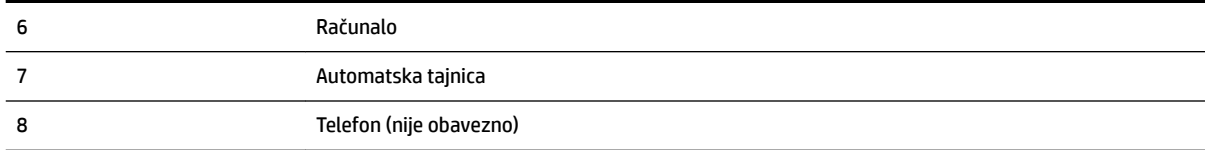

**NAPOMENA:** Morate nabaviti paralelni razdjelnik. Paralelni razdjelnik ima jedan RJ-11 priključak sprijeda i dva RJ-11 priključka sa stražnje strane. Nemojte koristiti dvolinijski telefonski razdjelnik, serijski razdjelnik ili paralelni razdjelnik s dva RJ-11 priključka sprijeda i utikačem sa stražnje strane.

**Slika B-14** Primjer paralelnog razdjelnika

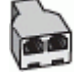

#### **Postavljanje pisača s računalnim DSL/ADSL modemom**

- **1.** Pribavite DSL filtar od davatelja DSL usluga.
- **NAPOMENA:** Telefone koji dijele isti telefonski broj s DSL ili ADSL servisom u drugim dijelovima doma ili ureda morat ćete priključiti na dodatne DSL filtre da biste izbjegli šumove kod glasovnih poziva.
- **2.** Jedan kraj priloženog telefonskog kabela priključite u DSL/ADSL filtar, a drugi kraj u priključak s oznakom 1-LINE na stražnjem dijelu pisača.
- **NAPOMENA:** Možda ćete priloženi telefonski kabel trebati priključiti na prilagodnik predviđen za vašu državu/regiju.

Ako DSL/ADSL filtar ne povežete s pisačem priloženim kabelom, možda nećete moći slati faksove. Taj se posebni telefonski kabel razlikuje od kabela koje možda već imate kod kuće ili u uredu.

- **3.** Spojite DSL/ADSL filtar na razdjelnik.
- **4.** Isključite automatsku tajnicu iz zidne telefonske utičnice i priključite je u priključak s oznakom 2-EXT na stražnjoj strani uređaja.
- **X NAPOMENA:** Ako automatsku tajnicu ne povežete izravno s pisačem, tonovi za faks s faks-uređaja pošiljatelja mogli bi se snimati na automatsku tajnicu, a na pisač možda nećete moći primati faksove.
- **5.** Spojite DSL modem na paralelni razdjelnik.
- **6.** Spojite paralelni razdjelnik na telefonsku utičnicu na zidu.
- **7.** Postavite automatsku tajnicu da odgovara poslije manjeg broja zvonjenja.
- **8.** Postavku **Zvona prije odgovora** na pisaču postavite na maksimalni broj zvona podržan na pisaču.

**X NAPOMENA:** Maksimalni broj zvona razlikuje se ovisno o državi/regiji.

**9.** Pokrenite testiranje faksa.

Kada telefon zazvoni, automatska tajnica odgovora kada zvono odzvoni postavljeni broj puta, a zatim reproducira snimljeni pozdrav. Pisač u međuvremenu nadzire poziv "osluškujući" tonove faksa. Ako otkrije tonove faksa, pisač počinje emitirati tonove primanja faksa i prima faks, a tonova faksa ako nema, pisač prestaje nadzirati liniju i automatska tajnica snima govornu poruku.

Ako koristite telefonsku liniju za pozive, faks, i DSL modem računala, slijedite ove upute za postavljanje faksa.

Ako prilikom postavljanja pisača s dodatnom opremom naiđete na probleme, daljnju pomoć zatražite od lokalnog davatelja usluga ili prodavača.

# <span id="page-167-0"></span>**Slučaj K: zajednička linija za govorne pozive i faks s pozivnim modemom računala i glasovnom poštom**

Ako govorne pozive i faks-pozive primate putem istog telefonskog broja i na istoj telefonskoj liniji koristite računalni modem, a u telefonskoj tvrtki pretplaćeni ste na uslugu govorne pošte, postavite pisač prema uputama iz ovog odjeljka.

**X NAPOMENA:** Ne možete primati faksove automatski ako imate uslugu govorne pošte na istom telefonskom broju koji koristite za pozive faksa. Telefaksove morate primati ručno. To znači da morate biti prisutni i osobno se javiti na dolazne pozive faksa. Ako umjesto toga želite primati faksove automatski, obratite se davatelju telefonske usluge i pretplatite se na uslugu razlikovnog zvona ili zatražite odvojenu telefonsku liniju za primanje faksa.

Budući da računalni modem zajednički koristi telefonsku liniju s pisačem, ta dva uređaja ne možete koristiti istodobno. Ne možete, primjerice, faksirati pomoć pisača dok šaljete e-poštu ili pristupate internetu putem računalnog modema.

Ovisno o broju telefonskih priključaka na računalu, pisač možete postaviti za rad s računalom na dva načina. Prije početka provjerite ima li računalo jedan ili dva priključka za telefon.

● Ako na računalu postoji samo jedan priključak za telefon, morate nabaviti paralelni razdjelnik (poznat i pod nazivom spojnica) kao na slici. (Paralelni razdjelnik ima jedan RJ-11 priključak sprijeda i dva RJ-11 priključka sa stražnje strane. Nemojte koristiti dvolinijski telefonski razdjelnik, serijski razdjelnik ili paralelni razdjelnik s dva RJ-11 priključka sprijeda i jednim utikačem sa stražnje strane.)

**Slika B-15** Primjer paralelnog razdjelnika

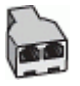

● Ako računalo ima dva priključka za telefon, postavite pisač prema sljedećim uputama:

**Slika B-16** Prikaz stražnje strane pisača

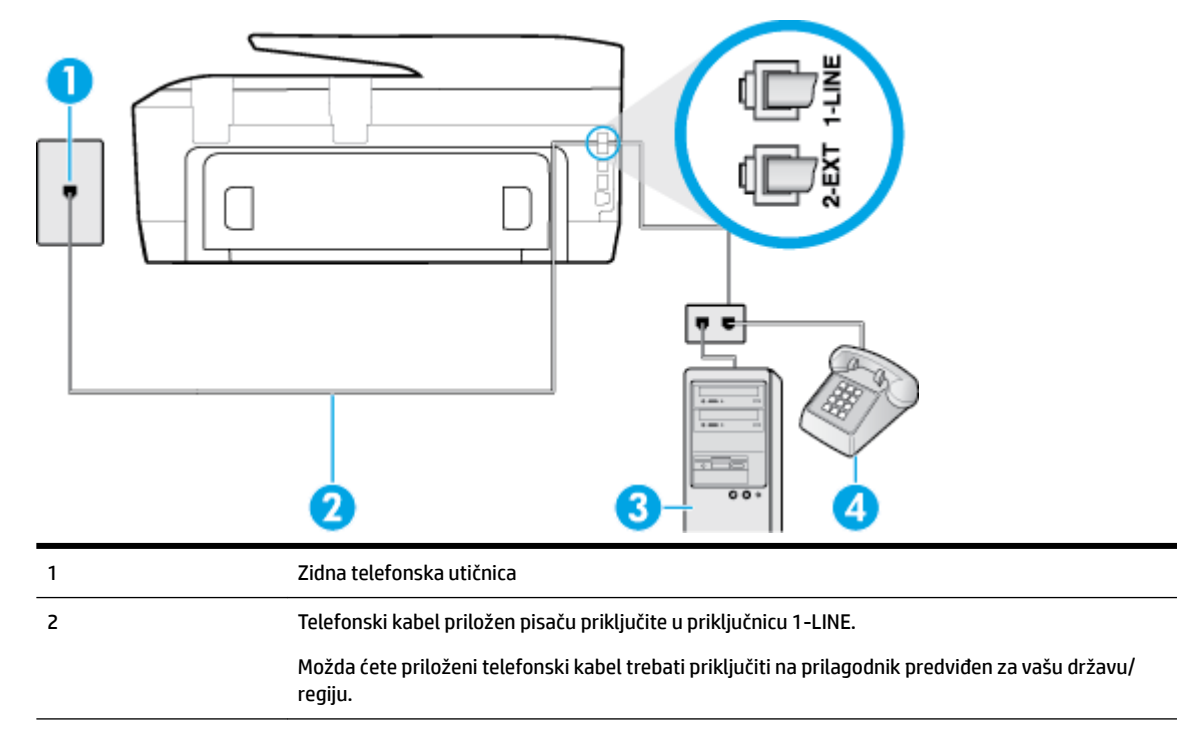

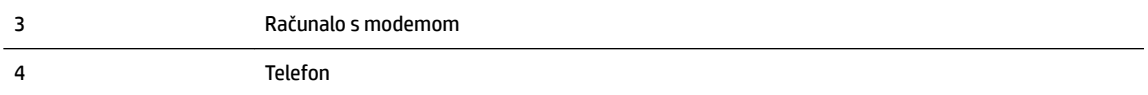

#### <span id="page-168-0"></span>**Postavljanje pisača na istu telefonsku liniju s računalom koje ima dva telefonska priključka**

- **1.** Izvadite bijeli utikač iz priključka s oznakom 2-EXT na stražnjoj strani pisača.
- **2.** Pronađite telefonski kabel koji spaja modem na stražnjoj strani računala sa zidnom telefonskom utičnicom. Isključite kabel iz zidne telefonske utičnice pa ga priključite u priključak s oznakom 2-EXT na stražnjoj strani pisača.
- **3.** Uključite telefon u priključak "OUT" koji se nalazi na stražnjoj strani pozivnog modema računala.
- **4.** Jedan kraj priloženog telefonskog kabela priključite u zidnu telefonsku utičnicu, a drugi kraj u priključak s oznakom 1-LINE na stražnjoj strani pisača.
- **X** NAPOMENA: Možda ćete priloženi telefonski kabel trebati priključiti na prilagodnik predviđen za vašu državu/regiju.

Ako pisač ne priključite u zidnu telefonsku utičnicu priloženim telefonskim kabelom, slanje faksova možda neće biti moguće. Taj se posebni telefonski kabel razlikuje od kabela koje možda već imate kod kuće ili u uredu.

**5.** Ako je softver modema postavljen na automatsko primanje faksa na računalu, isključite tu postavku.

- **6.** Isključite mogućnost **Automatsko odgovaranje** .
- **7.** Pokrenite testiranje faksa.

Na dolazne faks-pozive morate odgovarati osobno jer pisač u suprotnom ne može primati faksove.

Ako prilikom postavljanja pisača s dodatnom opremom naiđete na probleme, daljnju pomoć zatražite od lokalnog davatelja usluga ili prodavača.

# **Testiranje postavki faksa**

Testiranjem postavki faksa možete provjeriti status pisača i utvrditi je li faksiranje pravilno postavljeno. Testiranje provedite kada dovršite postavljanje pisača za faksiranje. Testiranjem ćete:

- provjeriti hardver faksa
- provjeriti je li odgovarajući telefonski kabel priključen u pisač
- provjeriti je li telefonski kabel uključen u pravi priključak
- provjeriti pozivni ton
- pronaći aktivnu telefonsku liniju
- provjeriti stanje veze telefonske linije

Pisač ispisuje izvješće s rezultatima testiranja. Ako testiranje ne uspije, na izvješću potražite informacije o tome kako riješiti problem i ponovno pokrenite test.

**NAPOMENA:** Ako u softveru modema ne isključite postavku automatskog primanja faksova, pisač ih neće moći primati.

#### **Testiranje postavki faksa putem upravljačke ploče pisača**

- **1.** Postavite pisač za faksiranje u skladu s uputama za postavku za kućnu ili uredsku instalaciju.
- **2.** Provjerite jesu li spremnici s tintom pravilno ugrađeni te je li papir pune veličine stavljen u ulaznu ladicu prije početka testa.
- **3.** Na upravljačkoj ploči pisača dodirnite **Postavke** .
- **4.** Dodirnite **Postavljanje faksa** .
- **5.** Dodirnite **Alati** pa **Pokreni testiranje faksa**.

Na zaslonu pisača prikazuje se status testiranja, a pisač ispisuje izvješće.

- **6.** Pregledajte izvješće.
	- Ako je test prolazan, a vi i dalje imate problema s faksiranjem, provjerite jesu li ispravne postavke faksa navedene na izvješću. Prazne ili neispravne postavke faksa mogu prouzročiti probleme pri faksiranju.
	- Ako test nije uspio, na izvješću potražite informacije kako riješiti pronađene probleme.

# **C Pogreške (Windows)**

- Problem sa spremnikom s tintom
- Vratašca otvorena
- [Korištenje spremnika za postavljanje](#page-171-0)
- [Nekompatibilni spremnici s tintom](#page-171-0)
- [Problem pripreme pisača](#page-171-0)
- [Problem sa spremnicima za postavljanje](#page-171-0)
- [Problem sa sustavom tinte](#page-171-0)
- [Problem s ispisnom glavom](#page-172-0)

# **Problem sa spremnikom s tintom**

Spremnika s tintom navedenog u poruci nema, oštećen je, nije kompatibilan ili je umetnut u pogrešan utor u uređaju.

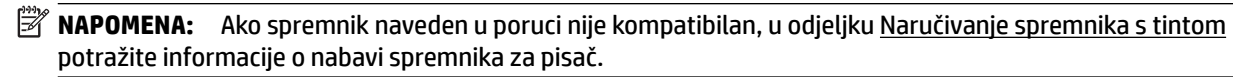

Da biste riješili taj problem, iskušajte sljedeća rješenja. Rješenja su navedena počevši od najvjerojatnijega. Ako primjenom prvog rješenja ne riješite problem, nastavite isprobavati preostala rješenja dok ne riješite problem.

- 1. rješenje: isključite i uključite pisač.
- 2. rješenje: pravilno umetnite spremnike s tintom.

#### **1. rješenje: isključite i uključite pisač**

Isključite pisač, a zatim ga ponovno uključite.

Ako time ne riješite problem, iskušajte sljedeće rješenje.

#### **2. rješenje: pravilno umetnite spremnike s tintom**

Provjerite jesu li svi spremnici s tintom pravilno umetnuti:

- **1.** Provjerite je li pisač uključen.
- **2.** Otvorite vratašca za pristup spremnicima s tintom.

*M* NAPOMENA: Prije nego što nastavite, pričekajte da se spremnik s tintom prestane kretati.

- **3.** Pritisnite spremnik s tintom s prednje strane da biste ga oslobodili pa ga zatim uklonite iz utora.
- **4.** Spremnik s tintom umetnite u utor. Čvrsto pritisnite spremnik da biste osigurali ispravan kontakt.
- **5.** Zatvorite vratašca za pristup spremniku s tintom.

# **Vratašca otvorena**

Prije ispisa dokumenata sva vratašca i poklopci moraju biti zatvoreni.

#### <span id="page-171-0"></span>**SAVJET:** Prilikom potpunog zatvaranja većina vratašca i poklopaca sjeda na svoje mjesto uz škljocaj.

Ako se problem nastavi pojavljivati i nakon čvrstog zatvaranja svih vratašca i poklopaca, obratite se HP-ovoj službi za podršku. Dodatne informacije potražite u odjeljku [HP podrška.](#page-123-0)

# **Korištenje spremnika za postavljanje**

Prilikom prvog postavljanja pisača morate instalirati spremnike s tintom isporučene u kutiji s pisačem. Na tim spremnicima piše Postavljanje i oni kalibriraju pisač prije prvog zadatka ispisa. Ako ne instalirate spremnike za prvo korištenje, tijekom prvog postavljanja proizvoda doći će do pogreške. Ako ste instalirali obične spremnike s tintom, uklonite ih i instalirajte spremnike za prvo korištenje da biste dovršili postavljanje pisača. Nakon postavljanja pisač može koristiti obične spremnike.

Ako i dalje primate poruke o pogrešci, a pisač ne može dovršiti pokretanje tintnog sustava, obratite se HPovoj službi za podršku. Dodatne informacije potražite u odjeljku [HP podrška](#page-123-0).

[Kliknite ovdje da biste se povezali s internetom i potražili dodatne informacije](http://h20180.www2.hp.com/apps/Nav?h_pagetype=s-924&h_client=s-h-e004-01&h_keyword=lp70035-all&h_lang=hr&h_cc=hr). Web-mjesto trenutno možda nije dostupno na svim jezicima.

# **Nekompatibilni spremnici s tintom**

● Spremnik s tintom možda nije dobro povezan s pisačem.

Rješenje: Oprezno očistite kontakte na spremniku s tintom koristeći meku krpicu koja ne ostavlja dlačice pa spremnik ponovno umetnite.

● Spremnik s tintom nije kompatibilan s vašim pisačem.

Rješenje: Smjesta izvadite taj spremnik i umetnite spremnik s kompatibilnom tintom. Informacije o umetanju novih spremnika potražite u odjeljku [Zamjena spremnika s tintom.](#page-77-0)

# **Problem pripreme pisača**

Sat pisača pokvaren je pa pripremu tinte nije moguće dovršiti. Mjerač za procjenu razine tinte možda nije točan.

Rješenje: Provjerite kvalitetu ispisa za zadatak ispisa. Ako nije zadovoljavajuća, možda biste je mogli poboljšati pokretanjem postupka čišćenja ispisne glave iz alatnog okvira.

# **Problem sa spremnicima za postavljanje**

Postoji problem sa spremnicima za postavljanje pa pisač ne može dovršiti pokretanje sustava tinte. Kontaktirajte [HP podrška.](#page-123-0)

# **Problem sa sustavom tinte**

Uklonite spremnike s tintom i pregledajte ima li tragova curenja. Ako curi iz bilo kojeg spremnika, obratite se HP-ovoj službi za podršku. Ne koristite spremnike koji cure.

Ako nema curenja, ponovno instalirajte spremnike i zatvorite poklopac pisača. Isključite i ponovno uključite pisač. Ako ovu poruku dobijete drugi put, obratite se HP-ovoj službi za podršku.

Dodatne informacije o obraćanju HP-ovoj službi za podršku potražite u odjeljku [HP podrška](#page-123-0).

# <span id="page-172-0"></span>**Problem s ispisnom glavom**

Došlo je do problema s ispisnom glavom.

Isključite pisač, a zatim ga ponovno uključite.

Ako se problem i dalje pojavljuje, obratite se HP-ovoj službi podrške. Dodatne informacije potražite u odjeljku [HP podrška](#page-123-0).

# **Kazalo**

### **A**

ADSL, postavljanje faksa s paralelni telefonski sustavi [139](#page-150-0) automatska tajnica postavljanje s faksom i modemom [152](#page-163-0) postavljanje uz faks (paralelni telefonski sustavi) [150](#page-161-0) snimljeni tonovi faksa [102](#page-113-0) automatsko smanjivanje faksa [47](#page-58-0)

### **B**

bežična komunikacija postavljanje [70](#page-81-0) bežične komunikacije zakonske obavijesti [124](#page-135-0) blokirani brojevi faksa postavljanje [48](#page-59-0) brzina prijenosa [55](#page-66-0) brzina veze, postavljanje [73](#page-84-0)

### **C**

crno-bijele stranice faks [41](#page-52-0)

# **Č**

čistiti glava pisača [110,](#page-121-0) [111](#page-122-0) staklo skenera [107](#page-118-0) ulagač dokumenata [109](#page-120-0) vanjski dio [109](#page-120-0)

#### **D**

dijagnostička stranica [106](#page-117-0) DSL, postavljanje telefaksa s paralelni telefonski sustavi [139](#page-150-0)

#### **E**

ECM (ispravljanje pogrešaka) . *vidi*  Ispravljanje pogrešaka EWS. *vidi* ugrađeni web poslužitelj

#### **F** faks

automatska tajnica, postavljanje (paralelni telefonski sustavi) [150](#page-161-0) automatska tajnica i modem, zajednička linija s (paralelni telefonski sustavi) [152](#page-163-0) automatski odgovor [53](#page-64-0) blokiranje brojeva [48](#page-59-0) brzina [55](#page-66-0) glasnoća zvuka [56](#page-67-0) glasovna pošta, postavljanje (paralelni telefonski sustavi) [143](#page-154-0) internetski protokol, preko [56](#page-67-0) ISDN linija, postavljanje (paralelni telefonski sustavi) [140](#page-151-0) ispis pojedinosti zadnjeg prijenosa [59](#page-70-0) ispravljanje pogrešaka [44](#page-55-0) izvješća [57](#page-68-0) izvješća o pogreškama [58](#page-69-0) izvješća o potvrdi [57](#page-68-0) modem, zajednička linija (paralelni telefonski sustavi) [144](#page-155-0) modem i automatska tajnica, zajednička linija s (paralelni telefonski sustavi) [152](#page-163-0) modem i glasovna pošta, zajednička linija (paralelni telefonski sustavi) [156](#page-167-0) modem i govorni pozivi, zajednička linija (paralelni telefonski sustavi) [147](#page-158-0) način odgovaranja [53](#page-64-0) nadzor biranja [43](#page-54-0) nadzor biranja prilikom slanja faksa [44](#page-55-0) opcije za ponovno biranje [55](#page-66-0) otklanjanje poteškoća [94](#page-105-0) paralelni telefonski sustavi [135](#page-146-0) PBX sustav, postavljanje (paralelni telefonski sustavi) [140](#page-151-0)

ponovni ispis [46](#page-57-0) postavke, promjena [52](#page-63-0) postavljanje odvojene linije (paralelni telefonski sustavi) [138](#page-149-0) postavljanje razlikovnog zvona (paralelni telefonski sustavi) [140](#page-151-0) postavljanje testa [157](#page-168-0) postavljanje zajedničke telefonske linije (paralelni telefonski sustavi) [142](#page-153-0) primanje [45](#page-56-0) primanje, otklanjanje poteškoća [99,](#page-110-0) [101](#page-112-0) prosljeđivanje [47](#page-58-0) razlikovno zvono, promjena uzorka [54](#page-65-0) rješavanje problema s automatskom tajnicom [102](#page-113-0) ručno primanje [45](#page-56-0) sigurnosna kopija faksa [46](#page-57-0) slanje [41](#page-52-0) slanje, otklanjanje poteškoća [99,](#page-110-0) [102](#page-113-0) smanjivanje [47](#page-58-0) specifikacije [116](#page-127-0) testiranje stanja linije, neuspješno [98](#page-109-0) testiranje zidne utičnice, neuspješno [95](#page-106-0) test ne zadovoljava [95](#page-106-0) test pozivnog tona, neuspješan [97](#page-108-0) test priključenog telefonskog kabela, neuspješno [96](#page-107-0) test vrste telefonskog kabela, neuspješno [97](#page-108-0) vrsta biranja, postavka [54](#page-65-0) vrste postavki [136](#page-147-0) zaglavlje [53](#page-64-0) zapisnik, ispis [58](#page-69-0) zapisnik, pražnjenje [59](#page-70-0) zvona za odgovor [53](#page-64-0)

faksiranje putem odašiljanja slanje [44](#page-55-0) FoIP [56](#page-67-0)

#### **G**

glasnoća zvukovi faksa [56](#page-67-0) glasovna pošta postavljanje uz faks i modem računala (paralelni telefonski sustavi) [156](#page-167-0) postavljanje za faks (paralelni telefonski sustavi) [143](#page-154-0) glava pisača [110](#page-121-0) čistiti [111](#page-122-0) glava pisača, poravnavanje [110](#page-121-0) Gumb Foto [7](#page-18-0) gumbi, upravljačka ploča [6](#page-17-0) Gumb Pomoć [7](#page-18-0) Gumb Postavljanje [7](#page-18-0)

#### **H**

hardver, test postavljanja faksa [95](#page-106-0) HP Utility (OS X) otvaranje [77](#page-88-0)

#### **I**

identifikacijska šifra pretplatnika [53](#page-64-0) ikone bežične veze [6](#page-17-0) ikone razine tinte [7](#page-18-0) ikone stania [6](#page-17-0) internet protokol faks, upotreba [56](#page-67-0) IP adresa provjera pisača [79](#page-90-0) ISDN linija, postavljanje s faksom paralelni telefonski sustavi [140](#page-151-0) ispis dijagnostička stranica [106](#page-117-0) faksovi [46](#page-57-0) izvješća faksa [57](#page-68-0) otklanjanje poteškoća [105](#page-116-0) pojedinosti zadnjeg faksa [59](#page-70-0) zapisnici faksa [58](#page-69-0) Ispis brošura ispis [23](#page-34-0) ispravljanje pogrešaka [44](#page-55-0) izlazna ladica lociranje [4](#page-15-0) izvješća dijagnostički [106](#page-117-0)

pogreška, faks [58](#page-69-0) potvrda, faks [57](#page-68-0) pristup internetu [106](#page-117-0) testiranje bežične veze [106](#page-117-0) testiranje faksa ne zadovoljava [95](#page-106-0) izvješća o pogreškama, faks [58](#page-69-0) izvješća o potvrdi, faks [57](#page-68-0) izvješće o kvaliteti ispisa [106](#page-117-0) izvješće o pristupu internetu [106](#page-117-0) izvješće o statusu pisača informacije o [106](#page-117-0) izvješće o testiranju bežične veze [106](#page-117-0)

# **J**

jamstvo [113](#page-124-0)

### **K**

kopiranje specifikacije [116](#page-127-0) Kopiranje [6](#page-17-0) korisnička podrška jamstvo [113](#page-124-0) kvaliteta ispisa čišćenje zaprljanja na stranici [110](#page-121-0)

#### **L**

ladice lociranje [4](#page-15-0) otklanjanje poteškoća s uvlačenjem [85](#page-96-0) slika vodilica papira [4](#page-15-0) uklanjanje zaglavljenog papira [80](#page-91-0) umetanje papira [11](#page-22-0)

#### **M**

Mac OS [23](#page-34-0) margine postavke, specifikacije [115](#page-126-0) memorija ponovni ispis faksova [46](#page-57-0) spremanje faksova [46](#page-57-0) modem zajednička linija s faksom (paralelni telefonski sustavi) [144](#page-155-0) zajednička linija s faksom i automatskom tajnicom

(paralelni telefonski sustavi) [152](#page-163-0) zajednička linija s faksom i glasovnom poštom (paralelni telefonski sustavi) [156](#page-167-0) zajednička linija s faksom i govornim pozivima (paralelni telefonski sustavi) [147](#page-158-0) modem na računalu zajednička linija s faksom i automatskom tajnicom (paralelni telefonski sustavi) [152](#page-163-0) modem računala zajednička linija s faksom i glasovnom poštom (paralelni telefonski sustavi) [156](#page-167-0) mreže brzina veze [73](#page-84-0) postavke, promjena [73](#page-84-0) postavke bežične mreže [106](#page-117-0) postavke IP (Svjetlije/Tamnije) [73](#page-84-0) postavljanje bežične komunikacije [70](#page-81-0) prikaz i ispis postavki [73](#page-84-0) priključci, ilustracija [5](#page-16-0)

#### **N**

način rada neželjenih brojeva faksa [48](#page-59-0) nadzor biranja [43](#page-54-0) nadzor biranja prilikom slanja faksa [44](#page-55-0) nakošenost, otklanjanje poteškoća ispis [85](#page-96-0) napajanje otklanjanje poteškoća [105](#page-116-0) napajanje, lociranje [5](#page-16-0) nosač uklanjanje zaglavljenja nosača [84](#page-95-0)

# **O**

OCR uređivanje skeniranih dokumenata [36](#page-47-0) održavanje čistiti [109](#page-120-0) čišćenje glave pisača [111](#page-122-0)

dijagnostička stranica [106](#page-117-0) glava pisača [110](#page-121-0) poravnavanje glave pisača [110](#page-121-0) provjera razine tinte [65](#page-76-0) zamjena spremnika s tintom [66](#page-77-0) održavati glava pisača [110](#page-121-0) zaprljanje stranice [110](#page-121-0) opcije za ponovno biranje, postavka [55](#page-66-0) OS X HP Utility [77](#page-88-0) otklanjanje poteškoća faks [94](#page-105-0) ispis [105](#page-116-0) izvješće o statusu pisača [106](#page-117-0) napajanje [105](#page-116-0) papir nije povučen iz ladice [85](#page-96-0) primanje faksova [99,](#page-110-0) [101](#page-112-0) problemi vezani uz uvlačenje papira [85](#page-96-0) slanje faksova [99](#page-110-0), [102](#page-113-0) stranica konfiguracije mreže [106](#page-117-0) sustav pomoći upravljačke ploče [105](#page-116-0) testovi faksa [95](#page-106-0) ukošene stranice [85](#page-96-0) uvučeno je više stranica [85](#page-96-0)

#### **P**

papir HP, redoslijed [10](#page-21-0) odabir [10](#page-21-0) otklanjanje poteškoća s uvlačenjem [85](#page-96-0) specifikacije [115](#page-126-0) uklanjanje zaglavljenja [80](#page-91-0) ukošene stranice [85](#page-96-0) umetanje u ladicu [11](#page-22-0) paralelni telefonski sustavi države/regije s [135](#page-146-0) ISDN postavljanje [140](#page-151-0) modem dijeljen s govornim pozivima [147](#page-158-0) postavljanje automatske tajnice [150](#page-161-0) postavljanje DSL veze [139](#page-150-0) postavljanje modema [144](#page-155-0)

postavljanje modema i automatske tajnice [152](#page-163-0) postavljanje modema i glasovne pošte [156](#page-167-0) postavljanje odvojene linije [138](#page-149-0) postavljanje PBX-a [140](#page-151-0) postavljanje razlikovnog zvona [140](#page-151-0) postavljanje zajedničke telefonske linije [142](#page-153-0) vrste postavki [136](#page-147-0) PBX sustav, postavljanje s faksom paralelni telefonski sustavi [140](#page-151-0) podržani operacijski sustavi [114](#page-125-0) ponovni ispis ponovni ispis faksova iz memorije [46](#page-57-0) poravnavanje glave pisača [110](#page-121-0) postavke automatska tajnica i modem (paralelni telefonski sustavi) [152](#page-163-0) brzina, faks [55](#page-66-0) glasnoća, faks [56](#page-67-0) mreža [73](#page-84-0) računalni modem i automatska tajnica (paralelni telefonski sustavi) [152](#page-163-0) scenariji za faks [136](#page-147-0) postavke IP (Svjetlije/Tamnije) [73](#page-84-0) postavljanje automatska tajnica (paralelni telefonski sustavi) [150](#page-161-0) DSL (paralelni telefonski sustavi) [139](#page-150-0) faks, s paralelnim telefonskim sustavima [135](#page-146-0) glasovna pošta (paralelni telefonski sustavi) [143](#page-154-0) glasovna pošta i modem računala (paralelni telefonski sustavi) [156](#page-167-0) ISDN linija (paralelni telefonski sustavi) [140](#page-151-0) odvojena linija za faks (paralelni telefonski sustavi) [138](#page-149-0) PBX sustav (paralelni telefonski sustavi) [140](#page-151-0) računalni modem (paralelni telefonski sustavi) [144](#page-155-0)

računalni modem i glasovna pošta (paralelni telefonski sustavi) [156](#page-167-0) računalni modem i govorni pozivi (paralelni telefonski sustavi) [147](#page-158-0) razlikovno zvono [54](#page-65-0) razlikovno zvono (paralelni telefonski sustavi) [140](#page-151-0) testiranje faksa [157](#page-168-0) zajednička telefonska linija (paralelni telefonski sustavi) [142](#page-153-0) pozivni modem zajednička linija s faksom (paralelni telefonski sustavi) [144](#page-155-0) zajednička linija s faksom i automatskom tajnicom (paralelni telefonski sustavi) [152](#page-163-0) zajednička linija s faksom i glasovnom poštom (paralelni telefonski sustavi) [156](#page-167-0) zajednička linija s faksom i govornim pozivima (paralelni telefonski sustavi) [147](#page-158-0) pražnjenje zapisnici faksa [59](#page-70-0) preduvjeti sustava [114](#page-125-0) prikaz mrežne postavke [73](#page-84-0) priključci, lociranje [5](#page-16-0) primanje faksa automatski [45](#page-56-0) blokiranje brojeva [48](#page-59-0) način automatskog odgovaranja [53](#page-64-0) ručno [45](#page-56-0) zvona za odgovor [53](#page-64-0) primanje faksova otklanjanje poteškoća [99,](#page-110-0) [101](#page-112-0) prosljeđivanje [47](#page-58-0) pristupačnost [2](#page-13-0) problemi vezani uz uvlačenje papira, otklanjanje poteškoća [85](#page-96-0) program ekološke održivosti [126](#page-137-0) pronalaženje pogrešaka ugrađeni web poslužitelj [79](#page-90-0) prosljeđivanje faksa [47](#page-58-0)

pulsno biranje [54](#page-65-0)

#### **R**

računalni modem zajednička linija s faksom (paralelni telefonski sustavi) [144](#page-155-0) zajednička linija s faksom i govornim pozivima (paralelni telefonski sustavi) [147](#page-158-0) radijske interferencije zakonske obavijesti [124](#page-135-0) razine tinte, provjera [65](#page-76-0) razlikovno zvono paralelni telefonski sustavi [140](#page-151-0) promjena [54](#page-65-0) recikliranje spremnici s tintom [127](#page-138-0) regulatorni broj modela [118](#page-129-0) rješavanje problema automatske tajnice [102](#page-113-0) testiranje hardvera faksa nije uspjelo [95](#page-106-0) testiranje zidne utičnice faksa, neuspješno [95](#page-106-0) test pozivnog tona nije uspio [97](#page-108-0) test priključenog telefonskog kabela na faks nije uspio [96](#page-107-0) test stanja faks-linije nije uspio [98](#page-109-0) test vrste telefonskog kabela nije uspio [97](#page-108-0) ručno faksiranje slanje [42](#page-53-0) ručno slanje faksa primanje [45](#page-56-0) ručno slanje faksova slanje [43](#page-54-0)

#### **S**

serijski telefonski sustavi države/regije s [135](#page-146-0) vrste postavki [136](#page-147-0) sigurnosna kopija faksa [46](#page-57-0) skeniranje OCR [36](#page-47-0) pomoću značajke Webscan [35](#page-46-0) specifikacije skeniranja [116](#page-127-0) zaslon skeniranja [7](#page-18-0)

slanje faksova memorija, iz [43](#page-54-0) nadzor biranja [43](#page-54-0) nadzor biranja prilikom slanja faksa [44](#page-55-0) osnovni faks [41](#page-52-0) otklanjanje poteškoća [99,](#page-110-0) [102](#page-113-0) s telefona [42](#page-53-0) slanje skeniranih materijala za OCR [36](#page-47-0) smanjivanje faksa [47](#page-58-0) softver OCR [36](#page-47-0) Webscan [35](#page-46-0) softver pisača (Windows) o [77](#page-88-0) otvaranje [20,](#page-31-0) [77](#page-88-0) specifikacije fizičke [114](#page-125-0) papir [115](#page-126-0) preduvjeti sustava [114](#page-125-0) specifikacije okoline [114](#page-125-0) specifikacije temperature [114](#page-125-0) specifikacije vlažnosti [114](#page-125-0) spremanje faksovi u memoriji [46](#page-57-0) spremnici [68](#page-79-0) spremnici s tintom [5](#page-16-0) brojevi dijelova [68](#page-79-0) lociranje [5](#page-16-0) provjera razine tinte [65](#page-76-0) savjeti [65](#page-76-0) zamjena [66](#page-77-0) staklo, skener čistiti [107](#page-118-0) lociranje [4](#page-15-0) umetanje originala [17](#page-28-0) staklo skenera čistiti [107](#page-118-0) lociranje [4](#page-15-0) umetanje originala [17](#page-28-0) status stranica konfiguracije mreže [106](#page-117-0) stražnja pristupna ploča ilustracija [5](#page-16-0)

#### **T**

tehnički podaci specifikacije faksa [116](#page-127-0)

specifikacije kopiranja [116](#page-127-0) specifikacije skeniranja [116](#page-127-0) tekst u boji, i OCR [36](#page-47-0) telefaks DSL, postavljanje (paralelni telefonski sustavi) [139](#page-150-0) telefon, faks s primanje [45](#page-56-0) telefon, faks sa slanje [42](#page-53-0) slanje, [42](#page-53-0) telefonska linija, uzorak zvona za odgovor [54](#page-65-0) telefonski imenik brisanje kontakata [52](#page-63-0) ispis popisa [52](#page-63-0) postavljanje [50](#page-61-0) postavljanje grupnih kontakata [51](#page-62-0) promjena grupnih kontakata [51](#page-62-0) promjena kontakata [50](#page-61-0) slanje faksa [41](#page-52-0) telefonski kabel test ispravne vrste nije uspio [97](#page-108-0) test priključivanja u odgovarajući priključak nije uspio [96](#page-107-0) testiranje odgovarajućeg priključka, faks [96](#page-107-0) testiranje stanja linije, faks [98](#page-109-0) testiranje zidne utičnice, faks [95](#page-106-0) testovi, faks hardver, nije uspjelo [95](#page-106-0) neuspješno [95](#page-106-0) postavljanje [157](#page-168-0) pozivni ton, pogreška [97](#page-108-0) stanje faks-linije [98](#page-109-0) test vrste telefonskog kabela nije uspio [97](#page-108-0) veza s priključkom, neuspješno [96](#page-107-0) zidna telefonska utičnica [95](#page-106-0) test pozivnog tona, pogreška [97](#page-108-0) tonsko biranje [54](#page-65-0)

#### **U**

ugrađeni web poslužitelj o programu [77](#page-88-0) otklanjanje poteškoća, nije moguće otvoriti [79](#page-90-0)

ugrađeni web-poslužitelj otvaranje [78](#page-89-0) Webscan [35](#page-46-0) ulagač dokumenata čistiti [109](#page-120-0) problemi s umetanjem papira, rješavanje problema [109](#page-120-0) umetanje izvornika [18](#page-29-0) upravljačka ploča gumbi [6](#page-17-0) ikone stanja [6](#page-17-0) žaruljice [6](#page-17-0) upravljačka ploča pisača lociranje [4](#page-15-0) mrežne postavke [73](#page-84-0) slanje faksova [42](#page-53-0) uređivanje tekst u programu za OCR [36](#page-47-0) USB veza priključak, lociranje [4,](#page-15-0) [5](#page-16-0) uvlačenje više stranica, otklanjanje poteškoća [85](#page-96-0) uzorak zvona za odgovor promjena [54](#page-65-0)

#### **V**

vratašca za pristup spremnicima s tintom, pronalaženje [5](#page-16-0) vrsta biranja, postavka [54](#page-65-0) vrsta zvona za odgovor paralelni telefonski sustavi [140](#page-151-0)

#### **W**

web-mjesta informacije o pristupačnosti [2](#page-13-0) programi zaštite okoliša [126](#page-137-0) Webscan [35](#page-46-0) Windows ispis brošura [22](#page-33-0) preduvjeti sustava [114](#page-125-0)

#### **Z**

zaglavlje, faks [53](#page-64-0) zaglavljeni izbjegavati papire [10](#page-21-0) uklanjanje [80](#page-91-0) zakonske obavijesti [117](#page-128-0), [124](#page-135-0) zamjena spremnika s tintom [66](#page-77-0) zapisnik, faks ispis [58](#page-69-0) Zaslon Faksiranje [7](#page-18-0)

Zaslon skeniranja [7](#page-18-0) zidna telefonska utičnica, faks [95](#page-106-0) zvona za odgovor [53](#page-64-0)

### **Ž**

žaruljice, upravljačka ploča [6](#page-17-0)